# **brother.**

# **Brother laserskriver**

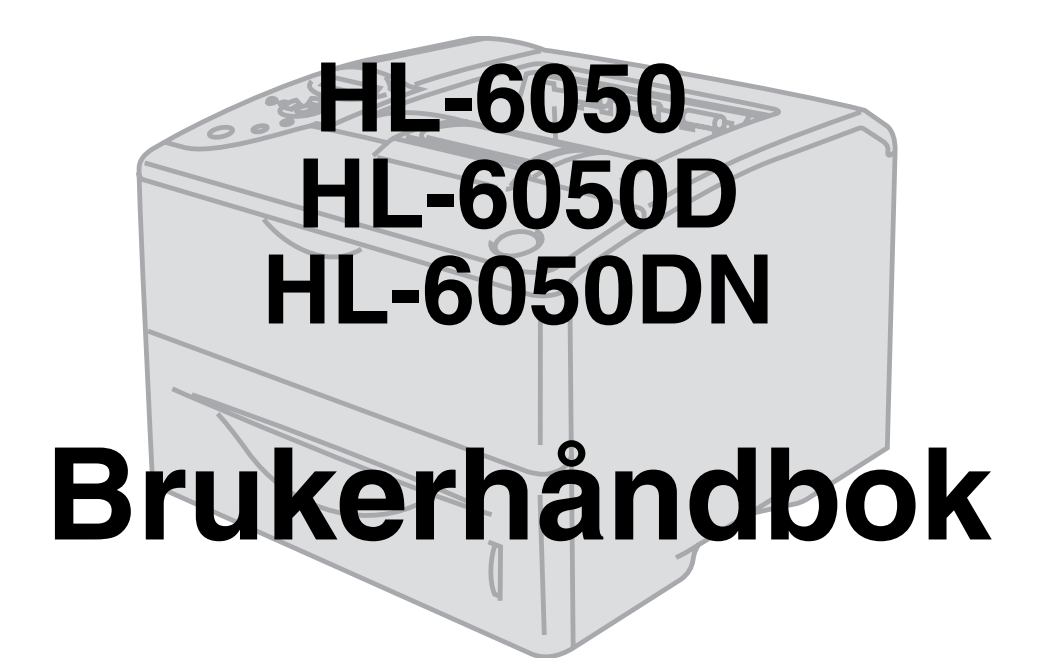

# **For brukere med svekket syn**

Den kan leses av "tekst-til-tale"-programvaren fra Screen Reader.

Du må sette opp maskinvaren og installere driveren før du kan bruke skriveren.

Bruk hurtigoppsettguiden når du installerer skriveren. Det ligger en papirkopi av hurtigoppsettguiden i boksen. Du kan også se den på CD-ROM-en som følger med.

Les denne håndboken nøye før du tar skriveren i bruk. Oppbevar CD-ROM-en på et lett tilgjengelig sted, slik at den er lett å finne hvis du trenger den.

Besøk vårt Internett-område på [http://solutions.brother.com](http://solutions.brother.com ). Her kan du få svar på vanlige spørsmål, produktstøtte og tekniske spørsmål, samt informasjon om de siste driveroppdateringene og -verktøyene.

Versjon 2

# <span id="page-1-0"></span>**Definisjon av advarsel, forsiktig og merk**

Vi bruker følgende termer gjennom hele brukerhåndboken:

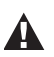

Du må følge disse advarslene for å hindre at det oppstår personlig skade.

Du må følge disse instruksjonene for å sikre at du bruker skriveren på en riktig måte og at du ikke  $\sqrt{ }$ ødelegger den.

Husk på disse nyttige tipsene når du bruker skriveren.

# <span id="page-2-0"></span>**Sikker bruk av skriveren**

Når skriveren nettopp har vært i bruk, er noen av delene inni skriveren ekstremt varme. Når du  $\blacktriangle$ åpner front- eller bakdekslet på skriveren, må du aldri ta på de skraverte delene som vises på tegningene nedenfor.

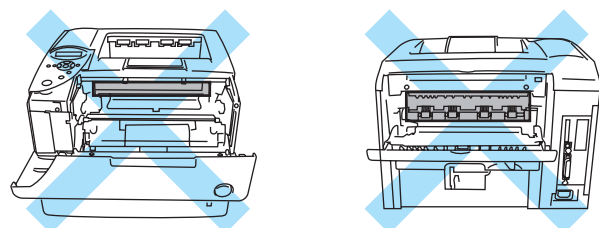

Fikseringsenheten er merket med et varselmerke. IKKE fjern eller ødelegg merket.

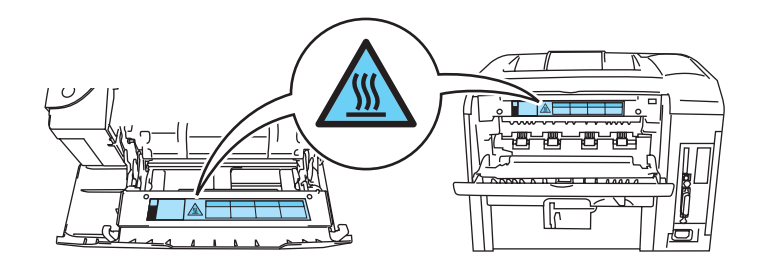

A Inne i skriveren er det elektroder med høyspenning. Før du rengjør skriveren, avklarer en papirstopp eller bytter ut deler, må du forsikre deg om at du har slått av strømbryteren, og at strømkabelen er trukket ut av stikkontakten.

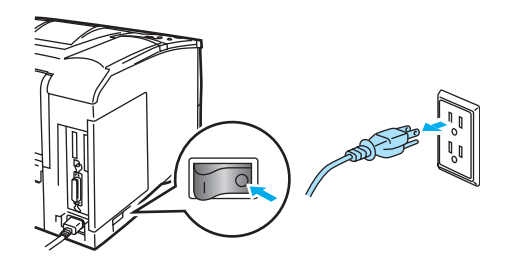

Du må ikke ta på stikkontakten med våte hender – du kan få elektrisk støt.

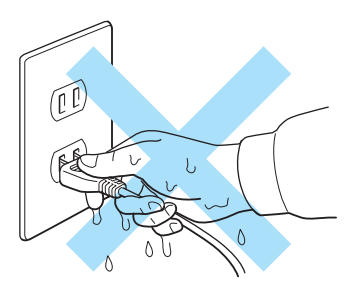

#### **Forsiktig**

- Bruk nøytrale rengjøringsmidler. Rengjøring med flyktige væsker, for eksempel tynner eller benzen, ødelegger overflaten på skriveren.
- Ikke bruk rengjøringsmidler som inneholder ammoniakk. Slike rengjøringsmidler er skadelige for skriveren og tonerkassetten.

# <span id="page-3-0"></span>**Varemerker**

Brother-logoen er et registrert varemerke for Brother Industries, Ltd.

Apple, Apple-logoen og Macintosh er registrerte varemerker i USA og andre land, og TrueType er et varemerke for Apple Computer, Inc.

Epson er et registrert varemerke, og FX-80 og FX-850 er varemerker som tilhører Seiko Epson Corporation.

Hewlett Packard er et registrert varemerke, og HP LaserJet 6P, 6L, 5P, 5L, 4, 4L, 4P, III, IIIP, II og IIP er varemerker for Hewlett-Packard Company.

IBM, IBM PC og Proprinter er registrerte varemerker for International Business Machines Corporation.

Microsoft, MS-DOS, Windows og Windows NT er registrerte varemerker for Microsoft Corporation i USA og andre land.

PostScript er et registrert varemerke for Adobe Systems Incorporated.

SuSE er et registrert varemerke for SuSE Linux AG.

Linux er et registrert varemerke for Linus Torvalds.

RED HAT er et registrert varemerke for Red Hat. Inc.

Mandrake er et registrert varemerke for Mandrake Soft SA.

Alle andre termer, merker og produktnavn som blir omtalt i denne håndboken, er registrerte varemerker for sine respektive selskaper.

# **Utarbeidelse og offentliggjøring**

<span id="page-3-1"></span>Denne håndboken er utarbeidet og offentliggjort under oppsyn av Brother Industries Ltd., og den inneholder beskrivelser og spesifikasjoner for de nyeste produktene.

Innholdet i denne brukerhåndboken og spesifikasjonene til dette produktet kan endres uten varsel.

Brother forbeholder seg retten til å foreta endringer i spesifikasjonene og innholdet i denne håndboken uten varsel, og de er ikke ansvarlige for skader (inkludert driftstap) forårsaket av det presenterte materialet, inkludert, men ikke begrenset til, typografiske feil eller andre feil i denne publikasjonen.

©2003 Brother Industries Ltd.

#### **Transport av skriveren**

Hvis du må transportere skriveren, må du pakke den godt inn, slik at den ikke skades under transporten. Det anbefales at du tar vare på, og bruker, den originale innpakningen. Du bør også sørge for at skriveren er forsikret under transporten.

# Innhold

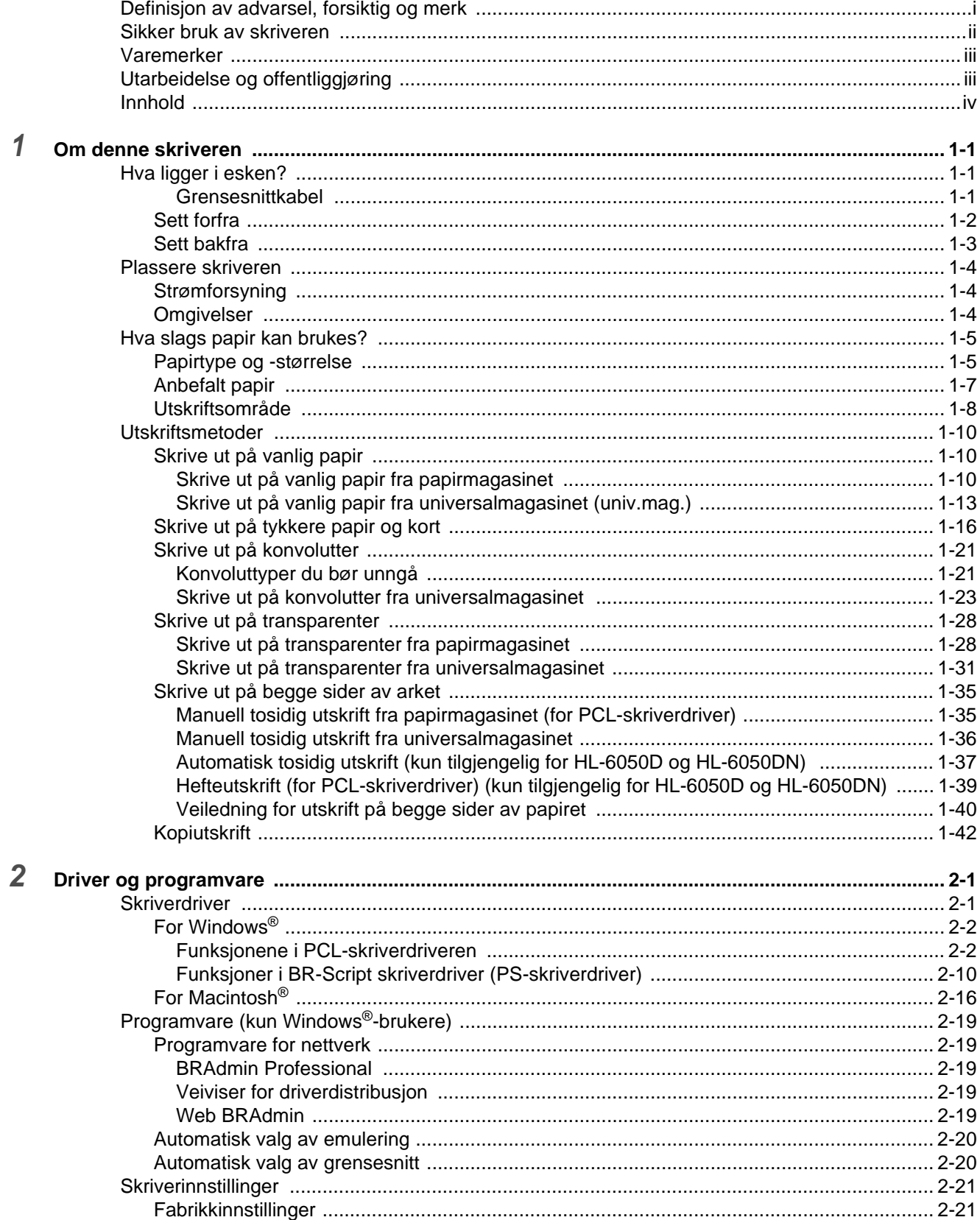

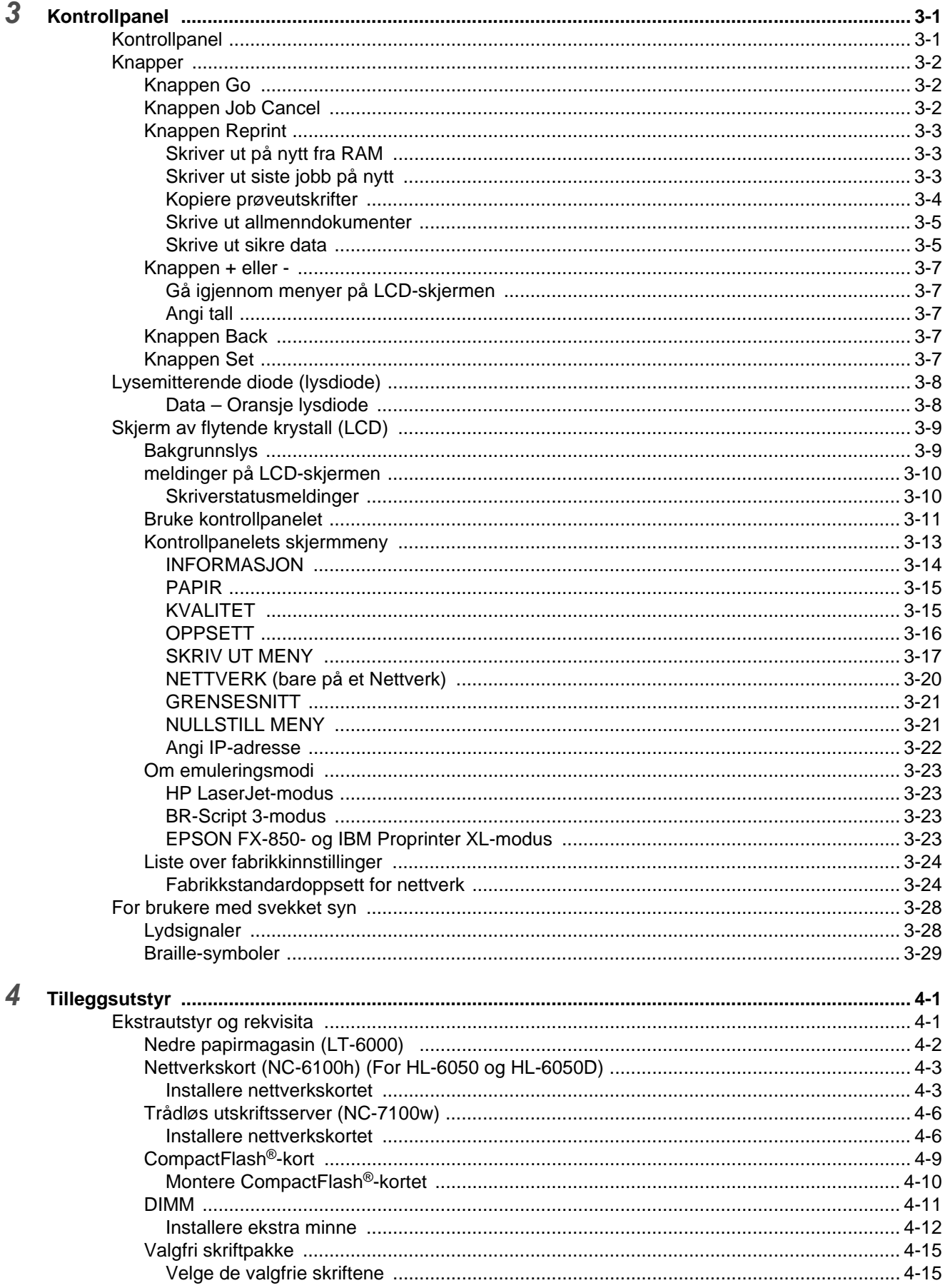

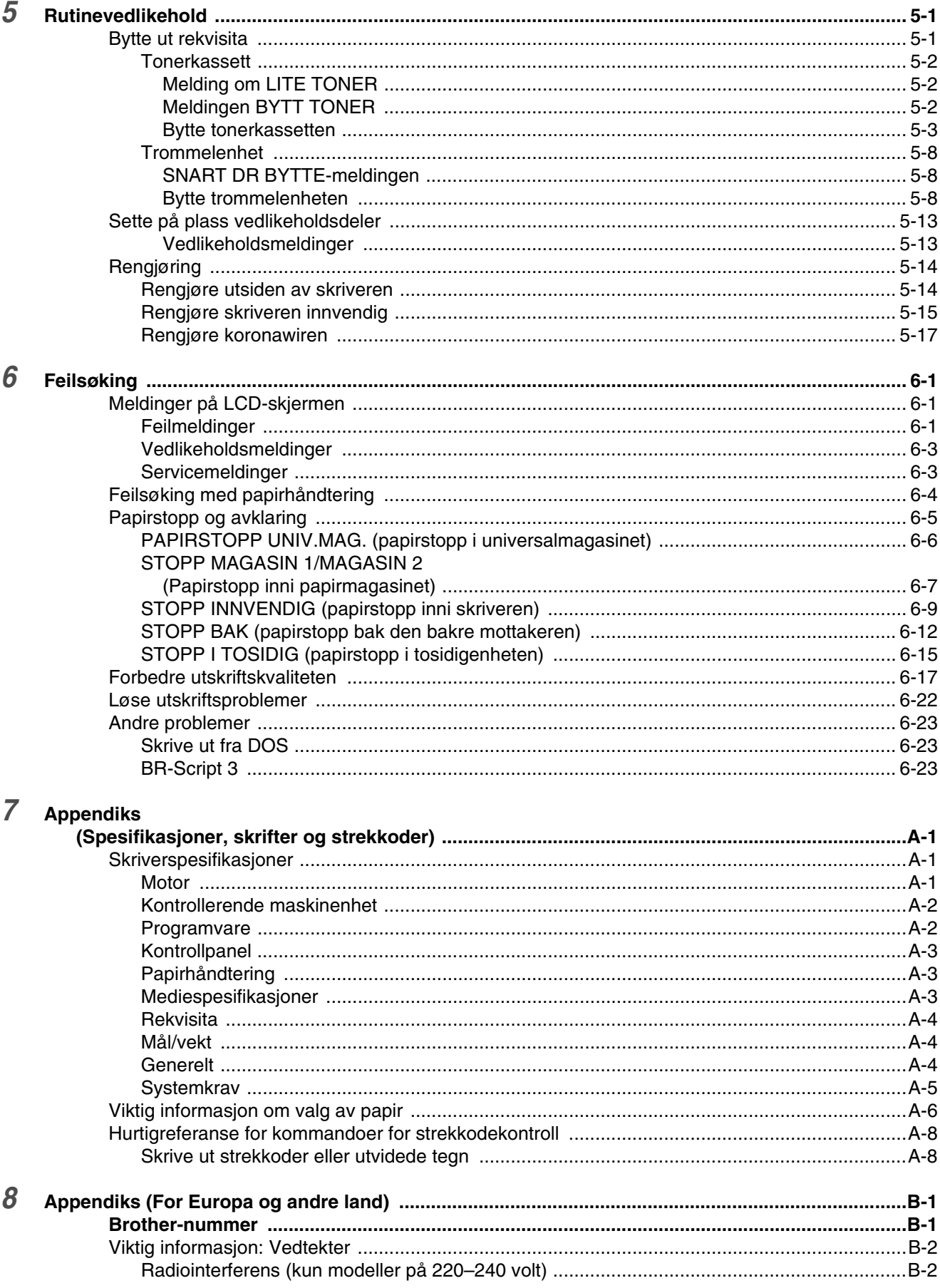

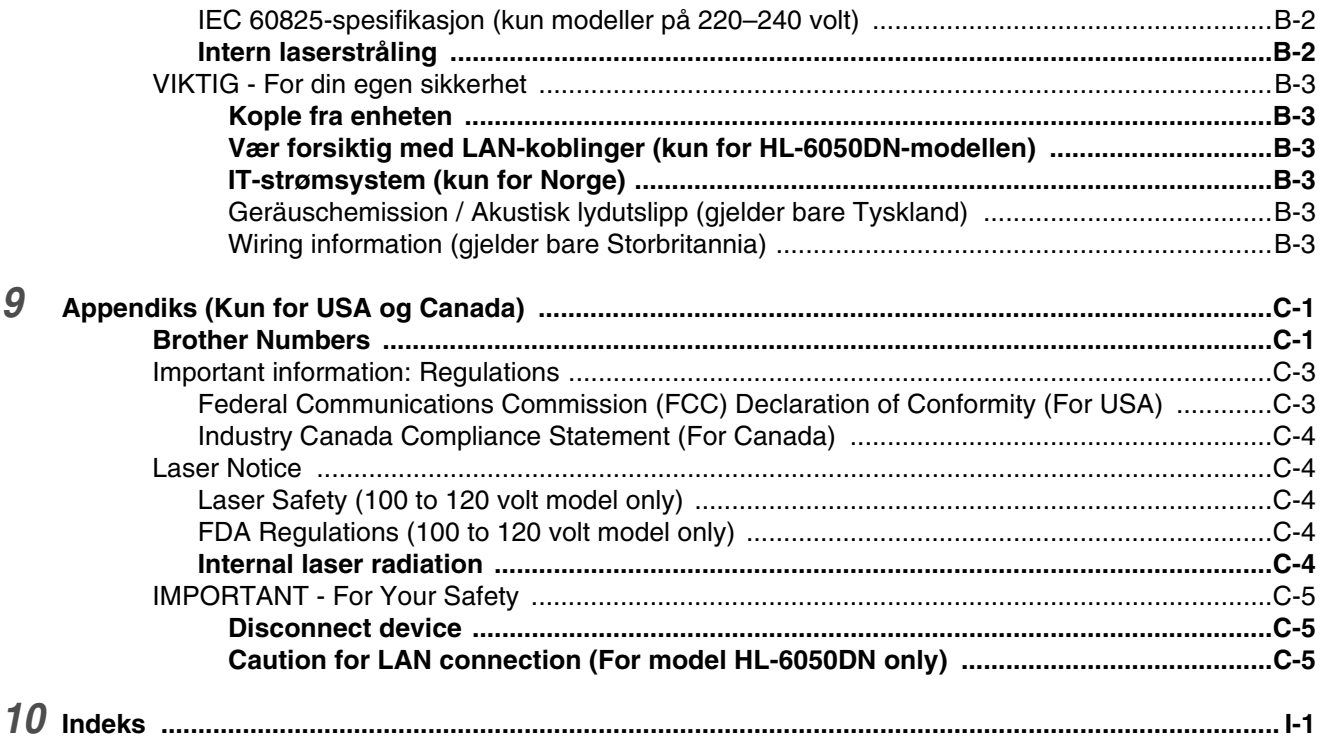

# <span id="page-8-0"></span>*1* **Om denne skriveren**

# <span id="page-8-1"></span>**Hva ligger i esken?**

Når du pakker ut skriveren, må du kontrollere om alt følger med.

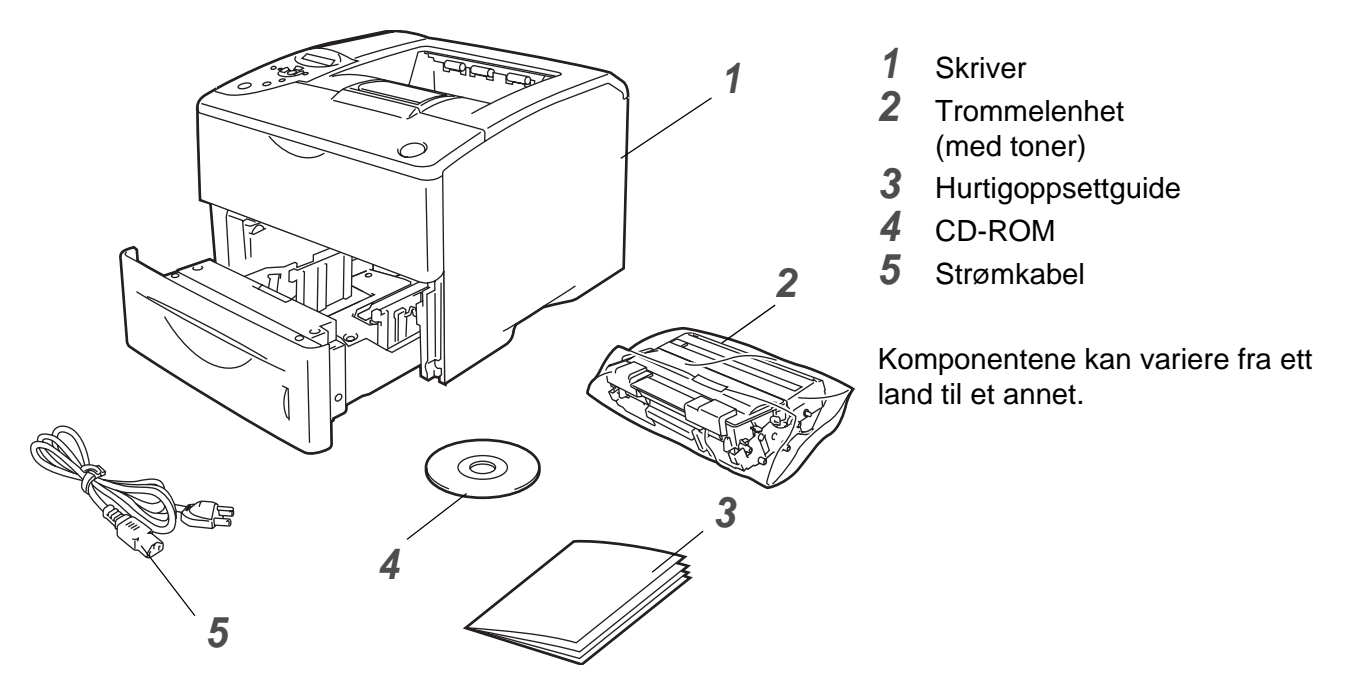

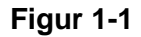

Strømkabelen kan være noe annerledes enn den i illustrasjon 1-1, avhengig av hvilket land skriveren ble kjøpt i.

### <span id="page-8-2"></span>**Grensesnittkabel**

- Skriveren leveres ikke med en grensesnittkabel.
- Noen datamaskiner har både en USB-port og en parallellport. Kjøp en kabel for porten du skal bruke.
- De fleste parallellkabler støtter toveiskommunikasjon, men ikke alle har et pinneoppsett som er kompatibelt, og det kan hende at de ikke overholder IEEE 1284-standarden.
- Det anbefales at man bruker en parallell grensesnittkabel eller USB-grensesnittkabel som ikke er lenger enn 2 meter.
- Når du bruker en USB-kabel, forsikre deg om at du kobler den til USB-kontakten på datamaskinen.
- Pass på at du bruker en sertifisert høyhastighets USB 2.0-kabel dersom datamaskinen din bruker et høyhastighets USB 2.0-grensesnitt.
- Ikke koble USB-kabelen til en hub uten strømtilførsel eller et Macintosh<sup>®</sup>-tastatur.

### <span id="page-9-0"></span>**Sett forfra**

### **Sett forfra**

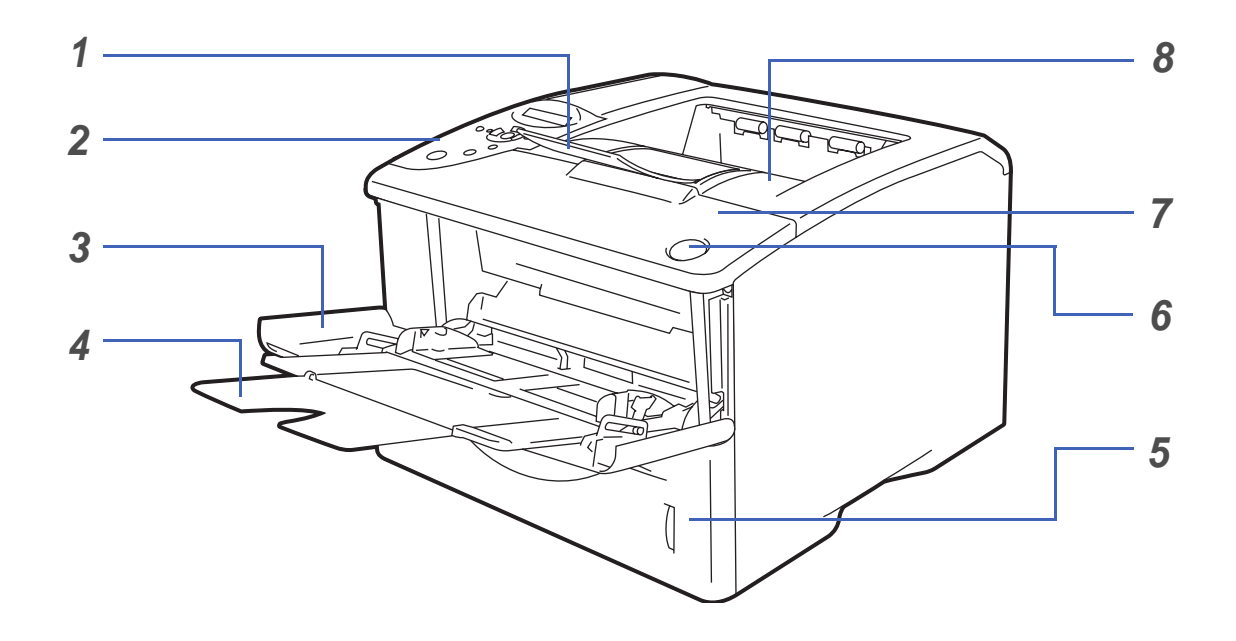

**Figur 1-2**

- Støttebrett for forsiden opp-mottakeren (støttebrett)
- Kontrollpanel
- Universalmagasin (univ.mag.)
- Støttebrett for universalmagasinet
- Papirmagasin
- Utløserknapp for dekslet
- Frontdeksel
- Forsiden ned-mottakeren (øvre mottaker)

### <span id="page-10-0"></span>**Sett bakfra**

### **Sett bakfra\***

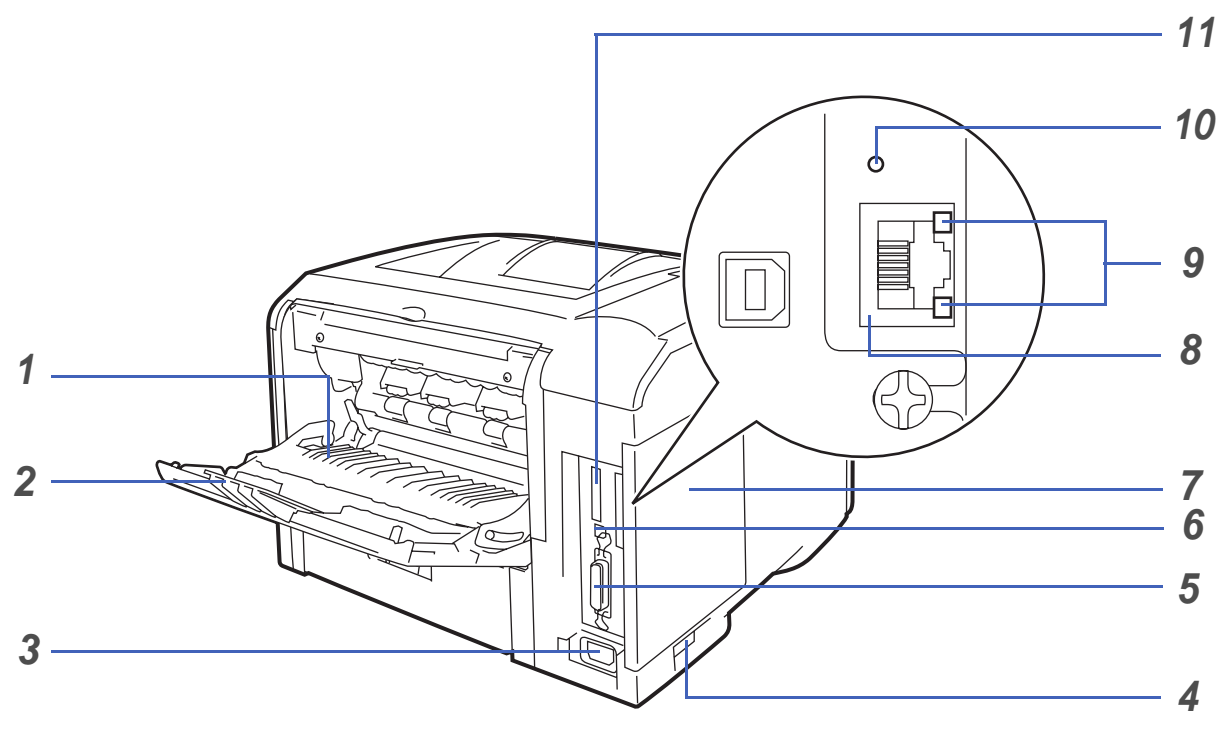

**Figur 1-3**

- Forsiden opp-mottakeren (bakre mottaker)
- Forsiden opp-mottakerstøtte
- Koblingspunkt for strøm
- Strømbryter
- Parallellkontakt
- USB-kontakt
- Sidedeksel
- (HL-6050DN) 10/100BASE-TX-port
- (HL-6050DN) Nettverk-LED (lysemitterende diode)
- (HL-6050DN) Nettverktestknapp
- CompactFlash® -kortspor
- \* Skriverillustrasjonen er basert på HL-6050DN.

# <span id="page-11-0"></span>**Plassere skriveren**

Les følgende før du tar skriveren i bruk:

### <span id="page-11-1"></span>**Strømforsyning**

Bruk skriveren innenfor det anbefalte spenningsområdet.

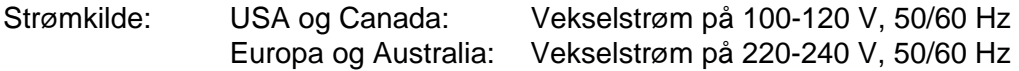

Strømkabelen, inkludert skjøteledninger, må ikke være lengre enn 5 meter.

Ikke bruk samme strømkrets som andre apparater som bruker mye strøm, for eksempel klimaanlegg, kopimaskiner, makuleringsmaskiner og lignende. Hvis du blir nødt til å bruke skriveren sammen med slikt utstyr, anbefaler vi at du bruker en spenningstransformator eller et høyfrekvent støyfilter.

Bruk en spenningsregulator hvis strømkilden ikke er stabil.

### <span id="page-11-2"></span>**Omgivelser**

- Pass på at skriveren står i nærheten av strømkilden/stikkontakten, og at den er lett tilgjengelig, slik at du raskt kan trekke den ut i et nødstilfelle.
- Bruk skriveren bare innenfor følgende temperatur- og fuktighetsområde:

Temperatur: 10–32,5 °C Fuktighet: 20–80 % (uten kondens)

- Rommet der skriveren står, må ha tilfredsstillende ventilasjon.
- Sett skriveren på et flatt, vannrett underlag.
- Hold skriveren ren. Ikke plasser skriveren på et sted hvor det er mye støv.
- Ikke plasser skriveren slik at ventilasjonshullet tildekkes. Sørg for at det er en avstand på ca. 10 cm mellom ventilasjonshullet og veggen.
- Skriveren må ikke utsettes for direkte sollys. Hvis skriveren må stå i nærheten av et vindu, må du beskytte den mot direkte sollys med en persienne eller tykke gardiner.
- Ikke plasser skriveren i nærheten av apparater som inneholder magneter eller genererer magnetfelt.
- Ikke utsett skriveren for kraftige fysiske støt eller vibrasjoner.
- Ikke utsett skriveren for åpne flammer eller salte eller etsende gasser.
- Ikke sett gjenstander oppå skriveren.
- Ikke plasser skriveren i nærheten av et klimaanlegg.
- Hold skriveren horisontalt når den skal bæres.

# <span id="page-12-0"></span>**Hva slags papir kan brukes?**

### <span id="page-12-1"></span>**Papirtype og -størrelse**

Skriveren mates med papir fra papirmagasinet, brettet for manuell mating (universalmagasinet) eller det valgfrie nedre papirmagasinet.

Navnene på papirmagasinene som brukes i skriverdriveren og denne håndboken, er som følger:

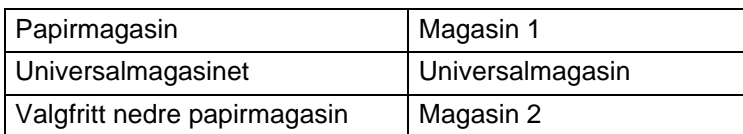

Når du ser på denne siden på CD-ROM-en, kan du gå til siden for hver utskriftsmetode ved å klikke på  $<sup>1</sup>$  i tabellen.</sup>

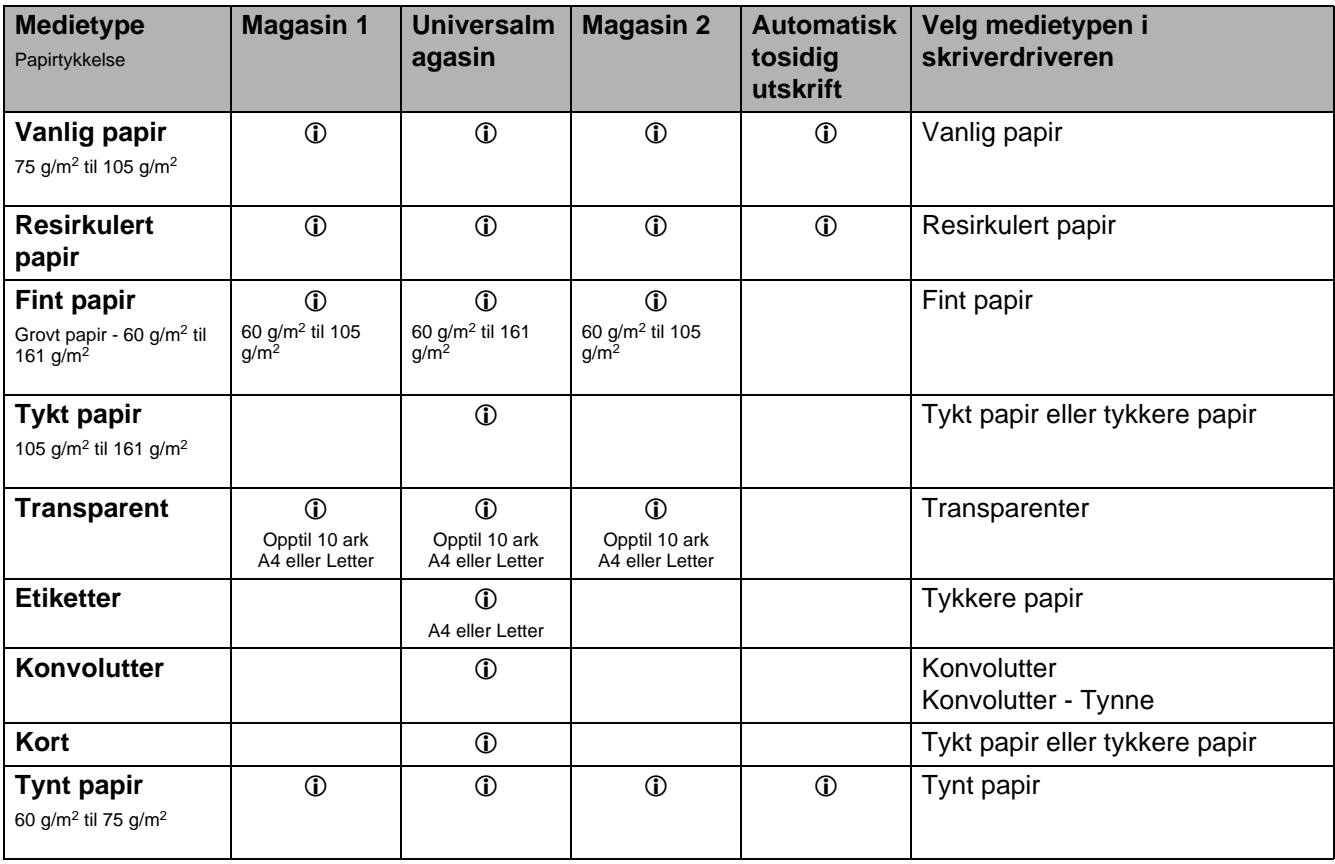

Når du skriver ut på tykt papir, etiketter eller kort, anbefaler vi at du velger medietypeinnstillingen i skriverdriveren i henhold til papirtykkelsen.

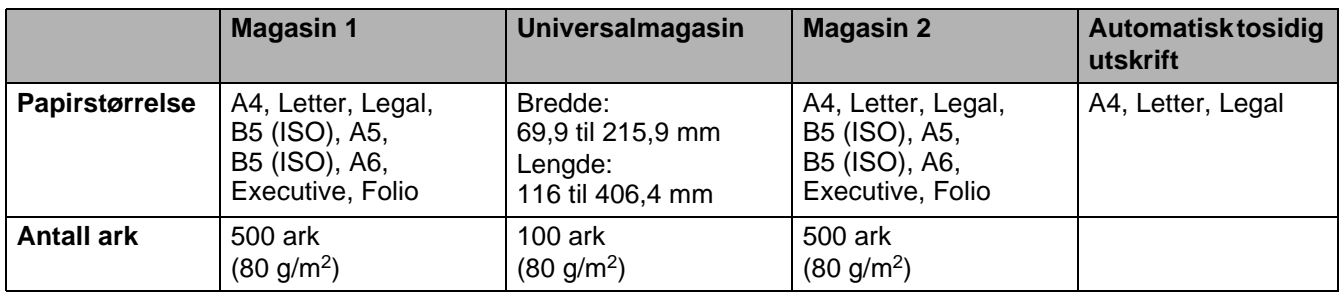

Du må bruke forsiden opp-mottakeren (bakre mottaker) for enkelte medier.

Når du ser på denne siden på CD-ROM-en, kan du gå til siden for hver utskriftsmetode ved å klikke på **1** tabellen.

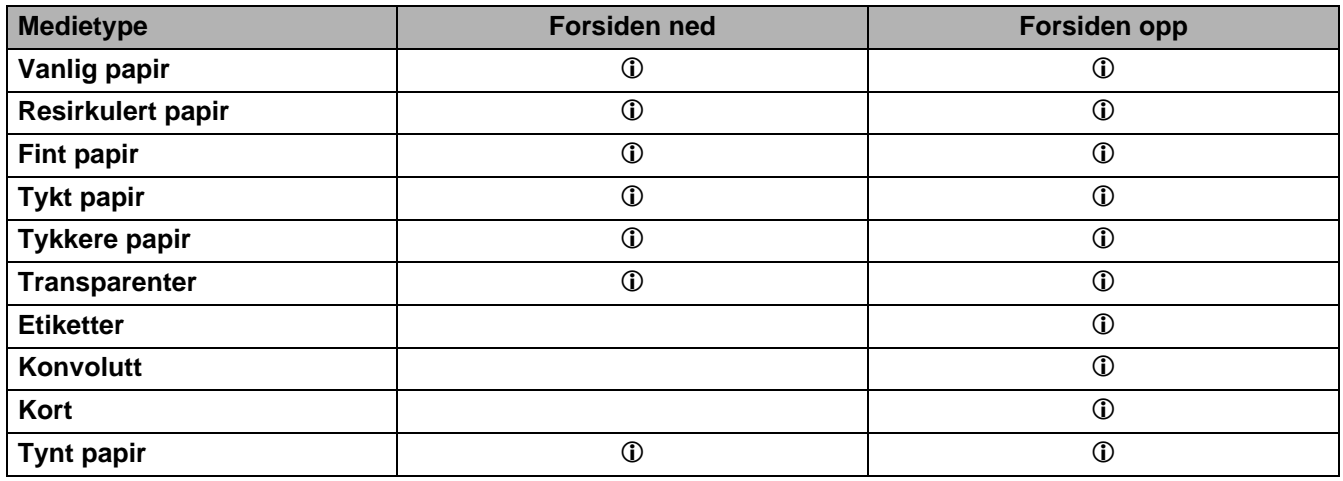

Du kan bruke **meny**-knappene på kontrollpanelet til å velge prioritering av papirkilde i **PAPIR**-menyen. Se PAPIR [på side 3-15.](#page-85-2)

Vi anbefaler at du bruker utskrift med forsiden opp når du skriver ut på transparenter.

### <span id="page-14-0"></span>**Anbefalt papir**

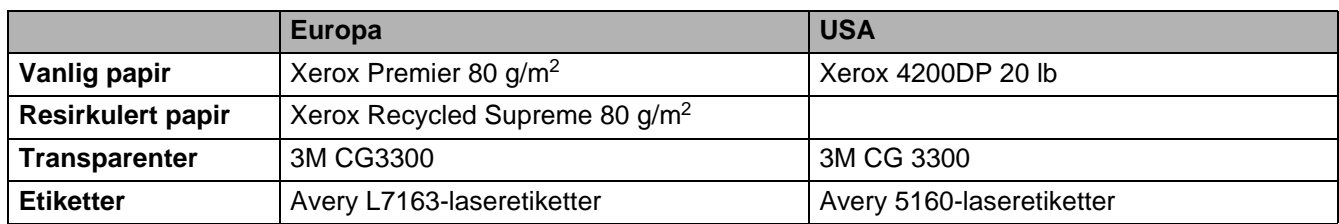

- Skriv ut noen sider for å teste papirtypen før du kjøper store mengder med papir.
- Bruk papir som er laget for vanlig kopiering.
- **■** Bruk papir på 75–90 g/m<sup>2</sup>.
- Bruk nøytralt papir. Ikke bruk syreholdig eller syrenøytraliserende papir.
- Bruk langfibret papir.
- Bruk papir med et fuktighetsinnhold på rundt 5 %.
- Denne skriveren kan bruke resirkulert papir som overholder DIN 19309-spesifikasjonene.

#### **Forsiktig**

Ikke bruk papir beregnet på blekkstråleskrivere. Dette kan forårsake papirstopp og føre til skade på skriveren.

For å finne ut hva slags papir du skal bruke med denne skriveren se [Viktig informasjon om valg av papir](#page-160-1) [på side A-6](#page-160-1).

Når du skriver ut på kortfibret papir av mindre størrelse (A5, A6 og Excecutive), gjør slik:

Gå til kategorien **Grunnleggende** på skriveren, i **Medietype** velg **Konvolutter**. Åpne den bakre mottakeren på baksiden av skriveren, og trykk ned de blå spakene på høyre og venstre side (som vist på figur 1-4). Når du er ferdig med å skrive ut konvolutter, lukker du den bakre mottakeren for nullstille de to blå spakene tilbake til utgangsposisjonen.

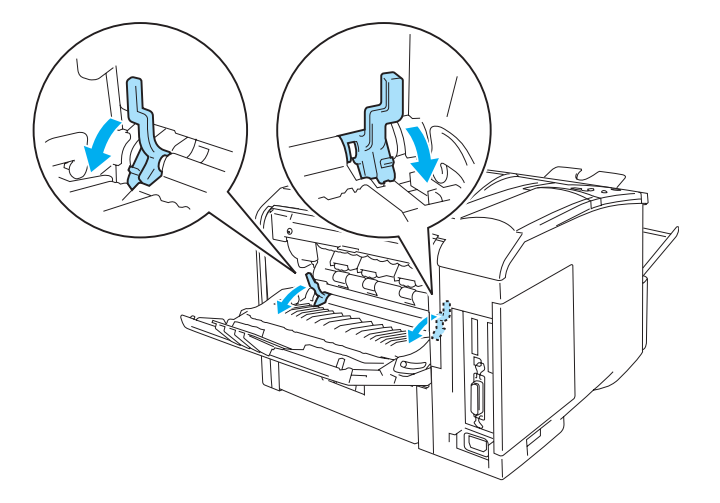

**Figur 1-4**

### <span id="page-15-0"></span>**Utskriftsområde**

Nedenfor vises de kantene på papiret som det ikke går an å skrive ut på når du bruker PCL-emulering (standard driver):

### **Stående**

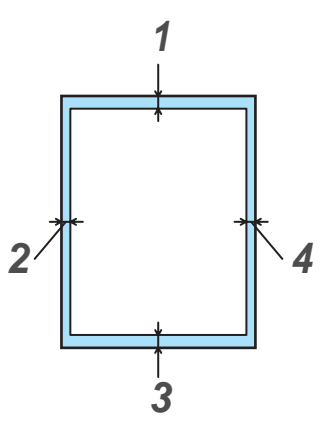

**Figur 1-5**

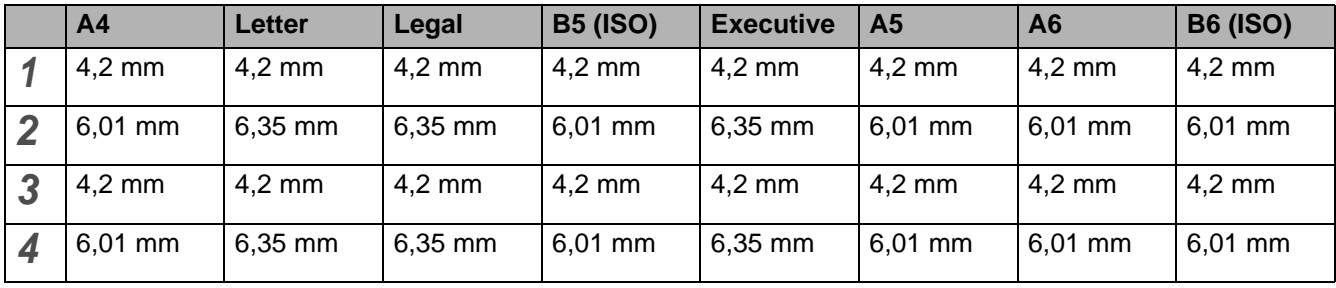

Når du bruker BR-Script-emulering er kanten du ikke kan skrive på 4,32 mm.

### **Liggende**

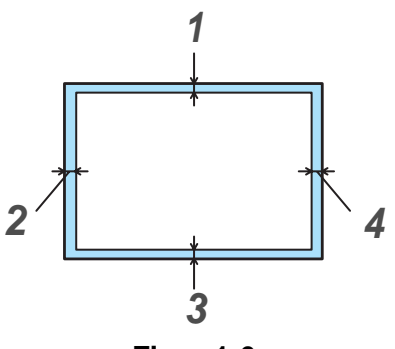

**Figur 1-6**

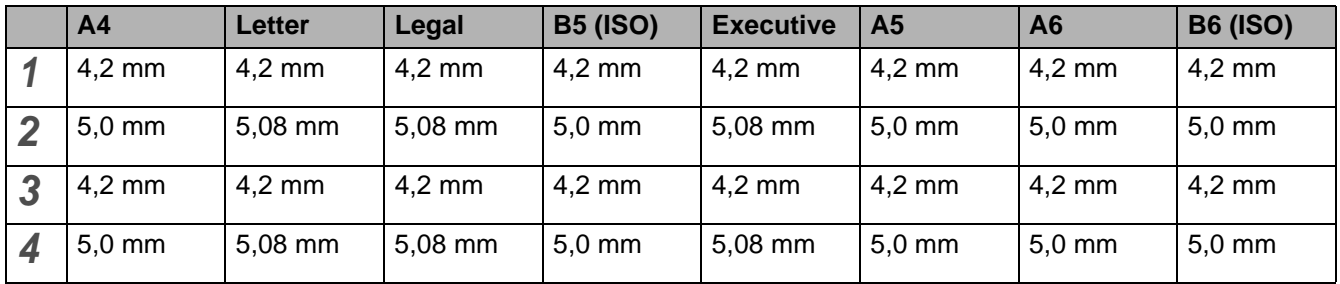

Når du bruker BR-Script-emulering er kanten du ikke kan skrive på 4,32 mm.

# <span id="page-17-0"></span>**Utskriftsmetoder**

### <span id="page-17-1"></span>**Skrive ut på vanlig papir**

Du kan skrive ut på vanlig papir fra papirmagasinet eller universalmagasinet. For å velge papirtype, [se](#page-12-0)  [Hva slags papir kan brukes?](#page-12-0) på side 1-5.

### <span id="page-17-2"></span>**Skrive ut på vanlig papir fra papirmagasinet**

<span id="page-17-3"></span>**1** Velg **Papirstørrelse**, **Medietype**, **Papirkilde** og andre innstillinger i skriverdriveren. **Medietype**: Vanlig papir **Papirkilde**: Magasin 1 (eller magasin 2)

#### **PCL-skriverdriver (standard)**

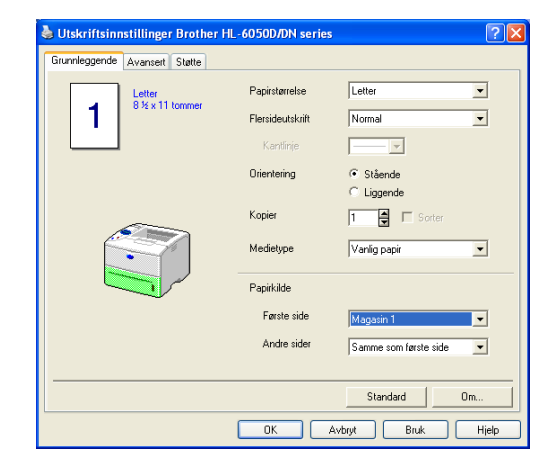

#### **BR-Script-skriverdriver**

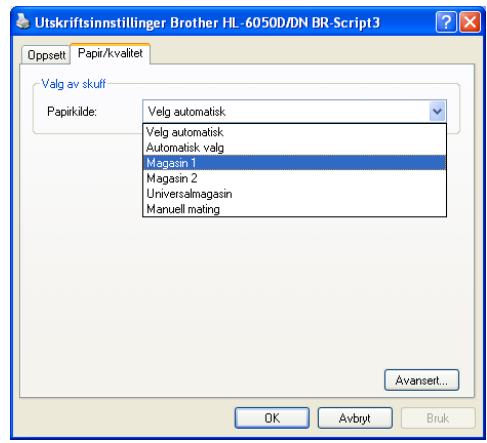

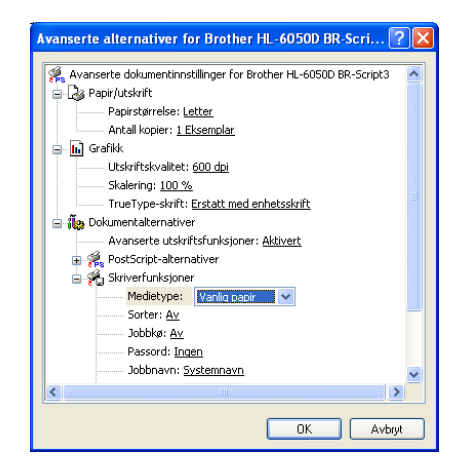

**2** Trekk papirmagasinet helt ut av skriveren.

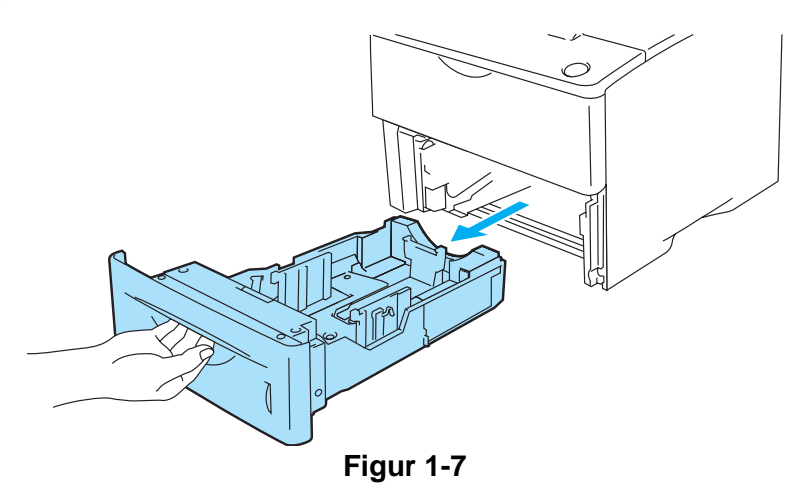

**3** Juster papirførerne etter papirstørrelsen mens du trykker på den blå utløserspaken for papirføreren. Kontroller at papirførerne står godt i sporene.

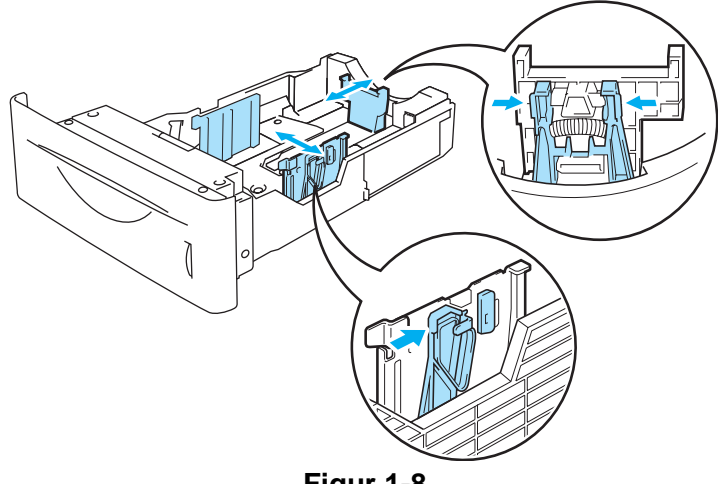

**Figur 1-8**

**4** For å unngå papirstopp og feilmating bør du fylle papirmagasinet med små stabler med papir som er godt luftet på forhånd. Legg den siden som skal skrives ut først (blank side), med forsiden ned, med innføringskanten (øvre del av arket) til sist (foran i magasinet). Kontroller at papiret ligger flatt i magasinet i alle de fire hjørnene.

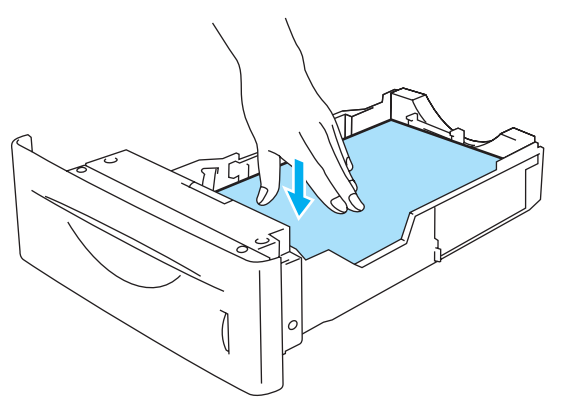

**Figur 1-9**

Legg ikke mer enn 500 ark (80 g/m<sup>2</sup>) i papirmagasinet på én gang, ellers kan det oppstå papirstopp. Kontroller at papiret er under maksimumsmerket (▼).

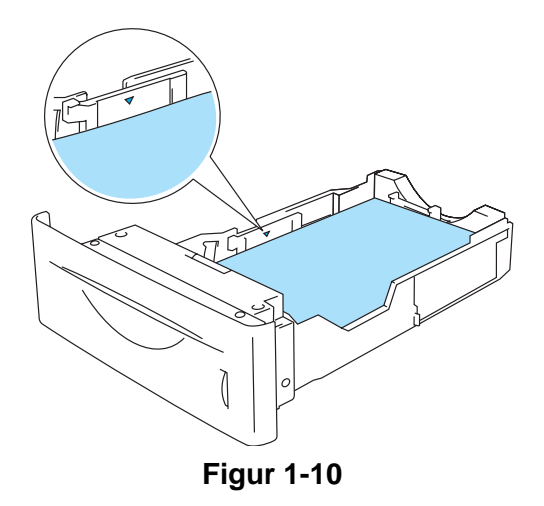

**5** Sett papirmagasinet skikkelig tilbake i skriveren. Kontroller at det er skjøvet helt inn i skriveren.

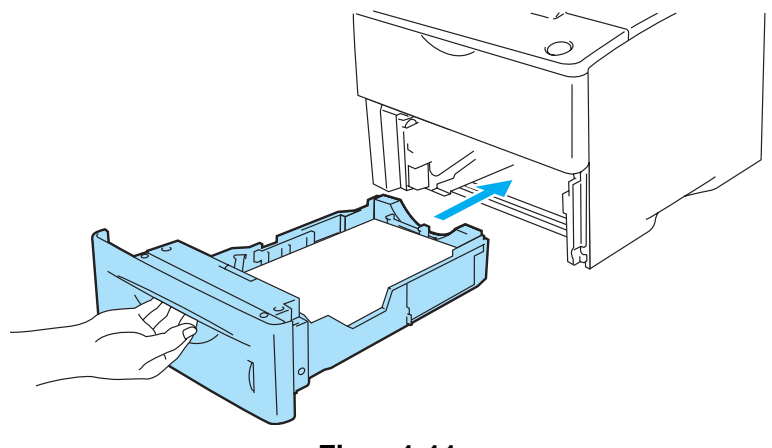

**Figur 1-11**

**6** Send utskriftsdataene til skriveren.

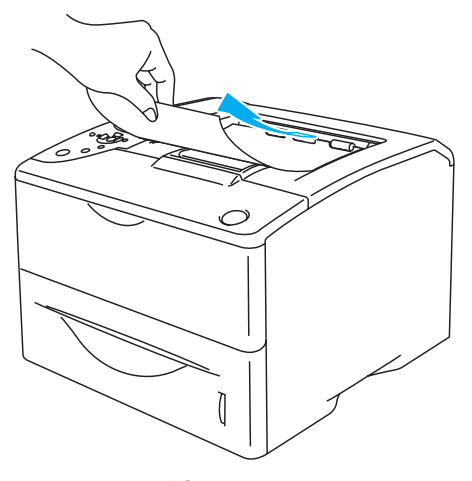

**Figur 1-12**

### <span id="page-20-0"></span>**Skrive ut på vanlig papir fra universalmagasinet (univ.mag.)**

**Skriveren går automatisk over i universalmagasinmodus når du legger papir i universalmagasinet.** 

<span id="page-20-1"></span>**1** Velg **Papirstørrelse**, **Medietype**, **Papirkilde** og andre innstillinger i skriverdriveren. **Medietype**: Vanlig papir

**Papirkilde**: Universalmagasin

### **PCL-skriverdriver (standard)**

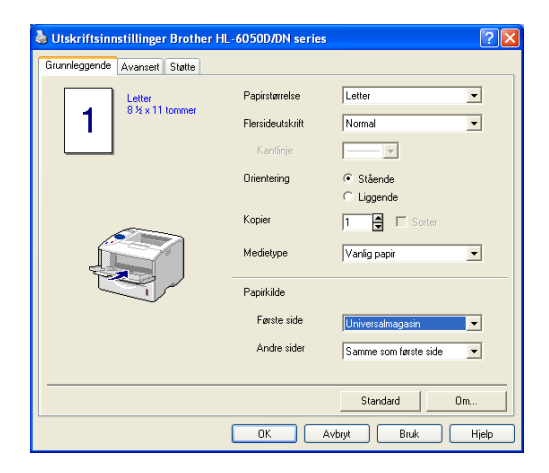

#### **BR-Script-skriverdriver**

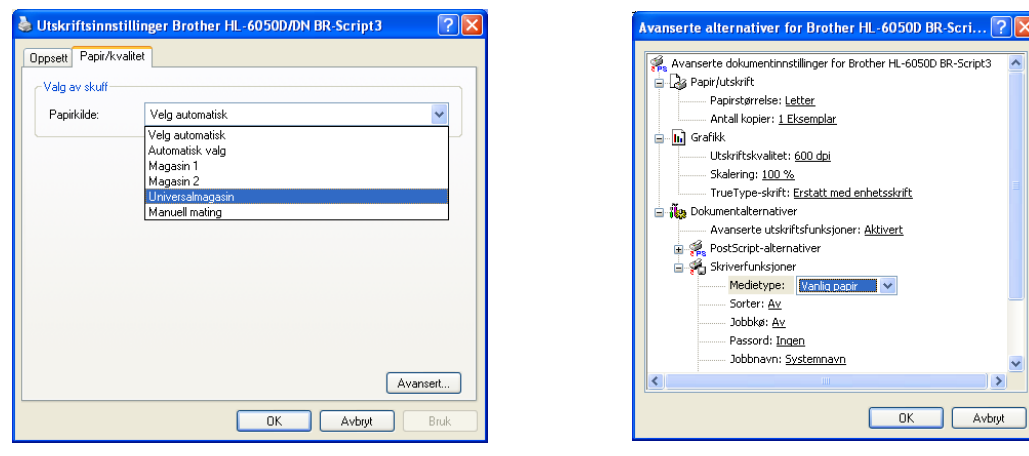

**2** Åpne universalmagasinet, og senk det forsiktig.

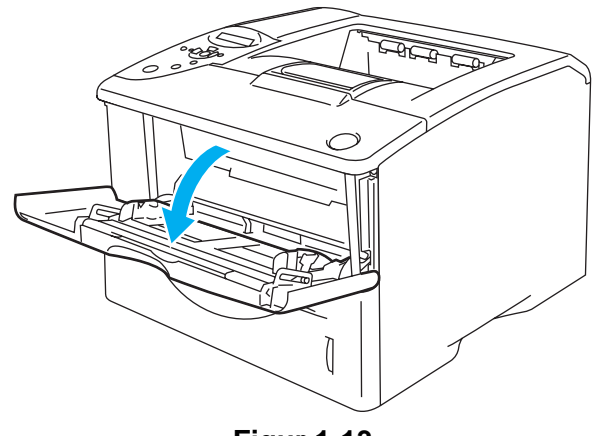

**Figur 1-13**

**3** Trekk ut støttebrettet for universalmagasinet.

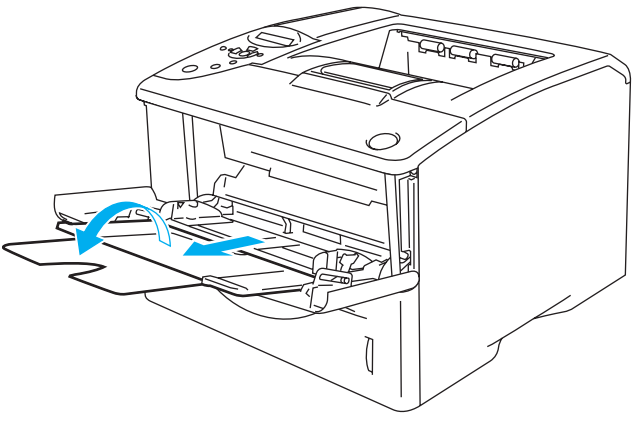

**Figur 1-14**

**4** Legg papir i universalmagasinet. Legg den siden som skal skrives ut først, med forsiden opp, med innføringskanten (øvre del av arket) først. Forsikre deg om at papiret når bakre del av magasinet og er under maksimumshøyde på begge sider av magasinet. Legg ikke mer enn 100 ark (80 g/m<sup>2</sup>) i universalmagasinet, ellers kan det oppstå papirstopp.

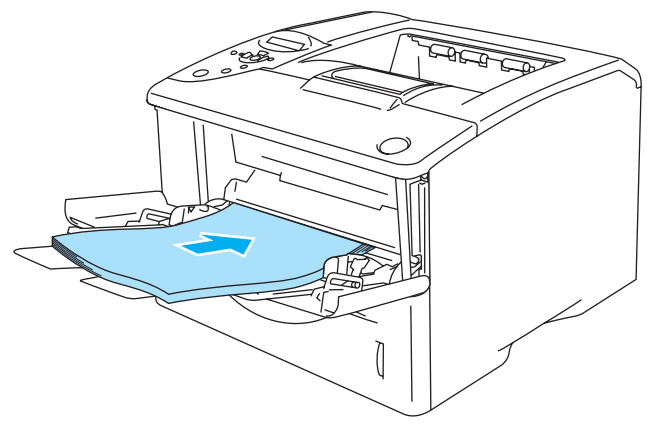

**Figur 1-15**

Kontroller at papiret ligger rett og er riktig plassert i universalmagasinet. Hvis dette ikke er tilfelle, kan det hende at papiret ikke mates riktig, noe som kan resultere i skjeve utskrifter eller papirstopp.

**5** Juster papirførerne etter papirstørrelsen mens du trykker på utløserspaken for papirføreren.

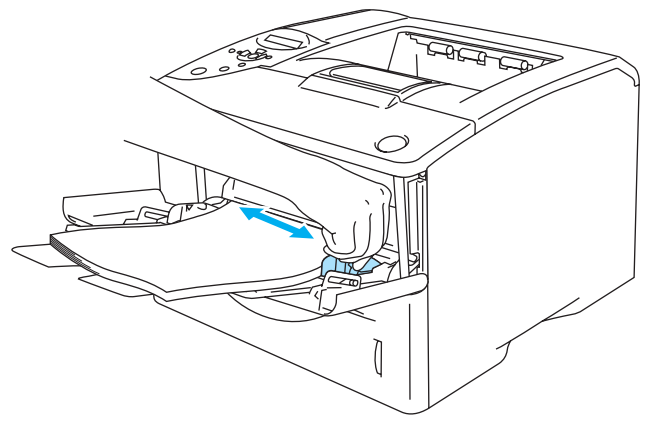

**Figur 1-16**

Merk deg følgende når du legger papir i universalmagasinet:

- Siden det skal skrives ut på må vende oppover.
- Under utskrift heves magasinet for å mate papiret inn i skriveren.
- Legg papiret i magasinet med innføringskanten (den øvre delen av arket) først, og skyv det forsiktig inn i magasinet.
- Papirbunken må være under papirførerne som indikerer maksimumshøyde på begge sider av magasinet.
- **6** Send utskriftsdataene til skriveren.

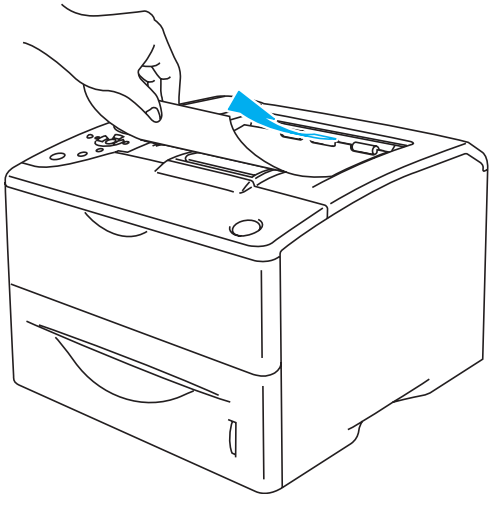

**Figur 1-17**

### <span id="page-23-0"></span>**Skrive ut på tykkere papir og kort**

- Ikke bruk papir som er ødelagt, krøllet eller brettet, eller papir med uvanlig fasong.
- Ikke bruk etiketter uten underlag.
- Vi anbefaler at du bruker papir som er laget for laserskrivere.
- Bruk papir som tåler intens varme. Temperaturen inne i skriveren blir svært høy under utskriving.

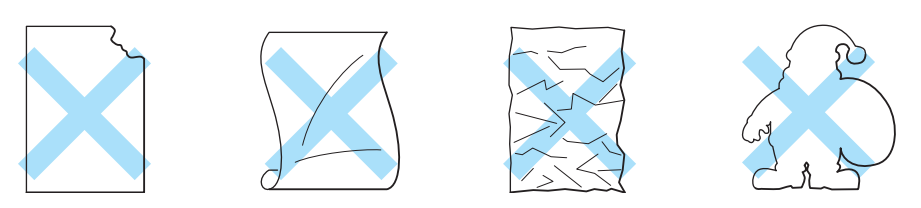

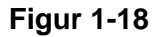

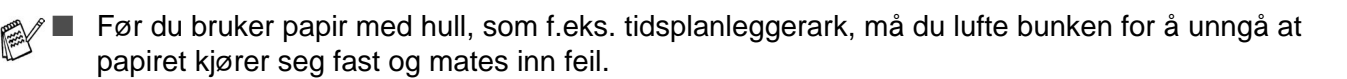

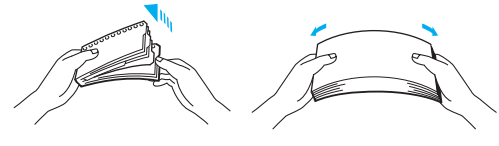

**Figur 1-19**

- Ikke plasser hullene til tidsplanleggerark nær aktuatoren (papirsensoren).
- Ikke bruk tidsplanleggerark som henger sammen. Limet som er brukt på dem, kan skade skriveren.
- Ikke legg forskjellige papirtyper i papirmagasinet samtidig. Dette kan føre til papirstopp eller feilmating.
- Ikke skriv ut tykt papir, etiketter eller kort ved å bruke tosidig utskrift.
- For at utskriften skal bli riktig, må papirstørrelsen du velger i programmet være den samme som den som ligger i magasinet.
- Se [Hva slags papir kan brukes?](#page-12-0) på side 1-5.

### **Skrive ut på tykt papir, etiketter eller kort fra universalmagasinet (univ.mag)**

Når den bakre mottakeren trekkes ned, har skriveren en rett papirbane fra universalmagasinet til baksiden av skriveren. Bruk denne typen papirmating og utskriftsmetode når du ønsker å skrive ut på tykt papir, etiketter eller kort.

Skriveren går automatisk over i universalmagasinmodus når du legger papir i universalmagasinet.

For å velge papirtype, se [Hva slags papir kan brukes?](#page-12-0) på side 1-5.

<span id="page-24-0"></span>**1** Velg **Papirstørrelse**, **Medietype**, **Papirkilde** og andre innstillinger i skriverdriveren. **Medietype**: Tykt papir eller tykkere papir **Papirkilde**: Universalmagasin

#### **PCL-skriverdriver (standard)**

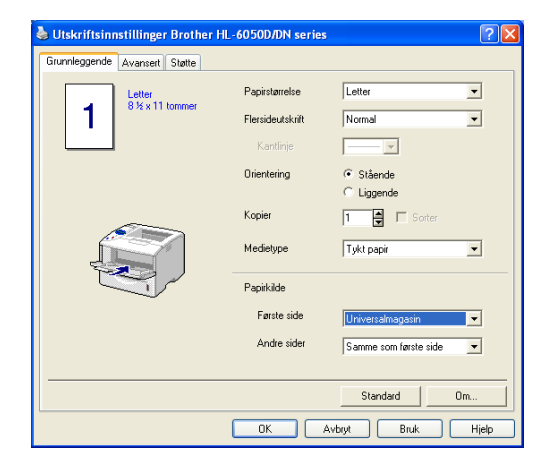

#### **BR-Script-skriverdriver**

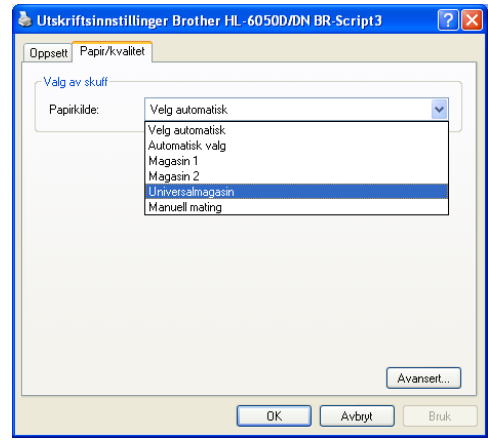

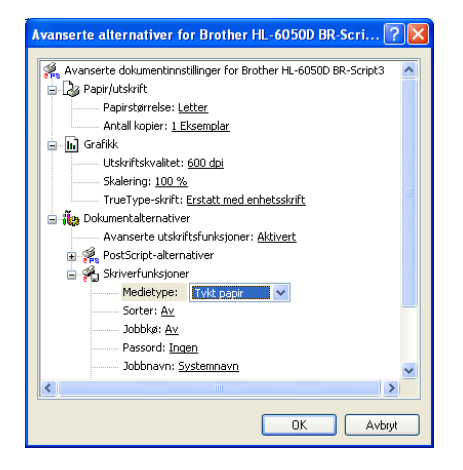

**2** Åpne den bakre mottakeren, og trekk ut støtten til forsiden opp-mottakeren hvis det er nødvendig.

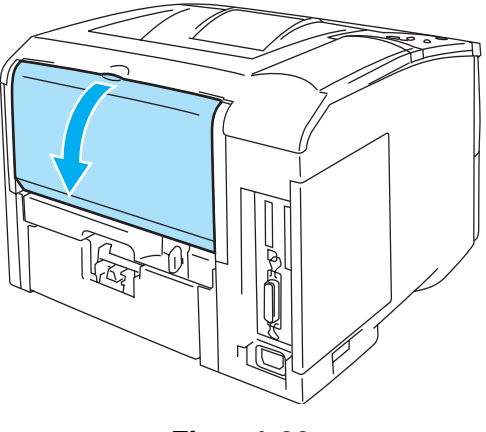

**Figur 1-20**

**3** Åpne universalmagasinet, og senk det forsiktig.

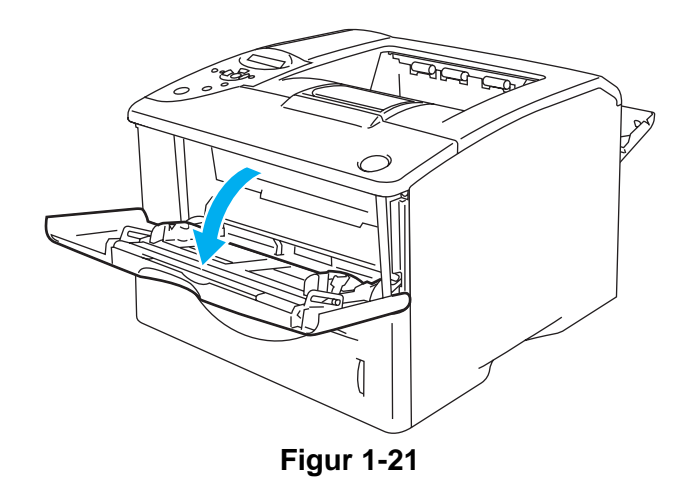

**4** Trekk ut støttebrettet for universalmagasinet.

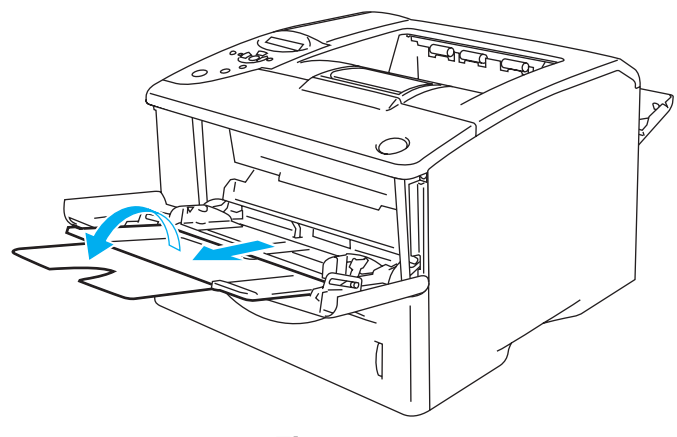

**Figur 1-22**

**5** Legg papir i universalmagasinet. Legg den siden som skal skrives ut først, med forsiden opp, med innføringskanten (øvre del av arket) først. Forsikre deg om at papiret når bakre del av magasinet og er under maksimumshøyde på begge sider av magasinet.

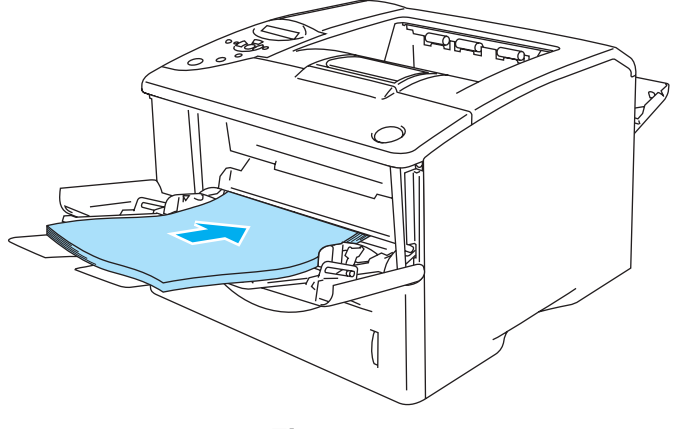

**Figur 1-23**

Kontroller at papiret ligger rett og er riktig plassert i universalmagasinet. Hvis dette ikke er tilfelle, kan det hende at papiret ikke mates riktig, noe som kan resultere i skjeve utskrifter eller papirstopp.

**6** Juster papirførerne etter papirstørrelsen mens du trykker på utløserspaken for papirføreren.

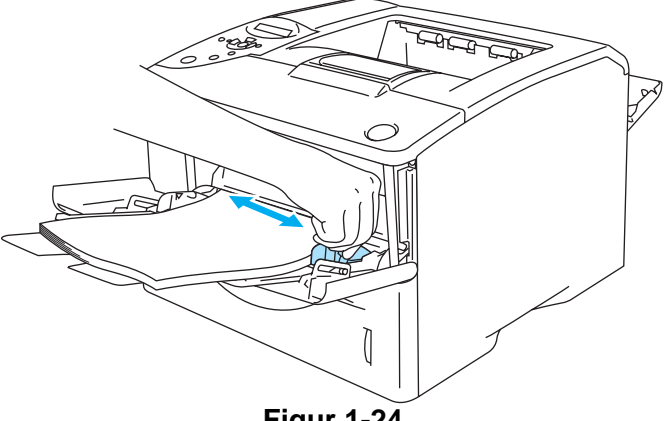

**Figur 1-24**

Merk deg følgende når du legger papir i universalmagasinet:

- Under utskrift heves magasinet for å mate papiret inn i skriveren.
- Siden det skal skrives ut på må vende oppover.
- Legg papiret i magasinet med innføringskanten (den øvre delen av arket) først, og skyv det forsiktig inn i magasinet.
- Papirbunken må være under papirførerne som indikerer maksimumshøyde på begge sider av magasinet.
- **7** Send utskriftsdataene til skriveren.
- **8** Når du har fullført utskriftsjobben, lukker du den bakre mottakeren.

### **Forsiktig**

Ta bort hvert ark umiddelbart etter utskrift. Hvis arkene hoper seg opp, kan det føre til papirstopp eller til at papirene krøller seg.

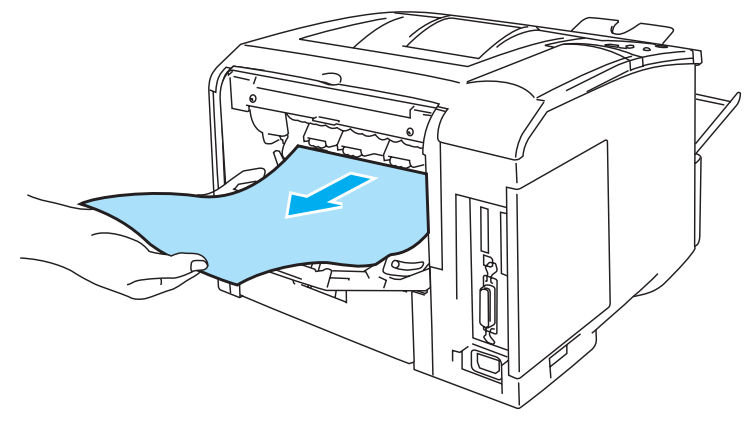

**Figur 1-25**

### <span id="page-28-0"></span>**Skrive ut på konvolutter**

### <span id="page-28-1"></span>**Konvoluttyper du bør unngå**

Ikke bruk konvolutter som:

- er ødelagte, krøllet eller brettet, eller konvolutter med uvanlig fasong
- er svært blanke eller profilerte
- har spenner, låser eller bånd
- har selvklebende deler
- har posete fasong
- ikke har skarpe bretter
- $\blacksquare$  er pregede (med uthevet skrift)
- har blitt skrevet ut fra en laserprinter tidligere
- er forhåndstrykt på innsiden
- ikke kan stables
- veier mer enn spesifikasjonen som gjelder for skriveren
- er dårlig laget, med kanter som ikke er rette eller som ikke er helt firkantede
- har vinduer, hull, utstansinger eller perforeringer

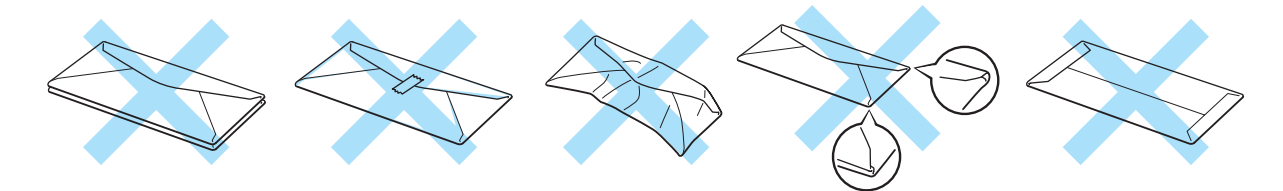

**Figur 1-26**

HVIS DU BRUKER EN AV KONVOLUTTYPENE SOM ER NEVNT OVENFOR, KAN DET FØRE TIL SKADER PÅ SKRIVEREN. SLIKE SKADER DEKKES IKKE AV BROTHERS GARANTIER ELLER SERVICEAVTALER.

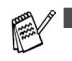

Før du skriver ut på konvolutter, må du lufte bunken godt for å unngå papirstopp og feilmating.

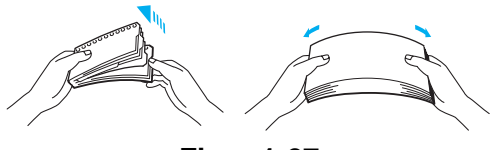

**Figur 1-27**

- Ikke legg forskjellige konvoluttyper i papirmagasinet samtidig. Dette kan føre til papirstopp eller feilmating.
- Ikke skriv ut på konvolutter ved å bruke tosidig utskrift.
- For at utskriften skal bli riktig, må konvoluttstørrelsen du velger i programmet være den samme som den som ligger i magasinet.
- Se [Hva slags papir kan brukes?](#page-12-0) på side 1-5.

De fleste konvolutter kan brukes i skriveren. Du kan imidlertid få problemer med noen konvolutter på grunn av måten de er laget på. Konvoluttene som skal brukes, bør ha rette, skarpe bretter og innføringskanten bør ikke være tykkere enn to ark. Konvolutten må ligge flatt og ikke være posete eller skrøpelig. Kjøp kvalitetskonvolutter fra en leverandør som selger konvolutter som er beregnet for laserskrivere. Test først én konvolutt for å se at du oppnår ønsket resultat, før du skriver ut mange konvolutter.

Brother anbefaler ikke én spesiell konvolutt, da konvoluttprodusenter kan endre konvoluttspesifikasjonene. Du er selv ansvarlig for kvaliteten på konvoluttene du bruker.

### <span id="page-30-0"></span>**Skrive ut på konvolutter fra universalmagasinet**

Når den bakre mottakeren er trekkes ned, har skriveren en rett papirbane fra universalmagasinet til baksiden av skriveren. Bruk denne typen papirmating og utskriftsmetode når du ønsker å skrive på konvolutter.

Skriveren går automatisk over i universalmagasinmodus når du legger konvolutter i universalmagasinet.

<span id="page-30-1"></span>**1** Velg **Papirstørrelse**, **Medietype**, **Papirkilde** og andre innstillinger i skriverdriveren. **Medietype**: Konvolutter **Papirkilde**: Universalmagasin

#### **PCL-skriverdriver (standard)**

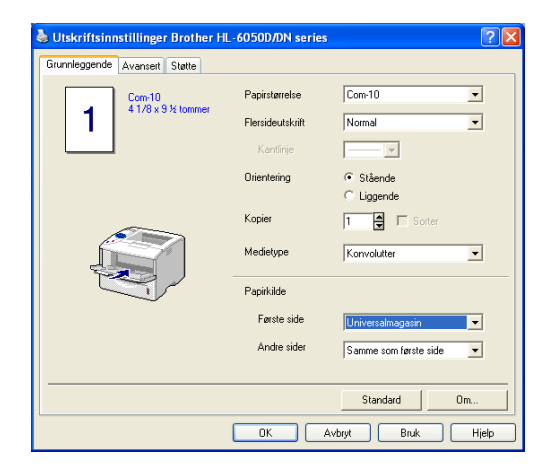

#### **BR-Script-skriverdriver**

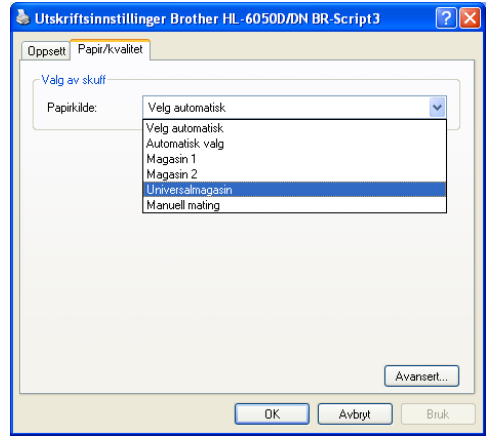

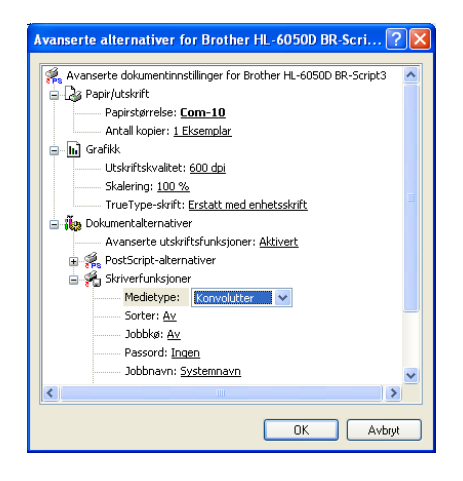

**2** Åpne den bakre mottakeren, og trekk ut støtten til forsiden opp-mottakeren hvis det er nødvendig.

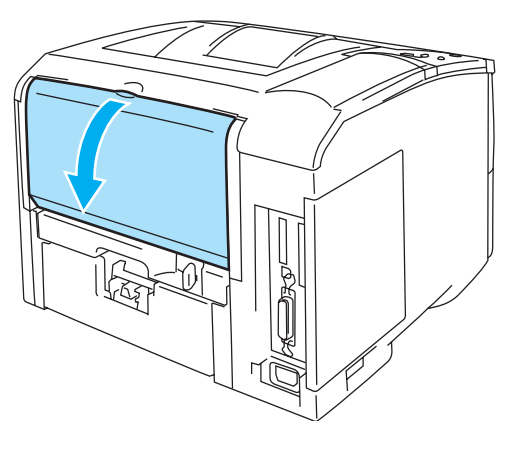

**Figur 1-28**

**3** Åpne universalmagasinet, og senk det forsiktig.

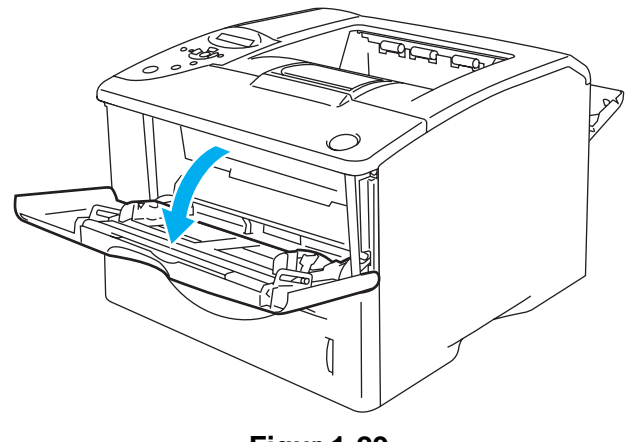

**Figur 1-29**

**4** Trekk ut støttebrettet for universalmagasinet.

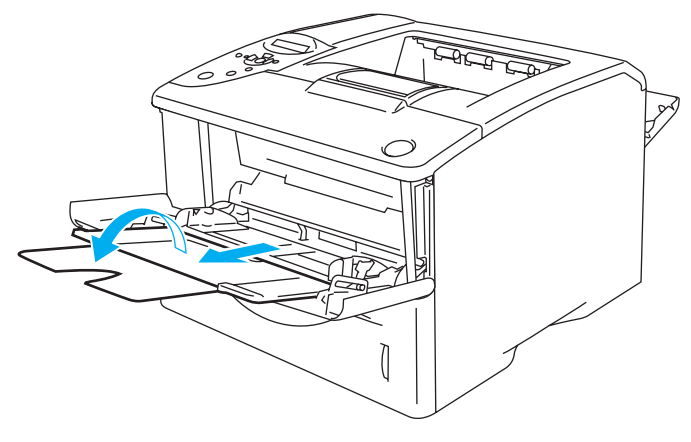

**Figur 1-30**

### **Konvolutter som har blitt brettet etter at de er skrevet ut**

Åpne den bakre mottakeren på baksiden av skriveren, og trykk ned de blå spakene på høyre og venstre side (som vist på figur 1-31). Når du er ferdig med å skrive ut konvolutter, lukker du den bakre mottakeren for nullstille de to blå spakene tilbake til utgangsposisjonen.

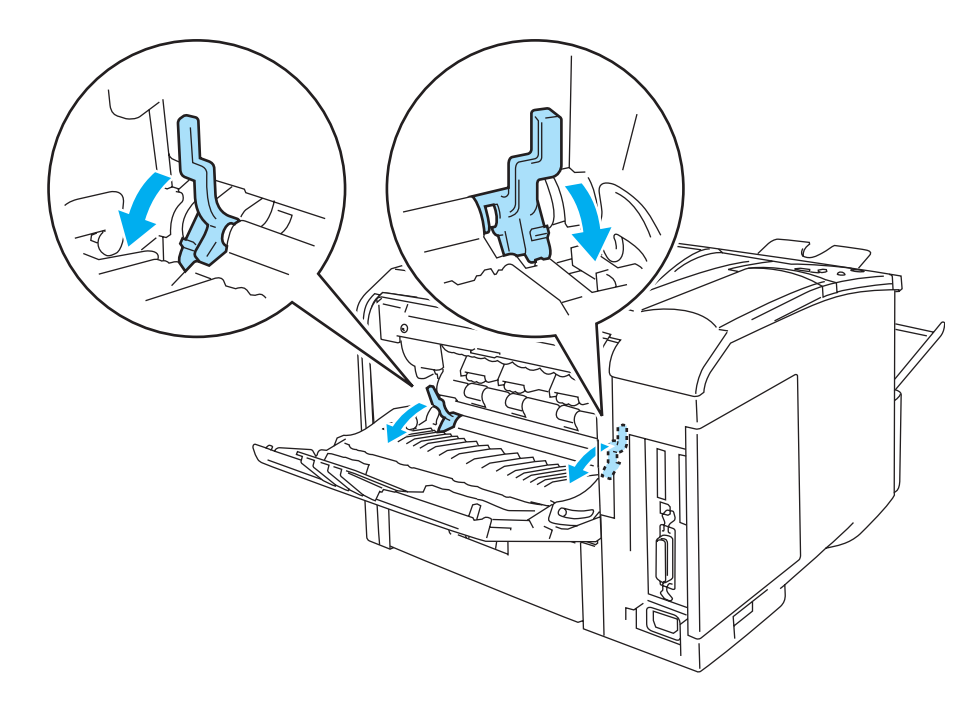

**Figur 1-31**

**5** Legg konvolutter i universalmagasinet slik at de berører bakenden av magasinet og er under papirførerne som indikerer maksimumshøyde på begge sider av magasinet. Legg den siden som skal skrives ut først, med forsiden opp, med innføringskanten (øvre del av konvolutten) først. Ikke legg mer enn tre konvolutter i universalmagasinet på én gang, da dette kan føre til stopp.

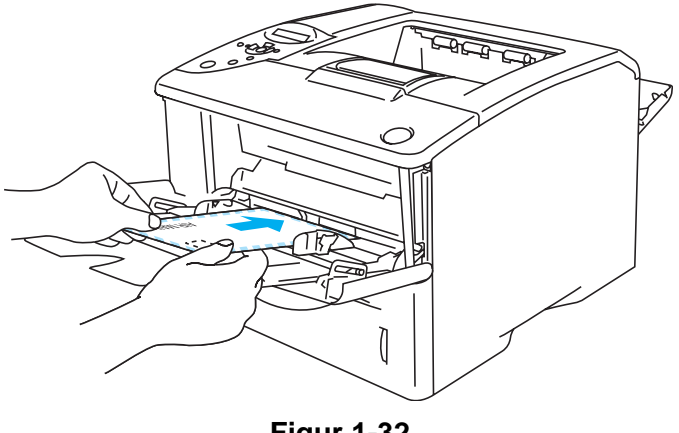

**Figur 1-32**

Kontroller at konvoluttene ligger rett og er riktig plassert i universalmagasinet. Hvis dette ikke er tilfelle, kan det hende at konvolutten ikke mates riktig, noe som kan resultere i skjeve utskrifter eller stopp.

**6** Trykk på og flytt papirbreddejustereren i henhold til konvoluttstørrelsen.

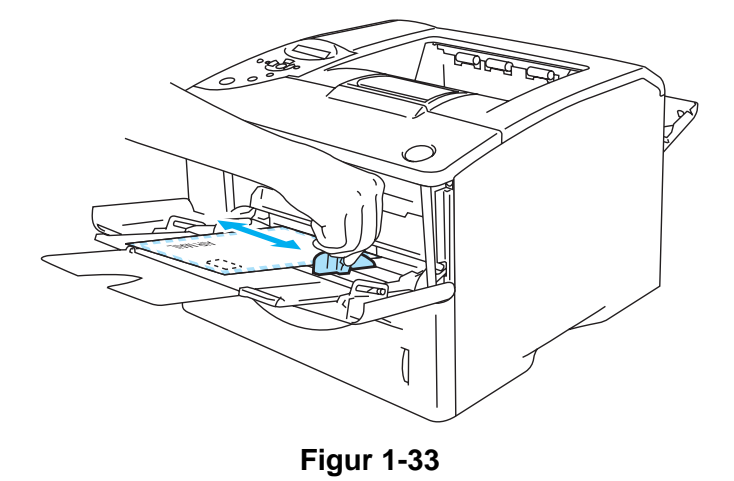

Konvolutter i DL-størrelse med dobbel klaff

■ Hvis DL-konvolutter med dobbel klaff er krøllete etter utskriving, gå til kategorien Grunnleggende velg **Papirstørrelse** og velg deretter **DL (langside)**. Legg inn en ny DL-konvolutt med dobbel klaff i universalmagasinet med den lengste kanten først og skriv ut på nytt.

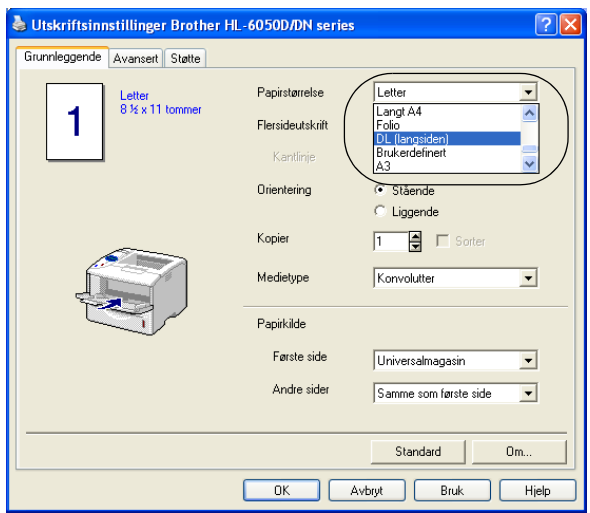

Merk deg følgende når du legger konvolutten i universalmagasinet:

- Under utskrift heves magasinet for å mate konvoluttene inn i skriveren.
- Siden det skal skrives ut på må vende oppover.
- Legg konvoluttene i magasinet med innføringskanten (den øvre delen av arket) først, og skyv det forsiktig inn i magasinet.
- Toppen av konvoluttbunken må være under papirførerne som indikerer maksimumshøyde på begge sider av magasinet.
- **7** Send utskriftsdataene til skriveren.
- **8** Når du har fullført utskriftsjobben, lukker du den bakre mottakeren.
- Hvis konvoluttene blir flekkete når de skrives ut, må du velge **Univ.mag.** som **Papirkilde** i skriverdriveren for å få en rett papirbane. Deretter stiller du inn **Medietype** som **Tykt papir** eller **Tykkere papir** for å øke fikseringstemperaturen. For å justere utskriftsdensitet, se [KVALITET](#page-85-3) [på side 3-15.](#page-85-3)
	- Konvoluttskjøter som er forseglet av produsenten, skal være sikre.
	- Alle sidene må være brettet skikkelig uten rynker eller bretter.

### <span id="page-35-0"></span>**Skrive ut på transparenter**

Du kan skrive ut på transparenter fra papirmagasinet, brettet for manuell mating eller universalmagasinet.

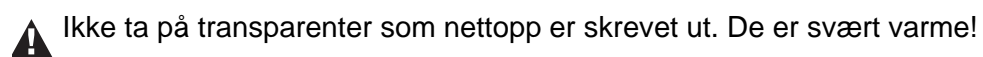

### <span id="page-35-1"></span>**Skrive ut på transparenter fra papirmagasinet**

Ikke legg mer enn ti transparenter i arkmateren.

<span id="page-35-2"></span>**1** Velg **Papirstørrelse**, **Medietype**, **Papirkilde** og andre innstillinger i skriverdriveren. **Medietype**: Transparenter

**Papirkilde**: Magasin 1 (eller Magasin 2)

#### **PCL-skriverdriver (standard)**

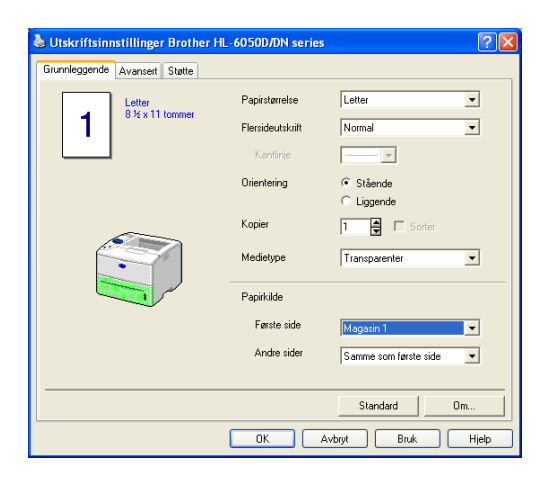

#### **BR-Script-skriverdriver**

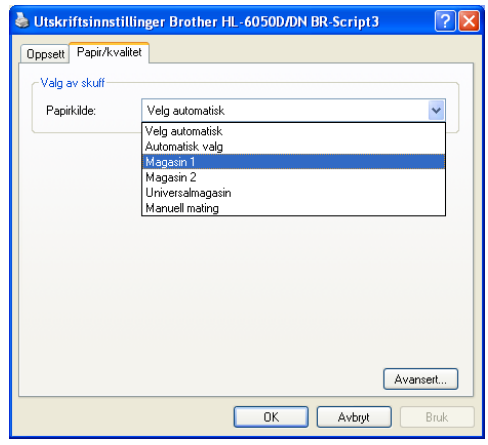

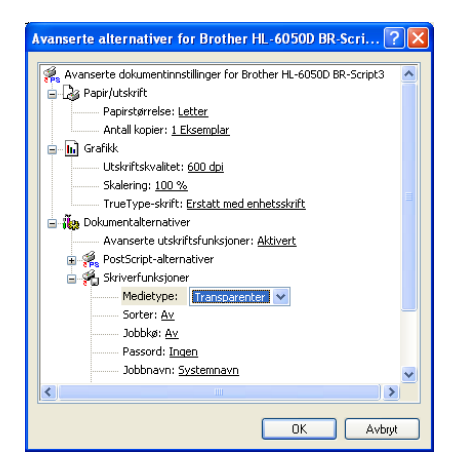
**2** Trekk papirmagasinet helt ut av skriveren.

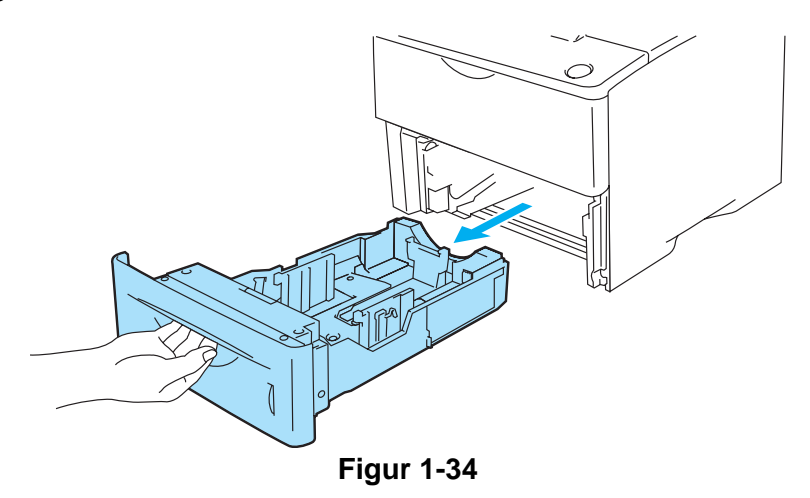

**3** Juster papirførerne etter transparentstørrelsen mens du trykker på den blå utløserspaken for papirføreren. Kontroller at papirførerne står godt i sporene.

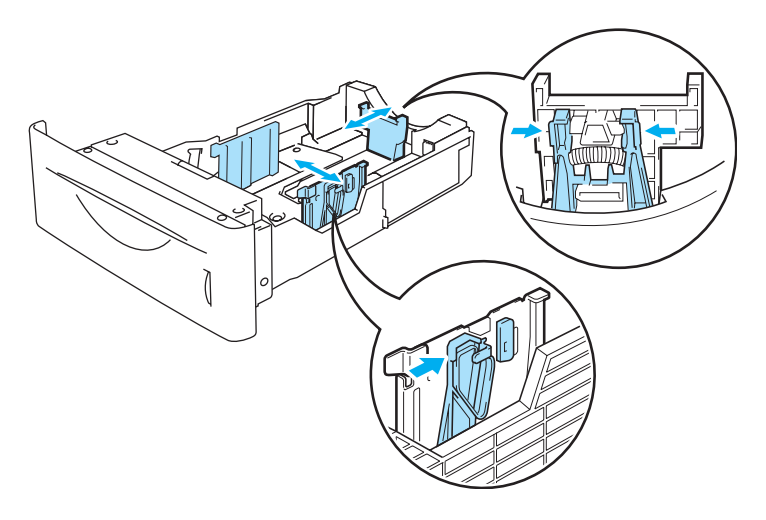

**Figur 1-35**

**4** Legg transparentene i papirmagasinet. Legg siden det skal skrives ut på ned, med den øvre delen av arket fremst i magasinet. Kontroller at transparentene ligger flatt i magasinet i alle de fire hjørnene.

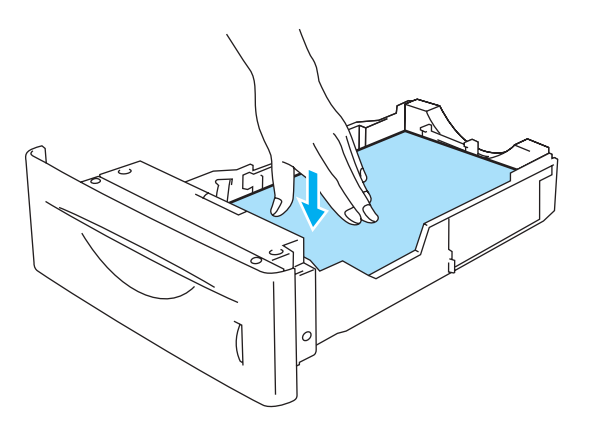

#### **Figur 1-36**

Ikke legg mer enn ti transparenter i magasinet på én gang, da dette kan føre til stopp. Kontroller at transparentene er under maksimumsmerket (▼).

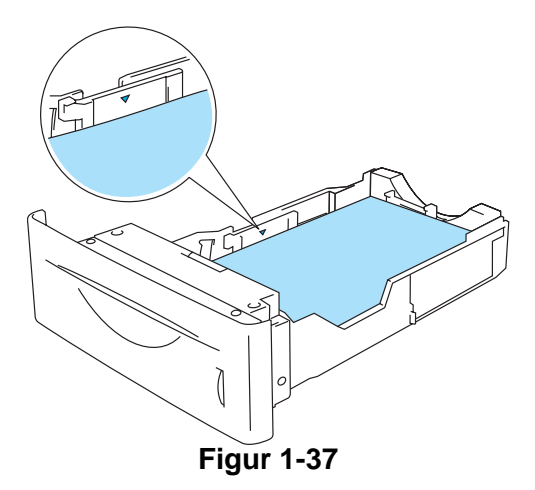

**5** Sett papirmagasinet skikkelig tilbake i skriveren. Kontroller at det er skjøvet helt inn i skriveren.

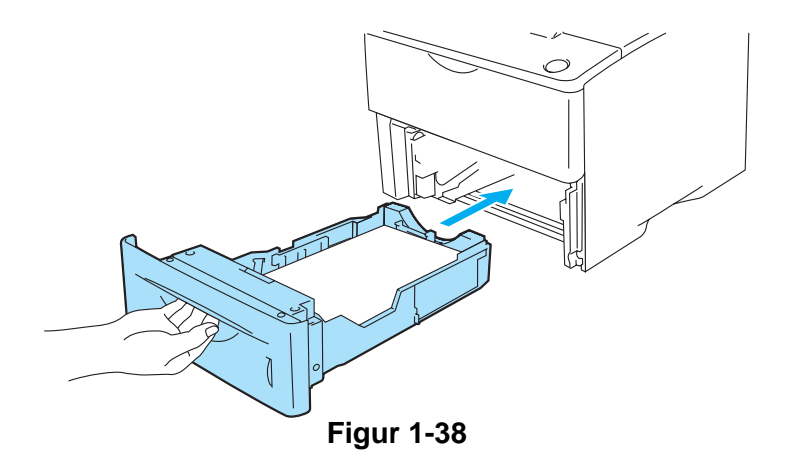

**6** Send utskriftsdataene til skriveren.

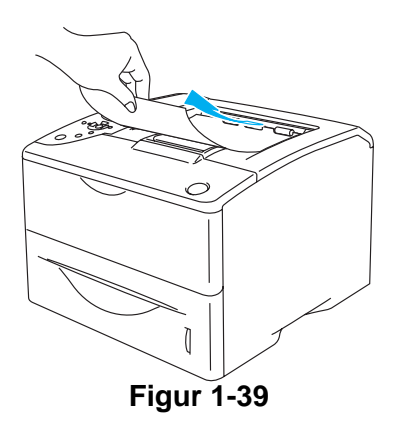

#### **Forsiktig**

Ta bort hver transparent før den neste siden skrives ut og legges på den øvre mottakeren, for å forhindre at de klistrer seg sammen.

## **Skrive ut på transparenter fra universalmagasinet**

Når den bakre mottakeren er trekkes ned, har skriveren en rett papirbane fra universalmagasinet til baksiden av skriveren.

Skriveren går automatisk over i universalmagasinmodus når du legger transparenter i universalmagasinet.

**1** Velg **Papirstørrelse**, **Medietype**, **Papirkilde** og andre innstillinger i skriverdriveren. **Medietype**: Transparenter **Papirkilde**: Universalmagasin

#### **PCL-skriverdriver (standard)**

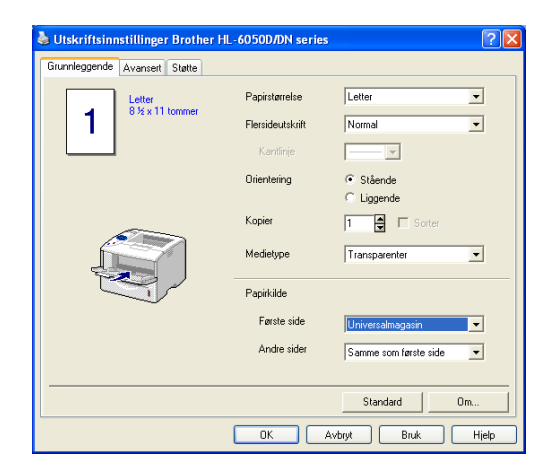

#### **BR-Script-skriverdriver**

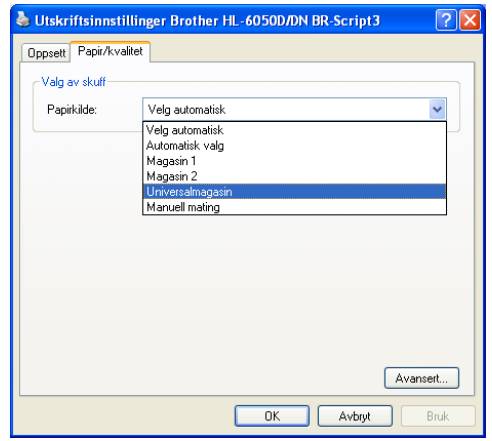

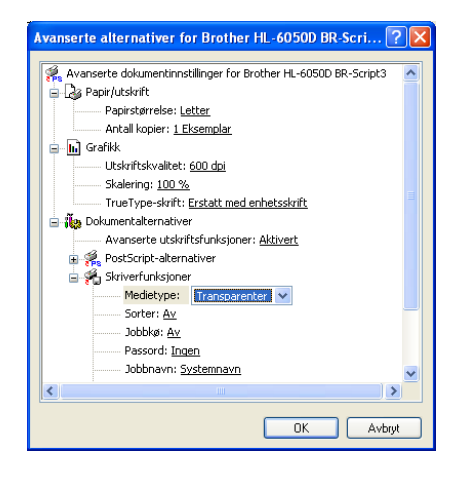

**2** Åpne den bakre mottakeren, og trekk ut støtten til forsiden opp-mottakeren hvis det er nødvendig.

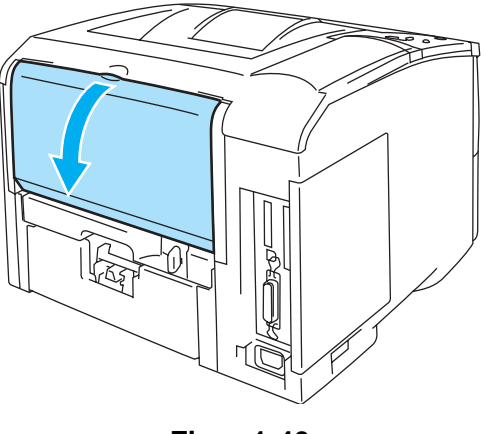

**Figur 1-40**

**3** Åpne universalmagasinet, og senk det forsiktig.

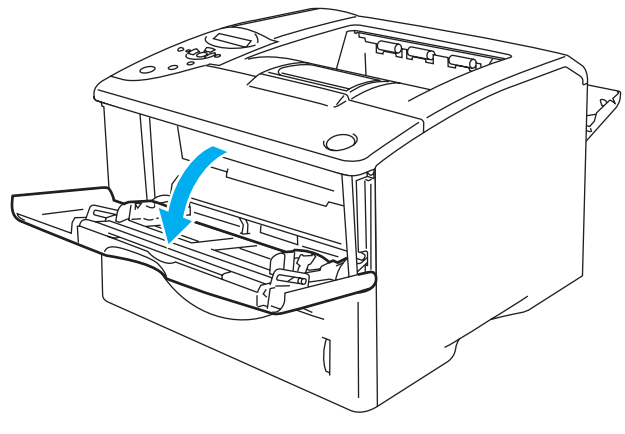

**Figur 1-41**

**4** Trekk ut støttebrettet for universalmagasinet.

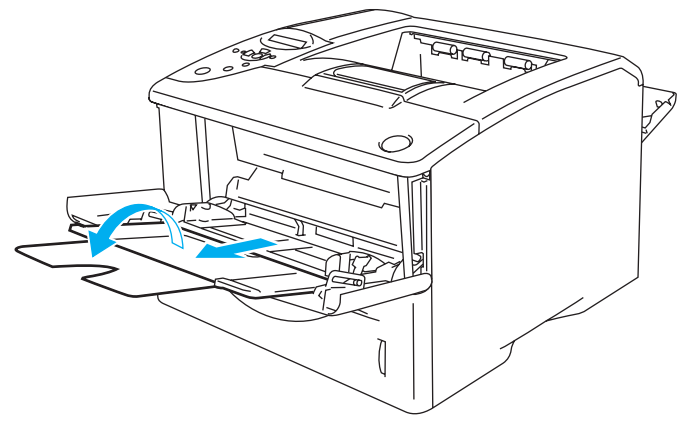

**Figur 1-42**

**5** Legg transparentene i universalrmagasinet. Legg den siden som skal skrives ut først, med forsiden opp, med innføringskanten (øvre del av arket) først. Forsikre deg om at transparentene når bakre del av magasinet og er under maksimumshøyde på begge sider av magasinet. Ikke legg mer enn ti transparenter i universalmagasinet på én gang, da dette kan føre til stopp.

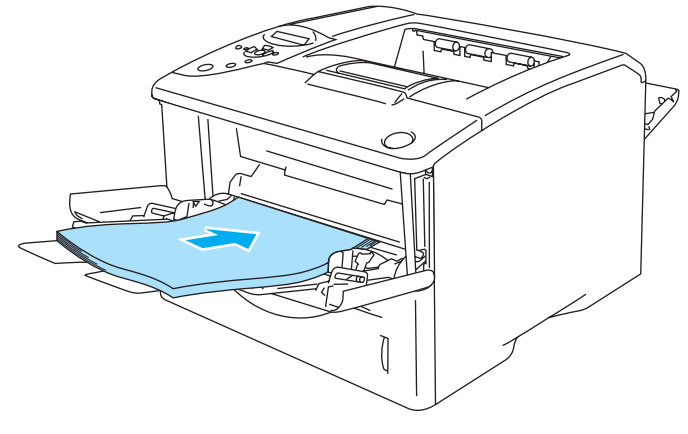

**Figur 1-43**

Kontroller at transparentene ligger rett og er riktig plassert i universalmagasinet. Hvis dette ikke er tilfelle, kan det hende at konvolutten ikke mates riktig, noe som kan resultere i skjeve utskrifter eller stopp.

**6** Juster papirførerne etter transparentstørrelsen mens du trykker på utløserspaken for papirføreren.

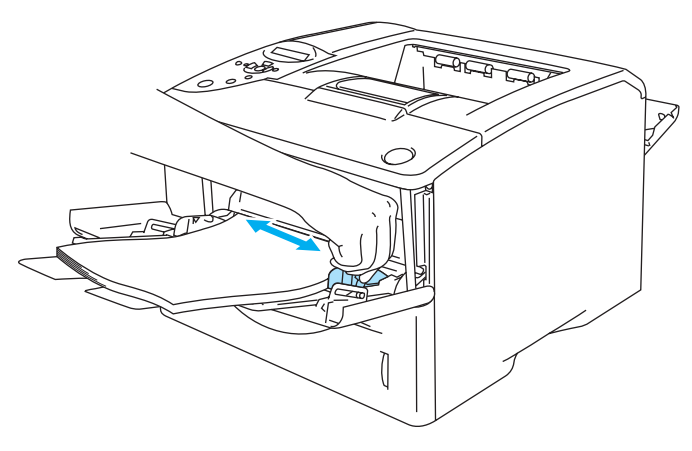

**Figur 1-44**

Merk deg følgende når du legger transparenter i universalmagasinet:

- Siden det skal skrives ut på må vende oppover.
- Legg transparentene i magasinet med innføringskanten (den øvre delen av transparenten) først, og skyv dem forsiktig inn i magasinet.
- Toppen av transparentbunken må være under papirførerne som indikerer maksimumshøyde på begge sider av magasinet.
- **7** Send utskriftsdataene til skriveren.
- **8** Når du har fullført utskriftsjobben, lukker du den bakre mottakeren.

#### **A** Forsiktig

Ta bort hver transparent umiddelbart etter utskrift. Hvis transparentene hoper seg opp, kan det føre til papirstopp eller til at transparentene krøller seg.

## **Skrive ut på begge sider av arket**

Alle de vedlagte skriverdriverne for Windows® 95/98/Me, Windows NT® 4.0, Windows® 2000/XP, Mac OS® 8.6 til 9.2 og Mac OS® X 10.1 til 10.2 muliggjør manuell dobbeltsidig utskrift. Se **Hjelp** i skriverdriveren hvis du vil ha mer informasjon om hvordan du velger innstillingene.

<sup>22</sup> BR-Script 3 skriverdriver (PostScript® 3<sup>™</sup>-emulering) støtter ikke manuelle tosidig utskrift.

## **Manuell tosidig utskrift fra papirmagasinet (for PCL-skriverdriver)**

- **1** Velg **Tosidig utskrift manuelt**-utskriftsmodus fra kategorien **Avansert** og fra **Grunnleggende**-kategorien, velg **Papirkilde** til å være **Magasin 1**.
- **2** Skriveren skriver automatisk ut alle partallssider på én side av arket først.
- **3** Ta de utskrevne partallssidene ut av mottakeren, og legg dem inn igjen i papirmagasinet. Legg papiret med siden det skal skrives ut på (den tomme siden), vendt ned. Følg instruksene på datamaskinskjermen.

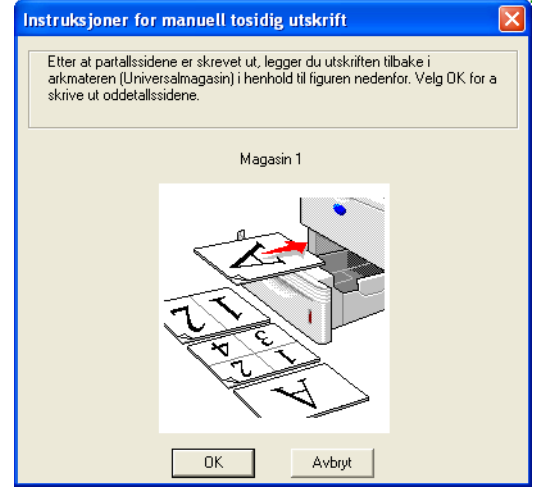

**Figur 1-45**

Hvis du setter **papirkilde** til å være **Automatisk valg** i trinn 1, legg de utskrevne partallsidene i universalmagasinet.

**4** Nå skrives alle oddetallssidene automatisk ut på den andre siden av arket.

## **Manuell tosidig utskrift fra universalmagasinet**

## **Forsiktig**

- Før du legger arkene tilbake i universalmagasinet, må du rette på dem for å unngå papirstopp.
- Du bør ikke bruke veldig tynt eller veldig tykt papir.
- Når du bruker funksjonen for manuell dobbeltsidig utskrift, kan det oppstå papirstopp, eller det kan hende at utskriftskvaliteten ikke blir tilfredsstillende. Hvis det oppstår papirstopp, [se](#page-136-0)  [Papirstopp og avklaring](#page-136-0) på side 6-5.
- **1** Velg **Egenskaper**-dialogboksen i skriverdriveren. Velg **Generelt**-kategorien og klikk på **Utskriftsinnstillinger**-ikonet. Velg **Tosidig utskrift manuelt**-utskriftsmodus fra kategorien **Advansert** og fra **Grunnleggende**-kategorien, velg **Papirkilde** til å være **Universalmagasinet**.
- **2** Før arket inn i universalmagasinet med den siden det skal skrives ut på først, vendt opp. Følg instruksene på datamaskinskjermen. Gjenta dette trinnet til du har skrevet ut alle partallssidene.

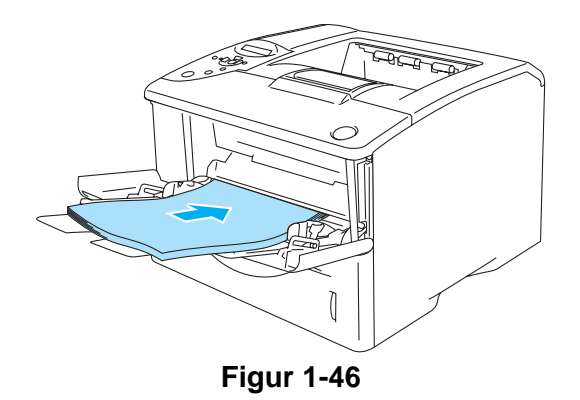

**3** Fiern de utskrevne partallssidene fra mottakeren, og legg dem tilbake i universalmagasinet i samme rekkefølge. Legg papiret med siden det skal skrives ut på (den tomme siden), vendt opp. Følg instruksene på datamaskinskjermen.

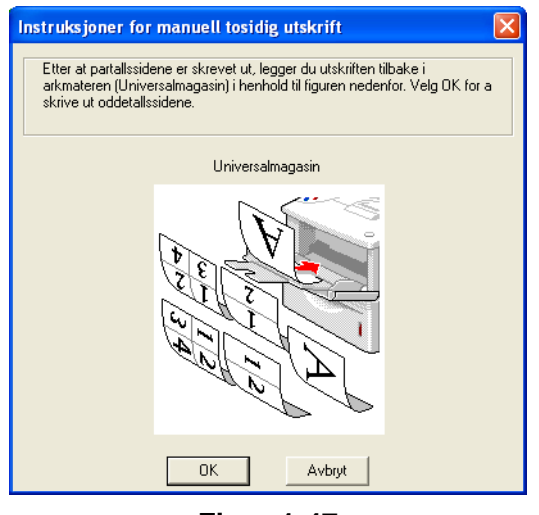

**Figur 1-47**

**4** Gjenta trinn 3 til du har skrevet ut alle oddetallssidene på den andre siden av arkene.

## **Automatisk tosidig utskrift (kun tilgjengelig for HL-6050D og HL-6050DN)**

Vinduene i dette avsnittet er fra Windows® XP. Vinduene på datamaskinen varierer fra operativsystem til operativsystem.

## **Forsiktig**

Bruk A4, Letter eller Legal når du bruker automatisk tosidig utskrift-funksjonen.

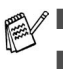

- Forsikre deg om at det bakre mottakeren er lukket.
- Forsikre deg om at tosidigmateren er installert korrekt i skriveren.

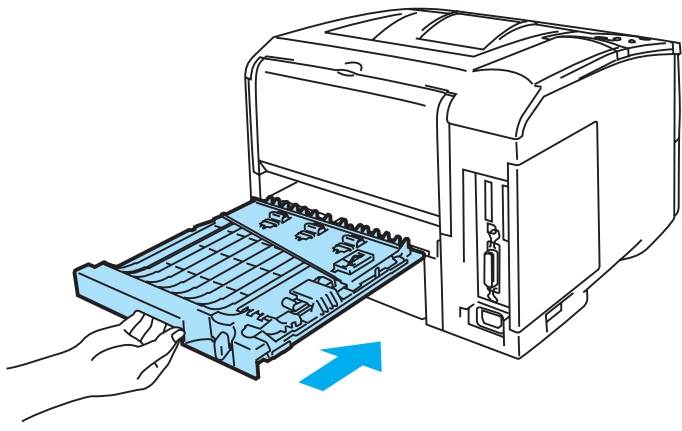

**Figur 1-48**

- **1** Legg papir i papirmagasinet eller universalmagasinet.
- **2** Still inn papirjusteringsspaken for tosidig utskrift bak på skriveren for å passe til din papirstørrelse.

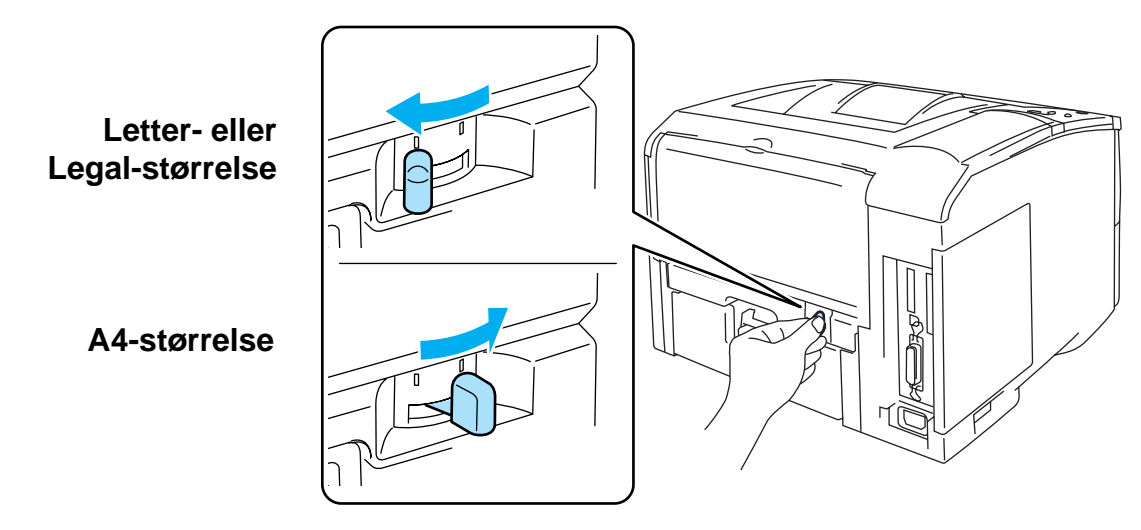

**Figur 1-49**

Hvis papirjusteringsspaken for tosidig utskrift ikke er riktig innstilt for papirstørrelsen, kan det hende at det oppstår papirstopp, og at dokumentet skrives ut skjevt på papiret.

## **3 For PCL-skriverdriver (standard)**

Velg **Egenskaper**-dialogboksen i skriverdriveren. Velg **Generelt**-kategorien og klikk på **Utskriftsinnstillinger**-ikonet. Velg **Tosidig** -modus i kategorien **Avansert**, forsikre deg om at **Bruk tosidigenhet** har blitt valgt, og klikk deretter på **OK**-knappen. Skriveren skriver ut på begge sider av papiret automatisk.

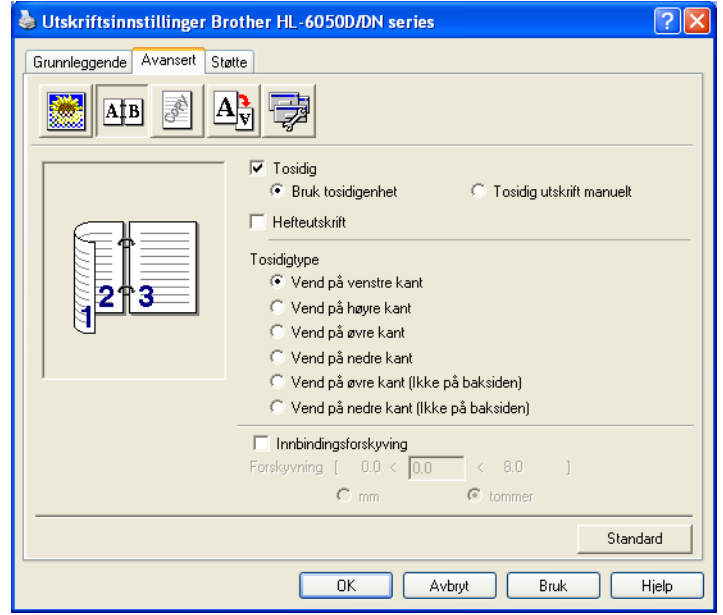

## **For BR-Script-driver**

Velg **Egenskaper**-dialogboksen i skriverdriveren. Velg **Generelt**-kategorien og klikk på **Utskriftsinnstillinger**-ikonet. I kategorien **Oppsett** , velg **Papirretning**, **Skriv ut på begge sider (Tosidig)** og **Siderekkefølge**, og klikk deretter på **OK**-knappen. Skriveren skriver ut på begge sider av papiret automatisk.

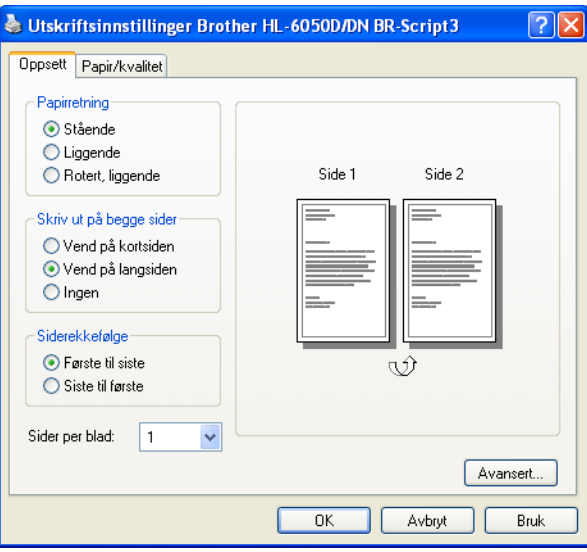

## **Hefteutskrift (for PCL-skriverdriver) (kun tilgjengelig for HL-6050D og HL-6050DN)**

- **1** Legg papir i papirmagasinet eller universalmagasinet.
- **2** Når du bruker størrelse A4 eller Letter på papiret, still inn papirjusteringsspaken for tosidig utskrift for å passe til din papirstørrelse.

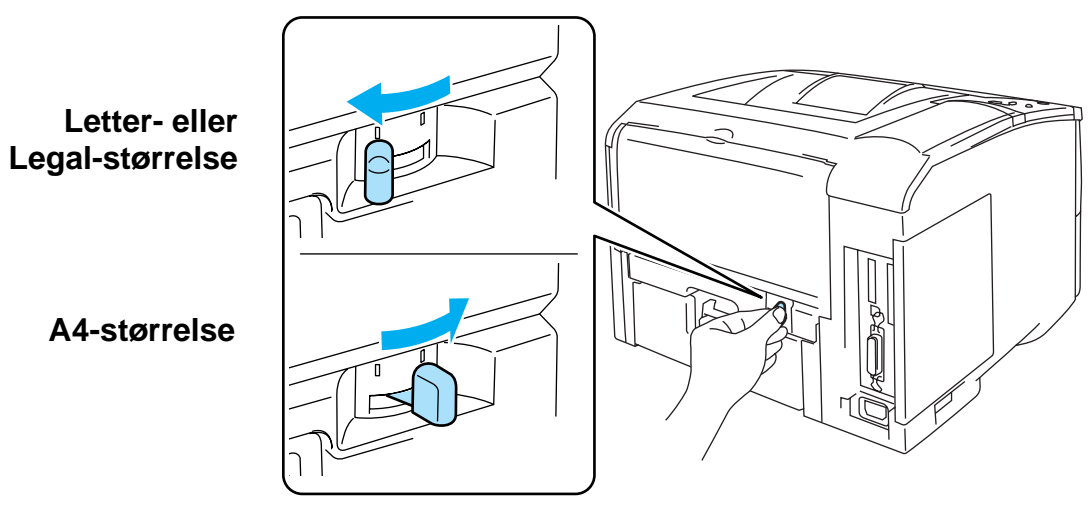

**Figur 1-50**

- Hvis papirjusteringsspaken for tosidig utskrift ikke er riktig innstilt for papirstørrelsen du bruker, kan det hende at det oppstår papirstopp, og at dokumentet skrives ut skjevt på papiret.
- **3** Velg **Egenskaper**-dialogboksen i skriverdriveren. Velg **Generelt**-kategorien og klikk på **Utskriftsinnstillinger**-ikonet. Etter at du har klikket på **Tosidig**-ikonet i kategorien **Avansert**, kontroller **Hefteutskrift**-innstillingen. Velg **Tosidig**-modus. Skriveren skriver automatisk ut et hefte.

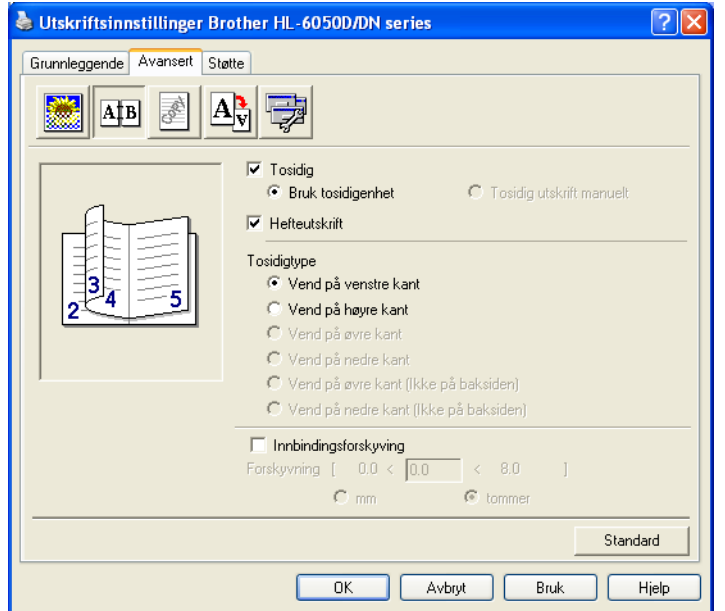

## **Veiledning for utskrift på begge sider av papiret**

- Hvis papiret er tynt, kan det hende det blir krøllet.
- Hvis papiret er krøllet, retter du det ut og legger det i papirmagasinet.
- Du bør bruke vanlig papir. Ikke bruk fint papir.
- Hvis papiret ikke mates riktig, kan det hende det blir krøllet. Ta papiret ut, og rett det ut.
- (For manuell tosidig printing) Tøm papirmagasinet for annet papir og legg deretter inn den utskrevne siden i det tomme magasinet med den siden opp som det har blitt skrevet på. (Ikke legg de utskrevne sidene på toppen av papirbunken med ark det ikke er skrevet ut på.)

# **(For manuell tosidig utskrift)**

Hvis du bruker tykt papir som har blitt krøllet når den første siden er skrevet ut, kan du ikke mate papiret en andre gang fra universalmagasinet for å skrive ut på den andre siden:

Åpne den bakre mottakeren på baksiden av skriveren, og trykk ned de blå spakene på høyre og venstre side (som vist på figur 1-31). Når du er ferdig med å skrive ut konvolutter, lukker du den bakre mottakeren for nullstille de to blå spakene tilbake til utgangsposisjonen.

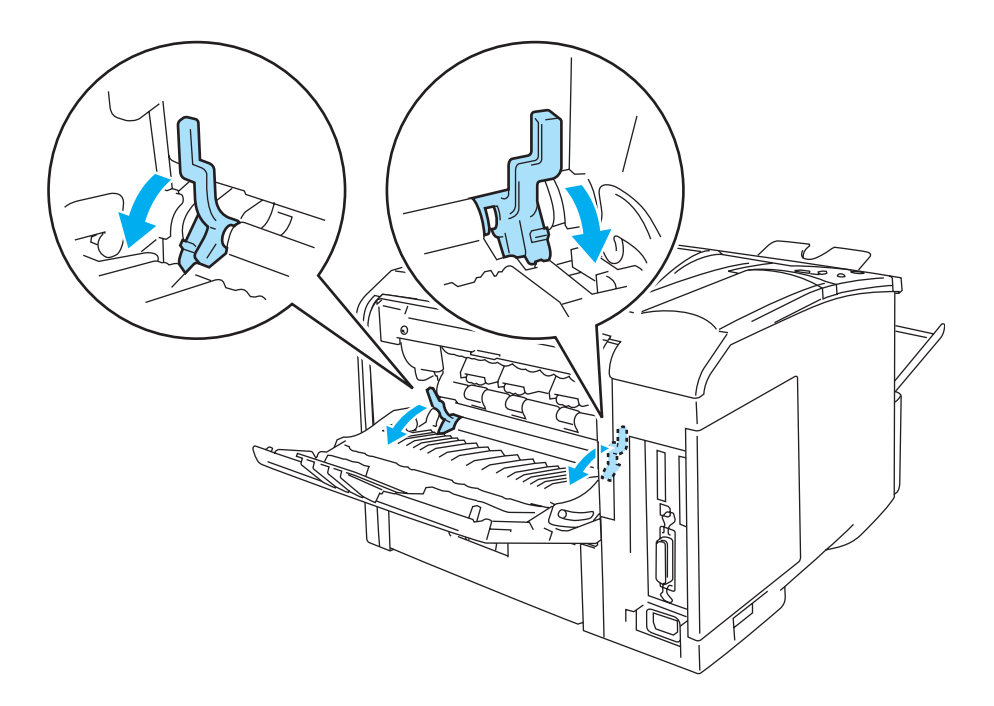

**Figur 1-51**

### **Hvordan legge inn papiret når du ønsker å skrive på begge sider av arket (for automatisk tosidig utskrift)**

Skriveren skriver ut den andre siden først.

Hvis du skriver ut ti sider på fem ark, skriver den først ut side to og deretter side en på det første arket. Deretter skriver den ut side fire, og så side tre, på det andre arket.

Den skriver ut side seks og så side fem på det tredje arket osv.

Når du skal ha automatisk dobbeltsidig utskrift, må du legge papiret inn i papirmagasinet på følgende måte:

- For papirmagasinet:
	- Legg den siden som skal skrives ut først, med forsiden ned, med innføringskanten (øvre del av arket) foran i magasinet.
	- For å skrive ut den andre siden legger du papiret med den tomme siden opp og innføringskanten (øvre del av arket) foran i magasinet.
	- Hvis arket har brevhode, må brevhodet legges inn i magasinet med med forsiden opp og foran i papirmagasinet.

■ For å skrive ut den andre siden legger du papiret med brevhodet ned og foran i magasinet.

- For universalmagasinet:
	- Legg den siden som skal skrives ut først, med forsiden opp, med innføringskanten (øvre del av arket) først.
	- For å skrive ut den andre siden legger du papiret med den tomme siden ned og innføringskanten (øvre del av arket) først.
	- Hvis du bruker papir med brevhode, legger du dette med brevhodet ned og med øverste del av arket først.
	- For å skrive ut den andre siden legger du arket med brevhodet opp og øverste del av arket først.

## **Kopiutskrift**

Kopiutskrift gjør det mulig å automatisk skrive ut en side på forskjellig type papir ved å endre papirkilden. Du kan lage kopier som om du skriver ut på karbonpapir ved å bruke en matriseskriver. Du kan for eksempel skrive ut "Data A" til "Ark 1" som er blått papir og deretter til "Ark 2" som er gult papir og har noe informasjon allerede skrevet på det. Hvis du legger papir for "Ark 1" i magasin 1 og papir for "Ark 2" i universalmagasinet, vil skriveren automatisk mate papir til "Ark 1" fra magasin 1 og "Ark 2" fra universalmagasinet.

For ytterligere informasjon, gå til <http://solutions.brother.com/carboncopy>

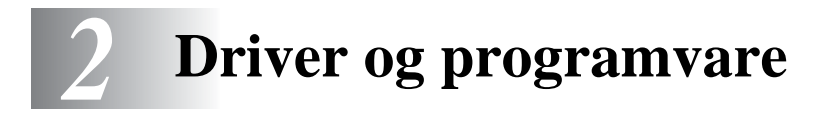

# **Skriverdriver**

En skriverdriver er programvare som oversetter data fra det formatet som datamaskinen bruker, til det formatet som kreves av en spesiell skriver. Dette formatet er vanligvis et skriverkommandospråk eller et språk for sidebeskrivelse.

Skriverdriverene for de følgende versjonene av Windows® og Macintosh® er på den medfølgende CD-ROM-en. Du kan også laste ned den nyeste skriverdriveren for alle de følgende operativsystemene fra Brother Solutions Center på<http://solutions.brother.com>

Du kan også se i kapitlet om **programvareinstallasjon** på CD-ROM-en hvis du ha mer informasjon og se fremgangsmåtene.

## **For Windows®**

- PCL-kompatibel driver (Hewlett-Packard LaserJet-laserskriver) (standard skriverdriver)
- BR-Script (PostScript<sup>®</sup> 3<sup>™</sup>-språkemulering) skriverdriver (PS-skriverdriver)

## **For Macintosh®**

■ BR-Script (PostScript<sup>®</sup> 3<sup>™</sup>-språkemulering) skriverdriver (PS-skriverdriver) Hvis du vil ha mer informasjon, kan du se i brukerhåndboken på CD-ROM-en.

## **For Linux**

- GDI-skriverdriver
- BR-Script (PostScript<sup>®</sup> 3<sup>™</sup> språkemulering) skriverdriver (PS skriverdriver)

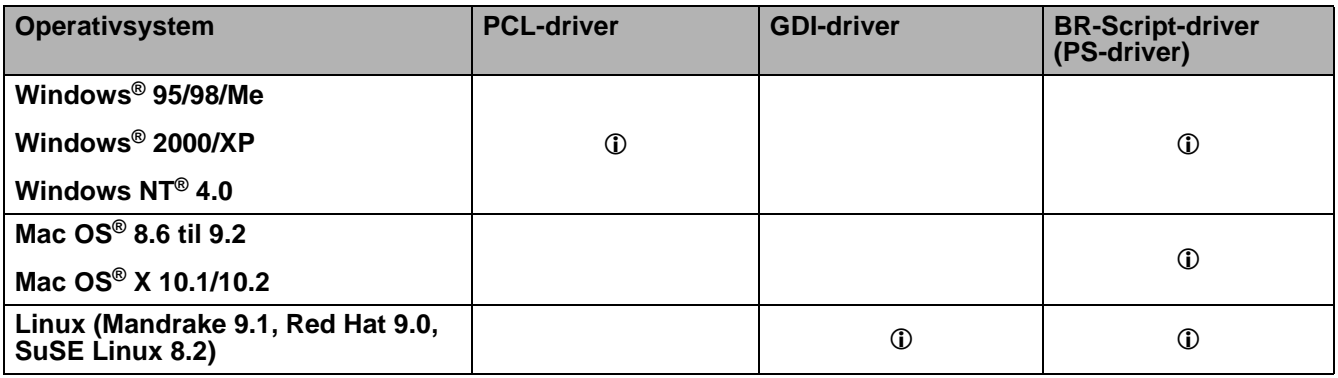

## **For Windows®**

## <span id="page-51-0"></span>**Funksjonene i PCL-skriverdriveren**

Du kan laste ned den nyeste driveren fra eller få mer produktinformasjon på Internett-området til Brother Solutions Center på<http://solutions.brother.com>

Du kan også endre innstillinger ved å klikke på tegningen til venstre i kategorien **Grunnleggende** i dialogboksen **Egenskaper**.

Vinduene i dette avsnittet er basert på HL-6050D med Windows® XP. Vinduene på datamaskinen varierer avhengig av skrivermodel og operativsystem.

## **Kategorien Grunnleggende**

Hvis du bruker Windows NT® 4.0, Windows® 2000 eller XP, kan du gå til kategorien **Grunnleggende** ved å klikke på **Utskriftsinnstillinger...** i kategorien **Generelt** i vinduet **Egenskaper Brother HL-6050D/DN series**.

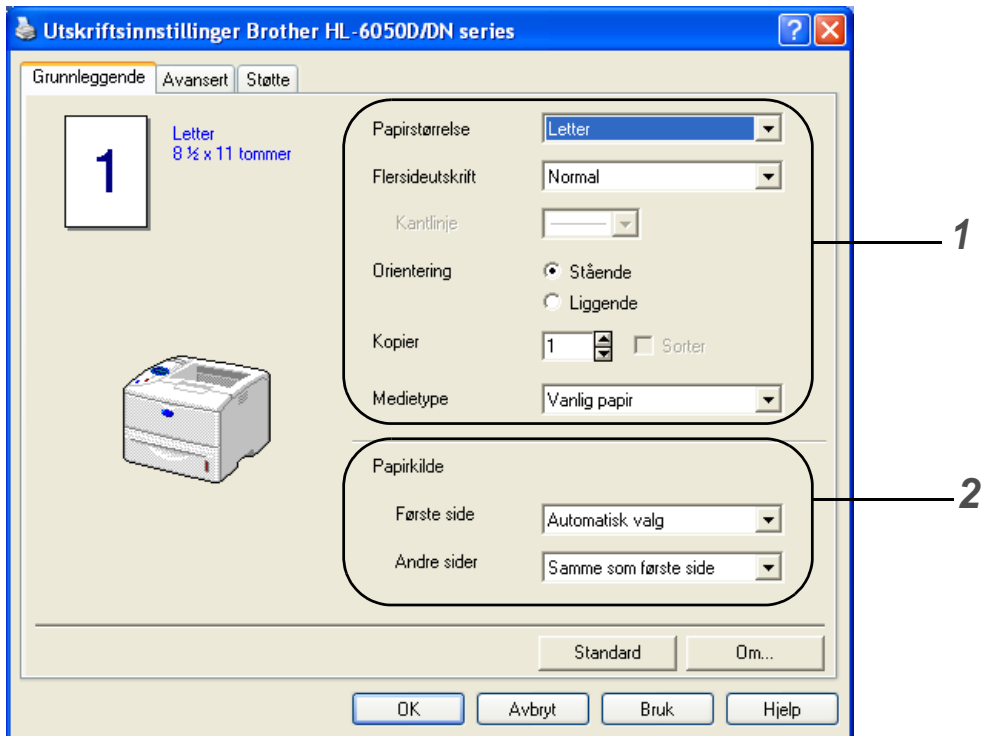

- **1** Velg **Papirstørrelse**, **Flersideutskrift**, **Orientering** osv.
- **2** Velg **Papirkilde** osv.

## **Kategorien Avansert**

Hvis du bruker Windows NT® 4.0, Windows® 2000 eller XP, kan du gå til kategorien **Avansert** ved å klikke på **Utskriftsinnstillinger...** i kategorien **Generelt** under vinduet **Egenskaper Brother HL-6050D/DN series**.

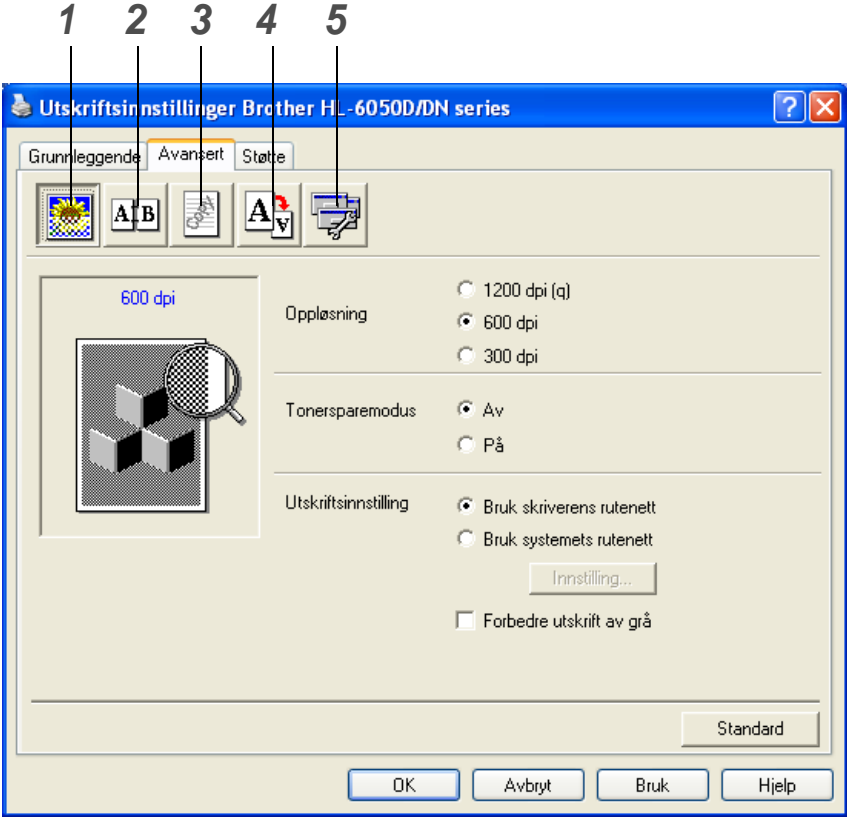

Du kan endre innstillingene i kategorien ved å klikke på følgende ikoner:

- **1** Utskriftskvalitet
- **2** Tosidig
- **3** Vannmerke
- **4** Sideinnstilling
- **5** Enhetsalternativer

### **Utskriftskvalitet**

Du kan velge innstillinger for oppløsning, tonersparing og utskriftsinnstillinger eller gråtoneinnstilling.

## **Oppløsning**

Du kan velge mellom følgende oppløsninger:

- 300 dpi
- 600 dpi
- 1200 dpi

#### **Tonersparemodus**

Du kan redusere driftskostnadene ved å slå på **Tonersparemodus**, som reduserer utskriftstettheten.

#### **Utskriftsinnstilling**

Du kan endre innstillinger for lysstyrke, kontrast m.m. manuelt.

■ **Forbedre utskrift av grå (kun for brukere av Windows NT**® **4.0, Windows**® **2000/XP)** Du kan forbedre bildekvaliteten i skyggeområder ved å sette merke i boksen for **Forbedre utskrift av grå**.

#### **Tosidig**

Hvis du velger knappen for **Tosidig** utskrift, vises dialogboksen for å lage tosidig utskrift. Seks innbindingsretninger er tilgjengelige for hver orientering for tosidig utskrift.

#### **Vannmerke**

Du kan plassere en logo eller tekst som et vannmerke i et dokument.

Når du bruker et punktgrafikkbilde som et vannmerke, kan du endre størrelsen på vannmerket og plassere det hvor som helst på siden.

Når du bruker tekst som et vannmerke, kan du endre skrifttype, mørkhet og vinkel.

#### **Sideinnstilling**

Du kan endre skaleringen av utskriftsbildet og velge **Speilvendt utskrift** og **Omvendt rekkefølge**.

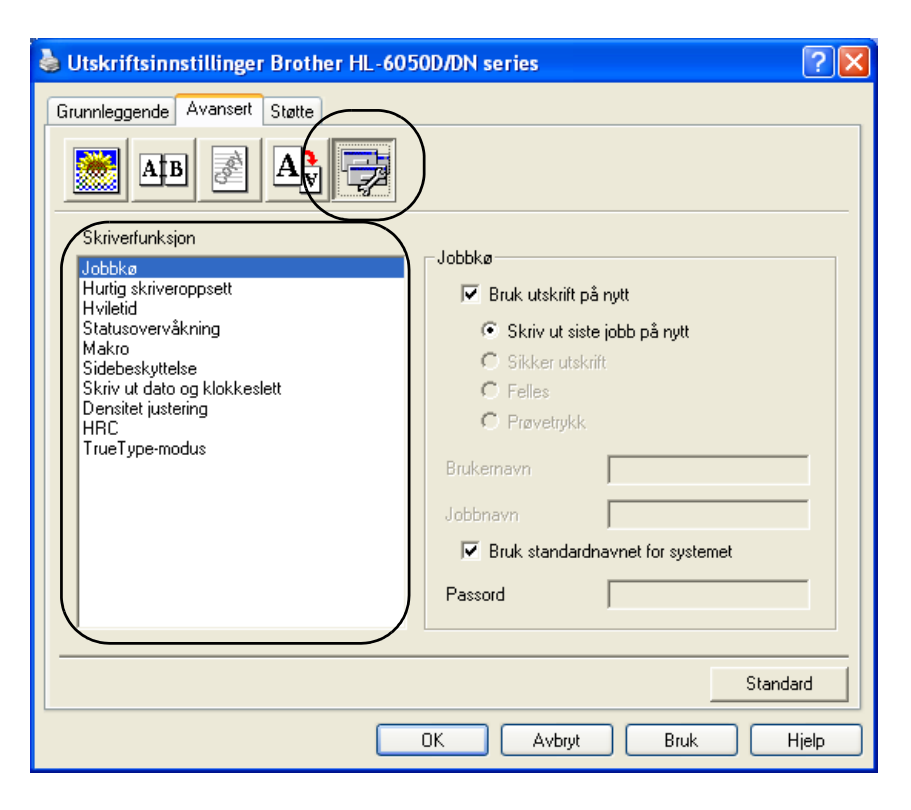

Du kan velge følgende **Utskriftsfunksjoner** i denne kategorien:

(Du kan hoppe rett til siden for hver **Skriverfunksjon** ved å klikke på navnet til funksjonen i listen nedenfor.)

- Jobbkø
- Hurtig skriveroppsett
- Hviletid
- Statusovervåkning
- Makro
- Sidebeskyttelse
- Skriv ut dato og klokkeslett
- Densitet justering
- HRC (Høyoppløsningskontroll)\*
- TrueType-modus\*

Listen over **Skriverfunksjoner** kan variere i henhold til modellen.

\* *Hvis du bruker Windows*® *95, 98 eller Me, kan du endre innstillingene for HRC ogTrueType-modus i Utskriftsinnstillinger under Utskriftskvalitet i kategorien Avansert.*

### **Jobbkø**

Skriveren lagrer data som du vil skrive ut på nytt.

Du kan skrive ut dokumenter på nytt uten å sende dataen fra datamaskinen om igjen (unntatt for Sikker utskrift).

- Skriv ut siste jobb på nytt: Skriver ut siste jobb på nytt
- Sikker utskrift: Skriver ut dataene med et passord
- Felles: Lagrer dataene uten et passord
- Prøvetrykk: Dataene lagres og skrives ut

Hvis du vil ha mer informasjon om å skrive ut siste jobb på nytt, kan du se *Knappen Reprint* på side 3-3.

Hvis du vil forhindre at andre personer skriver ut dine data ved å skrive ut siste jobb på nytt, fjerner du avkrysningen for **Bruk utskrift på nytt** under jobbkøinnstillingene.

#### **Hurtig skriveroppsett**

Du kan slå funksjonen Hurtig skriveroppsett PÅ og AV. Et lite vindu vises på datamaskinen. Dette gjør det mulig å endre innstillingene for følgende funksjoner:

- Flersideutskrift
- Manuell tosidig (for HL-6050)
- Tosidig (for HL-6050D og HL-6050DN)
- Tonersparemodus
- Papirkilde
- Medietype

#### **Hviletid**

Når skriveren ikke mottar data i løpet av et visst tidsrom (tidsavbrudd), går den inn i hvilemodus. Hvilemodus fungerer som om skriveren er avslått. Standard tidsavbrudd er 30 minutter. Når du har valgt **Intellig[ent hvile](#page--1-0)modus**, blir standard tidsavbrudd automatisk justert til det som passer best avhengig av hvor oft[e skriveren brukes. Nå](#page--1-1)r skriveren er i hvilemodus, er lyset på skjermen slukket, men skriveren kan fortsatt [motta da](#page--1-2)ta fra datamaskinen. Hvis den mottar en utskriftsfil eller et dokument, reagerer den automtatisk og begynner å skrive ut. Du kan også "vekke" skriveren ved å trykke på en av knappene.

Hvilem[odus kan slås av. Fo](#page--1-4)r å slå av hvilemodus, gå til kategorien **Avansert**, velg ikonet for **Enhets[alterna](#page--1-5)tiver** og velg så **Hviletid**. Dobbeltklikk på ordet **Hviletid** i **Hviletid**-vinduet. Da vises funksjonen **[Hviletid av](#page-56-0)**. Klikk på **Hviletid av** for å stanse skriveren fra å gå over i hvilemodus. **Hviletid av**-funk[sjonen kan skjules ved å dob](#page-56-1)beltklikke på ordet **Hviletid** i **Hviletid**-vinduet igjen. Vi anbefaler at du beholder hvilemodus på for å spare strøm.

#### **Status[overvåkning](#page-56-3)**

Viser skriverstatusen (eventuelle feil som kan oppstå i skriveren) under utskrift. Standardinnstillingen for statusovervåkning er av. Dersom du vil slå på statusovervåkningen, gå til kategorien **Avansert**, velg **Enhetsalternativer** og velg deretter **Statusovervåkning**.

#### **Makro**

Du kan lagre en side i et dokument som en makro i skriverminnet. Du kan deretter kjøre den lagrede makroen som et overlegg for et hvilket som helst dokument. Dette gjør at du sparer tid, og det øker utskriftshastigheten for dokumenter som ofte brukes, for eksempel skjemaer, bedriftslogoer, brevhoder eller fakturaer.

#### <span id="page-56-0"></span>**Sidebeskyttelse**

"Sidebeskyttelse" refererer til en innstilling som reserverer ekstra minne for å lage bilder på en hel side. Valgene er AUTO, AV, LTR (Letter-papir), A4 eller LGL (Legal-papir).

Funksjonen for sidebeskyttelse gjør at skriveren kan laste inn hele bildet av siden som skal skrives ut i skriverminnet før papiret fysisk går gjennom skriveren. Bruk denne funksjonen når bildet er svært komplisert, og skriveren må vente på å behandle bildet før utskrift.

#### <span id="page-56-1"></span>**Skriv ut dato og klokkeslett**

Dato: Angir formatet for datoen. Klokkeslett: Angir formatet for klokkeslettet.

## <span id="page-56-2"></span>**HRC**

Du bruker dette alternativet til å endre HRC-innstillinger på Brother-skrivere i HL-6050-serien. HRC er en spesialfunksjon som gir forbedret utskriftskvalitet på tegn og grafikk, som du ikke kan oppnå med vanlige laserskrivere med en oppløsning på 300 eller 600 dpi.

- Standardinnstilling: Denne innstillingen svarer til samme innstilling på skriveren.
- Lys
- Middels
- Mørk
- Av: Slå av HRC

## <span id="page-56-3"></span>**TrueType-modus**

Du kan sende TrueType-skrifter til skriveren på følgende måter:

- Last ned som TrueType
- Last ned som punktgrafikkbilde
- Skriv ut som grafikk

## **Kategorien Tilleggsutstyr**

Når du installerer blant annet det valgfrie nedre papirmagasinet, kan du legge til magasinet og velge dets innstillinger i kategorien **Tilleggsutstyr** på følgende måte.

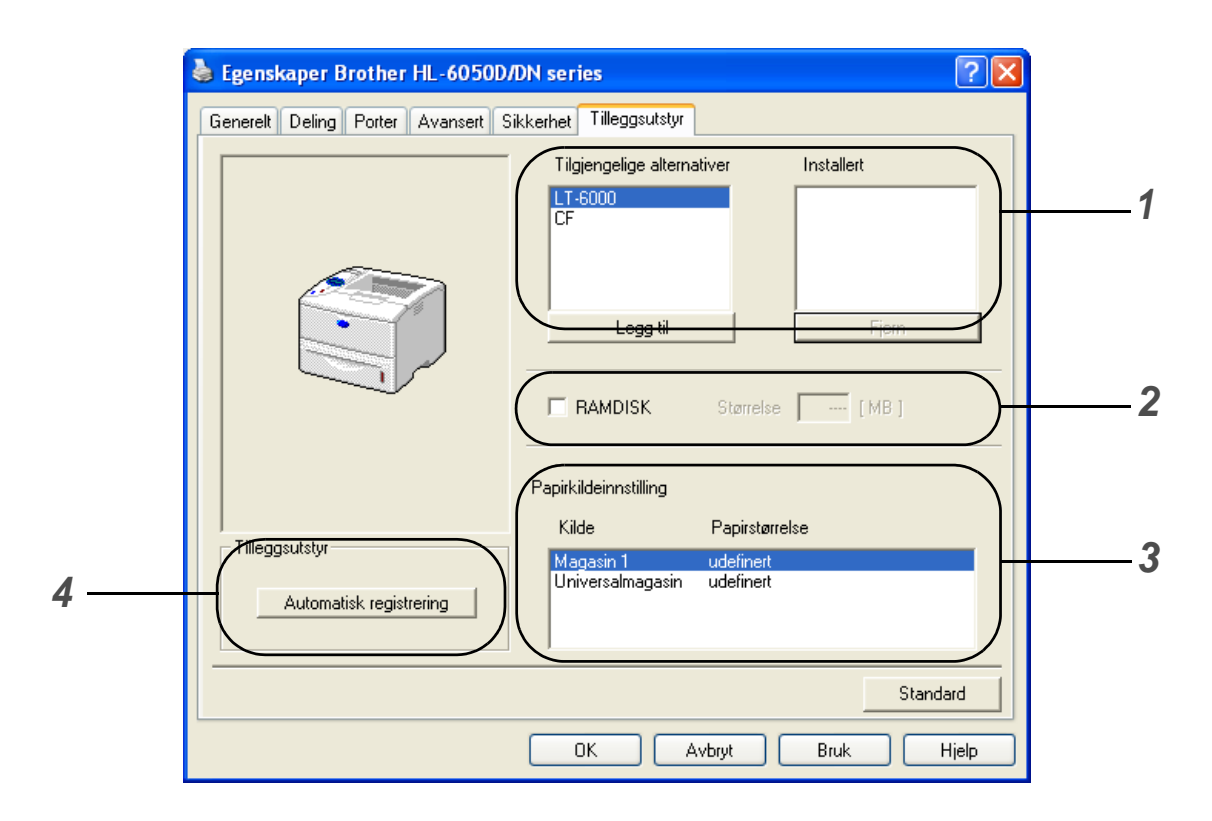

**1** Du kan legge til og fjerne alternativene for alt ekstrautstyr som er installert på skriveren. Magasininnstillingene svarer til alternativene du har installert.

## **2 RAMDISK**

Du kan slette kapasiteten på ramdisken som ble innstilt ved hjelp av kontrollpanelet. For å finne kapasiteten til ramdisken, klikk på **RAMDISK**-markeringsruten og klikk deretter på **Automatisk registrering**. For mer informasjon, kan du se [Skriver ut på nytt fra RAM](#page-73-0) på side 3-3.

### **3 Papirkildeinnstilling**

Denne funksjonen registrerer størrelsen på papiret i hvert magasin.

**4** Automatisk registrering av tilleggsutstyr

Funksjonen **Automatisk registrering** finner de nåværende installerte valgfrie enhetene og viser de tilgjengelige innstillingene på skriverdriveren. Når du klikker på **Automatisk registrering**-knappen, vil de valgene som er installert i printeren bli listet opp. Du kan legge til eller slette utstyr manuelt.

Funksjonen **Automatisk registrering** er under visse skriverforhold ikke tilgjengelig.

## **Kategorien Støtte**

Hvis du bruker Windows NT® 4.0, Windows® 2000 eller XP, kan du gå til kategorien **Støtte** ved å klikke på **Utskriftsinnstillinger...** i kategorien **Generelt** i vinduet **Egenskaper Brother HL-6050D/DN series**.

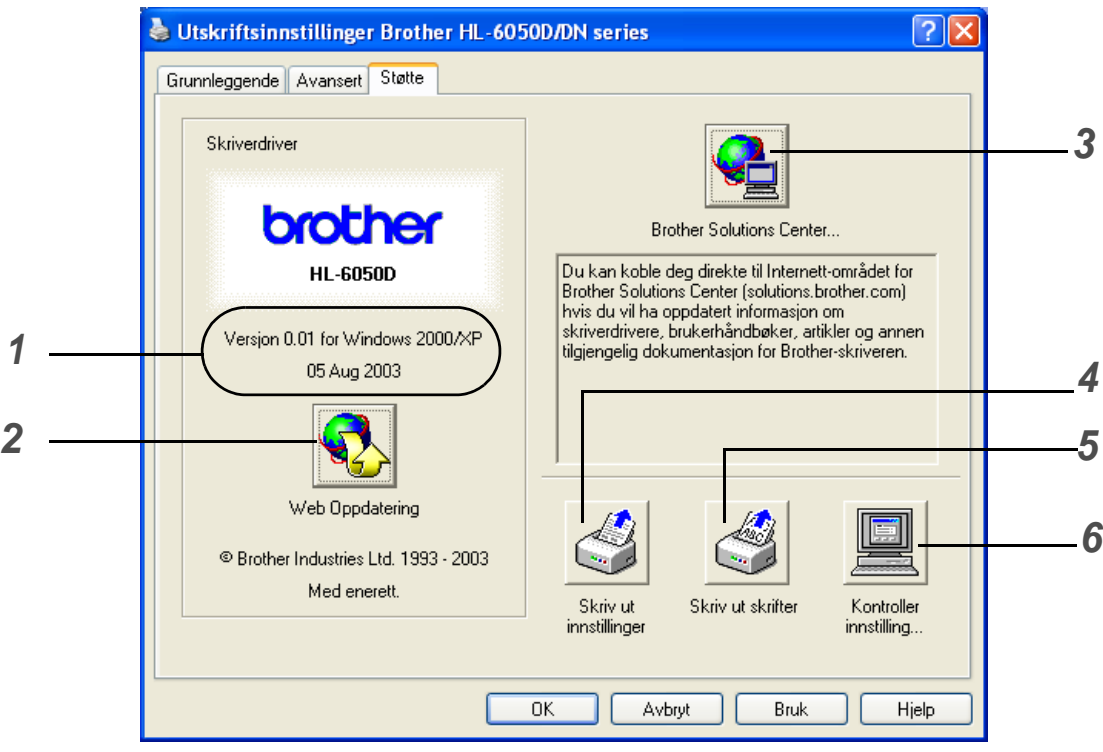

**1** Viser skriverdriver-versjonen

## **2 Web Oppdatering**

Du kan sjekke Brother-hjemmesiden for oppdaterte drivere og automatisk laste ned og oppdatere driveren på din datamaskin.

## **3 Brother Solutions Center...**

Du kan laste ned den nyeste driveren eller få mer produktinformasjon på Internett-området til Brother på <http://solutions.brother.com>

## **4 Skriv ut innstillinger**

Du kan skrive ut utskriftsinnstillingssiden og listen over interne skrifter.

## **5 Skriv ut skrifter**

Du kan skrive ut listen over skrifter på printeren.

## **6 Kontroller innstilling...**

Du kan kontrollere de gjeldende driverinnstillingene.

## <span id="page-59-0"></span>**Funksjoner i BR-Script skriverdriver (PS-skriverdriver)**

Du kan laste ned den siste driveren ved å besøke Internett-området for Brother Solutions Center på <http://solutions.brother.com>

Hvis du vil ha mer informasjon, kan du se **Hjelp**-teksten i skriverdriveren.

Vinduene i dette avsnittet er basert på HL-6050D med Windows® XP.

Vinduene på datamaskinen varierer avhengig av skrivermodel og operativsystem.

## **Kategorien Porter**

Velg porten som skriveren er koblet til, eller banen til nettverksskriveren du bruker.

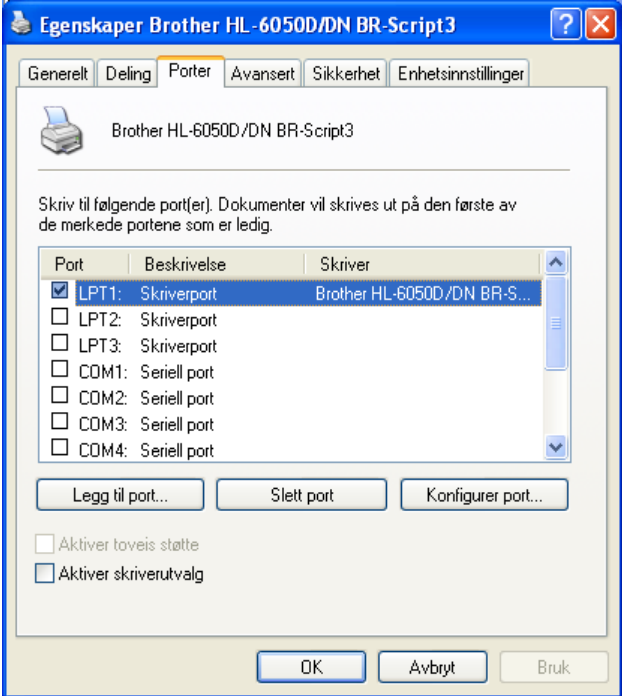

## **Kategorien Enhetsinnstillinger**

Velg alternativet som du installerte.

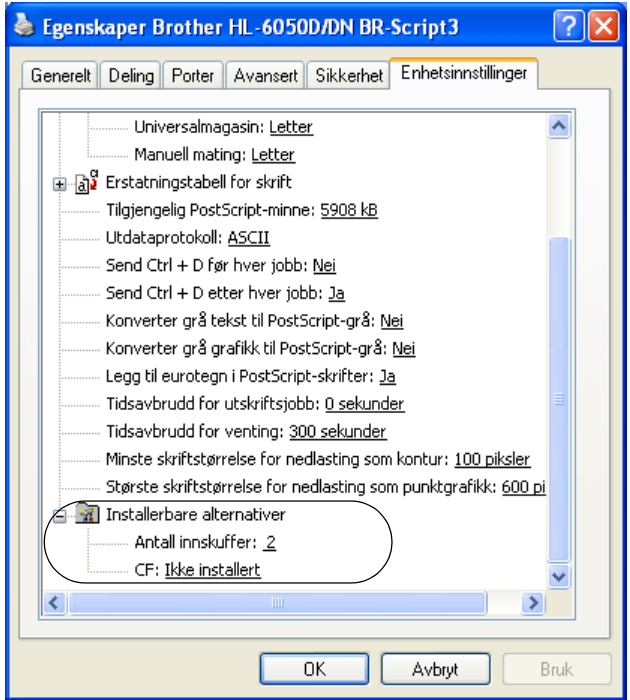

## **Kategorien Oppsett**

Hvis du bruker Windows NT® 4.0, Windows® 2000 eller XP, kan du gå til kategorien **Oppsett** ved å klikke på **Utskriftsinnstillinger...** i kategorien **Generelt** under vinduet **Egenskaper Brother HL-6050/DN BR-Script3**.

Du kan endre innstillingen Oppsett ved å velge innstillingen for **Papirretning**, **Skriv ut på begge sider (Tosidig)**, **Siderekkefølge** og **Sider per blad**.

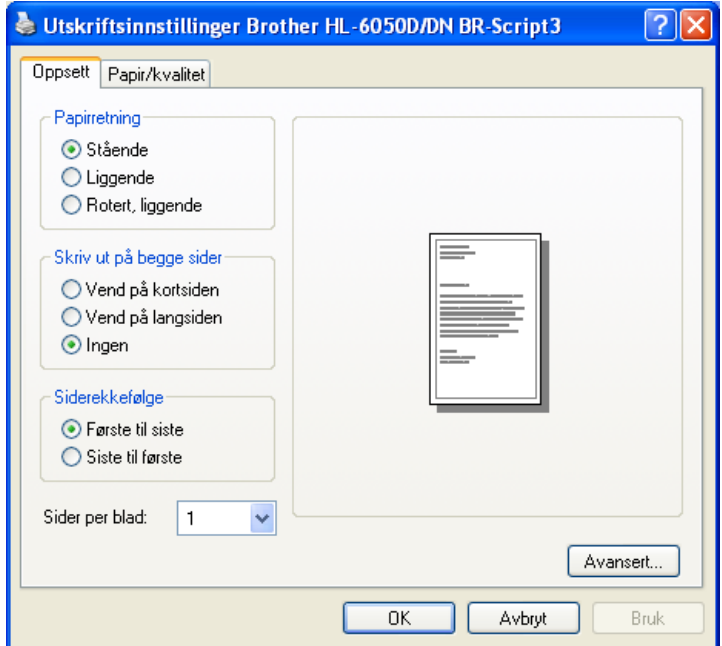

## **Kategorien Papir/kvalitet**

Velg **Papirkilde**.

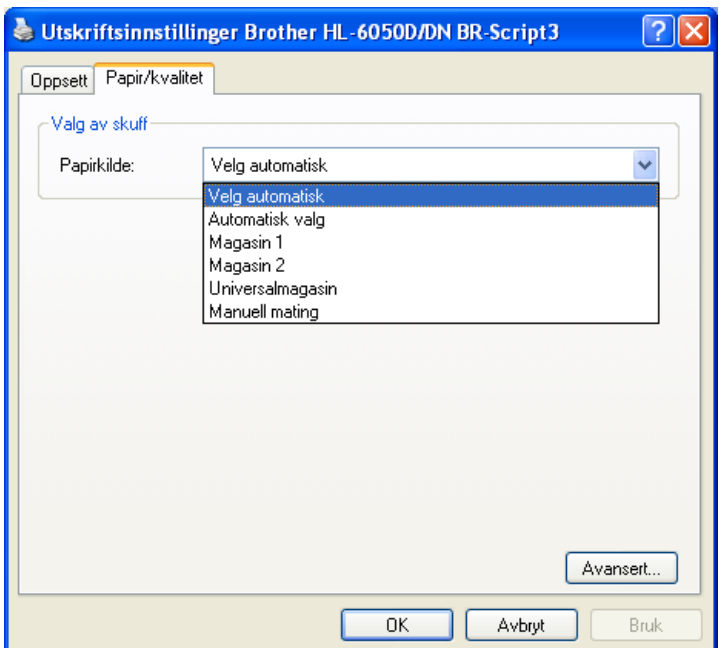

## **Avanserte alternativer**

Hvis du bruker Windows NT® 4.0, Windows® 2000 eller XP, kan du gå inn i kategorien **Avanserte alternativer Brother HL-6050D/DN BR-Script3** ved å klikke på **Avansert...**-knappen i kategorien **Oppsett** eller **Papir/kvalitet**.

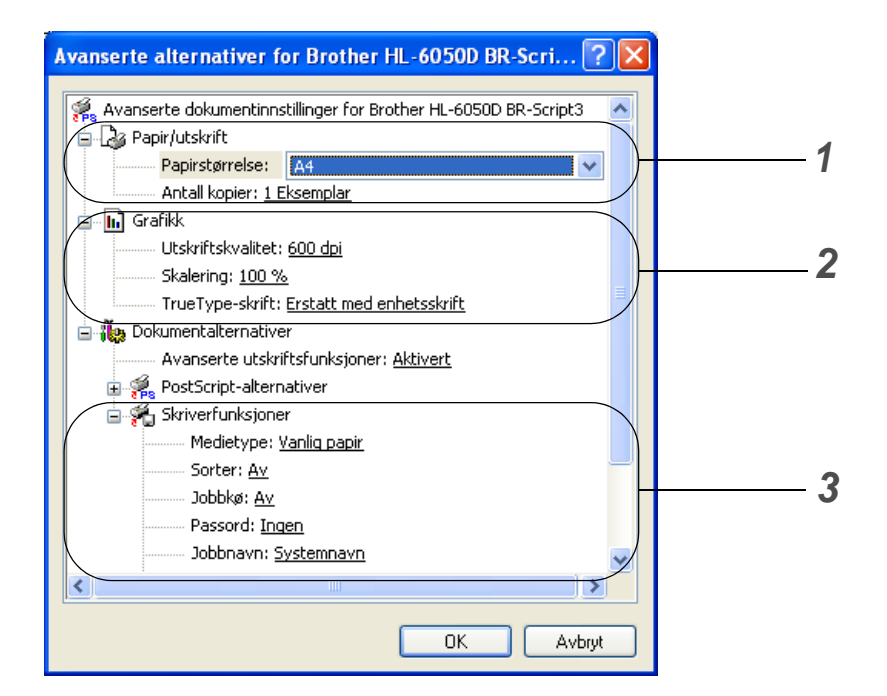

- **1** Velg **Papirstørrelse** og **Antall kopier**.
- **2** Angi innstillingene for **Utskriftkvalitet**, **Skalering** og **TrueType-skrift**.
- **3** Du kan endre innstillingen ved å velge innstillinger i listen **Skriverfunksjoner**:
	- Medietype
	- HRC
	- Tonersparemodus
	- Hviletid
	- BR-Script-nivå

### **HRC**

Du bruker dette alternativet til å endre HRC-innstillinger på Brother-skrivere i HL-7050-serien. HRC er en spesialfunksjon som gir forbedret utskriftskvalitet på tegn og grafikk, som du ikke kan oppnå med vanlige laserskrivere med en oppløsning på 300 eller 600 dpi.

- Standardinnstilling: Denne innstillingen svarer til samme innstilling på skriveren.
- Lys
- Middels
- Mørk
- Av: Slå av HRC

#### **Tonersparemodus**

Du kan redusere driftskostnadene ved å slå på **Tonersparemodus**, som reduserer utskriftstettheten.

#### **Hviletid**

Når skriveren ikke mottar data i løpet av et visst tidsrom (tidsavbrudd), går den inn i hvilemodus. Hvilemodus fungerer som om skriveren er avslått. Standard tidsavbrudd er 30 minutter. Når du har valgt **Intelligent hvilemodus**, blir standard tidsavbrudd automatisk justert til det som passer best avhengig av hvor ofte skriveren brukes. Når skriveren er i hvilemodus, er lyset på skjermen slukket, men skriveren kan fortsatt motta data fra datamaskinen. Hvis den mottar en utskriftsfil eller et dokument, reagerer den automatisk og begynner å skrive ut. Du kan også "vekke" skriveren ved å trykke på en av knappene.

Hvilemodus kan slås av. For å slå av hvilemodus, gå til kategorien **Avansert**, velg ikonet for **Enhetsalternativer** og velg så **Hviletid**. Dobbeltklikk på ordet **Hviletid** i **Hviletid**-vinduet. Da vises funksjonen **Hviletid av**. Klikk på **Hviletid av** for å stanse skriveren fra å gå over i hvilemodus. **Hviletid av**-funksjonen kan skjules ved å dobbeltklikke på ordet **Hviletid** i **Hviletid**-vinduet igjen. Vi anbefaler at du beholder hvilemodus på for å spare strøm.

## <span id="page-65-0"></span>**For Macintosh®**

Denne skriveren støtter Mac OS<sup>®</sup> 8.6 til 9.2 og Mac OS<sup>®</sup> X 10.1 til 10.2 eller høyere.

Du kan laste ned den siste driveren ved å besøke Internett-området for Brother Solutions Center på <http://solutions.brother.com>

Vinduene i dette avsnittet er fra Mac OS® X 10.1.

Vinduene på din Macintosh®-maskin varierer avhengig av operativsystemet du bruker.

#### **Sideoppsett**

Du kan velge **Papirstørrelse**, **Retning** og **Skalering**.

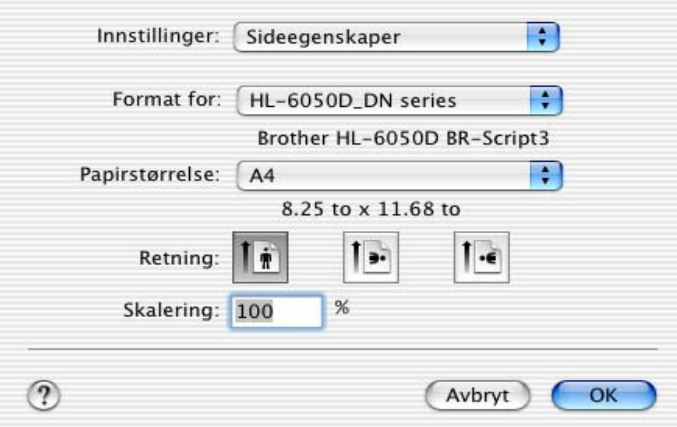

### **Layout**

Still inn **Layout**, **Sider per ark** og andre innstillinger.

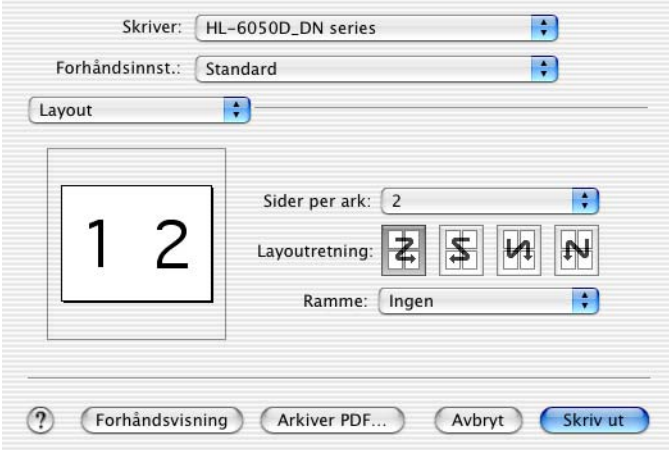

## **Spesifikke innstillinger**

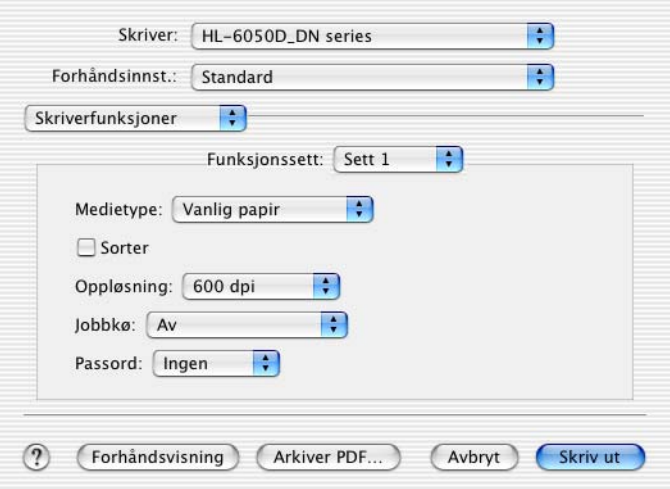

Du kan endre innstillingen ved å velge innstillinger i listen **Skriverfunksjoner**:

- Medietype
- Oppløsning
- HRC
- Tonersparer
- Hviletid

#### **Oppløsning**

Du kan velge mellom følgende oppløsninger:

- 300 dpi
- 600 dpi
- 1200 dpi

#### **HRC**

Du bruker dette alternativet til å endre HRC-innstillinger på Brother-skrivere i HL-7050-serien. HRC er en spesialfunksjon som gir forbedret utskriftskvalitet på tegn og grafikk, som du ikke kan oppnå med vanlige laserskrivere med en oppløsning på 300 eller 600 dpi.

- Standardinnstilling: Denne innstillingen svarer til samme innstilling på skriveren.
- Lys
- Middels
- Mørk
- Av: Slå av HRC

#### **Tonersparer**

Du kan redusere driftskostnadene ved å slå på **Tonersparemodus**, som reduserer utskriftstettheten.

### **Hviletid**

Når skriveren ikke mottar data i løpet av et visst tidsrom (tidsavbrudd), går den inn i hvilemodus. Hvilemodus fungerer som om skriveren er avslått. Standard tidsavbrudd er 30 minutter. Når du har valgt **Intelligent hvilemodus**, blir standard tidsavbrudd automatisk justert til det som passer best avhengig av hvor ofte skriveren brukes. Når skriveren er i hvilemodus, er lyset på skjermen slukket, men skriveren kan fortsatt motta data fra datamaskinen. Hvis den mottar en utskriftsfil eller et dokument, reagerer den automtatisk og begynner å skrive ut. Du kan også "vekke" skriveren ved å trykke på en av knappene.

Hvilemodus kan slås av. For å slå av hvilemodus, gå til kategorien **Avansert**, velg ikonet for **Enhetsalternativer** og velg så **Hviletid**. Dobbeltklikk på ordet **Hviletid** i **Hviletid**-vinduet. Da vises funksjonen **Hviletid av**. Klikk på **Hviletid av** for å stanse skriveren fra å gå over i hvilemodus. **Hviletid av**-funksjonen kan skjules ved å dobbeltklikke på ordet **Hviletid** i **Hviletid**-vinduet igjen. Vi anbefaler at du beholder hvilemodus på for å spare strøm.

# **Programvare (kun Windows®-brukere)**

## **Programvare for nettverk**

**Denne delen er for HL-6050DN.** 

## **BRAdmin Professional**

BRAdmin Professional er et verktøy for administrasjon av Brother-nettverksskrivere som kjøres i Windows ® 95/98/Me, Windows NT® 4.0 og Windows® 2000/XP.

Du kan bruke det til å konfigurere og kontrollere status for nettverksskrivere.

## **Veiviser for driverdistribusjon**

Dette installasjonsprogrammet inkluderer Windows® PCL-skriverdriveren (standard skriverdriver) og Brother-nettverksportdriveren (LPR og NetBIOS). Administratoren må angi **IP-adresse**, **Gateway** og **Nettverk** med BRAdmin Professional før du denne programvaren tas i bruk.

Hvis administratoren deretter installerer skriverdriveren og portdriveren ved å bruke dette programmet, kan han/hun lagre filen på filserveren eller sende den via e-post til brukere. Når brukeren klikker på denne filen, kopieres blant annet skriverdriveren, portdriveren og IP-adressen automatisk til brukerens datamaskin.

## **Web BRAdmin**

Web BRAdmin er laget for å håndtere enhetene som er tilkoplet LAN/WAN Brother-nettverket. Ved å installere Web BRAdmin-server på en datamaskin som kjører på IIS, kan administratorer med nettlesere koble seg til Web BRAdmin-serveren som igjen kommuniserer med selve enheten. I motsetning til BRAdmin Professional, som er laget kun for Windows®-systemer, kan alle klientdatamaskiner få tilgang til Web BRAdmin-programvaren med en nettleser som støtter Java.

Du kan laste ned Web BRAdmin-programvaren fra vårt Internett-område på <http://solutions.brother.com/webbradmin>

Web BRAdmin og Internet Information Server 4.0 støttes av følgende operativsystemer:

■ Windows NT<sup>®</sup> 4.0-server

Web BRAdmin og Internet Information Server 5.0 støttes av følgende operativsystemer:

- Windows<sup>®</sup> 2000 Professional
- Windows<sup>®</sup> 2000-server
- Windows<sup>®</sup> 2000 avansert server
- Windows<sup>®</sup> XP Professional

## **Automatisk valg av emulering**

Denne skriveren har en funksjon for automatisk valg av emuleringsmodus. Når skriveren mottar data fra datamaskinen, velges riktig emuleringsmodus automatisk. Fabrikantens standardinnstilling er PÅ.

Skriveren kan velge mellom følgende kombinasjoner:

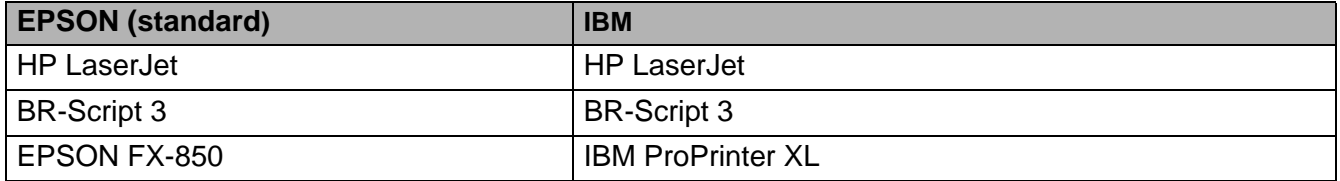

## **Automatisk valg av grensesnitt**

Denne skriveren har en funksjon for automatisk valg av grensesnitt. Når skriveren mottar data fra datamaskinen, velger den automatisk IEEE 1284 parallelt eller USB-grensesnitt, avhengig av hva som er korrekt.

Når du bruker parallelt grensesnitt, kan du slå PÅ og AV kommunikasjon med høy hastighet og toveiskommunikasjon med knappene på kontrollpanelmenyen for å gå til **PARALLELL** i **GRENSESNITT**-menyen. Se [GRENSESNITT](#page-91-0) på side 3-21. Etter at fabrikantens standardinnstilling er PÅ for automatisk valg av grensesnittmodus, koble grensesnittkabelen til skriveren. (Merk: Skru alltid av både datamaskinen og skriveren når du kobler til eller fra kabelen).

Merk følgende når du bruker automatisk valg av grensesnitt:

Det tar noen sekunder før denne funksjonen aktiveres. Hvis du vil skrive ut raskere, velger du det ønskede grensesnittet manuelt ved å bruke på **VELG**-menyen under **GRENSESNITT**-menyen på kontrollpanelet.

Hvis du bare bruker ett grensesnitt, anbefaler vi at du velger dette grensesnittet under **GRENSESNITT**-menyen. Hvis kun ett grensesnitt er valgt, vil skriveren allokere hele inndatabufferen til det grensesnittet.

# **Skriverinnstillinger**

## **Fabrikkinnstillinger**

Skriverinnstillingene ble angitt på fabrikken før skriveren ble sendt ut. Disse innstillingene kalles fabrikkinnstillinger. Selv om du kan bruke skriveren uten å endre disse fabrikkinnstillingene, kan du tilpasse skriveren ved å endre dem etter behov. Se [Liste over fabrikkinnstillinger](#page-94-0) på side 3-24.

Når du endrer brukerinnstillingene, påvirkes ikke fabrikkinnstillingene. Du kan ikke endre de forhåndsinnstilte fabrikkinnstillingene.

Du kan tilbakestille brukerinnstillinger du har endret, til standard fabrikkinnstillinger ved å bruke **RESET**-menyen. Se [NULLSTILL MENY](#page-91-1) på side 3-21.

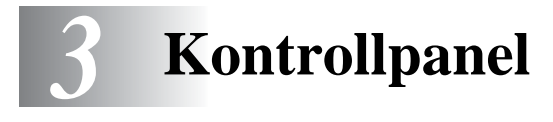

# **Kontrollpanel**

Denne skriveren har display av flytende krystall (LCD), syv knapper og en lysemitterende diode (LED) på kontrollpanelet. Displayet kan vise forskjellige meldinger med inntil 16 tegn i hver rekke. Lysdioden lyser for å indikere den nåværende skriverstatusen.

- I noen land finnes kontrollpanelet med Braille-symboler som tilleggsutstyr. Hvis du ønsker å kjøpe et kontrollpanel med Braille-symboler, kan du kontakte forhandleren som du kjøpte skriveren av.
	- For mer informasjon om [Braille-symboler](#page-99-0), se Braille-symboler på side 3-29.

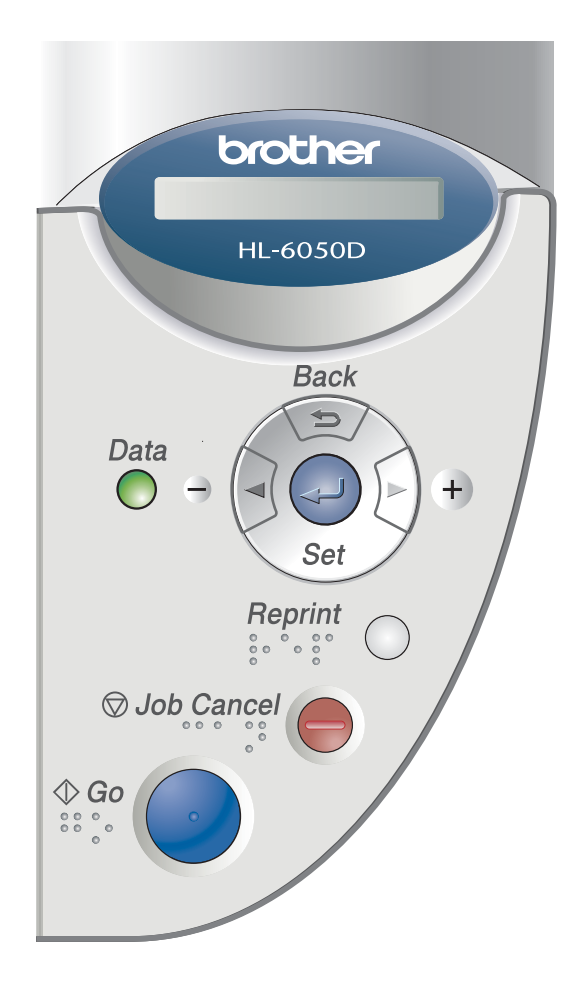

**Figur 3-1**
# **Knapper**

Du kan kontrollere de grunnleggende skriverfunksjonene og endre forskjellige skriverinnstillinger med syv knapper (**Go**, **Job Cancel**, **Reprint**, **+**, **-**, **Back**, **Set**).

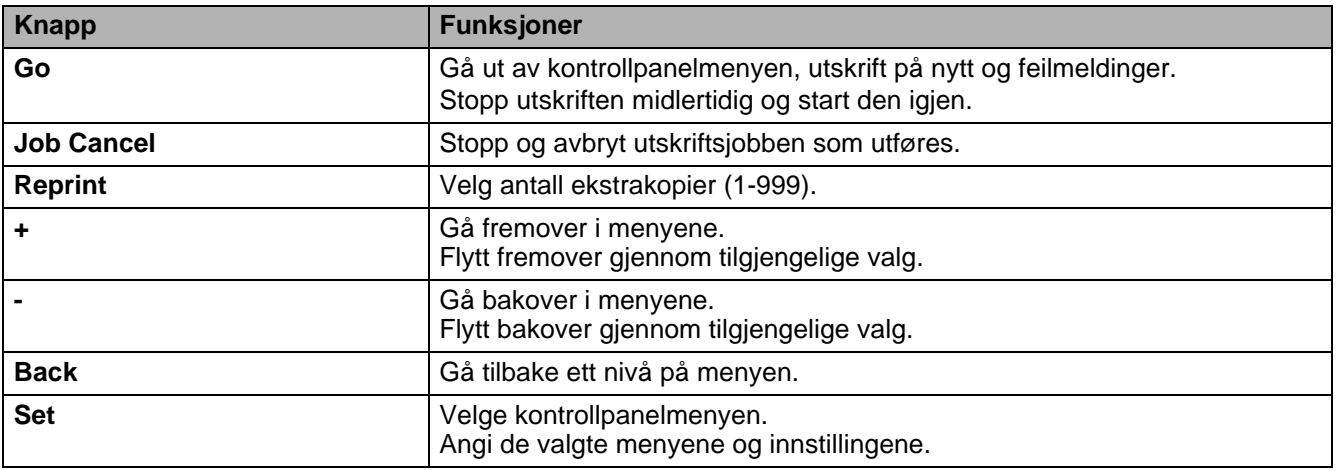

## **Knappen Go**

Du kan endre panelindikasjonene fra gjeldende status (innstillingene for meny, feilmelding og skrive ut på nytt) ved å trykke på **Go**-knappen én gang. Når det gjelder FEILMELDINGER, endres visningen på panelet bare når feilen er avklart.

Du kan stoppe utskriften midlertidig ved å trykke på **Go**. Hvis du trykker på **Go** på nytt, fortsetter utskriftsjobben. Under pause, er skriveren ikke i klar-modus.

Hvis skriveren er i PAUSE-modus og du ikke vil skrive ut resten av dataen, kan du avbryte jobben ved å trykke på **Job Cancel**. Så snart skriveren har avbrutt jobben, går den tilbake til KLAR-modus.

## **Knappen Job Cancel**

Du kan avbryte behandlingen eller utskriften av dokumentet med **Job Cancel**. AVBRYTER JOBB vises på skjermen til jobben avbrytes. Når jobben er avbrutt, er skriveren klar til bruk igjen.

Når skriveren ikke mottar data eller skriver ut, vises Ingen Data !!! på skjermen, og du kan ikke avbryte jobben.

## **Knappen Reprint**

Hvis du vil skrive ut et dokument du nettopp har skrevet ut på nytt, kan du trykke på **Reprint**. Hvis du har laget et dokument som du vil dele med kollegaer, kan du sende det til et fellesområde i skriveren. Dokumentet kan da skrives ut på nytt av alle som er på nettverket eller ved skriverens kontrollpanel.

Du kan bruke **Reprint** når skriveren er i KLAR- eller PAUSE-modus.

Hvis du vil skrive ut Korrektur, Allmenn eller Sikker informasjon data, anbefaler vi at du installerer det valgfrie CompactFlash® -kortet.

### **Skriver ut på nytt fra RAM**

Hvis du ikke installerer et [CompactFlash®-kort](#page-108-0) (se CompactFlash®-kort på side 4-9), kan du skrive ut på nytt fra RAM (random access memory). Dataene for utskrift på nytt i RAM slettes når skriveren slås av.

Slik bruker du RAM-funksjonen til å skrive ut på nytt:

- **1** Trykk på **Set**-knappen på kontrollpanelet for å gå ut av KLAR-modus og velg **RAMDISKSTØRRELSE** i **OPPSETT**-menyen.
- **2** Nåværende RAM-størrelse er 0 MB. Trykk på **+** hvis du vil øke RAM-størrelsen for utskrift på nytt i trinn på 1 MB.
- Når du øker RAM-størrelsen for sikret utskrift, reduseres minnet for andre oppgaver. Dette reduserer ytelsen til skriveren. Kontroller at du nullstiller ramdiskstørrelsen til 0 MB etter at du er ferdig med å bruke sikker utskrift.
	- Når du lagrer data i RAM, slettes dataene når du slår av skriveren.

Vi anbefaler at du legger til mer RAM hvis du vil ha muligheten til å skrive ut mye sikre data. (Se [DIMM](#page-110-0) [på side 4-11\)](#page-110-0).

### **Skriver ut siste jobb på nytt**

Du kan skrive ut dataen fra den siste utskriftsjobben på nytt uten å sende den fra datamaskinen igjen.

- Hvis **KOPIERING**-innstillingen er satt til OFF på kontrollpanelet, og du trykker på **Reprint**-knappen, viser LCD-skjermen INGEN DATA i en liten stund.
	- Hvis du vil avbryte utskriften, trykker du på **Job Cancel-**knappen.
	- Hvis det ikke er nok minne i skriveren til at du kan sende utskriftsjobben til utskriftskøen, skrives bare den siste siden ut.
	- Hvis du trykker på **-** eller **+**, reduseres eller økes antall kopier du vil skrive ut på nytt. Du kan velge mellom 1-999 KOPIER.
	- Hvis du vil ha mer informasjon om innstillingene i skriverdriveren, kan du se [Enhetsalternativer](#page-55-0) [på side 2-5](#page-55-0).

### **Skrive ut den siste jobben tre ganger til**

**1** Forsikre deg om at **KOPIERING**-innstillingen er PÅ ved å bruke kontrollpanelknappene for å gå til **OPPSETT**-menyen.

Hvis du skriver ut ved å bruke driveren for denne skriveren, har innstillingene for **Jobbkø** i skriverdriveren høyere prioritet enn innstillingene du angir på kontrollpanelet. For mer informasjon, kan du se [Enhetsalternativer](#page-55-0) på side 2-5.

**2** Velg knappen **Reprint**.

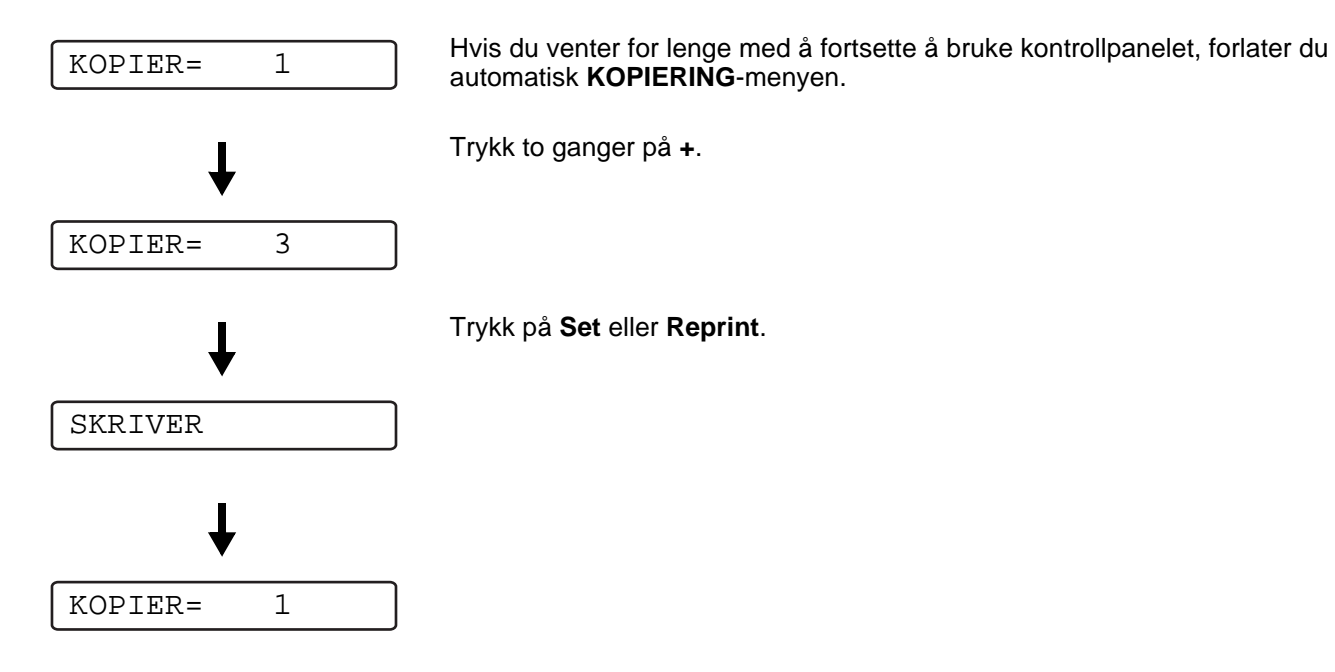

■ Hvis du trykker på Go to ganger, forlater skriveren innstillingen **KOPIERING**.

■ Hvis du vil skrive ut dokumentet på nytt og har trykket på **Go**, vises TRYKK SET FOR UTSKRIFT på skjermen. Trykk på **Set** eller **Reprint** for å skrive ut på nytt, eller velg **Go** igjen for å avbryte utskriftsjobben.

### **Kopiere prøveutskrifter**

Du kan bruke denne funksjonen hvis du vil skrive prøveutskrifter som akkurat har blitt skrevet ut uten sikkerhetsinnstillinger, på nytt. Dokumenter i området for prøveutskrifter er tilgjengelige for alle. Du kan bruke denne funksjonen for et dokument som skal flyttes til en fellesmappe på et senere tidspunkt.

Når dataområdet er fullt, slettes de eldste dataene automatisk først. Rekkefølgen for sletting av data er ikke forbundet med rekkefølgen for utskrift på nytt.

Når du skriver ut prøveutskrifter på nytt, se [Skrive ut sikre data](#page-76-0) på side 3-6.

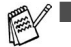

- Hvis du ikke har montert det valgfrie CompactFlash®-kortet, slettes dataene for utskrift på nytt når skriveren slås av.
	- Hvis du vil ha mer informasjon om innstillingene i skriverdriveren, kan du se [Enhetsalternativer](#page-55-0) [på side 2-5.](#page-55-0)

### **Skrive ut allmenndokumenter**

Du kan bruke denne funksjonen hvis du vil skrive ut dokumenter som er lagret i området for allmenndata i skriverminnet på nytt. Disse dokumentene er ikke passordbeskyttet, og alle har tilgang til dem via frontpanelet eller en nettleser. Et allmenndokument skrives ikke ut når du sender det til skriveren. Du må bruke frontpanelet på skriveren eller koble deg til skriveren via en nettleser.

Du kan slette allmenndokumenter fra kontrollpanelet eller det Internett-baserte styringsprogrammet.

Når du skriver ut allmenndokumenter på nytt, se [Skrive ut sikre data](#page-76-0) på side 3-6.

Hvis du vil ha mer informasjon om innstillingene i skriverdriveren, kan du se Jobbkø [på side 2-6.](#page--1-0)

### **Skrive ut sikre data**

Sikre dokumenter er beskyttet med passord. Disse dokumentene kan bare skrives ut av personer som vet passordet. Skriveren skriver ikke ut dokumentet når du sender det til utskriving. Du må bruke skriverens kontrollpanel (med passord) eller koble deg til skriveren med en nettleser for å skrive ut dokumentet.

Hvis du vil slette dataene du har sendt til utskriftskøen, kan du gjøre dette via kontrollpanelet eller i det Internett-baserte styringsprogrammet.

Hvis du vil ha mer informasjon om innstillingene i skriverdriveren, kan du se [Enhetsalternativer](#page-55-0) på [side 2-5.](#page-55-0)

#### <span id="page-76-0"></span>**Skrive ut sikre data**

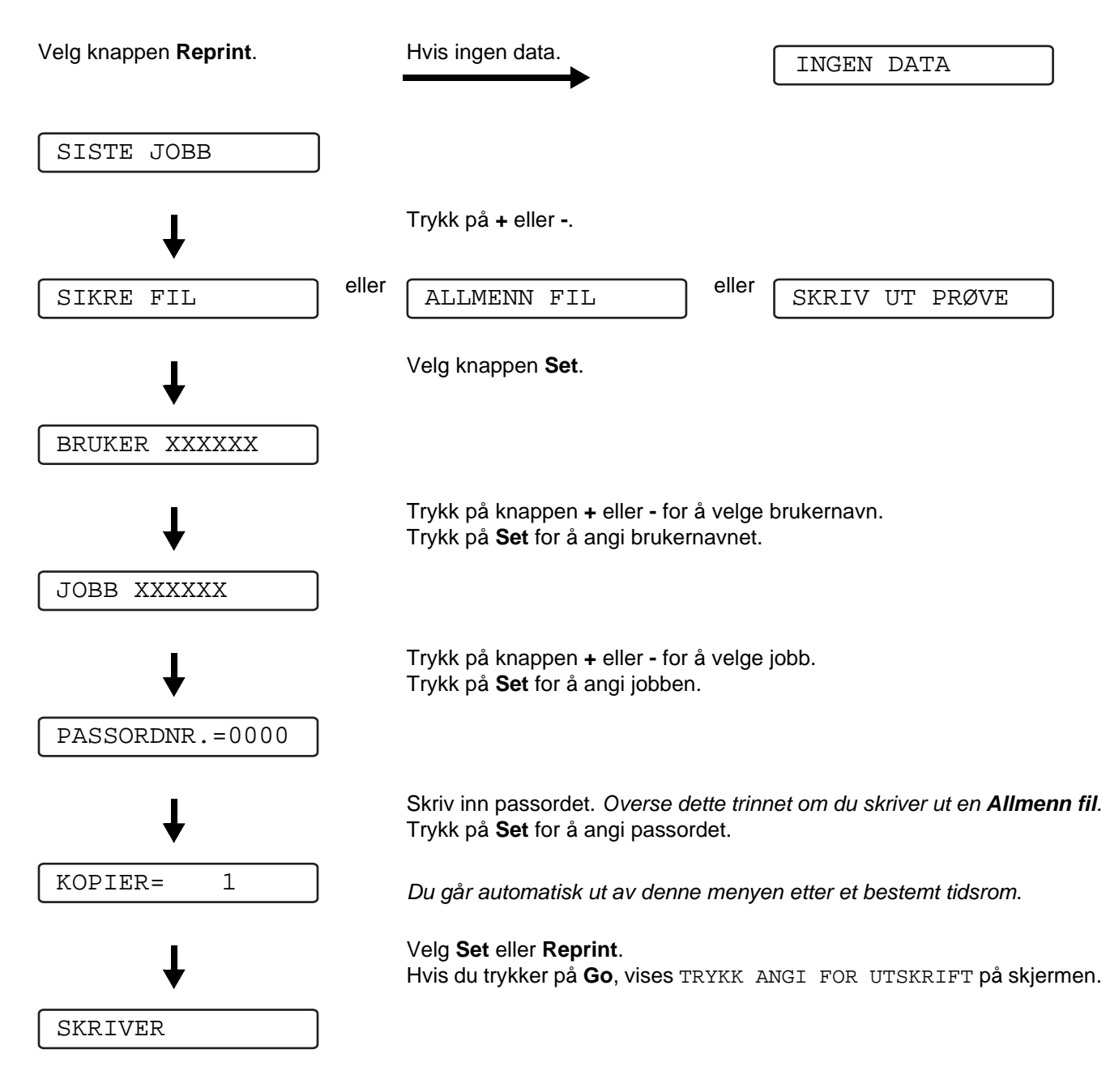

#### **Når det ikke er dokumenter som skal skrives ut på nytt i minnet**

Hvis det ikke er data for utskrift på nytt i skriverminnet og du trykker på **Reprint**, vises INGEN DATA på skjermen.

#### **Avbryte utskriftsjobben**

Hvis du trykker på **Job Cancel**, kan du avbryte gjeldende utskriftsjobb. Du kan også bruke **Job Cancel** til å avbryte en utskriftsjobb som du har stoppet midlertidig.

## **Knappen + eller -**

Hvis du trykker på **+** eller **-** når skriveren er i KLAR-modus, går du ut av KLAR-modus, og menyen vises på skjermen.

### **Gå igjennom menyer på LCD-skjermen**

Hvis du trykker på **+** eller **-** når skriveren er i KLAR-modus, går du ut av KLAR-modus, og skjermen viser nåværende modus.

Du kan gå til andre menyer ved å trykke på **+** eller **-**. Du kan gå frem- og bakover gjennom menyene og innstillingene på skjermen ved å trykke på **+** eller **-**. Trykk inn knappen eller hold den inne helt til du får opp den innstillingen du ønsker.

### **Angi tall**

Du kan angi tall på to forskjellige måter. Du kan trykke på **+** eller **-** for å gå opp eller ned ett tall om gangen, eller du kan holde **+** eller **-** inne for at det skal gå raskere. Trykk på **Set** når tallet du vil velge vises.

## **Knappen Back**

Hvis du trykker på **Back** -knappen når skriveren er i KLAR-modus, går du ut av KLAR-modus, og menyen vises på skjermen.

Du kan gå tilbake til det forrige nivået fra det gjeldende menynivået ved å trykke på **Back**.

Du kan også velge det forrige sifferet ved å trykke på **Back** når du angir tall.

Når du velger en innstilling som ikke har en stjerne (**Set** ikke trykket inn), kan du gå tilbake til det forrige menynivået med de originale innstillingen ved å trykke på **Back**.

Når du trykker på **Set** for å velge en innstilling, vises en stjerne et øyeblikk. Ettersom stjernen viser hva du har valgt, kan du lett se de gjeldende innstillingene når du ser på skjermen.

## **Knappen Set**

Hvis du trykker på **Set** -knappen når skriveren er i KLAR-modus, går du ut av KLAR-modus, og skjermen går tilbake til menyen.

Når du trykker på **Set** får du muligheten til å velge menyen eller alternativet som vises. Når du har endret en innstilling, vises en stjerne (**\***) et øyeblikk på høyre side av meldingen.

# **Lysemitterende diode (lysdiode)**

Lysdioden er et lys som viser skriverens status.

## **Data – Oransje lysdiode**

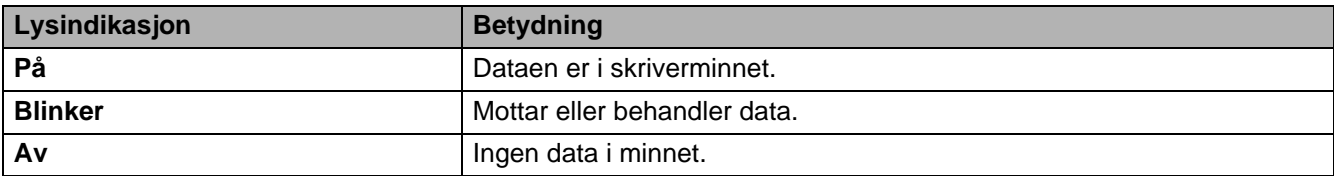

# **Skjerm av flytende krystall (LCD)**

Den gjeldende skriverstatusen vises på skjermen. Når du bruker knappene på kontrollpanelet, endres innholdet på skjermen.

Hvis det oppstår problemer, vises det en feilmelding, vedlikeholdsmelding eller servicemelding på skjermen, slik at du kan løse problemet. Hvis du vil ha mer informasjon om disse meldingene, kan du [se](#page-132-0)  [Meldinger på LCD-skjermen](#page-132-0) på side 6-1.

## **Bakgrunnslys**

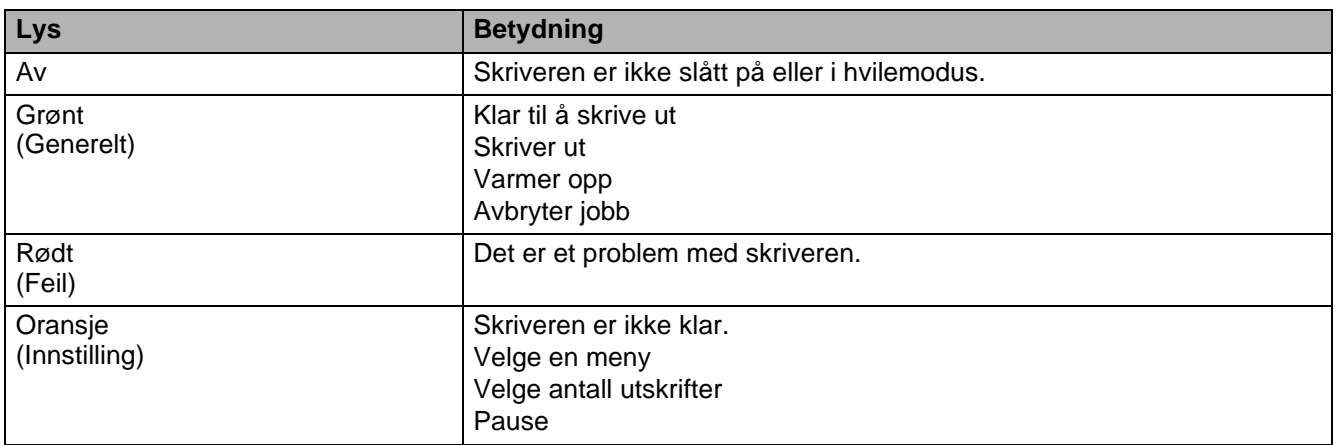

## **Skriverstatusmeldinger**

I den følgende tabellen vises skriverstatusmeldinger som vises under vanlig bruk av skriveren:

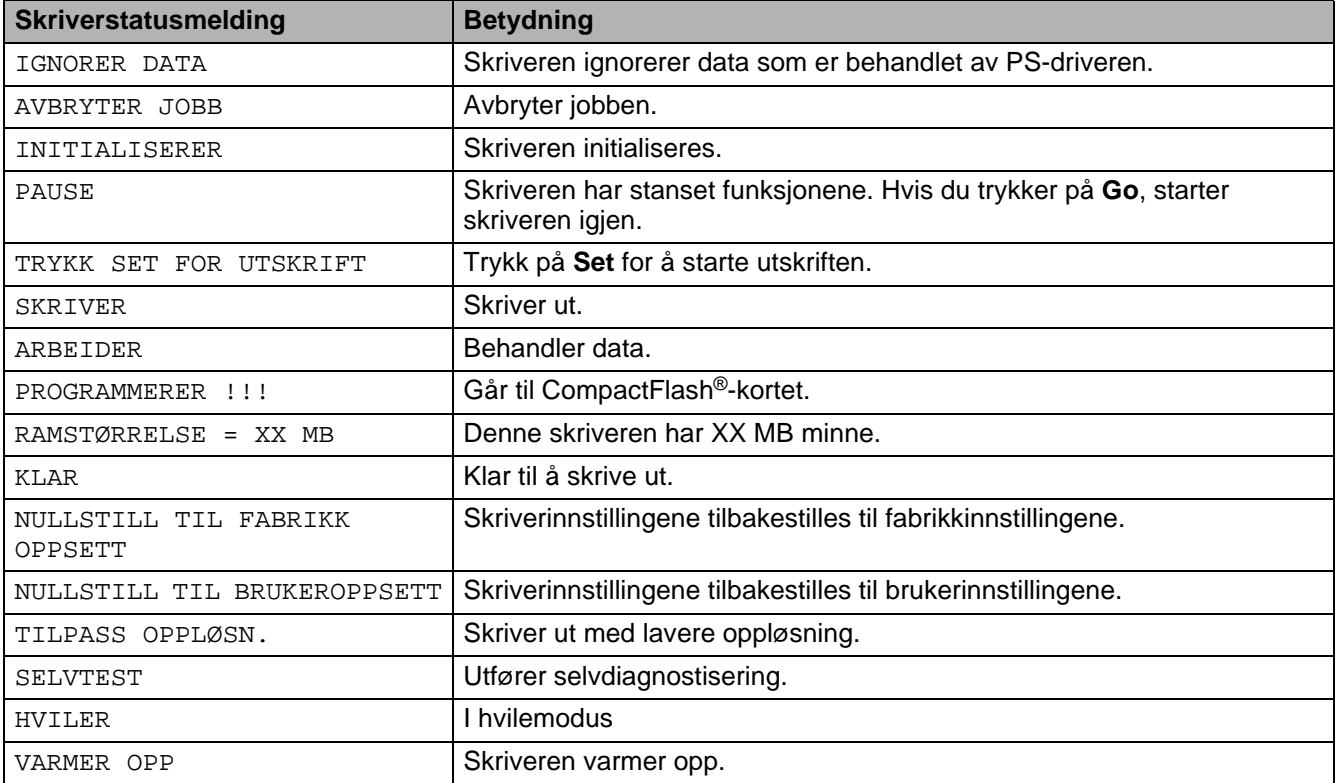

## **Bruke kontrollpanelet**

Når du bruker menyknappene (**+**, **-**, **Set** eller **Back**), må du huske følgende:

- Hvis du ikke bruker noen av knappene på kontrollpanelet innen 30 sekunder, kommer du automatisk tilbake til KLAR-modus.
- Når du trykker på **Set** for å velge en innstilling, vises en stjerne et øyeblikk. Etterpå vises det forrige menynivået på skjermen.
- Hvis du trykker på **Back** før du trykker på **Set** etter at du har endret statusen eller en innstilling, vises det forrige menynivået på skjermen uten at de opprinnelige innstillingene endres.
- Du kan angi tall på to måter. Du kan trykke på **+** eller **-** for å gå opp eller ned ett tall om gangen, eller du kan holde **+** eller **-** inne for at det skal gå raskere. Det tallet som blinker er det du kan endre.

#### **Eksempel: Hvis du mater papir fra universalmagasinet som en prioritet, endrer du MP FØRST-innstillingen til PÅ på denne måten.**

Standardinnstillingen er AV. Skru PÅ denne innstillingen hvis du vil det.

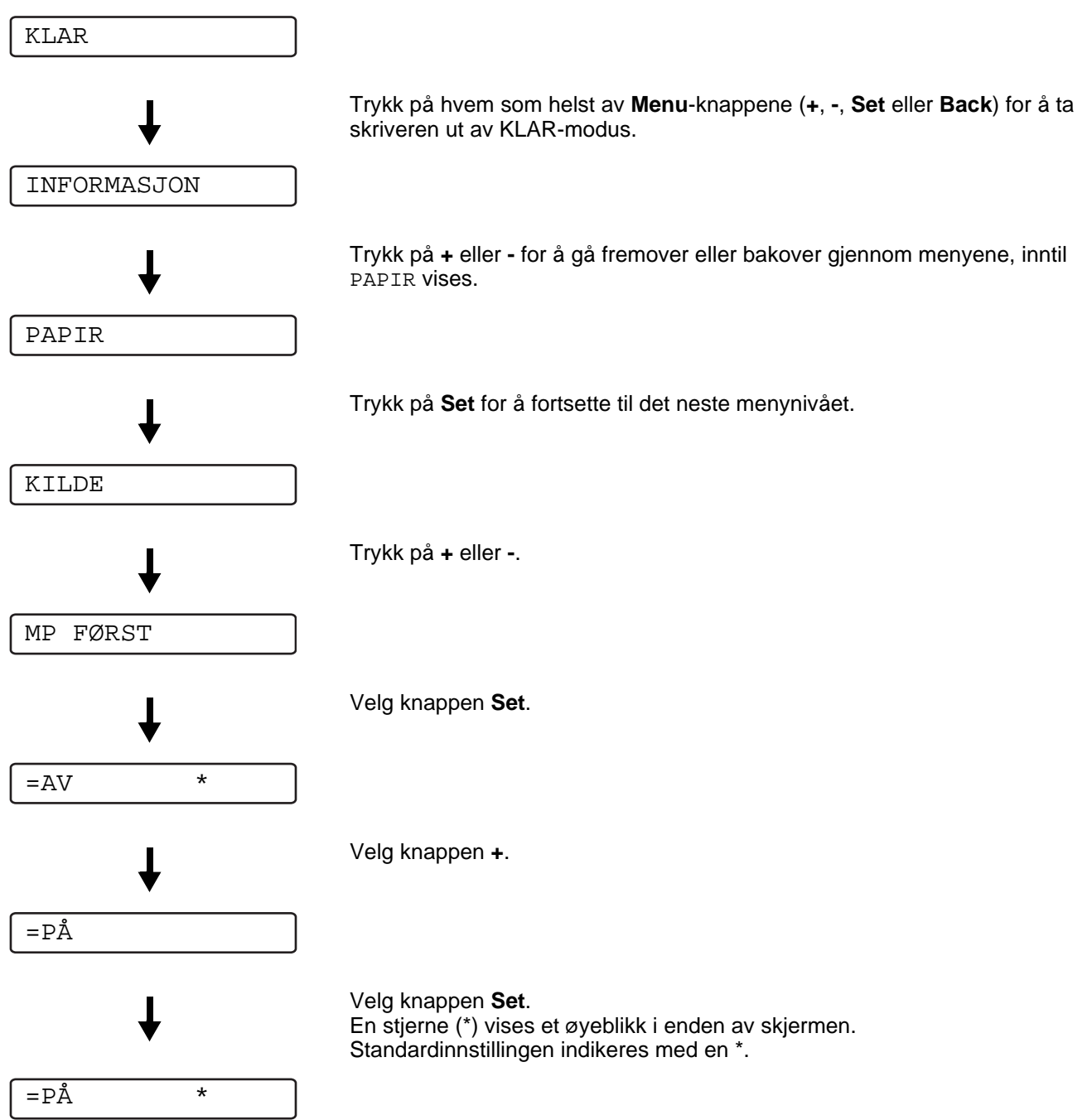

## **Kontrollpanelets skjermmeny**

Kontrollpanelets skjermbeskrivelser for papirmagasinene er som følger:

- Papirmagasin (standard): MAGASIN 1
- Universalmagasin: UNIVERSALMAGASIN
- Nedre papirmagasin (valgfritt): MAGASIN 2

Det er åtte menyer. Hvis du vil ha mer informasjon om hvilke valg som er tilgjengelige i den enkelte menyen, kan du se nedenfor.

#### ■ **INFORMASJON**

Se [INFORMASJON](#page-84-0) på side 3-14.

#### ■ **PAPIR**

Se PAPIR [på side 3-15.](#page-85-0)

#### ■ **KVALITET**

Se KVALITET [på side 3-15.](#page-85-1)

#### ■ **SETUP**

Se OPPSETT [på side 3-16.](#page-86-0)

#### ■ **SKRIV UT MENY**

Se [SKRIV UT MENY](#page-87-0) på side 3-17.

#### ■ **NETTVERK**

Se [NETTVERK \(bare på et Nettverk\)](#page-90-0) på side 3-20.

#### ■ **GRENSESNITT**

Se [GRENSESNITT](#page-91-0) på side 3-21.

#### ■ **TILBAKESTILLINGSMENY**

Se [NULLSTILL MENY](#page-91-1) på side 3-21.

### <span id="page-84-0"></span>**INFORMASJON**

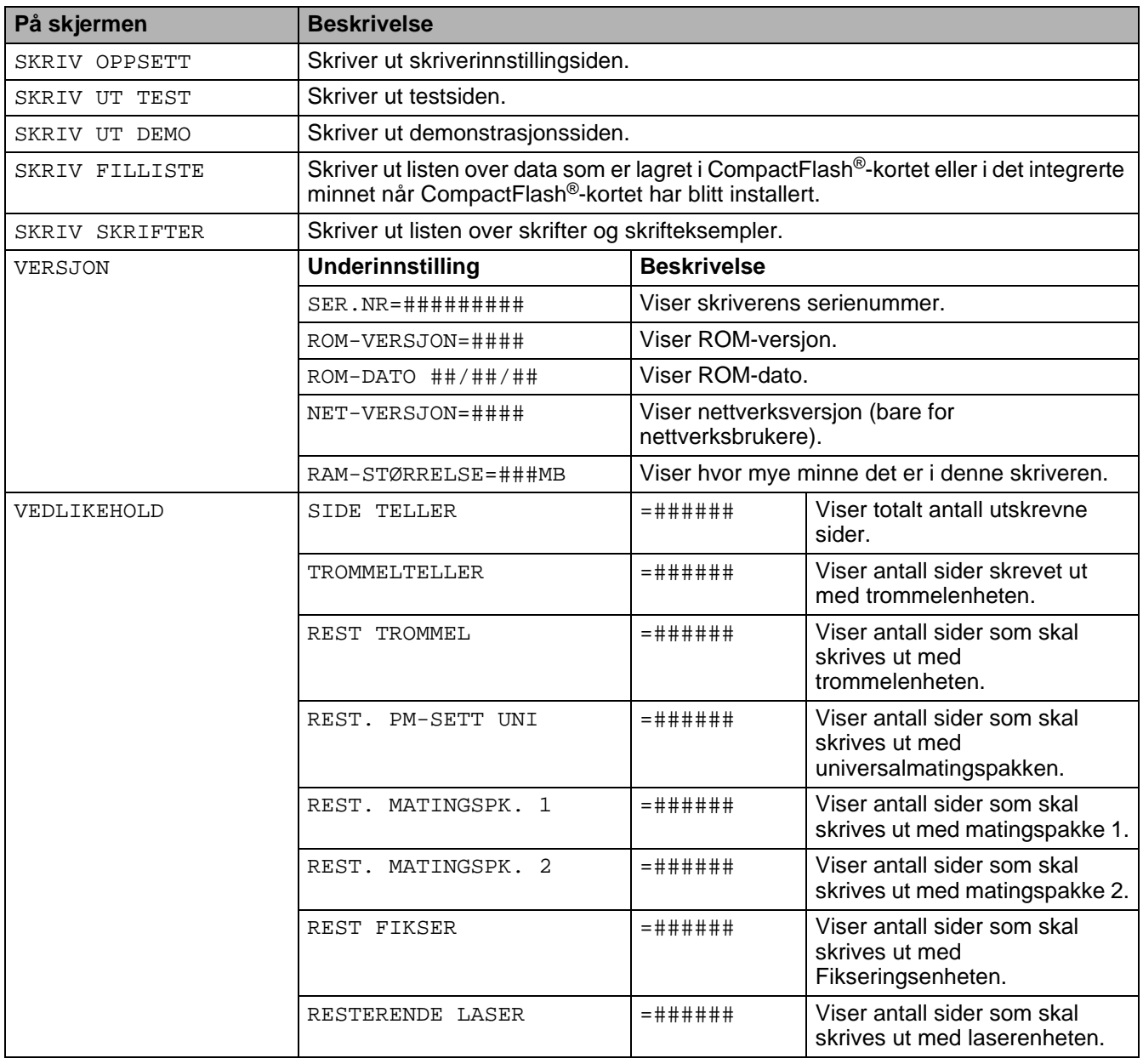

## <span id="page-85-0"></span>**PAPIR**

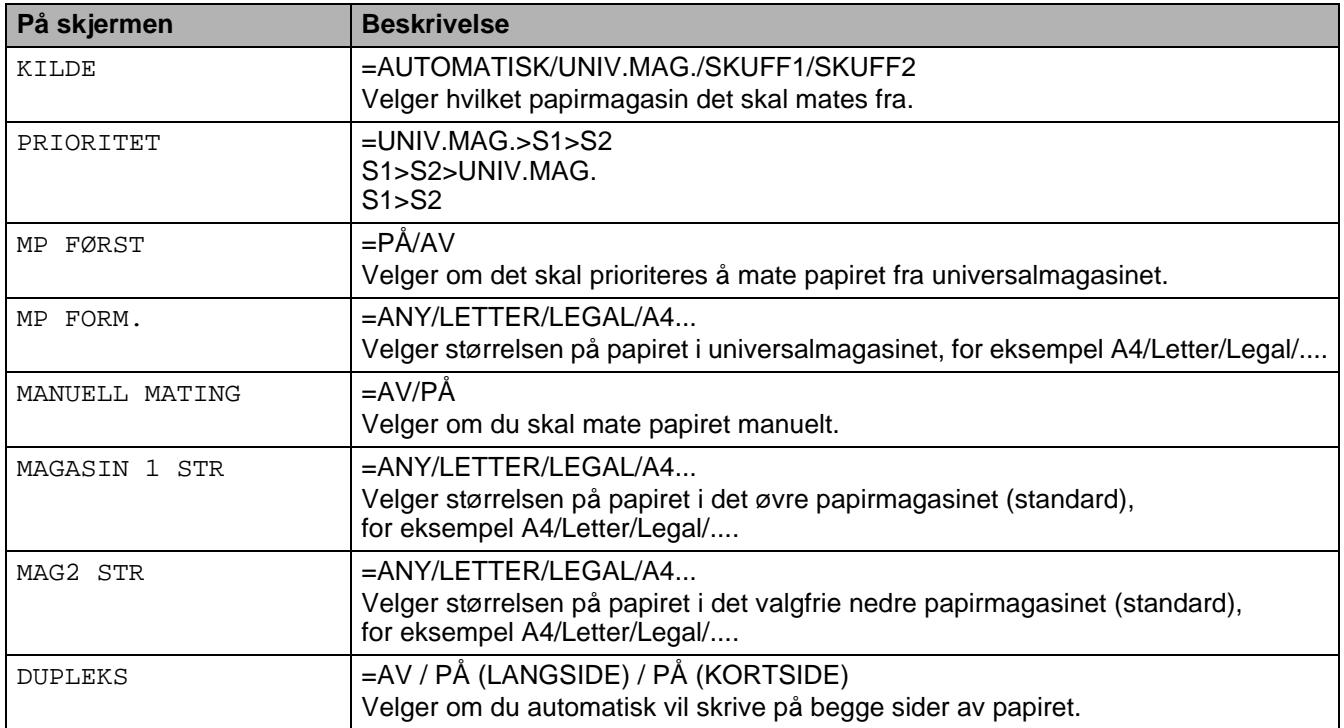

## <span id="page-85-1"></span>**KVALITET**

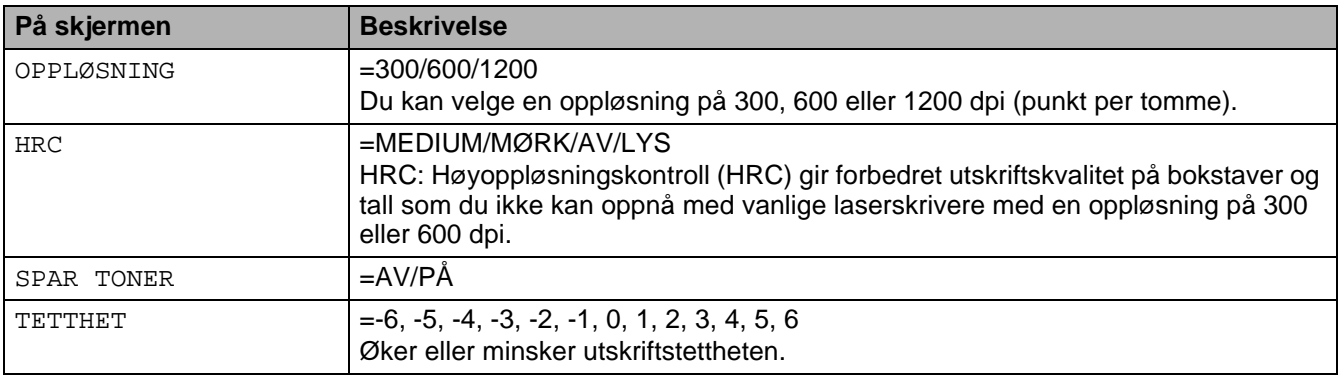

## <span id="page-86-0"></span>**OPPSETT**

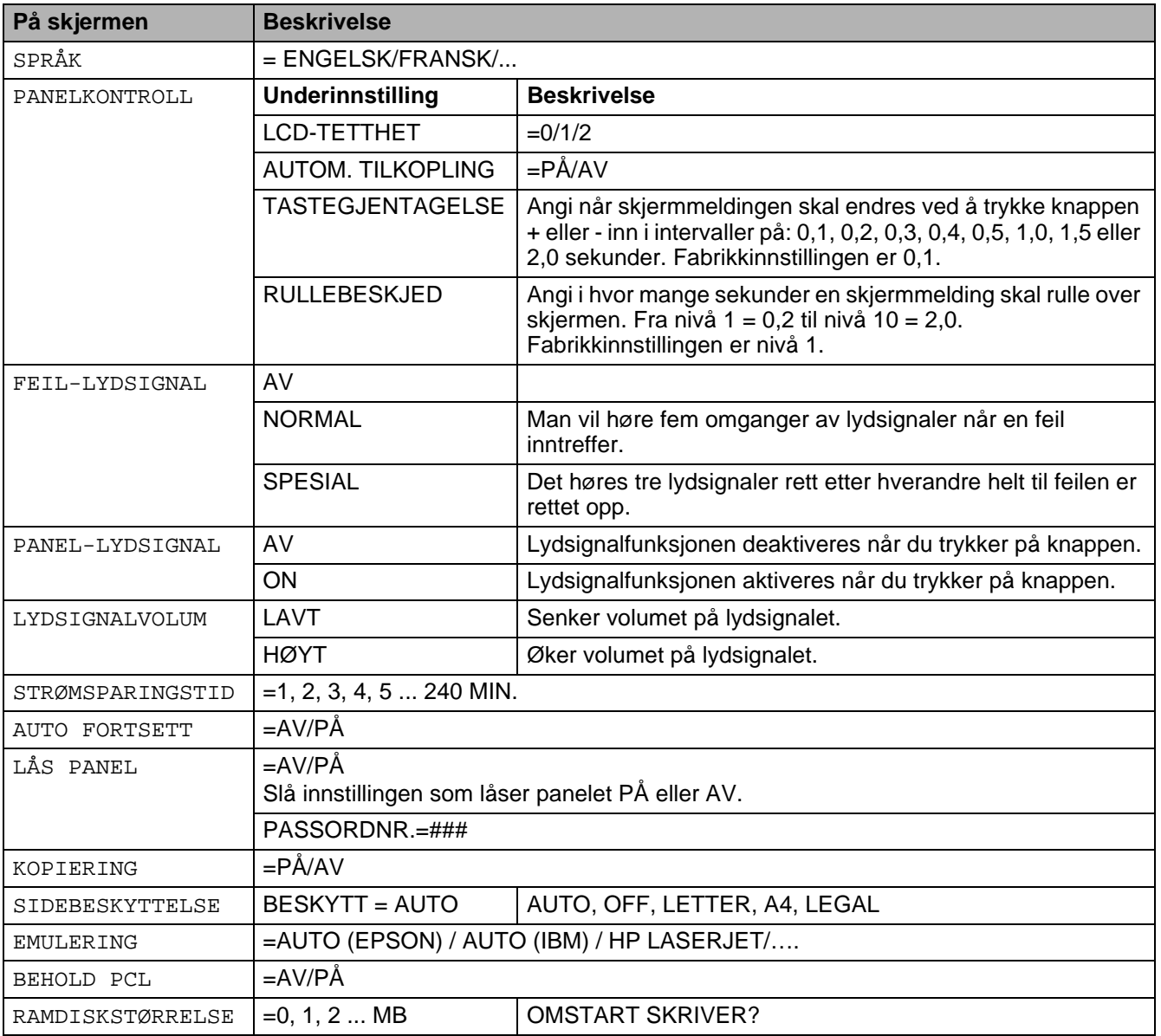

## **OPPSETT (forts.)**

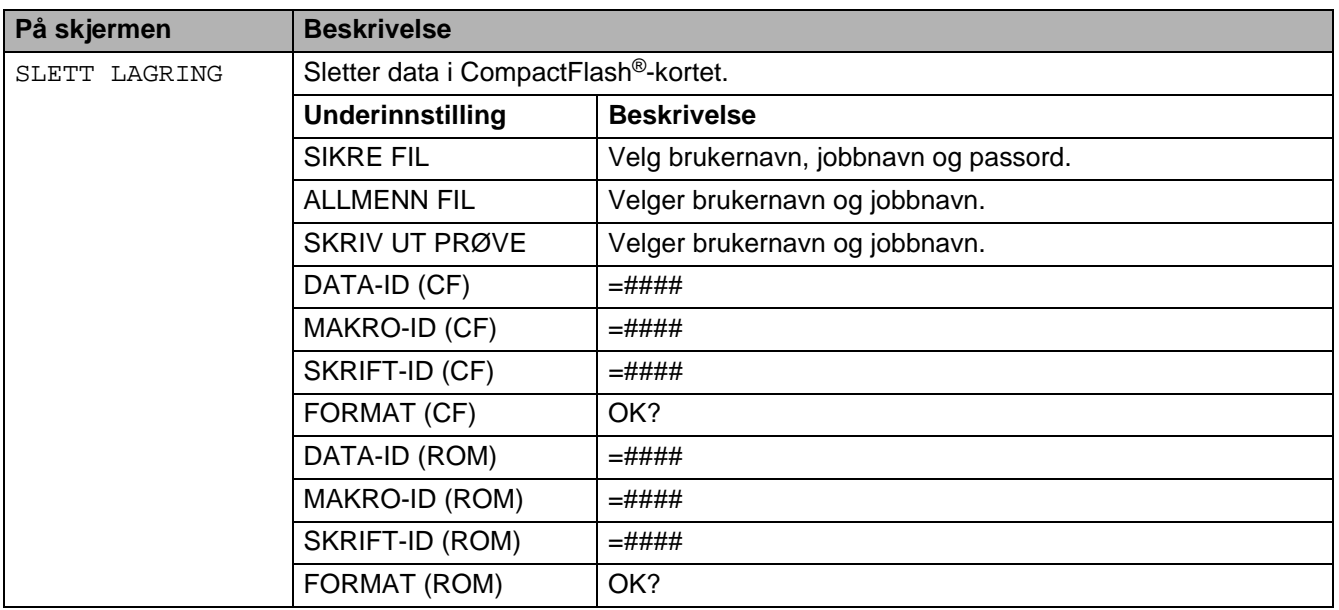

## <span id="page-87-0"></span>**SKRIV UT MENY**

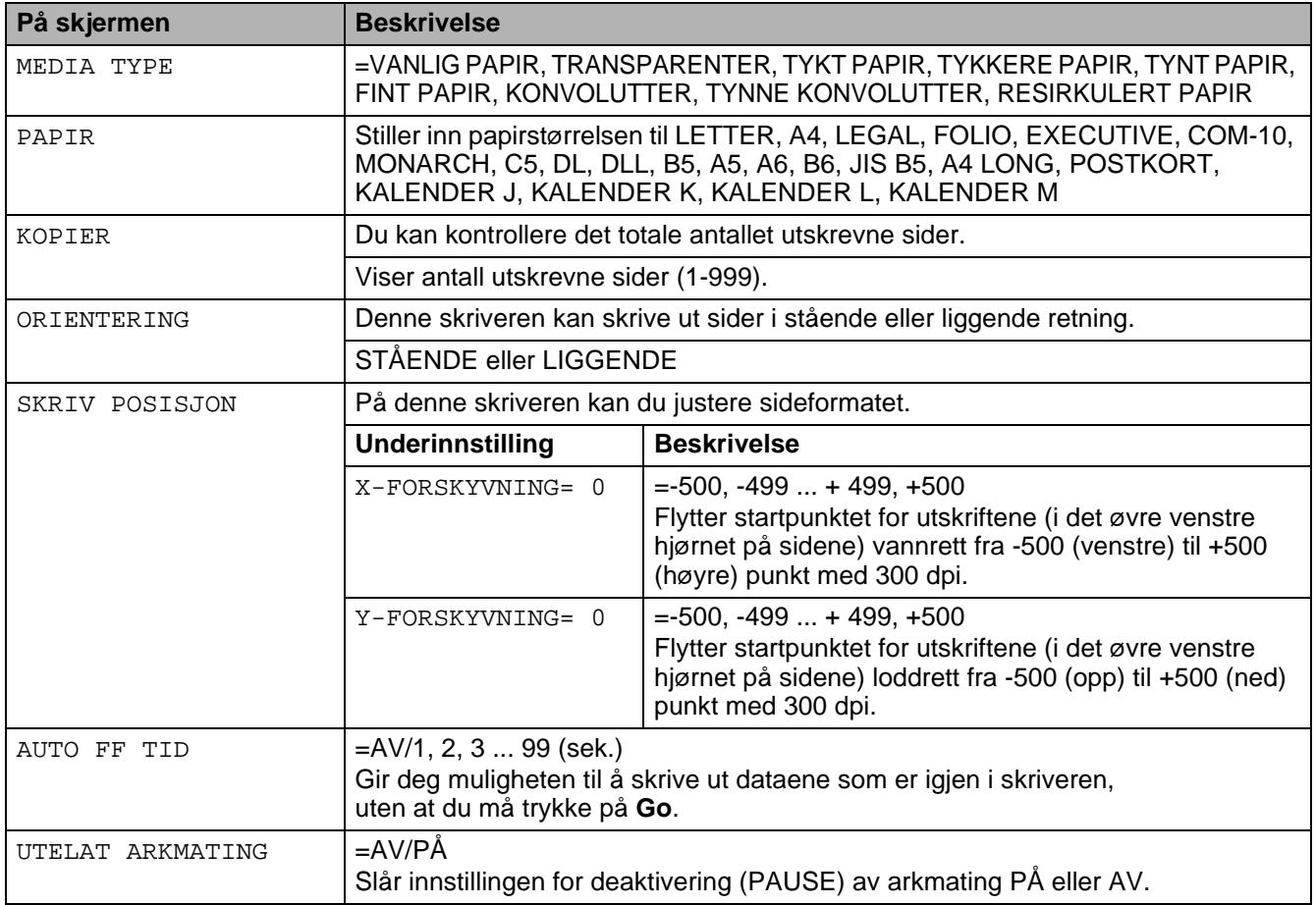

## **SKRIV UT MENY (forts.)**

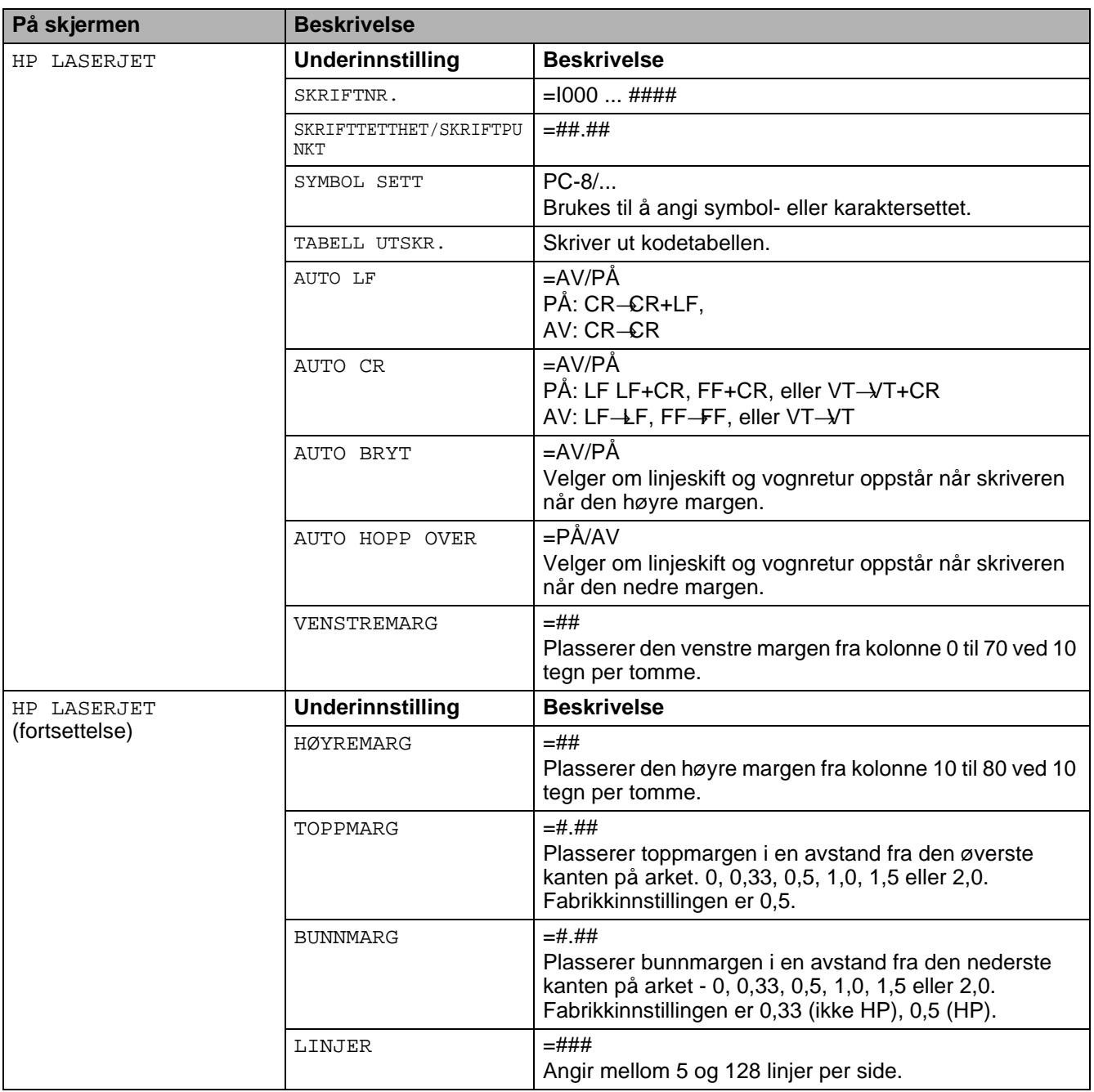

## **SKRIV UT MENY (forts.)**

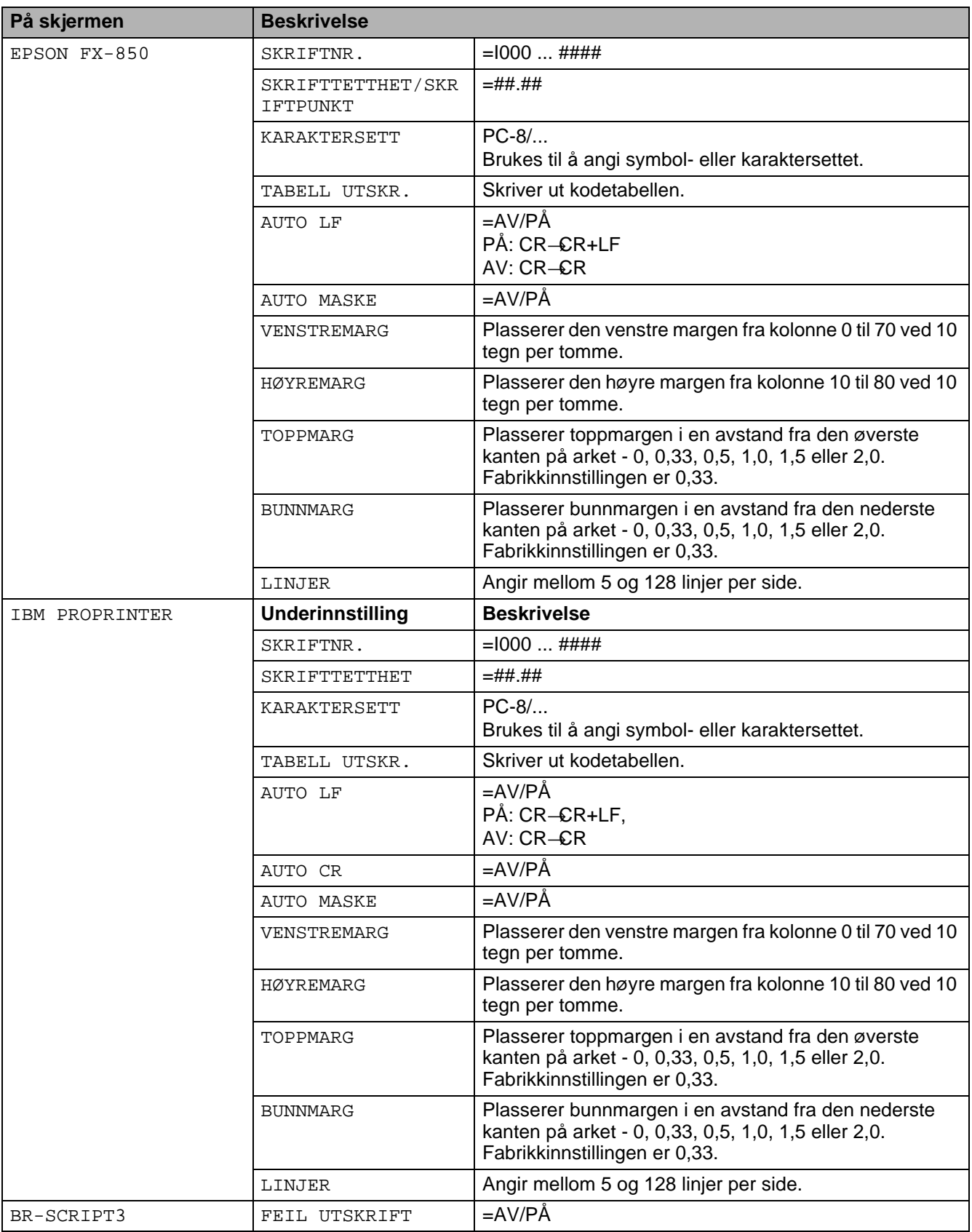

## **SKRIV UT MENY (forts.)**

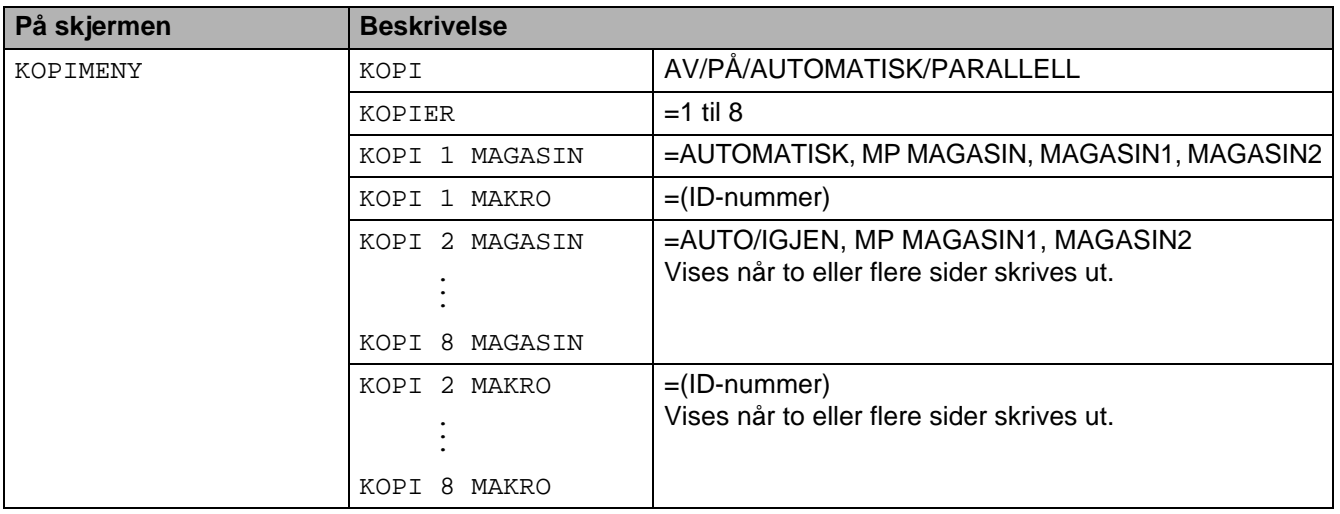

## <span id="page-90-0"></span>**NETTVERK (bare på et Nettverk)**

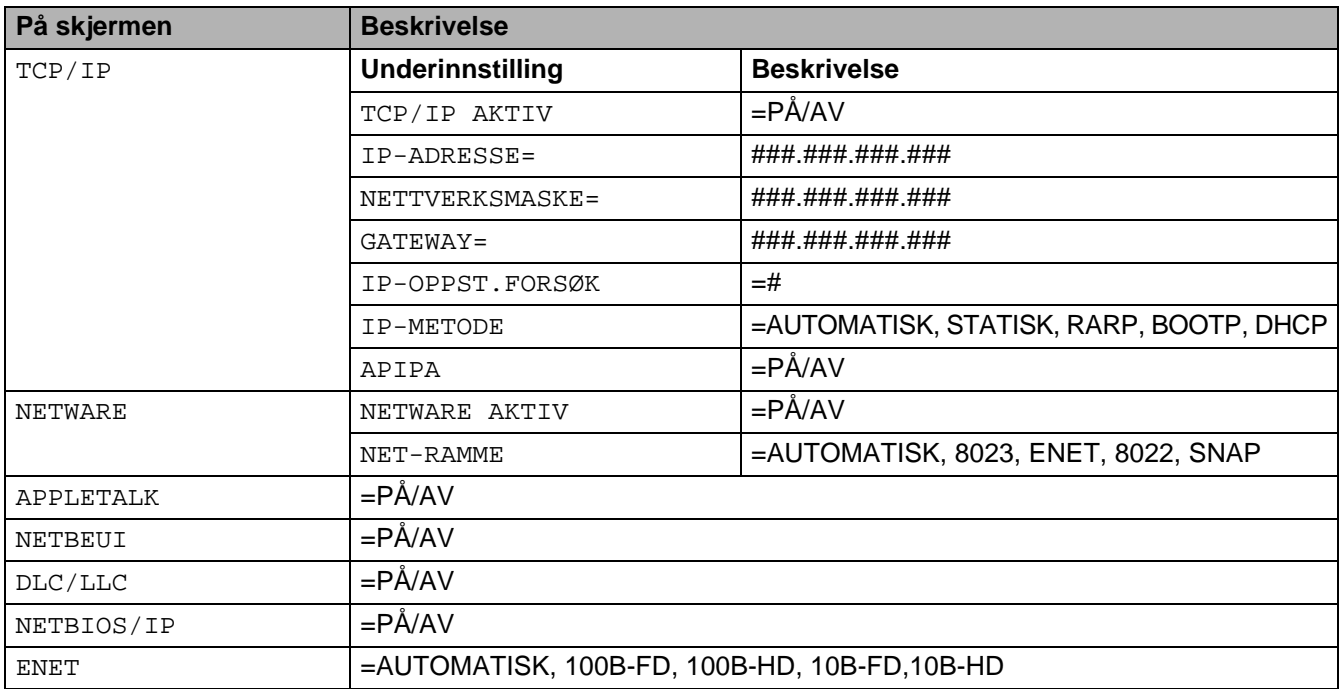

## <span id="page-91-0"></span>**GRENSESNITT**

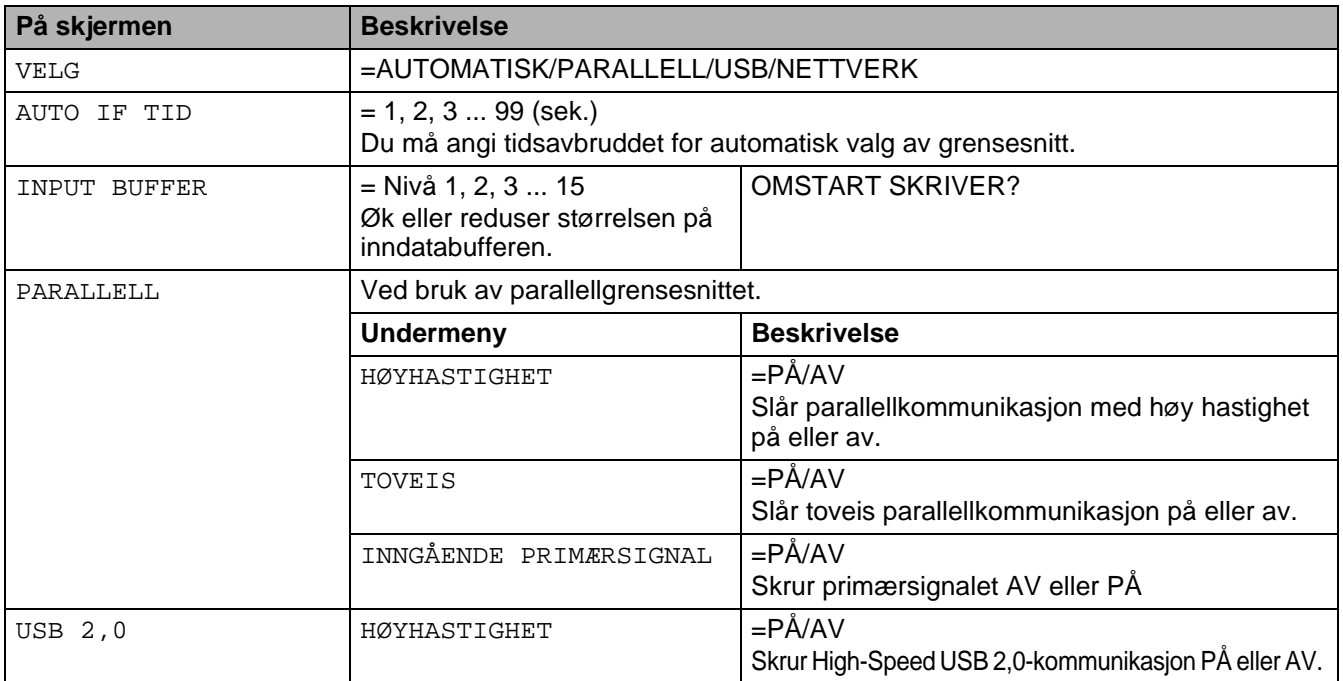

## <span id="page-91-1"></span>**NULLSTILL MENY**

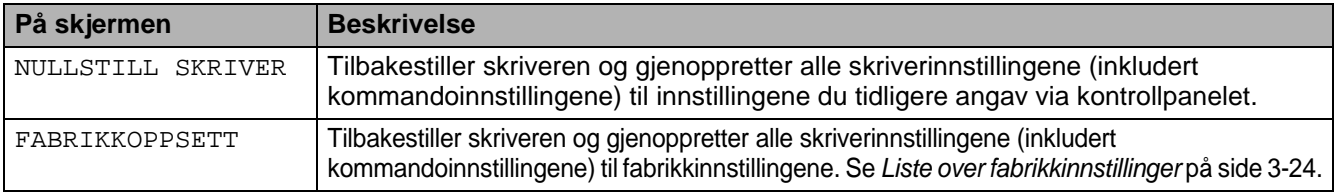

### **Angi IP-adresse**

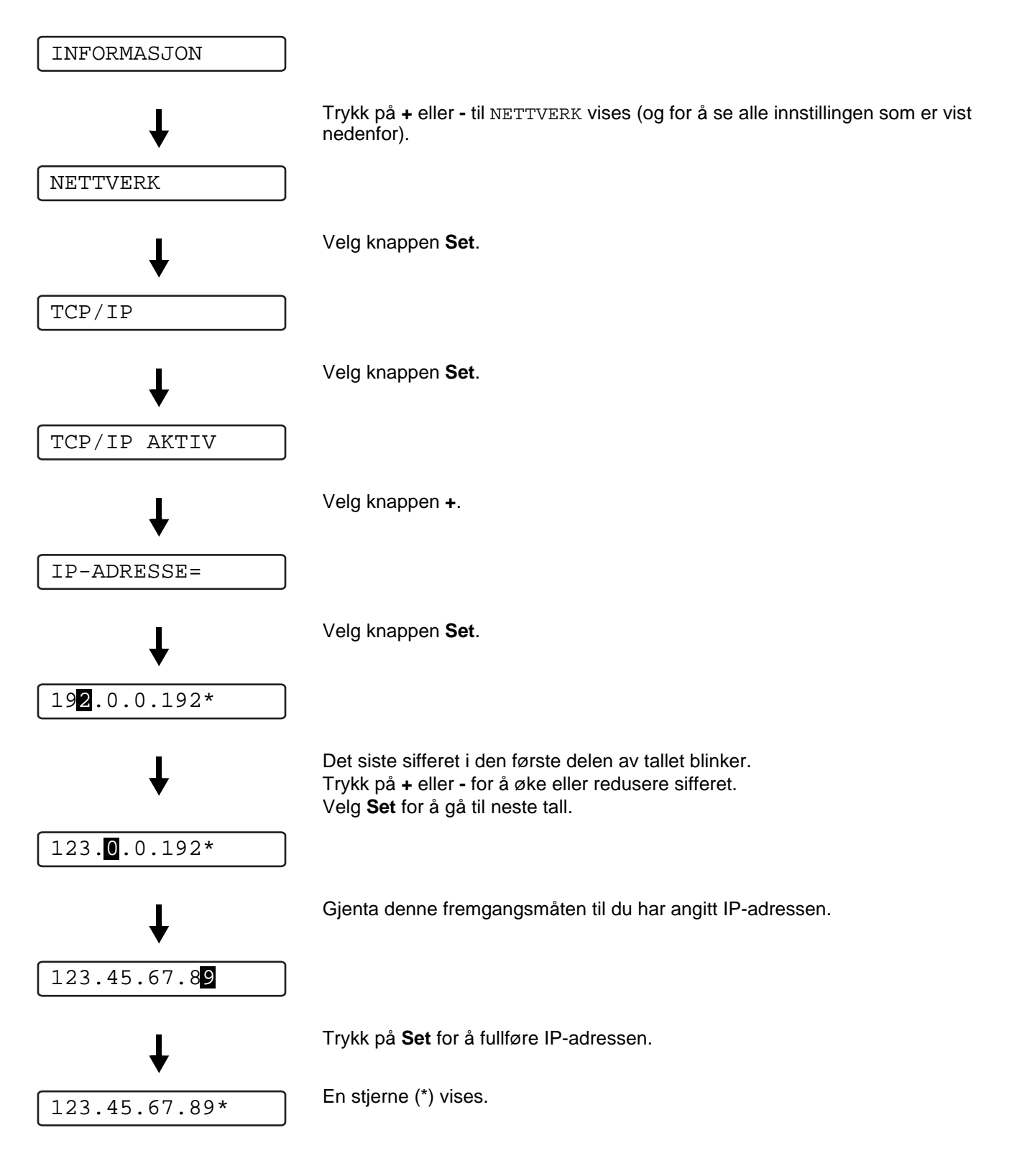

## **Om emuleringsmodi**

Denne skriveren har følgende emuleringsmodi:

### **HP LaserJet-modus**

HP LaserJet-modus (eller HP-modus) er emuleringsmodusen som denne skriveren støtter PCL6 språk i Hewlett-Packard LaserJet-laserskriveren. Mange programmer støtter denne typen laserskriver. Hvis du bruker denne modusen, fungerer skriveren optimalt med de programmene.

### **BR-Script 3-modus**

BR-Script er et originalt Brother-språk for sidebeskrivelse og en tolk for PostScript®-språkemulering. Denne skriveren støtter nivå 3. BR-Script-tolken i denne skriveren gir deg kontroll over tekst og grafikk på sidene.

Hvis du trenger teknisk informasjon om PostScript®-kommandoer, kan du se følgende håndbøker:

- Adobe Systems Incorporated. PostScript<sup>®</sup> Language Reference, 3. utgave. Addison-Wesley Publishing Company, Inc., 1999. ISBN: 0-201-37922-8
- Adobe Systems Incorporated. PostScript<sup>®</sup> Language Program Design. Addison-Wesley Publishing Company, Inc., 1999. ISBN: 0-201-14396-8
- Adobe Systems Incorporated. PostScript<sup>®</sup> Language Tutorial and Cookbook. Addison-Wesley Publishing Company, Inc., 1999. ISBN: 0-201-10179-3

### **EPSON FX-850- og IBM Proprinter XL-modus**

Denne skriveren bruker EPSON FX-850- og IBM Proprinter XL-emuleringsmodiene for å overholde industristandarden for matriseskrivere. Noen programmer støtter disse emuleringene av matriseskrivere. Bruk disse emuleringsmodi slik at skriveren virker når den skriver ut fra den typen programmer.

## <span id="page-94-0"></span>**Liste over fabrikkinnstillinger**

I tabellen 3-1 vises fabrikkinnstillingene.

- Emuleringsmodusen påvirker innstillingen. Effektive modi angis i parenteser i tabellen nedenfor.
	- De følgende innstillingene kan ikke gjenopprettes til fabrikkinnstillingene i **FABRIKKOPPSETT** under **NULLSTILL MENY**-menyen: **GRENSESNITT**-meny **HRC**, **SIDE BESKYTTELSE**, **SKALERBAR FONT**, **LÅS PANEL**, sideteller og lokale språk for meldingene.
	- **KOPIER-innstillingen gjenopprettes alltid til fabrikkinnstillingen når skriveren slås av og på.**

### **Fabrikkstandardoppsett for nettverk**

Hvis du vil tilbakestille utskriftsserveren til standard fabrikkinnstillinger (tilbakestilling av all informasjon, for eksempel passordet og IP-adressen), holder du nede knappen for testing av nettverket på nettverkskortet (NC-6100h) i flere enn fem sekunder.

## **Figur 3-1 Liste over fabrikkinnstillinger**

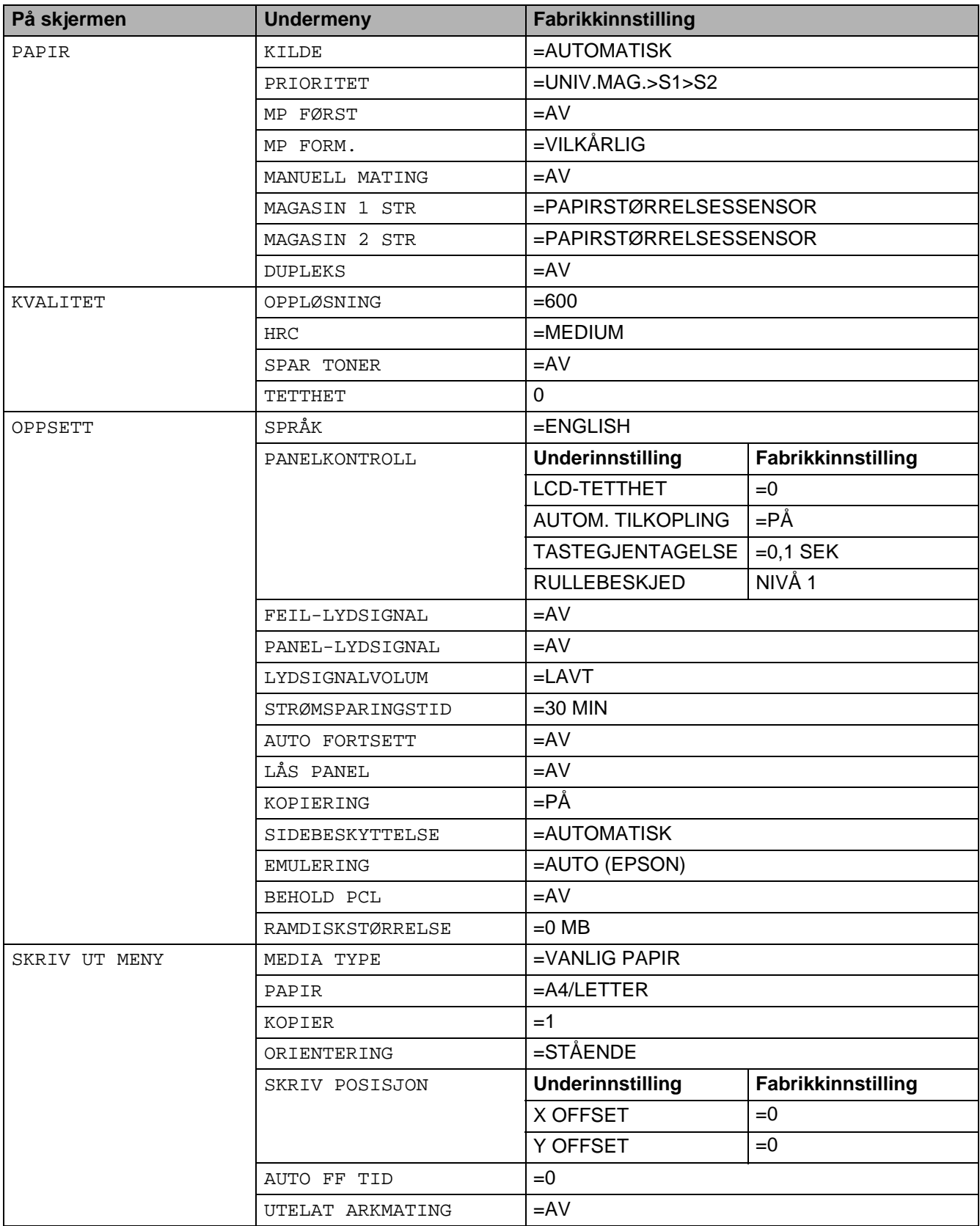

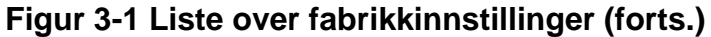

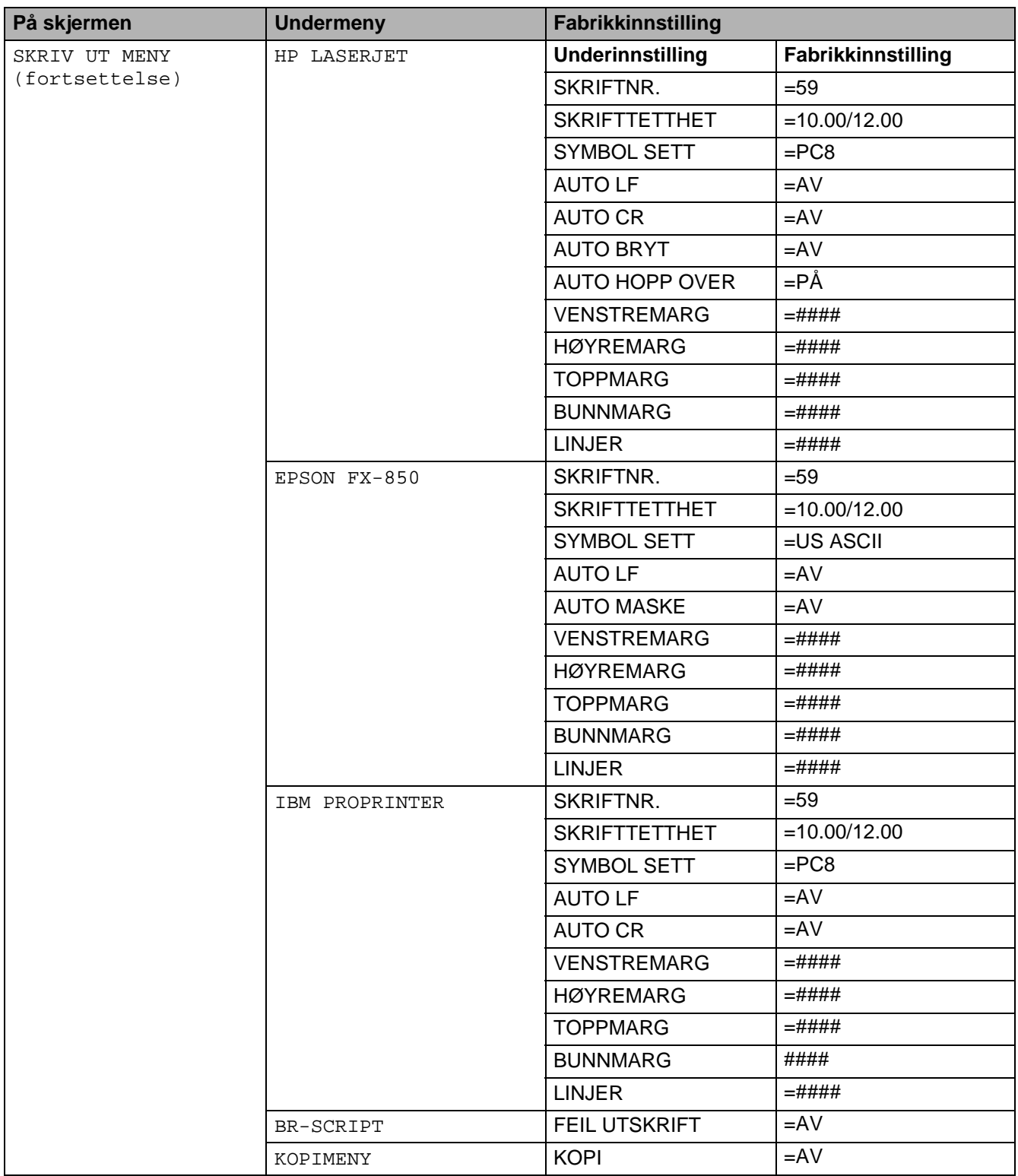

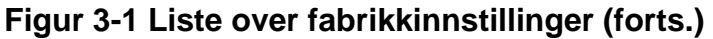

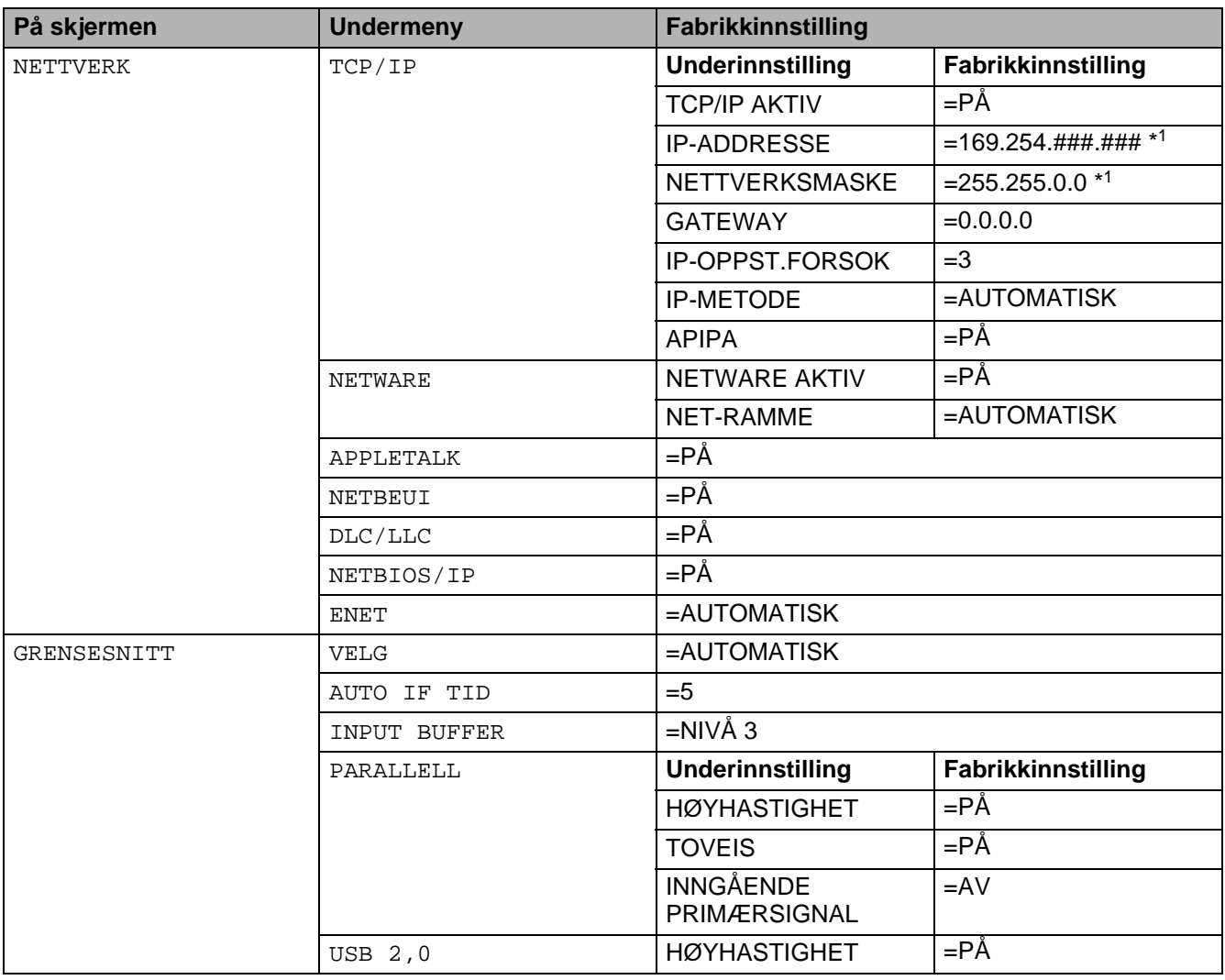

\*1 Protokollen for automatisk privat IP-adressering (APIPA) konfigurerer automatisk en IP-adresse og nettverksmaske. Hvis du vil ha mer informasjon, kan du se i brukerhåndboken på CD-ROM-en.

# **For brukere med svekket syn**

## **Lydsignaler**

Kontrollpanelet har et lydsignal. Lydsignalet vil høres når man trykker på en av knappene på kontrollpanelet, eller om skriverens status endres. Se tabellen for en beskrivelse av hva lydsignalene betyr.

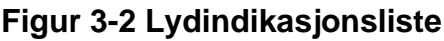

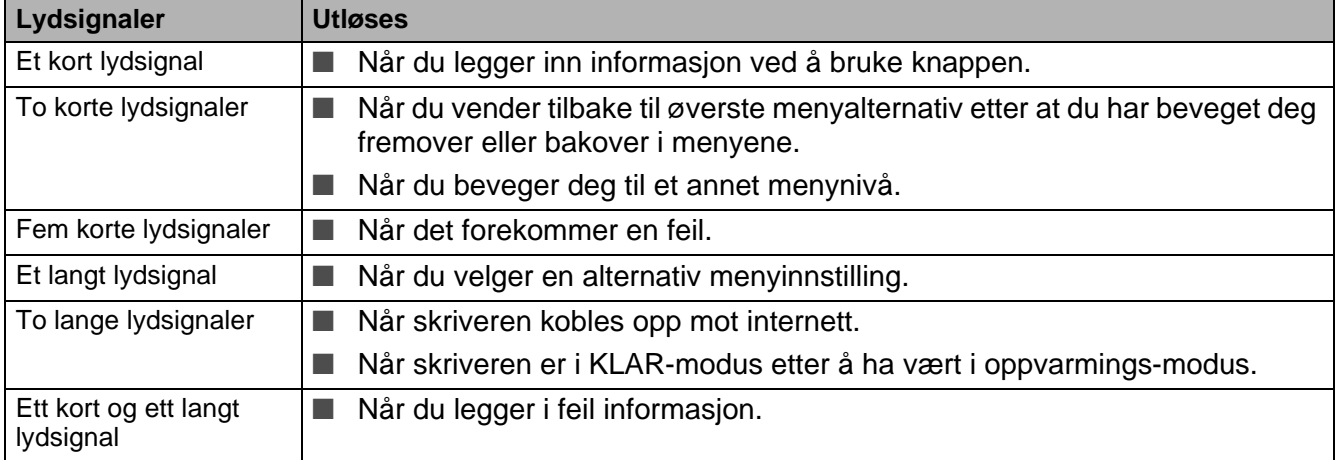

Du kan endre innstillingene på lydsignalene ved å bruke knappene på kontrollpanelet.

For å endre lydsignalenes innstilling, trykk på **+** (pluss)-knappen til OPPSETT vises, trykk deretter på **Set** -knappen. Trykk på **+** (pluss)-knappen til FEIL-LYDSIGNAL, PANEL-LYDSIGNAL eller LYDSIGNALVOLUM vises og trykk på **Set**.

Se OPPSETT [på side 3-16](#page-86-0) for en beskrivelse av lydsignalenes innstillinger.

## **Braille-symboler**

I noen land finnes kontrollpanelet med Braille-symboler som tilleggsutstyr. Hvis du ønsker å kjøpe et kontrollpanel med Braille-symboler, kan du kontakte forhandleren som du kjøpte skriveren av.

Knappene på kontrollpanelet er markert med Braille-tegn som vist i tabellen. Dette er av hensyn til brukere med redusert synsevne.

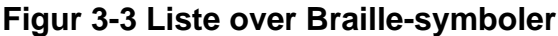

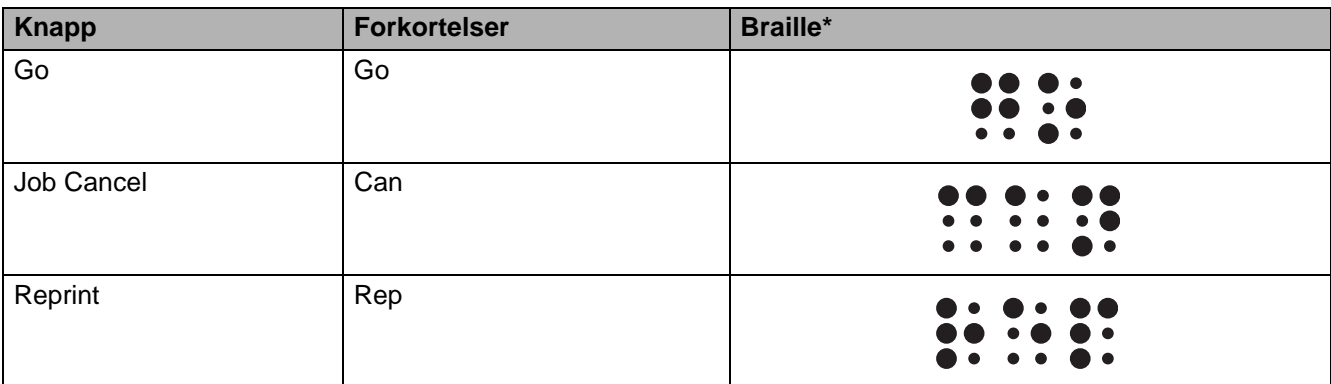

\*Braille angir de to eller tre første bokstavene i den engelske knappbetegnelsen. For eksempel, **Job Cancel** vises som i "can" i Braille.

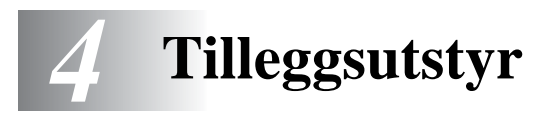

# **Ekstrautstyr og rekvisita**

Følgende tilleggsutstyr er valgfritt for denne skriveren. Du kan øke funksjonaliteten til skriveren med dette tilleggsutstyret.

#### **Tilleggsutstyr**

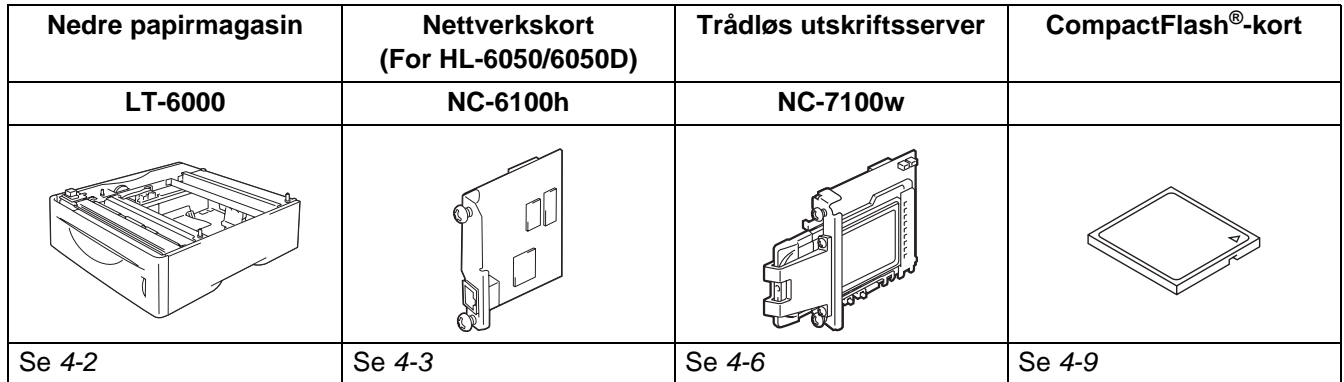

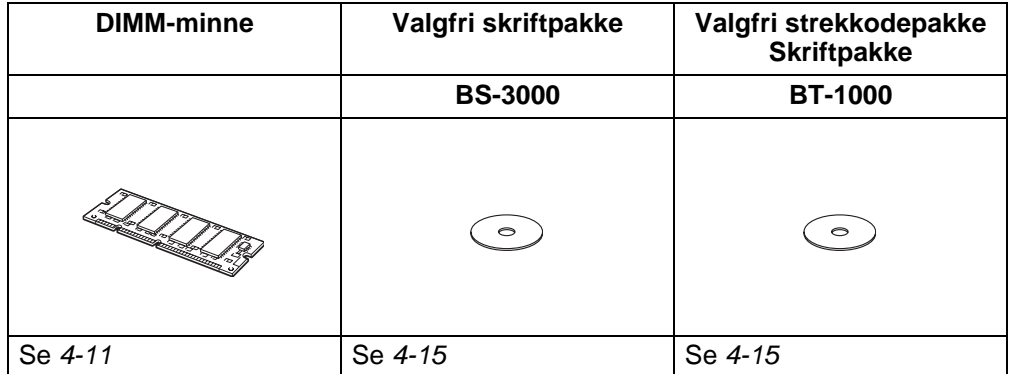

## <span id="page-101-0"></span>**Nedre papirmagasin (LT-6000)**

Det nedre papirmagasinet (Magasin 2) er en valgfri enhet som kan holde inntill 500 ark (80 g/m<sup>2</sup>). Når alle tre magasinene er installert, kan skriveren holde opptil 1100 vanlige ark om gangen. Hvis du ønsker å kjøpe en valgfri magasinenhet, kan du kontakte forhandleren som du kjøpte skriveren av.

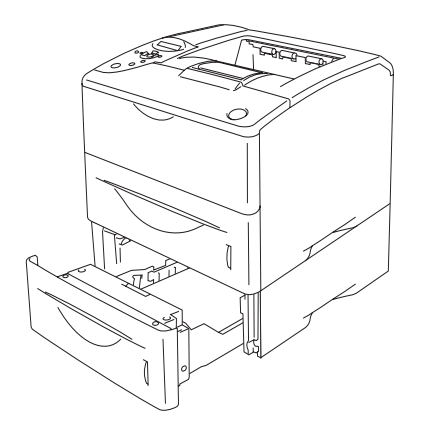

**Utvides til totalt 1100 ark Figur 4-1**

Når du skal installere magasinenheten, kan du se i brukerhåndboken som følger med.

## <span id="page-102-0"></span>**Nettverkskort (NC-6100h) (For HL-6050 og HL-6050D)**

Hvis du setter inn Brother-nettverkskortet (NC-6100h), kan du koble skriveren på et nettverk som kjører TCP/IP, IPX/SPX, AppleTalk, DLC/LLC, Banyan VINES, DEC LAT og NetBEUI. På CD-ROM-en som følger med denne skriveren, finner du mange nyttige programmer, som for eksempel BRAdmin Professional for administratorer og programvare for nettverksutskrift.

Se i brukerhåndboken for nettverket hvis du vil ha informasjon om installasjon.

### **Installere nettverkskortet**

- **1** Slå av strømbryteren på skriveren, og trekk deretter ut strømkabelen.
- **2** Trekk til siden og ta bort sidedekselet.

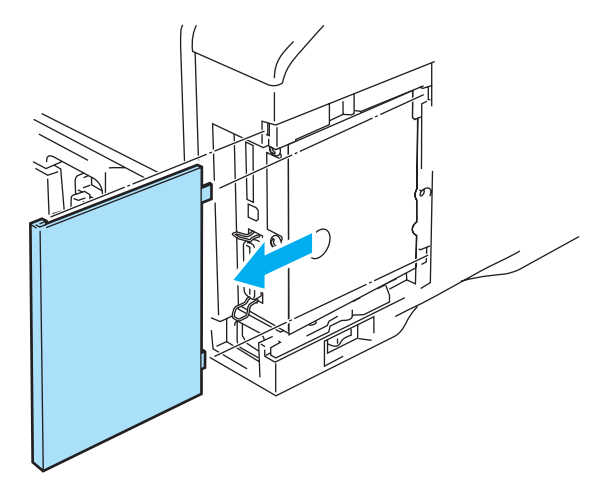

**Figur 4-2**

**3** Åpne grensesnittdekslet.

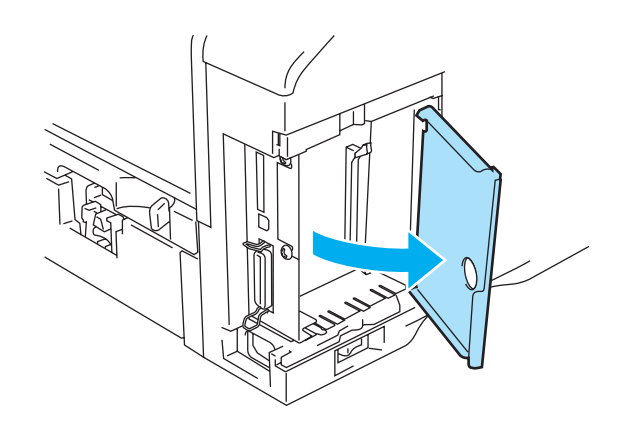

**Figur 4-3**

**4** Skru ut de to skruene, og fjern deretter dekselplaten for nettverkskortet.

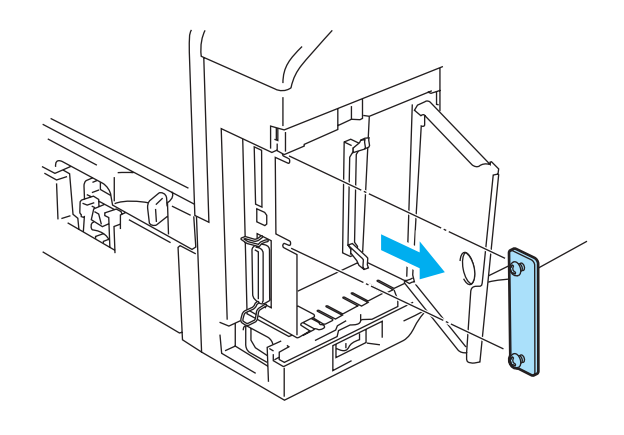

**Figur 4-4**

**5** Sett nettverkskortet bestemt inn i kontakten på på hovedkortet ved å sette de to skruene på linje med fordypningen på printeren, og fest deretter med skruene.

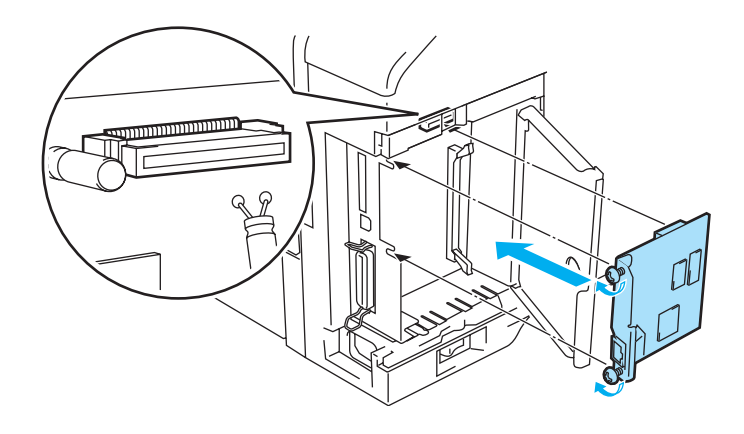

**Figur 4-5**

**6** Lukke grensesnittdekslet.

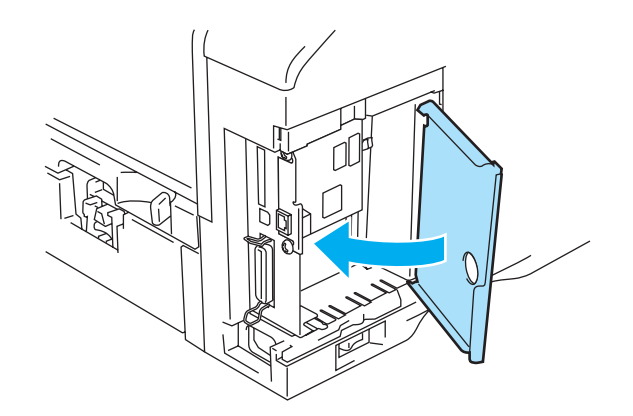

**Figur 4-6**

**7** Sett sidedekslet tilbake på plass.

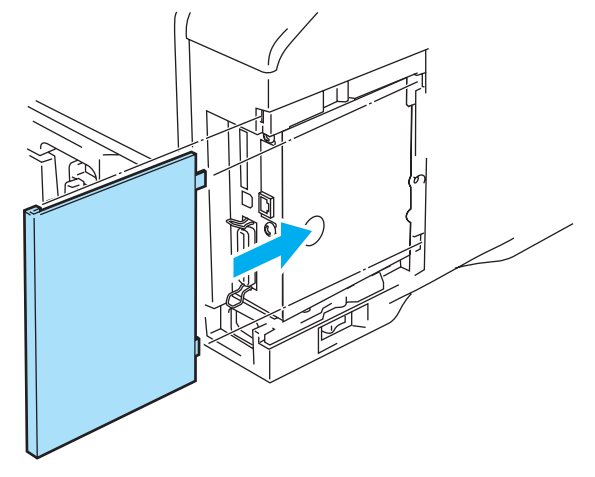

**Figur 4-7**

- **8** Koble den ene enden av Ethernet-kabelen til nettverksporten på skriveren.
- **9** Koble skriveren til igjen, og slå deretter på strømmen.
- **10** Hvis du vil ha mer informasjon om hvordan du bruker nettverkskortet, kan du se brukerhåndboken for nettverket på CD-ROM-en som fulgte med denne skriveren.

## <span id="page-105-0"></span>**Trådløs utskriftsserver (NC-7100w)**

Brother NC-7100w trådløs utskriftsserver støtter de trådløse nettverkstandardene IEEE 802.11b og 802.11g og kan brukes i infrastruktur- ellerAd-hoc-modus sammen med trådløse pålitelighetskontroll- og sikkerhetsmetoder.

For mer informasjon, se nettverksbrukerhåndboken for NC-7100w på CD-ROM-en og hurtigoppsettguiden som følger med NC-7100w trådløs utskriftsserver.

### **Installere nettverkskortet**

- **1** Slå av strømbryteren på skriveren, og trekk deretter ut strømkabelen, hvis den er tilkoblet. Koble grensesnittkabelen fra skriveren.
- **2** Skyv og fjern skriverens sidedeksel.

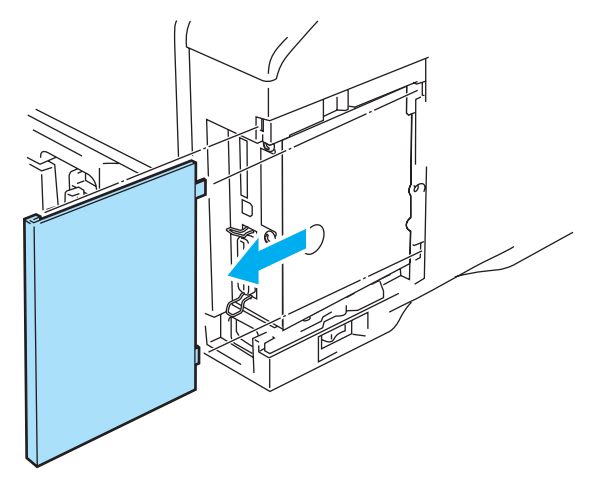

**Figur 4-8**

**3** Åpne grensesnittdekslet.

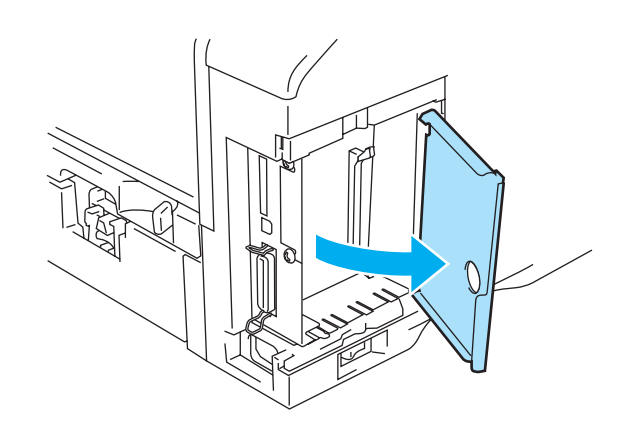

**Figur 4-9**

**4** Skru ut de to skruene, og fjern deretter dekselplaten for nettverkskortet.

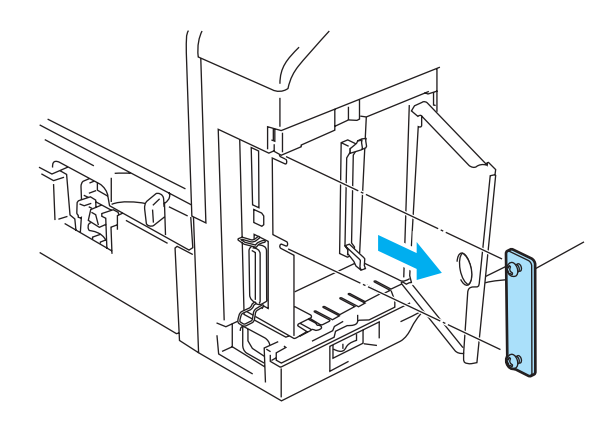

**Figur 4-10**

**5** Sett utskriftsserverkontakten til NC-7100w fast inn i kontakten på hovedkortet ved å sette de to skruene på linje med fordypningen på skriveren, og fest deretter med de to skruene.

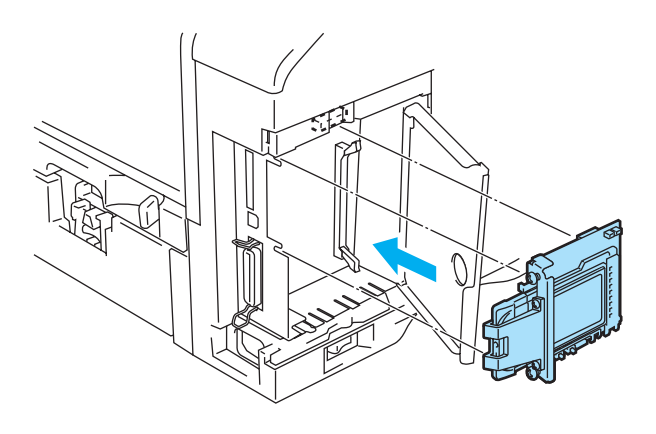

**Figur 4-11**

- **6** Lukk grensesnittdekslet.
- **7** Sett sidedekslet tilbake på plass.
- **8** Koble skriveren til igjen, og slå deretter på strømmen.

**9** Kontroller at STRØMLYSET for utskriftsserveren er på.

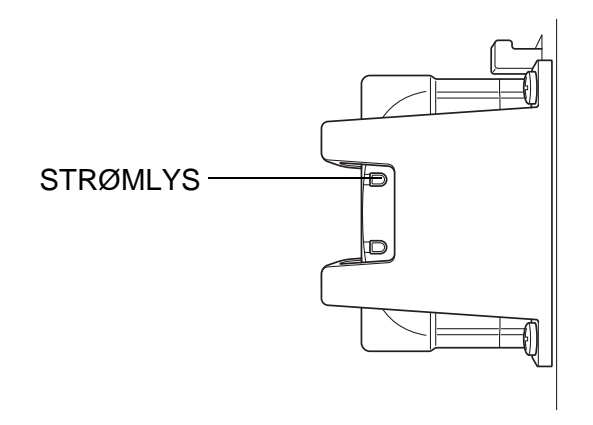

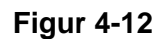

**10** Hvis du vil ha mer informasjon om hvordan du bruker den trådløse utskriftsserveren NC-7100w, kan du se brukerhåndboken for nettverket på CD-ROM-en som fulgte med NC-7100w.
## **CompactFlash®-kort**

Denne skriveren har en åpning for et valgfritt CompactFlash®-kort, som er et minnekort.

Hvis du monterer et CompactFlash®-kort, kan du lagre makroer, utskriftsloggen og skrifter på det. Du kan også velge utskriftsjobben og skrive den ut på nytt via nettverket.

Du kan installere følgende typer CompactFlash®-kort:

#### **SanDisk (eller SanDisk OEM-produkter)**

#### **Type I**

- 32 MB SDCFB-32-801
- 64 MB SDCFB-64-801
- 128 MB SDCFB-128-801
- 256 MB SDCFB-256-801
- 512 MB SDCFB-512-801
- 1 GB SDCFB-1000-801
- For å unngå alvorlige personskader eller tap av data, forsikre deg om at strømmen er AV før du setter inn eller tar ut kortet.
	- IBM Microdrive<sup>™</sup> er ikke kompatibel.
	- Hvis du vil ha mer informasjon om CompactFlash<sup>®</sup>-kort, kontakter du forhandleren du kjøpte skriveren hos eller Brothers kundeservice.
	- For den sist oppdaterte informasjonen, gå til: <http://solutions.brother.com>

### **Montere CompactFlash®-kortet**

Slik monterer eller fjerner du et kort:

- **1** Slå av strømbryteren på skriveren, og trekk deretter ut strømkabelen.
- **2** Monter CompactFlash®-kortet i spalten med merket mot venstre, ved å presse kortet bestemt inn i spalten.

#### **CForsiktig**

Ikke monter kortet inn i spalten med merket feil vei, da dette kan skade kontaktstiftene.

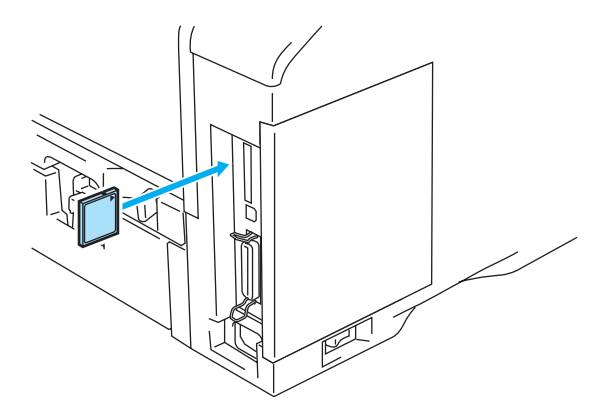

**Figur 4-13**

Før du tar ut kortet må du slå AV strømbryteren, og deretter koble fra skriveren. Fjern kortet ved å trekke det ut av skriveren.

### **DIMM**

Skriverne HL-6050, HL-6050D og HL-6050DN har 32 MB standardminne og en kortplass for ekstra minne. Du kan utvide minnet med opptil 160 MB ved å installere DIMM-minnemoduler.

Du kan installere følgende DIMM-moduler:

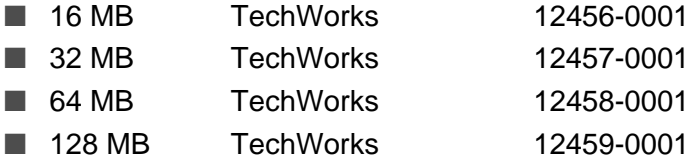

For å få mer informasjon, kan du besøke TechWorks internettside på<http://www.techworks.com>

DIMM-minnet må ha følgende spesifikasjoner:

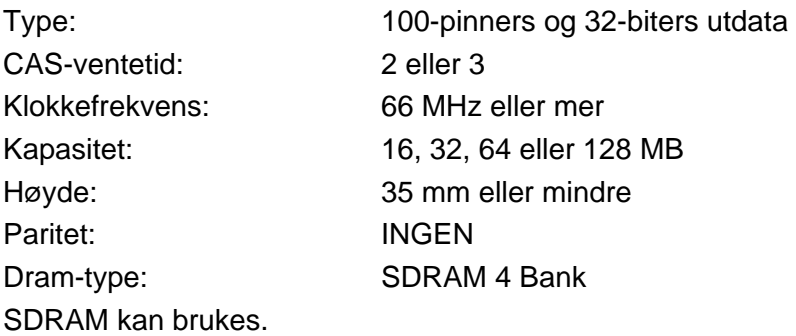

■ Det kan være enkelte DIMM-minner som ikke vil fungere med skriveren.

- Hvis du vil ha mer informasjon, kontakter du forhandleren du kjøpte skriveren hos Brothers kundeservice.
- Hvis du vil ha mer informasjon om drivere, kan du besøke internettsiden til Brother Solutions [Center på h](http://solutions.brother.com)ttp://solutions.brother.com

### <span id="page-111-0"></span>**Installere ekstra minne**

Slik setter du inn ekstra DIMM-minne:

**1** Slå av strømbryteren på skriveren, og trekk deretter ut strømkabelen. Koble grensesnittkabelen fra skriveren.

Pass på at du slår AV skriveren før du setter inn eller fjerner DIMM-minne.

**2** Trekk til siden og ta bort sidedekselet.

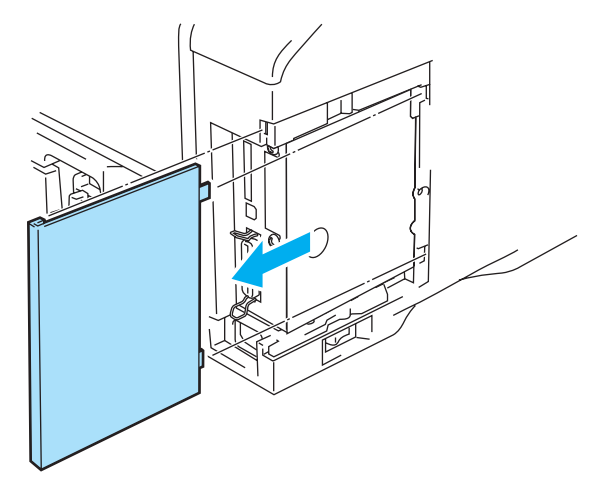

**Figur 4-14**

**3** Åpne grensesnittdekslet.

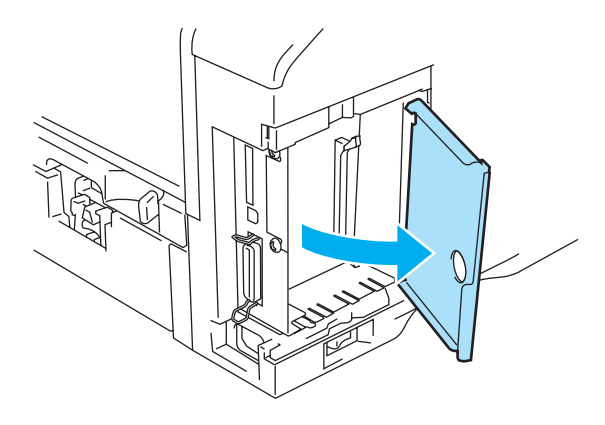

**Figur 4-15**

**4** Pakk ut DIMM-kortet, og hold det i kanten.

**5** Hold DIMM-kortet i kantene. Juster inn DIMM-kortet etter DIMM-sporet. (Kontroller at låsene på hver side av DIMM-sporet er åpne, eller trukket utover.)

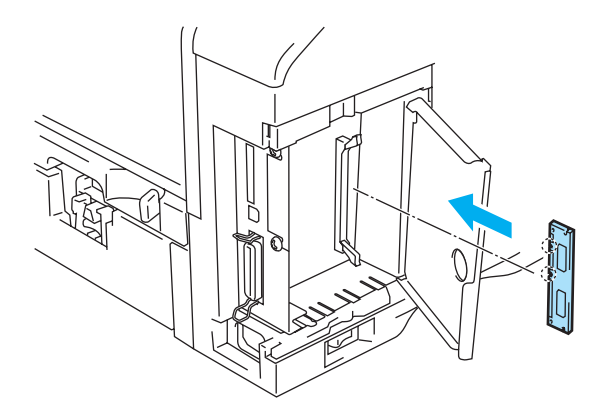

**Figur 4-16**

**6** Trykk DIMM-kortet rett inn i sporet (trykk bestemt). Kontroller at låsene på hver side av DIMM-sporet låses på plass. (Du må åpne låsen for å ta ut DIMM-kortet.)

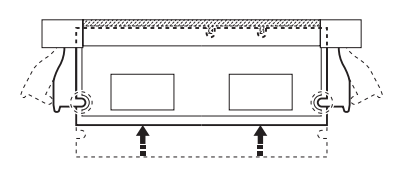

**Figur 4-17**

**7** Lukke grensesnittdekslet.

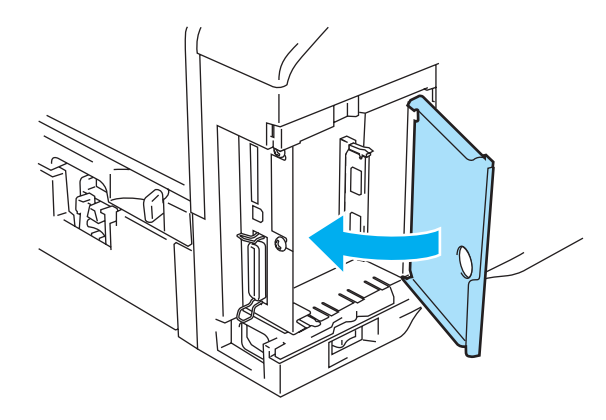

**Figur 4-18**

**8** Sett sidedekslet tilbake på plass.

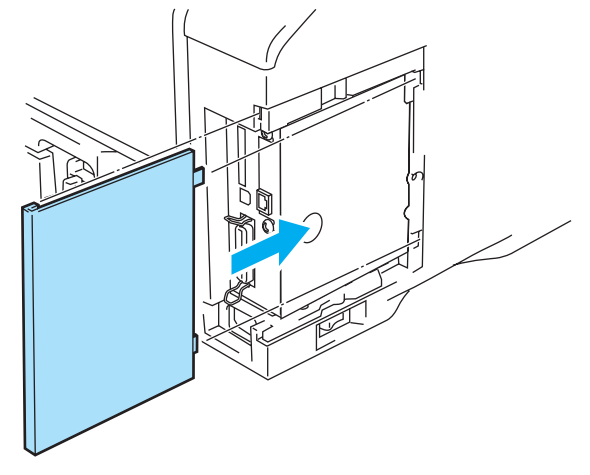

**Figur 4-19**

- **9** Koble grensesnittkabelen til skriveren på nytt. Koble skriveren til igjen, og slå deretter på strømmen.
- Hvis du vil kontrollere at DIMM-kortet er riktig installert, kan du skrive ut listen over utskriftsinnstillinger som viser størrelsen på det gjeldende minnet. For å skrive ut skriverinnstillingsiden, se [Kategorien Støtte](#page-58-0) på side 2-9 eller [INFORMASJON](#page-84-0) på side 3-14

## **Valgfri skriftpakke**

### **Valgfri skriftpakke (BS-3000)**

Den valgfrie skriftpakken (BS-3000) finnes på CD-ROM-en som du trenger for å installere 136 PostScript<sup>®</sup> 3<sup>™</sup> Agfa og TrueType-skrifter.

#### **Valgfri Barcode-skriftpakke (BT-1000)**

Den valgfrie Barcode-skriftpakken (BT-1000) er CD-ROM-en du trenger for å installere Barcode-skrifter.

### **Velge de valgfrie skriftene**

Etter at du har installert de valgfrie skriftene, kan du velge de valgfrie skriftene ved å bruke den følgende metoden:

- **1** Gjennom programmet
- **2** Med en skriftvalgkommando
- **3** Med kontrollpanelets menyinnstillinger.

Når du velger skrifter gjennom programmet, følg instruksjonene som er spesifikke for din programvare. Se brukerhåndboken for programvaren om du trenger assistanse. Når du velger skrifter med en skriftvalgskommando, integrer skriften i skriftvalgs-kommandoen i ditt program. Se Teknisk referansehåndbok. Ta kontakt med en autorisert servicerepresentant fra Brother eller Brother kundeservice for henvisninger til Teknisk referansehåndbok.

Når du velger skrifter gjennom din programvare eller med en kommando, legg merke til følgende:

- Du trenger ikke å være urolig for skriftenes innstilling på kontrollpanelet. Programvaren eller kommandoen overskriver skriverinnstillingen.
- Forsikre at du installerer en pakke som har de skriftene du vil ha. Skriveren vil automatisk velge skrifter som har den eksakt samme eller liknende kjennetegn som de som er innstilt gjennom programvaren eller med en kommando. Hvis den installerte skriftpakken ikke har en skrift med de samme kjennetegnene, vil skriveren skrive ut en uventet skrift.

For å velge skrifter med menyen for instillinger på kontrollpanelet, følg disse grunnleggende trinnene:

- **1** Trykk på hvilken som helst av **Menu** -knappene (**+**, **-**, **Set** eller **Back**) for å ta skriveren ut av KLAR-modus.
- **2** Trykk på **+** eller **-** til INFORMASJON vises på LCD-skjermen.
- **3** Trykk på **Set** for å gå videre til den neste menyen, og trykk deretter på **+** eller **-** til SKRIV SKRIFTER vises.
- **4** Trykk på **Set** for å skrive ut en liste ove valgfrie skrifter. **4** Trykk på **Set** for å skrive ut en<br>**5** Finn skriftnummeret på listen.
- 
- **6** Trykk på **+** eller **-** på kontrollpanelet for å velge SKRIV UT MENY.
- **7** Trykk på **Set** for å gå videre til den neste menyen, og trykk deretter på **+** eller **-** for å velge HP LASERJET, EPSON FX-850, eller IBM PROPRINTER.
- **8** Trykk på **Set**-knappen for å velge emulering for skriftene du vil velge HP LASERJET, EPSON FX-850, eller IBM PROPRINTER.
- **9** Trykk på knappen **+** eller **-** for å velge SKRIFTNR, og velg deretter skriftnummeret på skriften du vil velge.

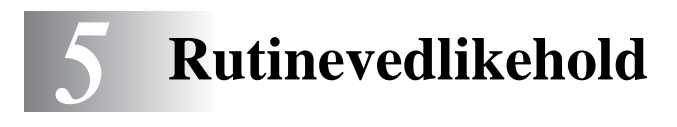

# **Bytte ut rekvisita**

Du må bytte rekvisita med jevne mellomrom. Når du må bytte rekvisita, vises følgende meldinger i intervaller på LCD-skjermen.

LITE TONER

(Vises med jevne mellomrom)

Se [Melding om LITE TONER](#page-116-1) på side 5-2.

BYTT TONER

Se [Meldingen BYTT TONER](#page-116-2) på side 5-2.

SNART DR BYTTE

Se [SNART DR BYTTE-meldingen](#page-122-1) på side 5-8.

#### **Tilleggsutstyr**

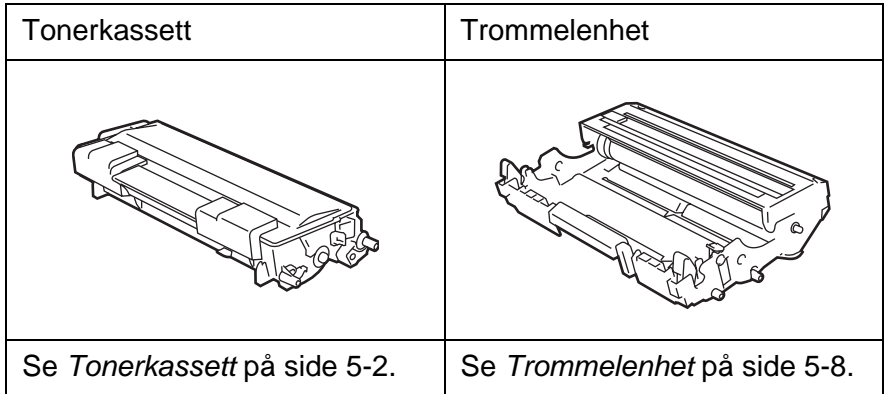

## <span id="page-116-0"></span>**Tonerkassett**

En ny tonerkassett inneholder nok toner til å skrive ut opptil 7500 ark i A4- eller Letter-størrelse, på én side med ca. 5 % dekning.

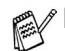

- Tonerforbruket varierer avhengig av størrelsen på bildet på siden og innstillingen for utskriftstetthet.
	- Jo større størrelsen på bildet på siden er, desto mer toner brukes.
	- Hvis du endrer innstillingen for utskriftstetthet for å få lysere eller mørkere utskrift, endres tonerforbruket tilsvarende.
	- Vent med å pakke ut tonerkassetten til like før du skal sette den i skriveren.

### <span id="page-116-1"></span>**Melding om LITE TONER**

(Vises med jevne mellomrom)

LITE TONER

Hvis meldingen LITE TONER vises på LCD-skjermen, er tonerkassetten nesten tom for toner. Kjøp en ny tonerkassett før meldingen BYTT TONER vises. Du må sette i ny tonerkassett, se Bytte [tonerkassetten](#page-117-0) på side 5-3.

### <span id="page-116-2"></span>**Meldingen BYTT TONER**

#### BYTT TONER

Kontroller sidene som skrives ut, sidetelleren og meldinger på LCD-skjermen rutinemessig. Hvis meldingen BYTT TONER vises på LCD-skjermen, er skriveren tom for toner, eller toneren er ikke jevnt fordelt inne i kassetten.

I begge disse tilfellene vil skriveren slutte å skrive ut inntil en ny tonerkassett har blitt satt inn i skriveren. BYTT TONER kan kun klareres ved å sette inn en ny tonerkassett i trommelenheten.

### <span id="page-117-1"></span><span id="page-117-0"></span>**Bytte tonerkassetten**

For å være sikker på at kvaliteten på utskriften er høy, anbefaler vi at du kun bruker originale Brother-tonerkassetter. Når du skal kjøpe tonerkassetter, kan du kontakte forhandleren som du kjøpte skriveren hos eller Brothers kundeservice.

Vi anbefaler at du rengjør skriveren når du bytter tonerkassett. Se *Rengjøring* [på side 5-14](#page-128-0).

**1** Trykk på utløserknappen for dekselet, og åpne skriverens frontdeksel.

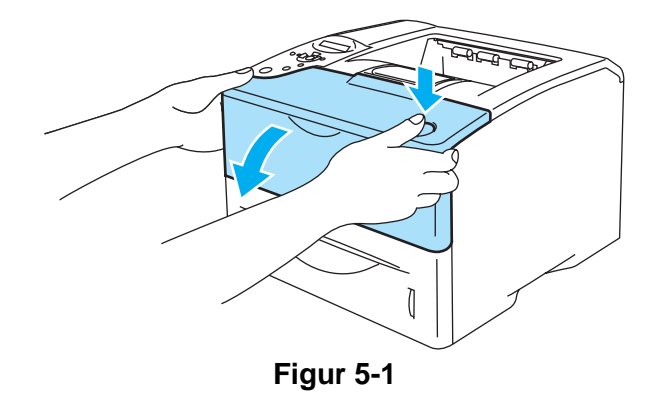

**2** Trekk ut trommelenheten (trommelenhet med tonerkassett).

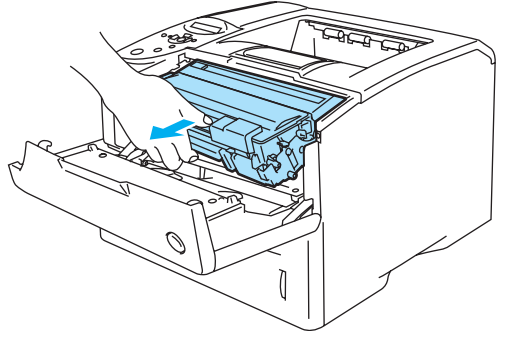

**Figur 5-2**

#### **Forsiktig**

- Vi anbefaler at du legger trommelenheten på et papir eller en klut i tilfelle du søler toner.
- Ikke rør elektrodene som vises på figur 5-3. Da unngår du at skriveren skades av statisk elektrisitet.

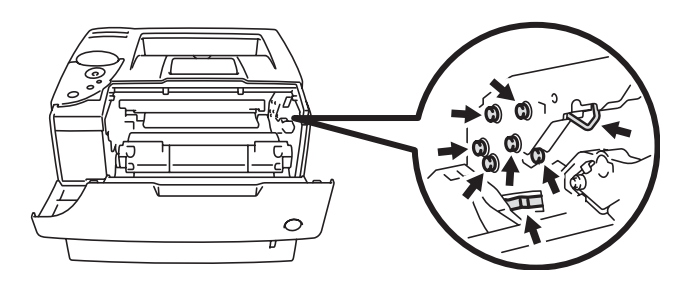

**Figur 5-3**

**3** Trykk ned den blå låsespaken, og trekk deretter tonerkassetten ut av trommelenheten.

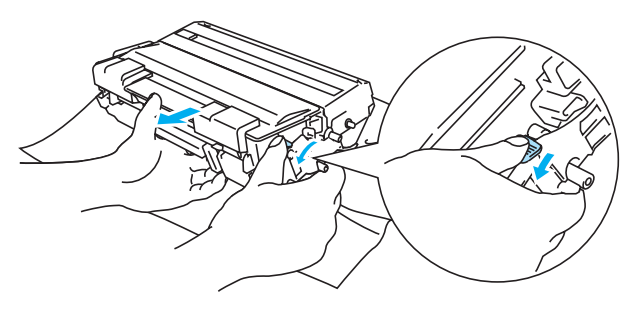

**Figur 5-4**

#### **Forsiktig**

Vær forsiktig når du håndterer tonerkassetten. Hvis det kommer toner på hendene eller klærne dine, tørker eller vasker du den av med kaldt vann umiddelbart.

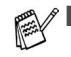

■ Pass på at du lukker tonerkassetten godt, slik at det ikke kommer tonerpulver ut av tonerkassetten.

■ Kast den brukte tonerkassetten i henhold til lokale forskrifter, og hold den adskilt fra husholdningsavfall. Hvis du har noen spørsmål, kan du ringe ditt lokale avfallskontor. **4** Pakk ut den nye tonerkassetten. Hold kassetten rett med begge hender, og rist den forsiktig fra side til side fem-seks ganger for å fordele toneren jevnt inni kassetten.

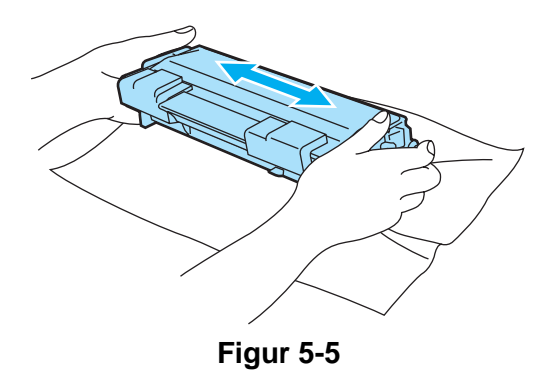

#### **Forsiktig**

- Vent med å pakke ut tonerkassetten til like før du skal sette den i skriveren. Hvis tonerkassetten blir liggende utpakket i lang tid, varer den ikke så lenge som vanlig.
- Hvis en utpakket trommelenhet legges i direkte sollys eller vanlig lys, kan den ødelegges.
- Brother anbefaler på det sterkeste at du ikke etterfyller tonerkassetten som følger med skriveren. Vi anbefaler også på det sterkeste at du forsetter å bruke originale Brother-tonerkassetter. Bruk av eller forsøk på bruk av potensielt ikke-kompatibel toner og/eller tonerkassetter i skriveren kan forårsake skade på skriveren og/eller det kan føre til lite tilfredsstillende utskriftskvalitet. Vår garanti dekker ikke problemer som skyldes bruk av uoriginal toner og tonerkassetter. Ved å skifte ut tonerkassetter med originalt Brother-materiell, beskytter du investeringen din og sikrer god utskriftskvalitet.
- Hvis du skriver ut med uoriginal toner eller tonerkassett, reduseres ikke bare utskriftskvaliteten, men også kvaliteten og levetiden til selve skriveren. Det kan også redusere ytelsen og levetiden til trommelenheten betraktelig. Garantien dekker ikke problemer som skyldes bruk av toner eller tonerkassetter som ikke kommer fra Brother.
- **5** Ta av beskyttelsesdekselet.

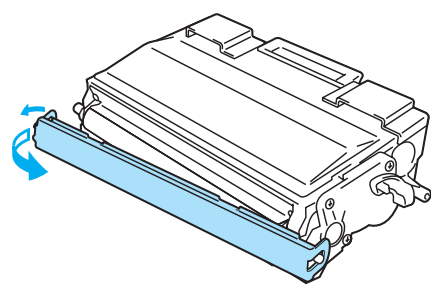

**Figur 5-6**

#### **Forsiktig**

Sett tonerkassetten inn i trommelenheten umiddelbart etter at du har tatt av det beskyttende dekselet. Ikke ta på det skraverte området som vist på figur 5-7. Dette forhindrer degradering av utskriftskvaliteten.

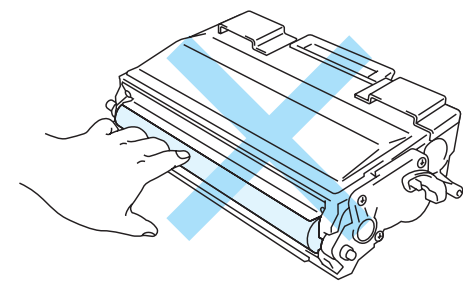

**Figur 5-7**

**6** Sett den nye tonerkassetten inn i trommelenheten. Du skal høre et klikk når den er på plass. Hvis du setter den inn på riktig måte, vil låsespaken løfte seg automatisk.

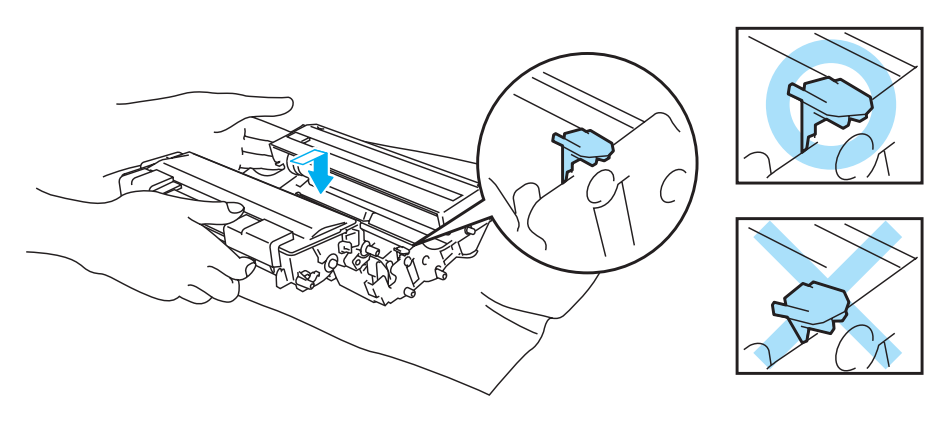

**Figur 5-8**

#### **Forsiktig**

Pass på at du setter inn tonerkassetten på riktig måte, ellers kan den løsne fra trommelenheten.

**7** Tørk forsiktig av skannervinduet med en myk, tørr klut.

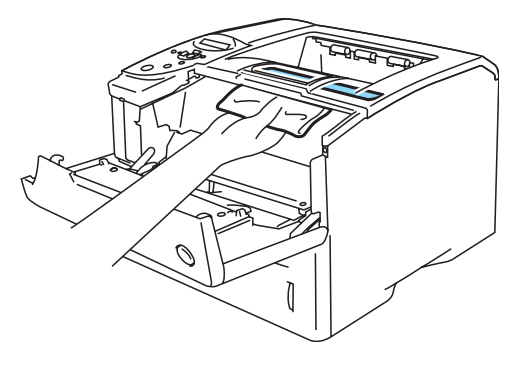

**Figur 5-9**

**8** Rengjør koronawiren i trommelenheten ved å skyve den blå haken forsiktig til høyre og venstre flere ganger. Sett haken tilbake til utgangsstillingen (▲) før du setter trommelenheten på plass i skriveren. Hvis du ikke gjør det, kan det komme en svart vertikal stripe på utskriftene.

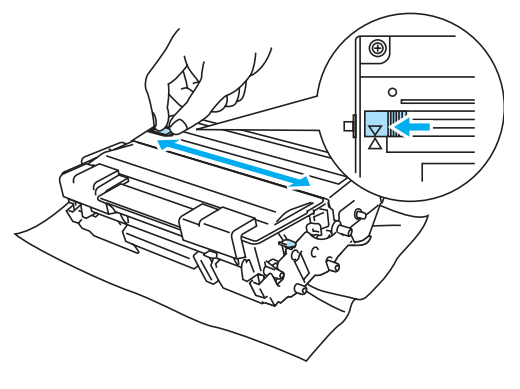

**Figur 5-10**

**9** Sett trommelenheten tilbake i skriveren. Lukk frontdekslet på skriveren.

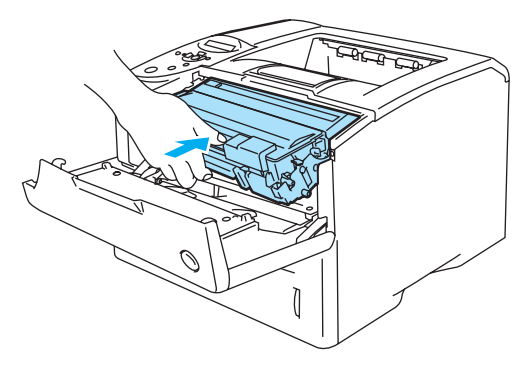

**Figur 5-11**

## <span id="page-122-0"></span>**Trommelenhet**

Denne skriveren kan skrive ut opptil 30 000 sider<sup>\*</sup> med én trommel.

\* Med 5 % dekning (A4- eller Letter-størrelse). Det faktiske antallet sider varierer avhengig av gjennomsnittlig utskriftsjobb og papir.

- Det er mange faktorer som er med på å bestemme hvor lenge trommelen egentlig vil vare, som f.eks. temperatur, fuktighet, hvilken type papir og toner du bruker, antall sider pr. utskriftsjobb osv. Under ideelle forhold, er gjennomsnittlig levetid for tromler beregnet til 30 000 sider. Det faktiske antallet sider som trommelen kan skrive ut, kan være betydelig mindre enn dette. Fordi vi ikke har kontroll over de mange faktorene som bestemmer den faktiske levetiden til trommelen, kan vi ikke garantere et minimum antall sider som kan skrives ut med trommelen din.
	- Bruk original toner fra Brother for å få best mulig ytelse. Skriveren bør bare brukes i et rent, støvfritt miljø med tilstrekkelig ventilasjon.
	- Hvis du skriver ut med en uoriginal trommelenhet, kan det hende at både utskriftskvaliteten og kvaliteten på og levetiden til selve skriveren reduseres. Garantien dekker ikke problemer som skyldes bruk av en uoriginal trommelenhet.

### <span id="page-122-2"></span><span id="page-122-1"></span>**SNART DR BYTTE-meldingen**

#### SNART DR BYTTE

Skriveren bruker en trommelenhet til å lage utskriftsbildene på papir. Hvis LCD-skjermen viser SNART DR BYTTE, betyr det at trommelenheten nesten er utslitt. Vi anbefaler at du bytter trommelenheten før utskriftskvaliteten reduseres merkbart.

#### **Bytte trommelenheten**

#### **Forsiktig**

Når du tar ut trommelenheten, må du behandle den forsiktig, siden det kan være toner i den.

Vi anbefaler at du rengjør skriveren når du bytter trommelenheten. Se Rengjøring [på side 5-14.](#page-128-0)

Bruk fremgangsmåten nedenfor når du skal bytte trommelenhet. Du kan også se på instruksjonsvideoen på CD-ROM-en som fulgte med skriveren.

**1** Trykk på utløserknappen for dekselet, og åpne skriverens frontdeksel.

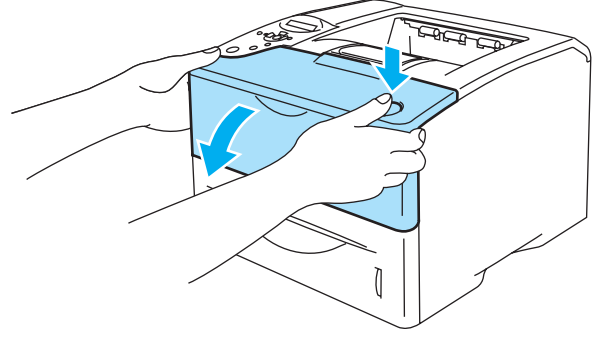

**Figur 5-12**

**2** Trekk ut trommelenheten (trommelenhet med tonerkassett).

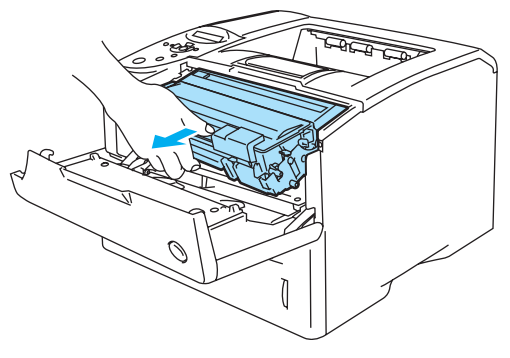

**Figur 5-13**

#### **Forsiktig**

- Vi anbefaler at du legger trommelenheten på et papir eller en klut i tilfelle du søler toner.
- Ikke rør elektrodene som vises på figur 5-13. Da unngår du at skriveren skades av statisk elektrisitet.

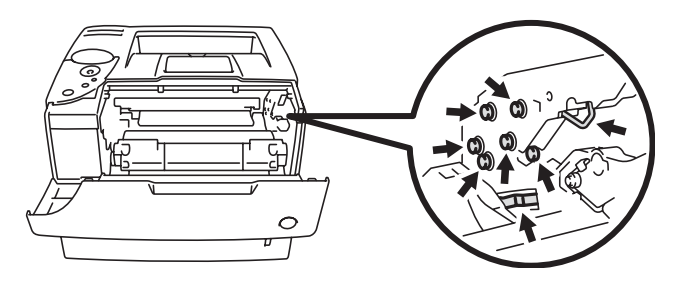

**Figur 5-14**

**3** Trykk ned den blå låsespaken, og trekk deretter tonerkassetten ut av trommelenheten.

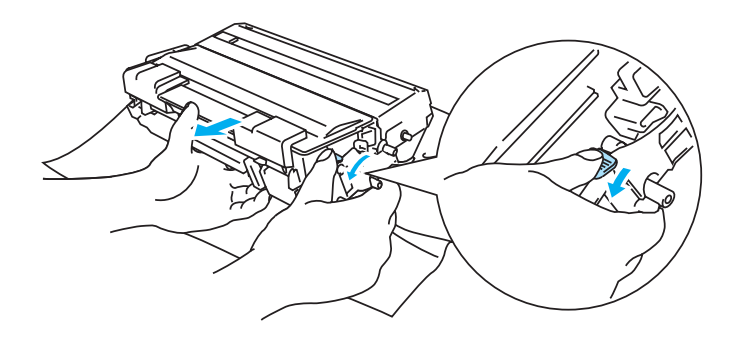

**Figur 5-15**

#### **Forsiktig**

Ikke berør de skraverte delene som vist i figur 5-16 og figur 5-17, da dette kan føre til redusert utskriftskvalitet.

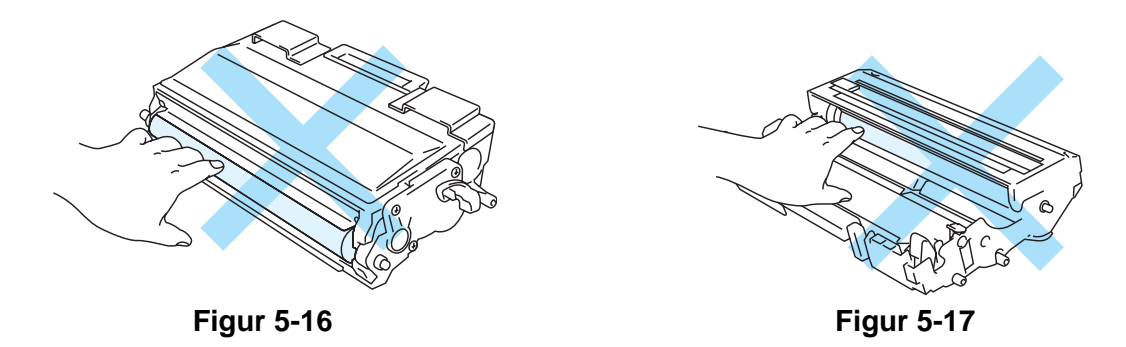

#### **Forsiktig**

Vær forsiktig når du håndterer tonerkassetten. Hvis det kommer toner på hendene eller klærne dine, tørker eller vasker du den av med kaldt vann umiddelbart.

- Kast den brukte trommelenheten i henhold til lokale forskrifter, og hold den adskilt fra husholdningsavfall. Hvis du har noen spørsmål, kan du ringe ditt lokale avfallskontor.
	- Pass på at du pakker trommelenheten godt inn i en pose, slik at det ikke kommer tonerpulver ut av enheten.
- **4** Pakk ut den nye trommelenheten.

#### **Forsiktig**

Vent med å pakke ut trommelenheten til like før du skal sette den i skriveren. Hvis trommelenheten utsettes for direkte sollys eller elektrisk lys, kan den bli ødelagt.

**5** Sett tonerkassetten inn i den nye trommelenheten. Du skal høre et klikk når den er på plass. Hvis du setter kassetten inn på riktig måte, vil den blå låsehendelen løfte seg automatisk.

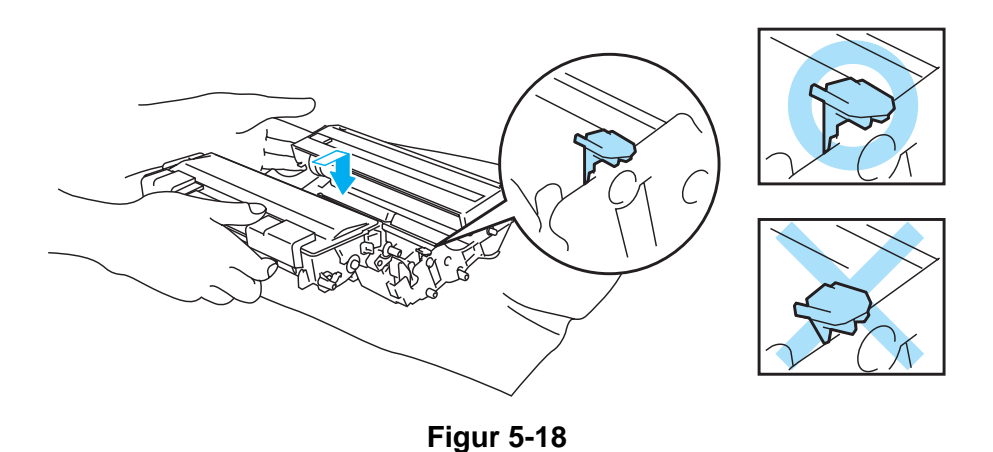

#### **Forsiktig**

Kontroller at tonerkassetten er satt inn riktig, ellers kan den løsne fra trommelenheten når trommelenheten løftes.

**6** Tørk forsiktig av skannervinduet med en myk, tørr klut.

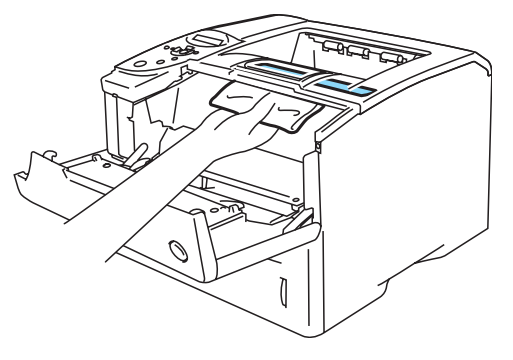

**Figur 5-19**

**7** Sett trommelenheten i skriveren. Forsikre deg om at skriveren er skrudd på, og at frontdekselet er åpent.

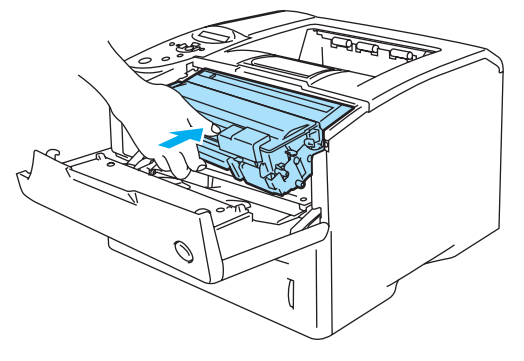

**Figur 5-20**

**8** Nullstill trommeltelleren. Se instruksene som følger med den nye trommelenheten.

### **Forsiktig**

Ikke nullstill trommeltelleren når du bare bytter tonerkassetten.

**9** Lukk frontdekslet på skriveren.

# **Sette på plass vedlikeholdsdeler**

Du må bytte enkelte deler med jevne mellomrom for å beholde utskriftskvaliteten. Når det er på tide at du bytter ut disse delene, vil følgende melding vises på LCD-skjermen:

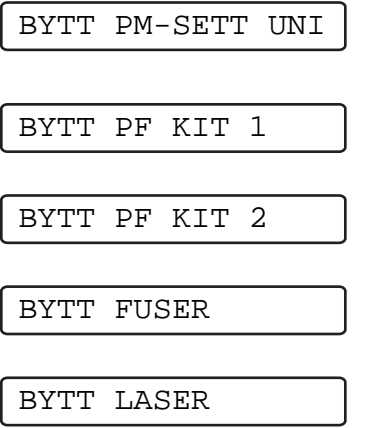

Se [Vedlikeholdsmeldinger](#page-127-0) under.

### <span id="page-127-0"></span>**Vedlikeholdsmeldinger**

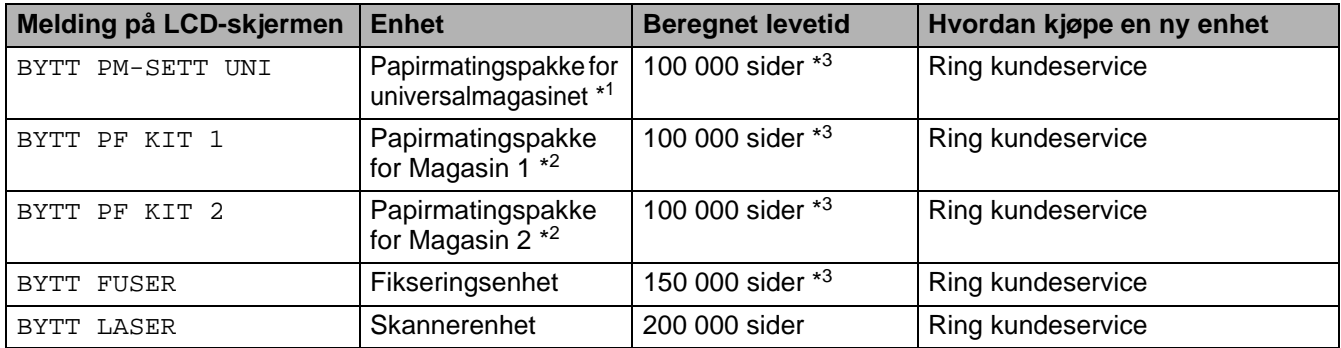

\*1 Papirmatingspakke for universalmagasin består av inntrekksvalsen og separasjonsplaten.

\*2 Papirmatingspakken for Magasin 1 og Magasin 2 består av inntrekksvalsen, separasjonsvalsen, separasjonsplaten og separasjonsplatefjæren.

\*3 Med 5 % dekning (A4- eller Letter-størrelse). Antall utskrevne sider varierer avhengig av utskriftsjobbene og hvilket papir du bruker.

# <span id="page-128-0"></span>**Rengjøring**

Rengjør innsiden og utsiden av skriveren med en **tørr, myk** klut. Når du bytter trommelenheten, må du rengjøre innsiden av skriveren. Hvis det kommer tonerflekker på utskriften, rengjør du innsiden av skriveren med en myk klut.

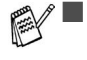

■ Bruk nøytrale vaskemidler. Rengjøring med flyktige væsker, for eksempel tynner eller benzen, ødelegger overflaten på skriveren.

■ Ikke bruk rengjøringsmidler som inneholder ammoniakk. Slike rengjøringsmidler er skadelige for skriveren, og særlig for tonerkassetten.

### **Rengjøre utsiden av skriveren**

Rengjøre utsiden av skriveren på følgende måte:

- **1** Slå av strømbryteren på skriveren, og trekk deretter ut strømkabelen.
- **2** Trekk papirmagasinet ut av skriveren.
- **3** Åpne universalmagasinet.
- **4** Rengjør utsiden av skriveren med en myk klut for å fjerne støv.

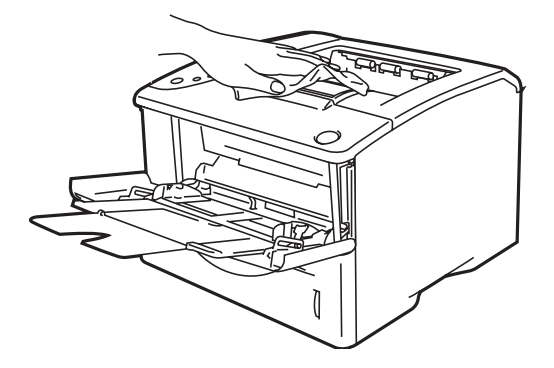

**Figur 5-21**

**5** Hvis noe sitter fast i papirmagasinet, må du fjerne det.

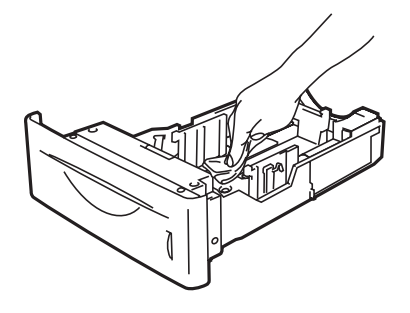

**Figur 5-22**

- **6** Sett papirmagasinet tilbake i skriveren, og lukk deretter universalmagasinet.
- **7** Koble til strømkabelen, og slå deretter på strømtilførselen til skriveren igjen.

## **Rengjøre skriveren innvendig**

Pass på følgende når du rengjør skriveren innvendig:  $\blacktriangle$ 

- Hvis du har fått toner på klærne, tørker du toneren av med en tørr klut og vasker klærne i kaldt vann så snart som mulig, slik at du unngår flekker.
- Pass på at du ikke puster inn toner.
- Når skriveren nettopp har vært i bruk, er noen av skriverens innvendige deler ekstremt varme. Når du åpner toppdekslet på skriveren, må du aldri berøre fikseringsenheten og valsen.

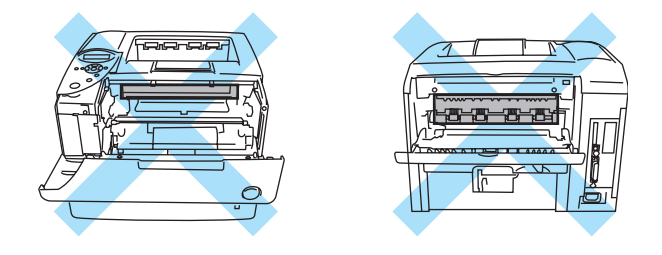

**Figur 5-23**

Rengjøre innsiden av skriveren på følgende måte:

- **1** Slå av strømbryteren på skriveren, og trekk deretter ut strømkabelen.
- **2** Trykk på utløserknappen for dekselet, og åpne skriverens frontdeksel.

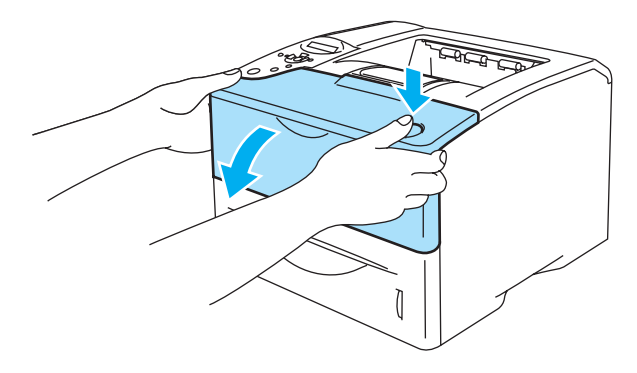

**Figur 5-24**

**3** Trekk ut trommelenheten (trommelenhet med tonerkassett).

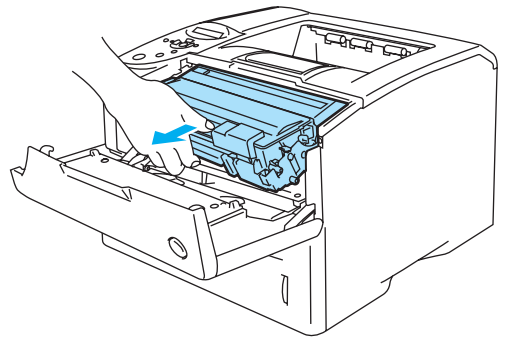

**Figur 5-25**

Tørk skannervinduet med en myk, tørr klut.

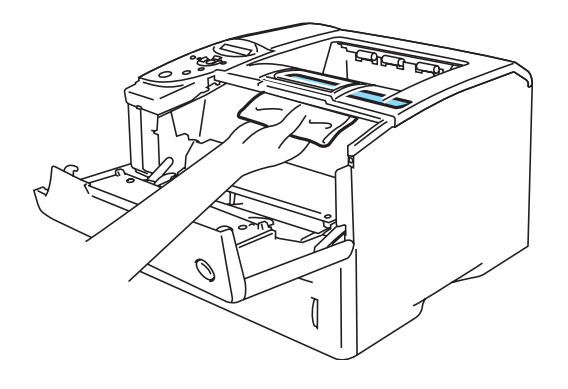

**Figur 5-26**

- Sett trommelenheten i skriveren.
- Lukk frontdekslet.
- Koble til strømkabelen, og slå deretter på strømtilførselen til skriveren igjen.

### **Rengjøre koronawiren**

Hvis du får problemer med utskriftskvaliteten, bør du rengjøre koronawiren på følgende måte:

- **1** Slå av strømbryteren på skriveren, og trekk deretter ut strømkabelen.
- **2** Trykk på utløserknappen for dekselet, og åpne skriverens frontdeksel.
- **3** Trekk ut trommelenheten (trommelenhet med tonerkassett).

#### **Forsiktig**

- Vi anbefaler at du legger trommelenheten på et papir eller en klut i tilfelle du søler toner.
- Ikke rør elektrodene som vises på figur 5-27. Da unngår du at skriveren skades av statisk elektrisitet.

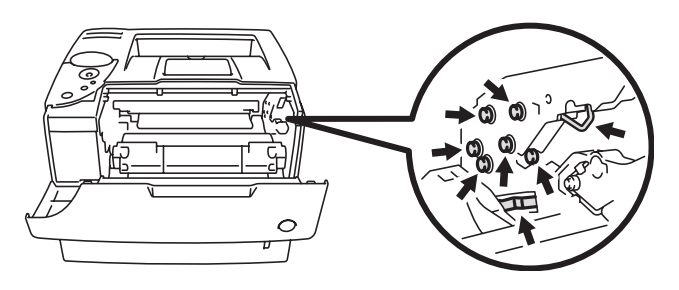

**Figur 5-27**

**4** Rengjør koronawiren i trommelenheten. Skyv den blå haken forsiktig til høyre og venstre flere ganger.

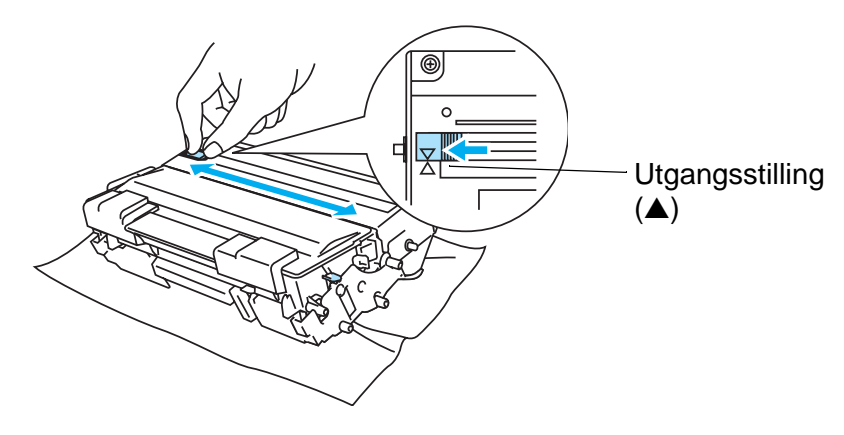

**Figur 5-28**

#### **Forsiktig**

Pass på at du setter haken tilbake til utgangsstillingen. Hvis du ikke gjør det, kommer det en svart vertikal stripe på utskriftene.

- **5** Sett trommelenheten tilbake i skriveren.
- **6** Lukk frontdekslet.
- **7** Koble til strømkabelen, og slå deretter på strømtilførselen til skriveren igjen.

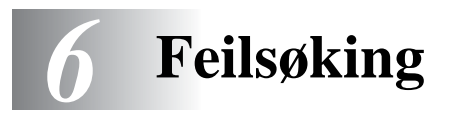

Hvis du ikke følger instruksjonene for bruk av skriveren, kan du bli ansvarlig for alle reparasjoner.

# **Meldinger på LCD-skjermen**

Hvis det oppstår eventuelle problemer vil skriveren automatisk slutte å skrive ut, finne problemet og vise den resulterende beskjeden på LCD-skjermen for å gjøre deg oppmerksom på feilen. Gjør det som måtte være nødvendig, ved å referere til følgende tabeller. Hvis du ikke kan håndtere problemet, ta kontakt med forhandleren du kjøpte skriveren hos eller Brothers kundeservice.

Skjermbeskrivelsene for papirmagasinene er som følger:

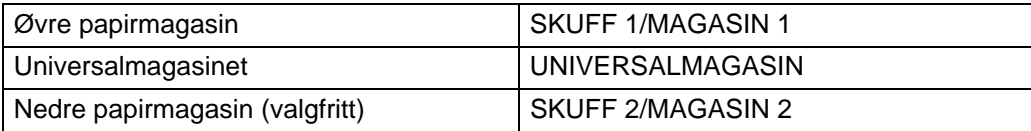

## **Feilmeldinger**

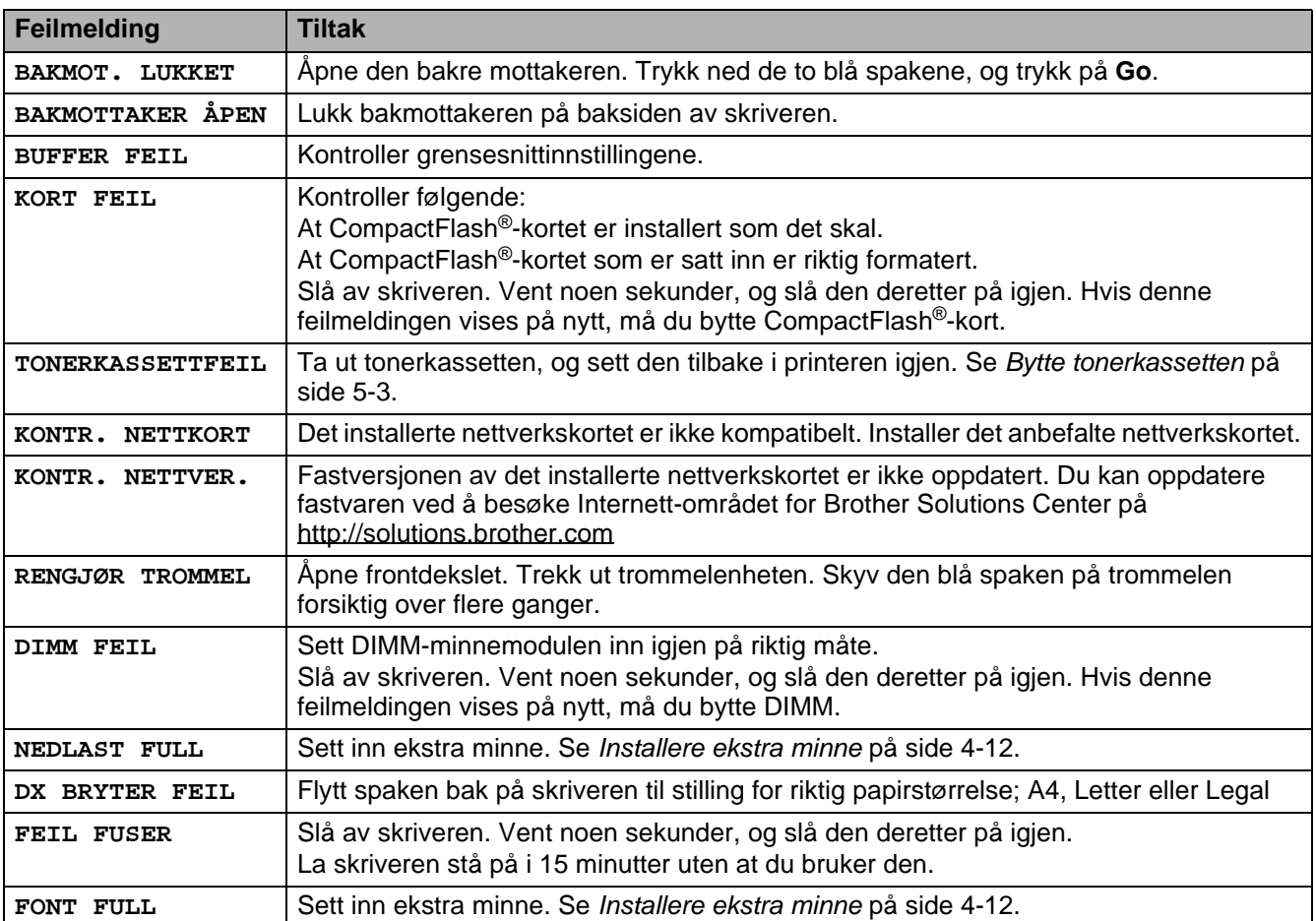

# **Feilmeldinger (forts.)**

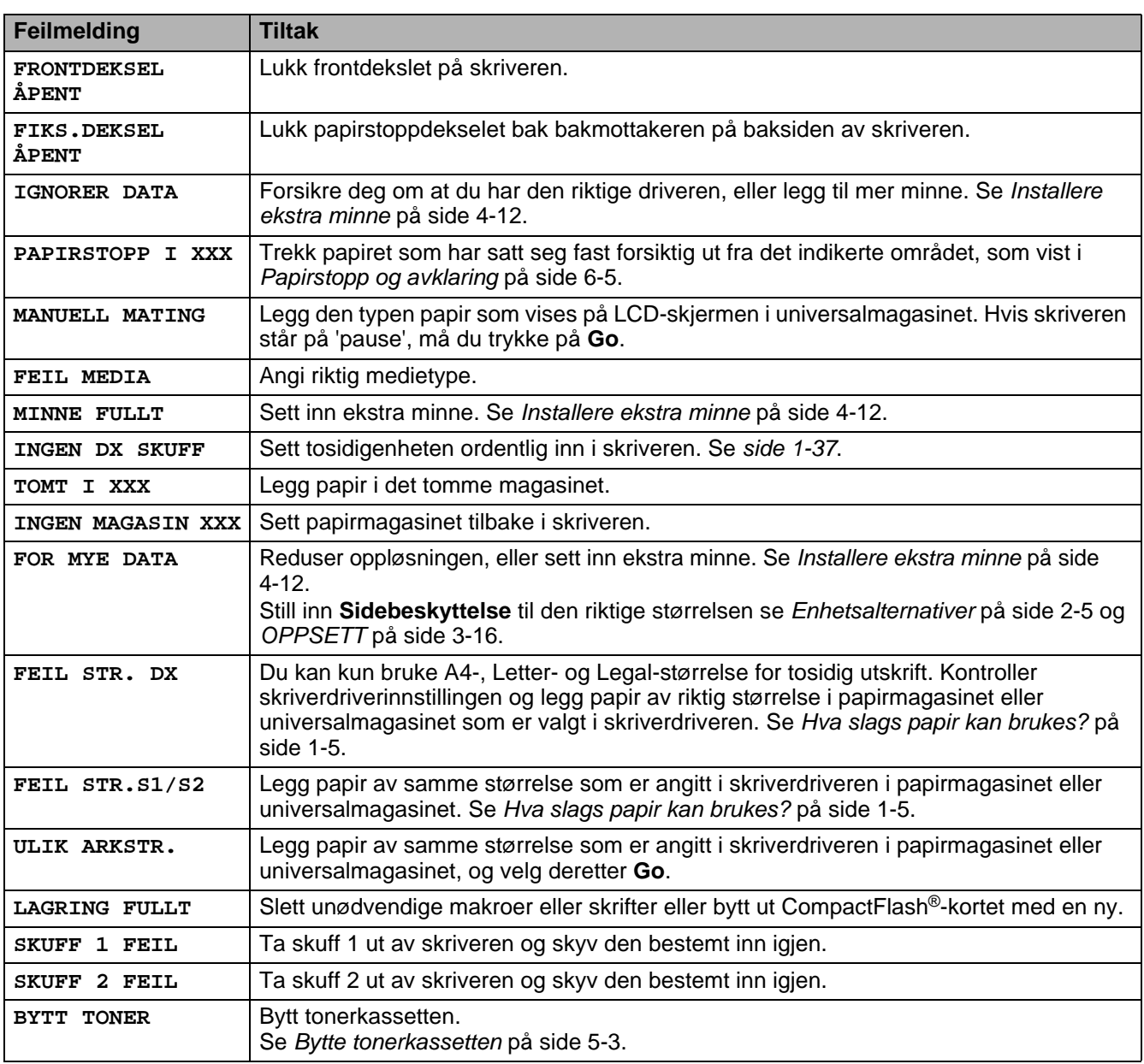

# **Vedlikeholdsmeldinger**

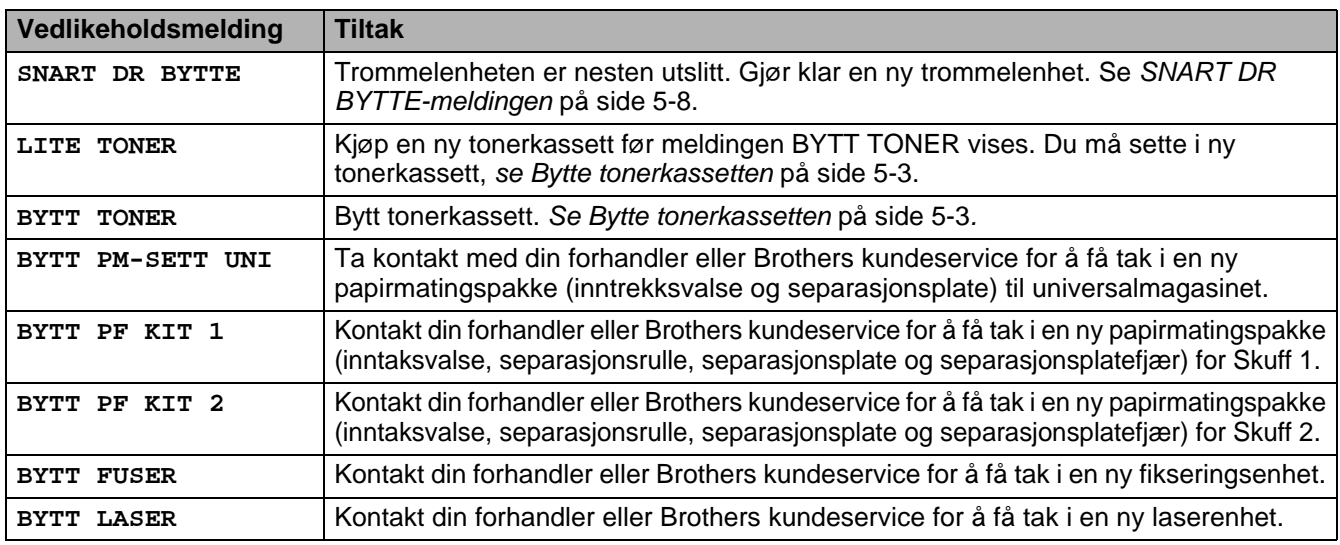

# **Servicemeldinger**

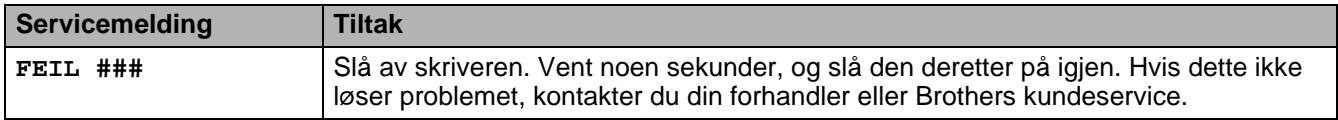

# **Feilsøking med papirhåndtering**

Kontroller først at papiret er i overensstemmelse med våre anbefalte papirspesifikasjoner. Se [Hva slags](#page-12-0)  [papir kan brukes?](#page-12-0) på side 1-5.

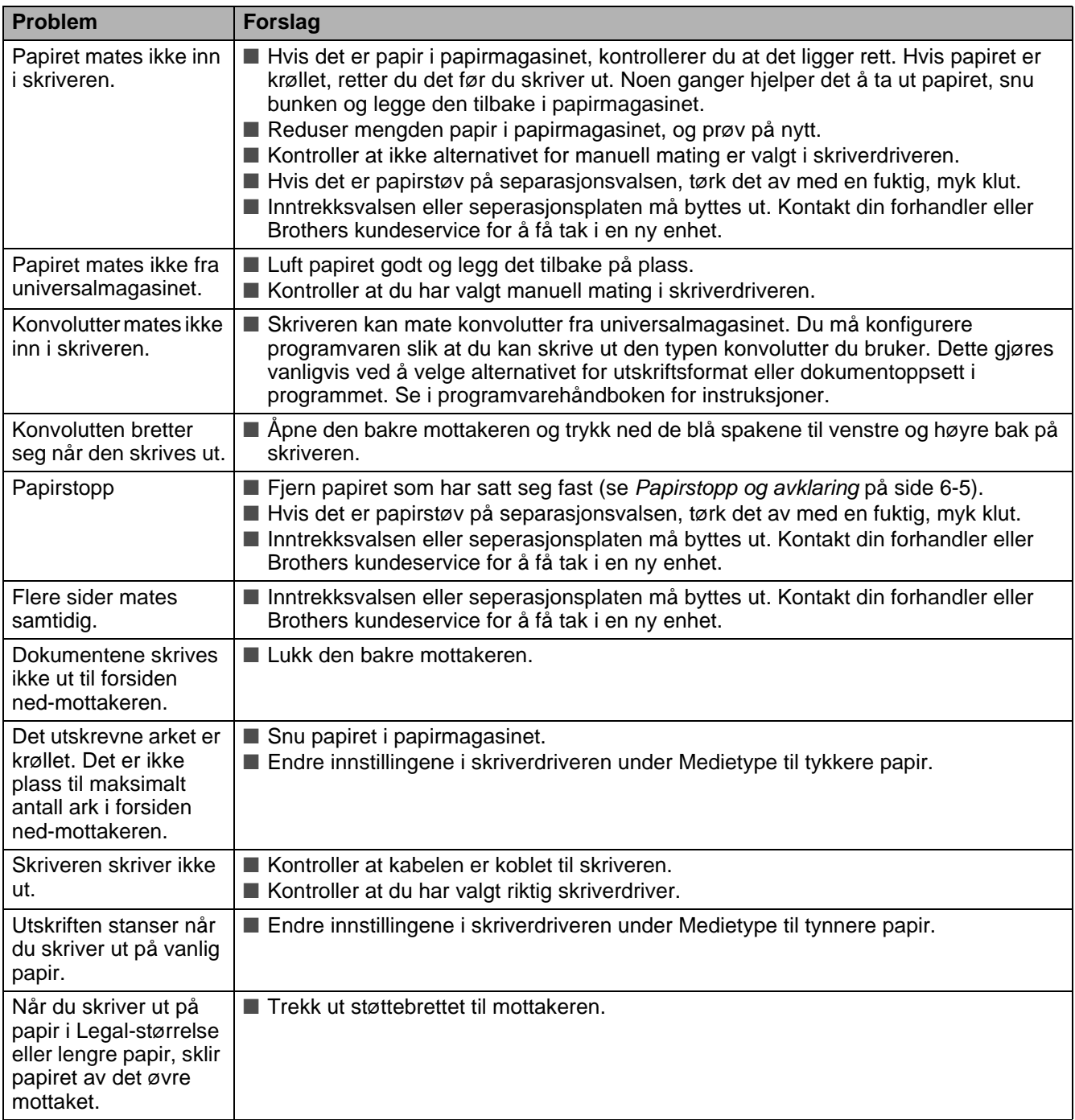

# <span id="page-136-0"></span>**Papirstopp og avklaring**

Hvis papir setter seg fast inni skriveren, stanser den. En av følgende skjermmeldinger vises, for å indikere hvor det er papirstopp.

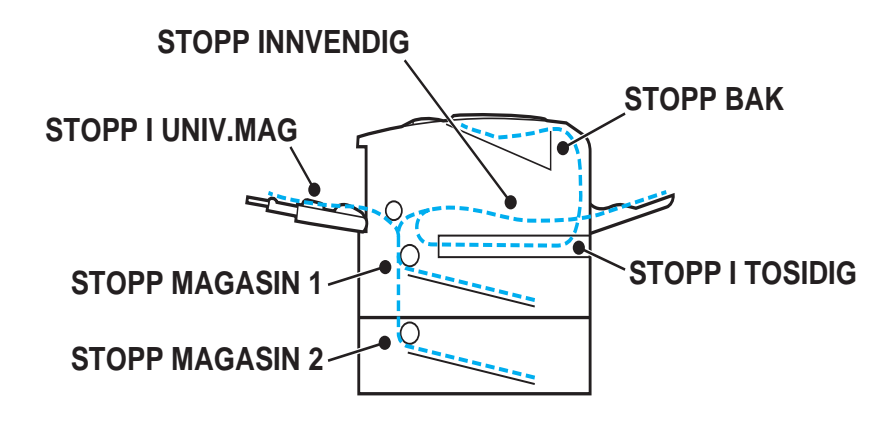

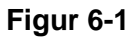

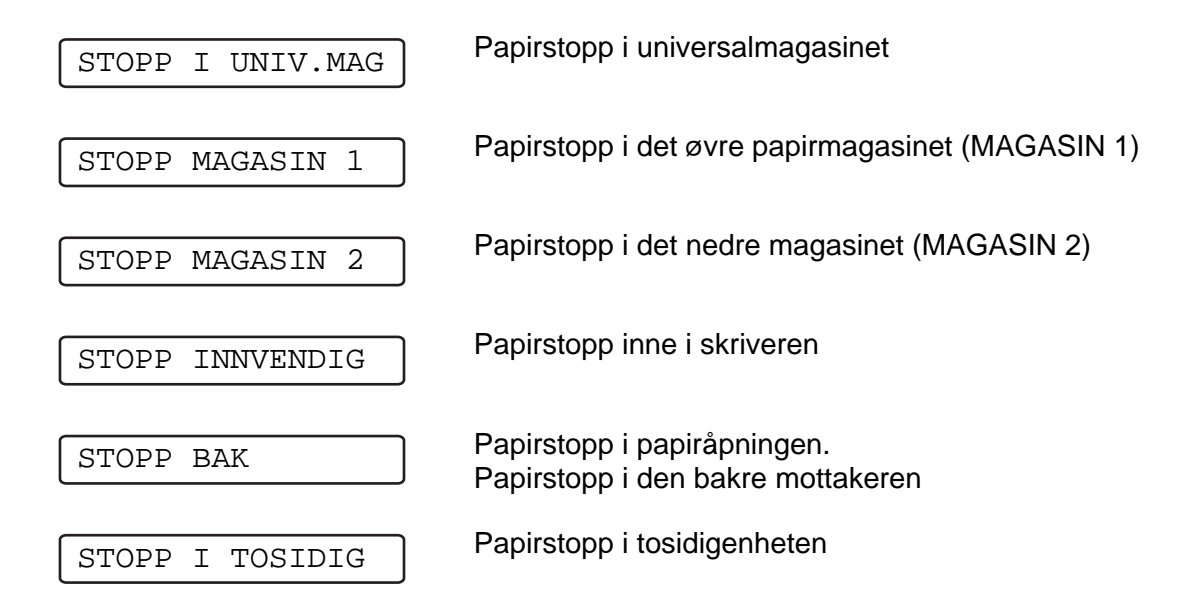

Det kan hende det oppstår papirstopp i papirmagasinet, inne i skriveren, i forsiden opp-mottakeren eller i papiråpningen. Finn ut hvor papiret har satt seg fast, og følg instruksjonene nedenfor for å fjerne det. Hvis feilmeldingen fortsatt vises på skjermen etter at du har fjernet papiret som satt fast, kan det være papirstopp et annet sted også. Kontroller skriveren nøye.

Når du har fjernet alt papiret som satt fast, åpner og lukker du toppdekslet for å skrive ut.

Ikke bruk følgende papir:

- Brettet/skrukkete papir
- Fuktig papir
- Papir som ikke er i overensstemmelse med spesifikasjonene

## **PAPIRSTOPP UNIV.MAG. (papirstopp i universalmagasinet)**

STOPP I UNIV.MAG

Hvis det er papirstopp i universalmagasinet, gjør du følgende:

**1** Trykk på utløserknappen for dekselet, og åpne skriverens frontdeksel.

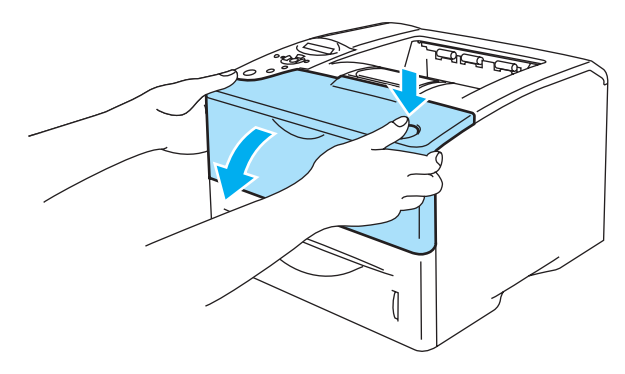

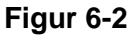

**2** Trekk ut trommelenheten (trommelenhet med tonerkassett).

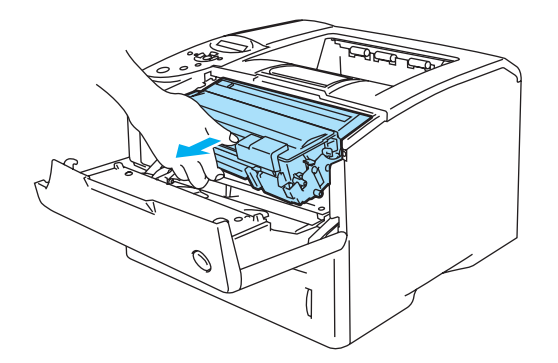

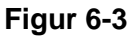

- **3** Fjern papiret fra universalmagasinet.
- **4** Luft papiret, og legg det tilbake i universalmagasinet.

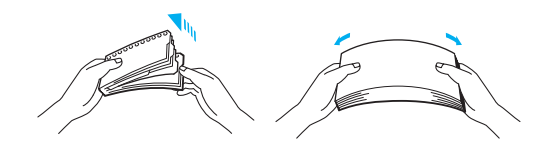

**Figur 6-4**

- **5** Når du legger papiret i universalmagasinet, må du kontrollere at det berører bakenden av magasinet og er under maksimumsmerket (▼).
- **6** Åpne frontdekslet på skriveren, og lukk det igjen, eller trykk på **Go** hvis du vil starte utskriften.

### **STOPP MAGASIN 1/MAGASIN 2 (Papirstopp inni papirmagasinet)**

**Skjermbeskrivelsene for papirmagasinene er som følger:** 

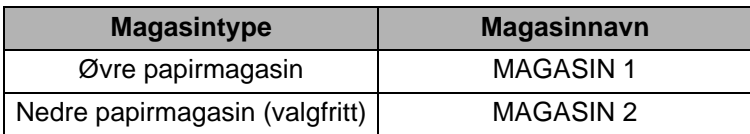

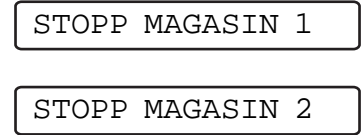

Hvis det er papirstopp inni papirmagasinet, gjør du følgende:

**1** Trekk papirmagasinet helt ut av skriveren.

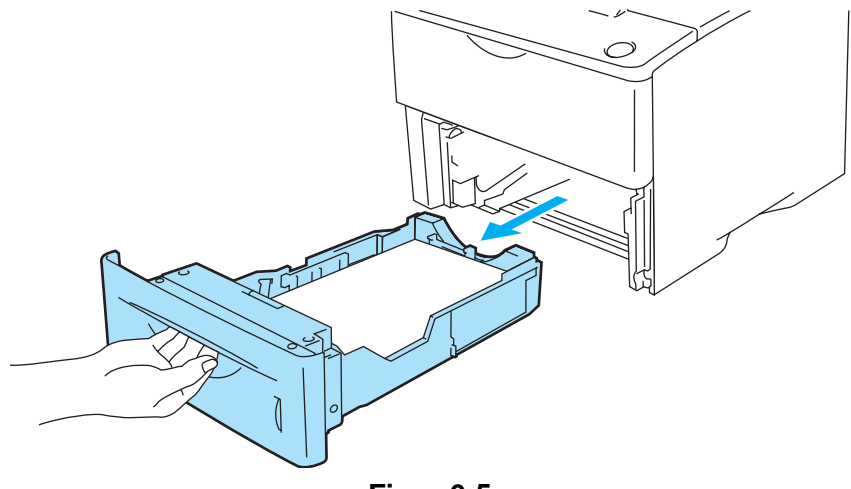

**Figur 6-5**

**2** Trekk papiret sakte ut med begge hender.

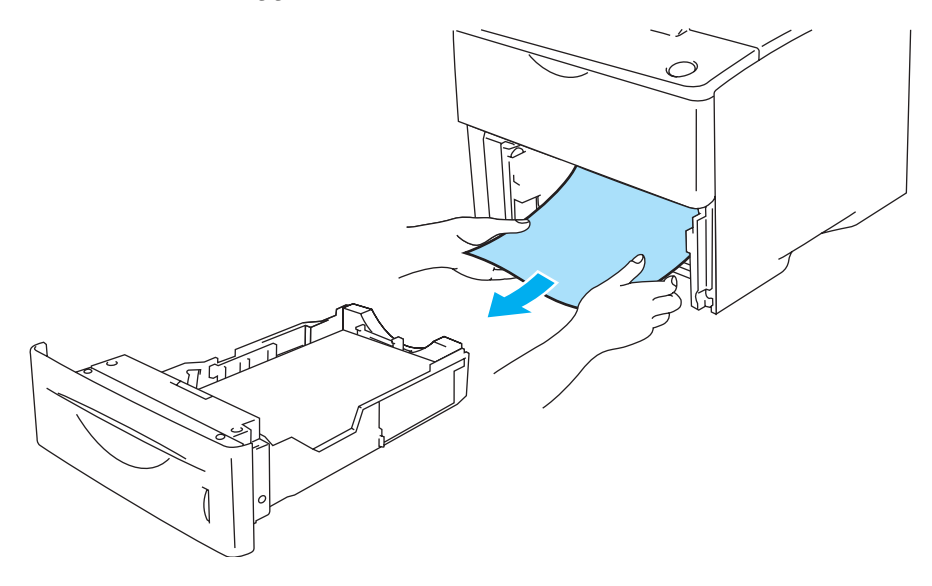

**Figur 6-6**

■ Hvis du har problemer med å fjerne en liten papirbit som sitter fast, kan du fjerne det ved å skru slik som det er vist nedenfor.

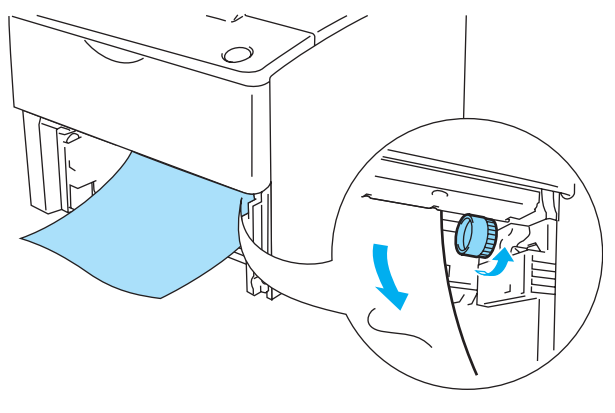

**Figur 6-7**

- **3** Legg inn papir under maksimumsmerket (▼). Juster papirførerne etter papirstørrelsen mens du trykker på utløserspaken (som er blå) for papirføreren. Kontroller at papirførerne står godt i sporene.
- **4** Sett papirmagasinet skikkelig tilbake i skriveren.
- **5** Når du vil fortsette utskriften, åpner du frontdekslet på skriveren og lukker det igjen.

#### **Forsiktig**

Ikke trekk ut det øvre papirmagasinet mens papiret mates fra den nedre arkmateren. Dette fører til papirstopp.

## **STOPP INNVENDIG (papirstopp inni skriveren)**

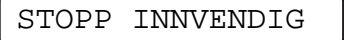

Når skriveren nettopp har vært i bruk, er noen av skriverens innvendige deler ekstremt varme. Når  $\mathbf{A}$ du åpner frontdekslet på skriveren, må du aldri berøre fikseringsenheten eller valsen.

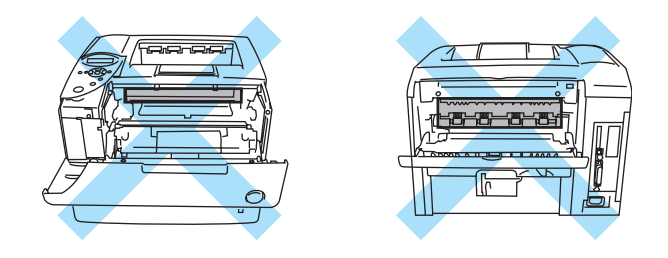

**Figur 6-8**

Hvis det er papirstopp inni skriveren, gjør du følgende:

**1** Trykk på utløserknappen for dekselet, og åpne skriverens frontdeksel.

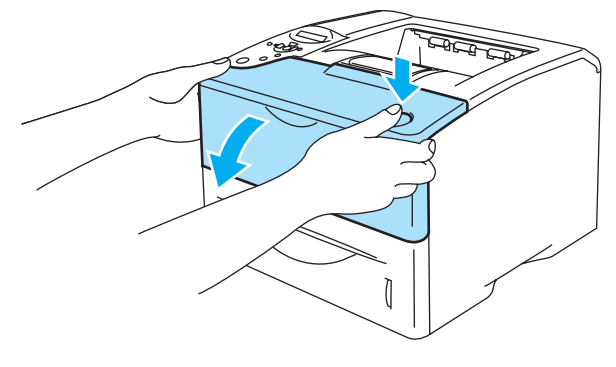

**Figur 6-9**

**2** Trekk ut trommelenheten (trommelenhet med tonerkassett).

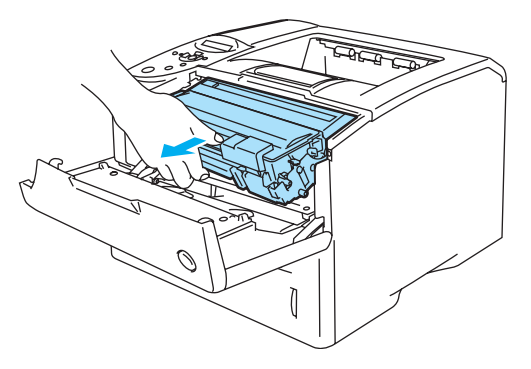

**Figur 6-10**

#### **Forsiktig**

- Når du har fjernet papiret som har satt seg fast, skriver du ut noen testsider. Årsaken til dette er at du bør kontrollere at utskriftene ikke er flekkete før du fortsetter utskriftsjobben.
- Vær forsiktig når du fjerner papir som har satt seg fast, slik at du ikke sprer toneren.
- Vær forsiktig så du ikke får toner på hendene eller klærne. Hvis det kommer toner på hendene eller klærne dine, tørker eller vasker du den av med kaldt vann umiddelbart.

#### **Forsiktig**

- Vi anbefaler at du legger trommelenheten på et papir eller en klut i tilfelle du søler toner.
- Ikke rør elektrodene som vises på figur 6-9. Da unngår du at skriveren skades av statisk elektrisitet.

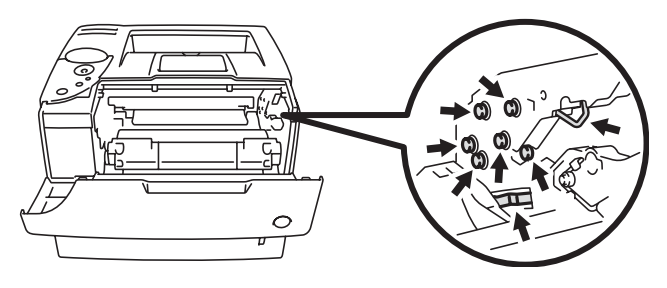

**Figur 6-11**

**3** Trekk papiret sakte ut med begge hender.

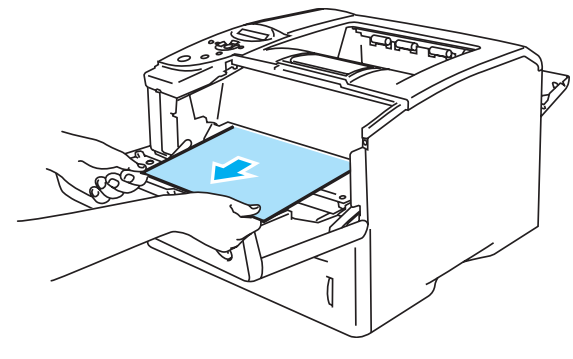

**Figur 6-12**

**4** Trykk ned den blå låsespaken, og trekk deretter tonerkassetten ut av trommelenheten. Hvis der er papir som sitter fast inni trommelenheten, må du fjerne det.

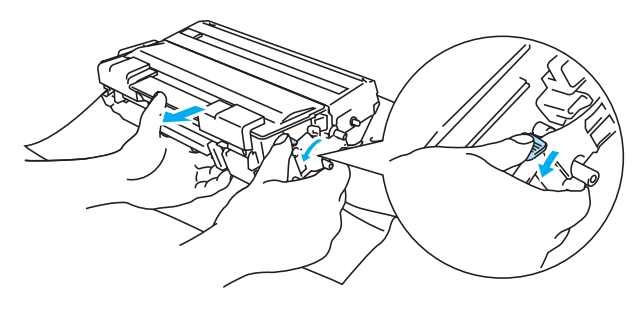

**Figur 6-13**

#### **Forsiktig**

- Vær forsiktig når du håndterer tonerkassetten. Hvis det kommer toner på hendene eller klærne dine, tørker eller vasker du den av med kaldt vann umiddelbart.
- Ikke berør de skraverte delene som vist i figur 6-12 og figur 6-13, da dette kan føre til redusert utskriftskvalitet.

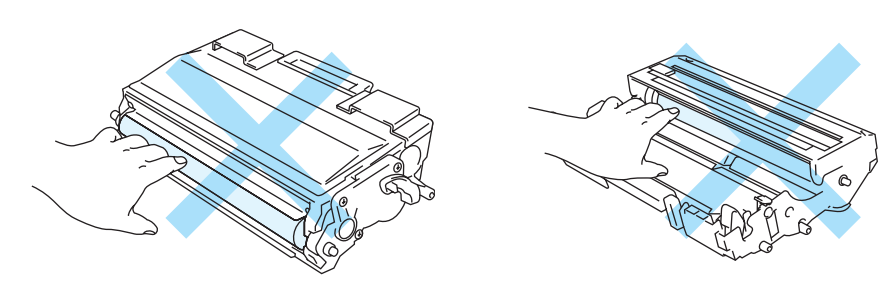

**Figur 6-14 Figur 6-15**

- **5** Sett trommelenheten i skriveren (trykk hardt).
- **6** Lukk frontdekslet på skriveren.

## **STOPP BAK (papirstopp bak den bakre mottakeren)**

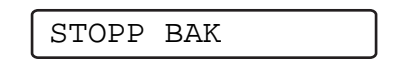

Når skriveren nettopp har vært i bruk, er noen av skriverens innvendige deler ekstremt varme. Når  $\mathbf{A}$ du åpner frontdekslet på skriveren, må du aldri berøre fikseringsenheten eller valsen.

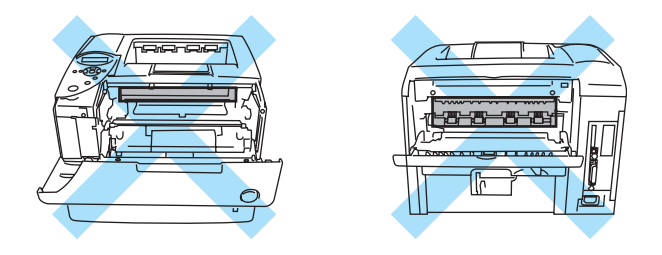

**Figur 6-16**

Når det blir papirstopp bak forsiden opp-mottakeren, fjern papiret på følgende måte:

**1** Trykk på utløserknappen for dekselet, og åpne skriverens frontdeksel.

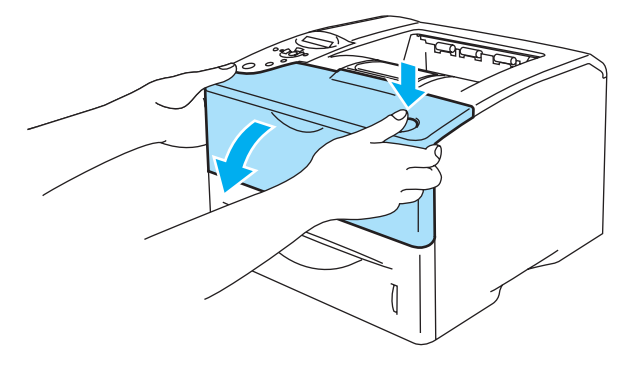

**Figur 6-17**

**2** Trekk ut trommelenheten (trommelenhet med tonerkassett).

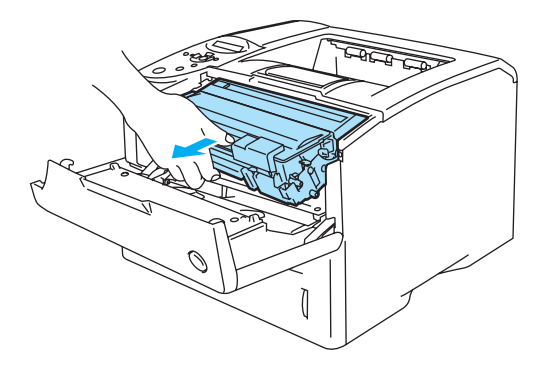

**Figur 6-18**
#### **Forsiktig**

- Vi anbefaler at du legger trommelenheten på et papir eller en klut i tilfelle du søler toner.
- Ikke rør elektrodene som vises på figur 6-17. Da unngår du at skriveren skades av statisk elektrisitet.

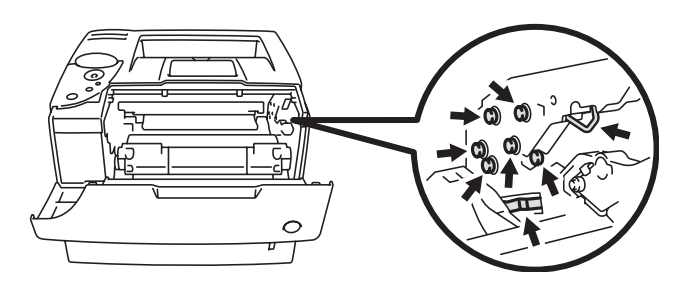

**Figur 6-19**

**3** Trekk papiret sakte ut med begge hender.

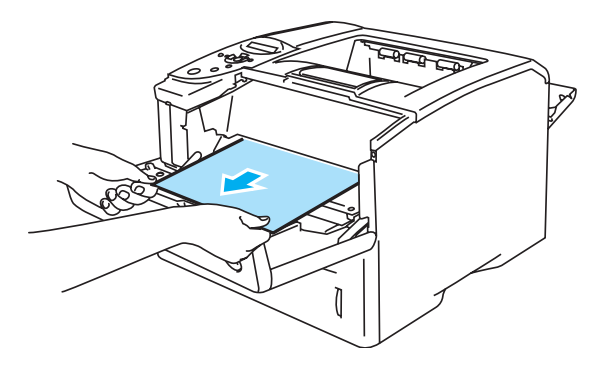

**Figur 6-20**

**4** Åpne den bakre mottakeren.

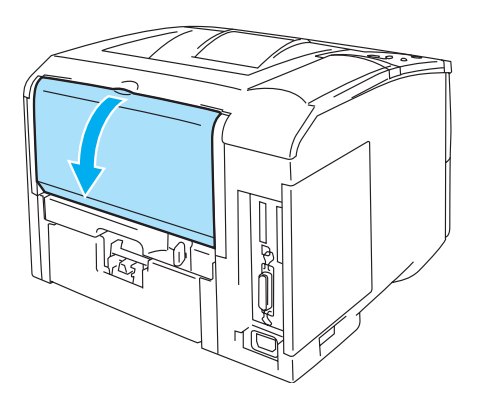

**Figur 6-21**

**5** Trykk ned de blå spakene på venstre og høyre side.

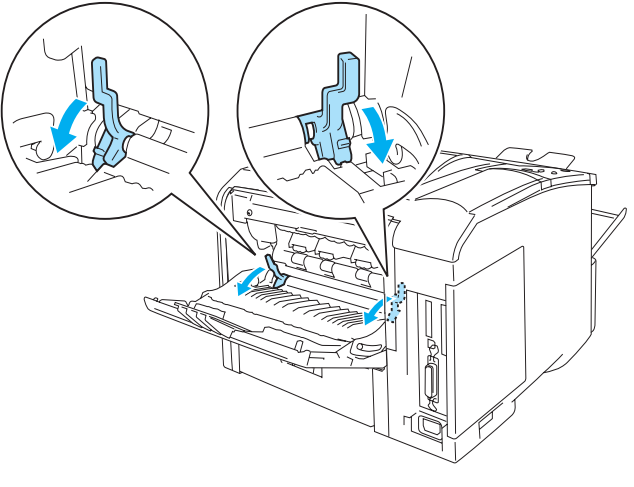

**Figur 6-22**

**6** Åpne papirstoppdekselet ved å trykke hendelene innover på venstre og høyre side. Trekk papiret som har satt seg fast, ut av fikseringsenheten.

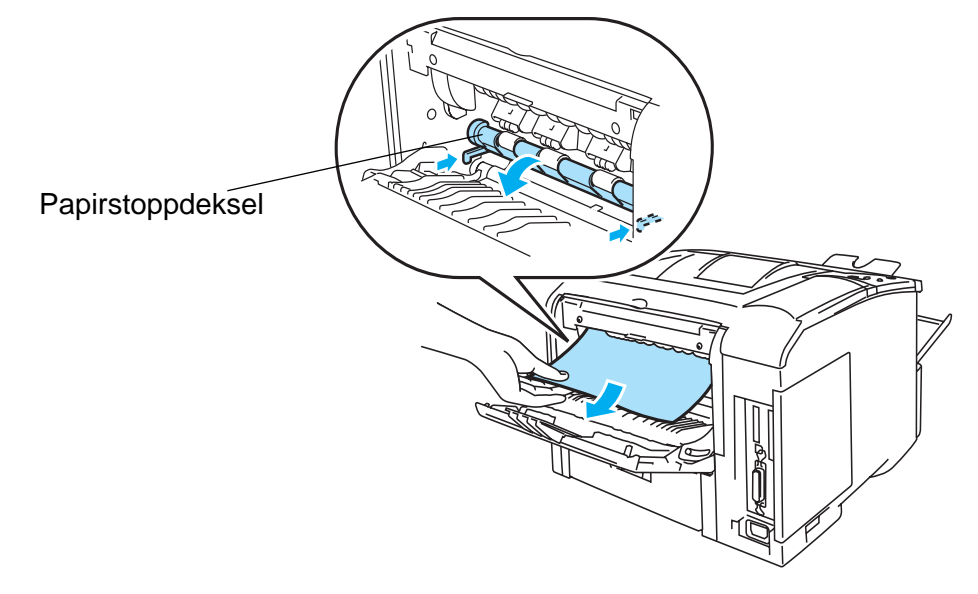

**Figur 6-23**

- **7** Lukk papirstoppdekslet.
- **8** Lukk den bakre mottakeren.
- **9** Sett trommelenheten i skriveren (trykk hardt).
- **10** Lukk frontdekslet på skriveren.

# **STOPP I TOSIDIG (papirstopp i tosidigenheten)**

<span id="page-146-0"></span>STOPP I TOSIDIG

Følg instruksjonene nedenfor for å klarere papirstoppen:

**1** Åpne den bakre mottakeren.

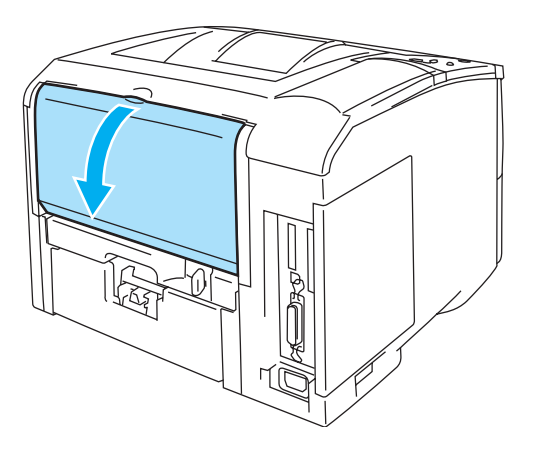

**Figur 6-24**

**2** Trekk papiret sakte ut av fikseringsenheten med begge hender.

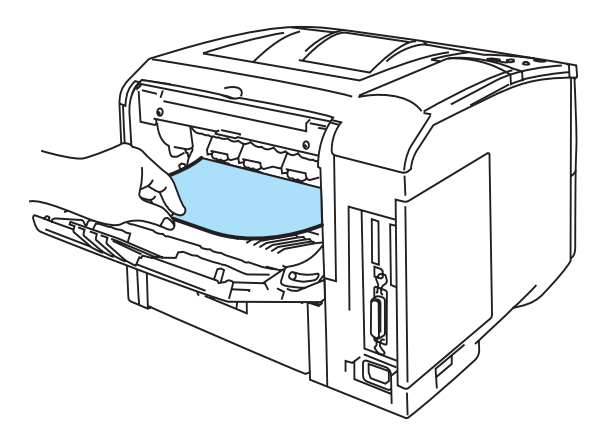

**Figur 6-25**

**3** Lukk den bakre mottakeren.

Hvis du ikke klarer å avklare papirstoppen, går du til neste trinn.

**4** Trekk tosidigmateren og arkmateren ut av skriveren.

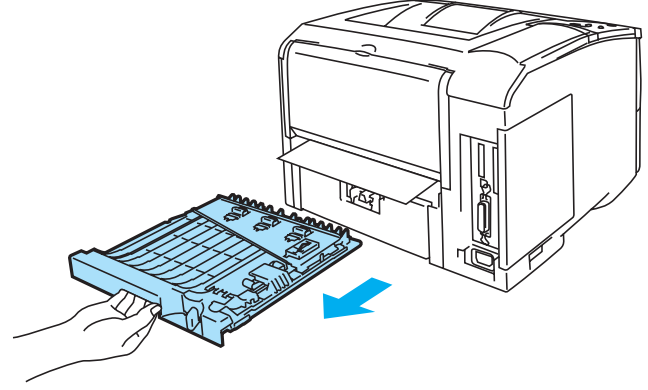

**Figur 6-26**

**5** Ta papiret som har satt seg fast, ut av skriveren.

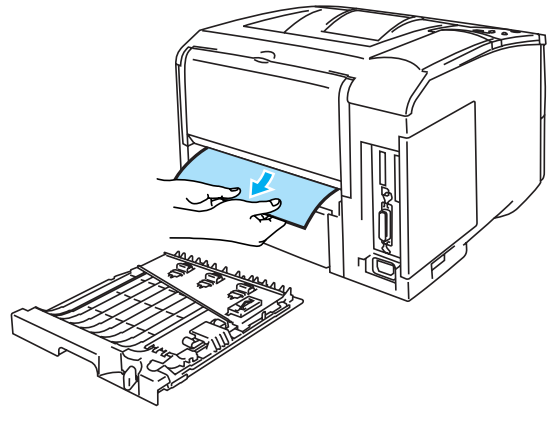

**Figur 6-27**

**6** Sett papirmagasinet tilbake i skriveren.

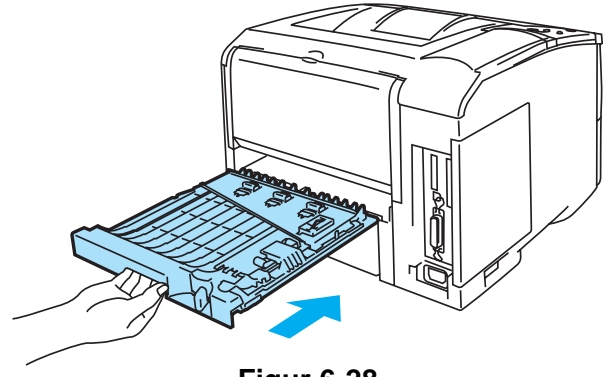

**Figur 6-28**

- Meldingen STOPP I TOSIDIG vises hvis du fjerner et ark fra forsiden ned-mottakeren når bare PAY én side er skrevet ut.
	- Du kan bare bruke papirstørrelsene A4, Letter og Legal ved tosidig utskrift.
	- Hvis papirjusteringsspaken for tosidig utskrift ikke er riktig innstilt for papirstørrelsen, kan det hende at det oppstår papirstopp, og at dokumentet skrives ut skjevt på papiret.

# <span id="page-148-0"></span>**Forbedre utskriftskvaliteten**

I denne delen finner du informasjon om følgende emner:

Hvis det samme problemet oppstår på nytt, ta kontakt med din forhandler eller med Brothers kundeservise.

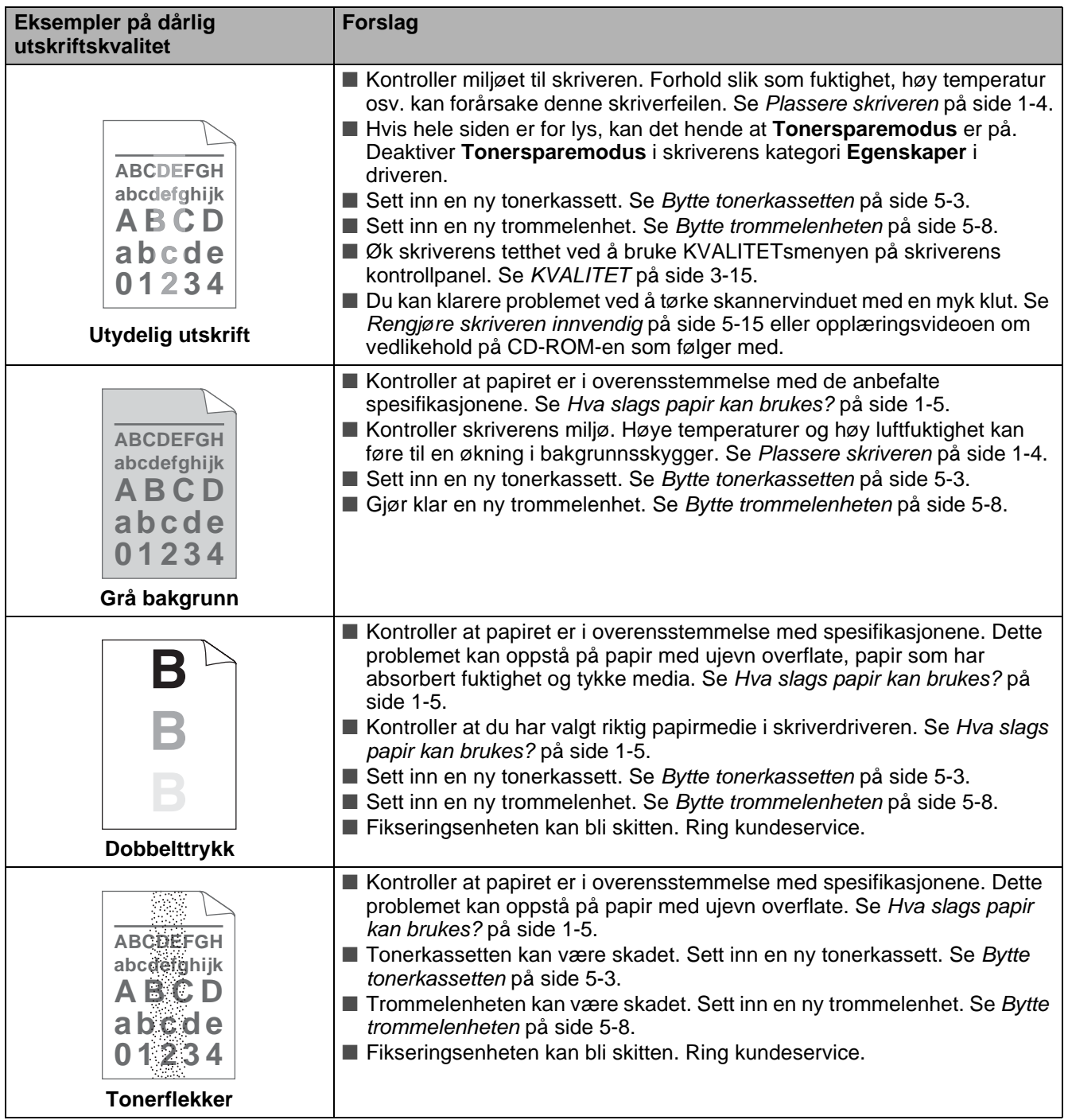

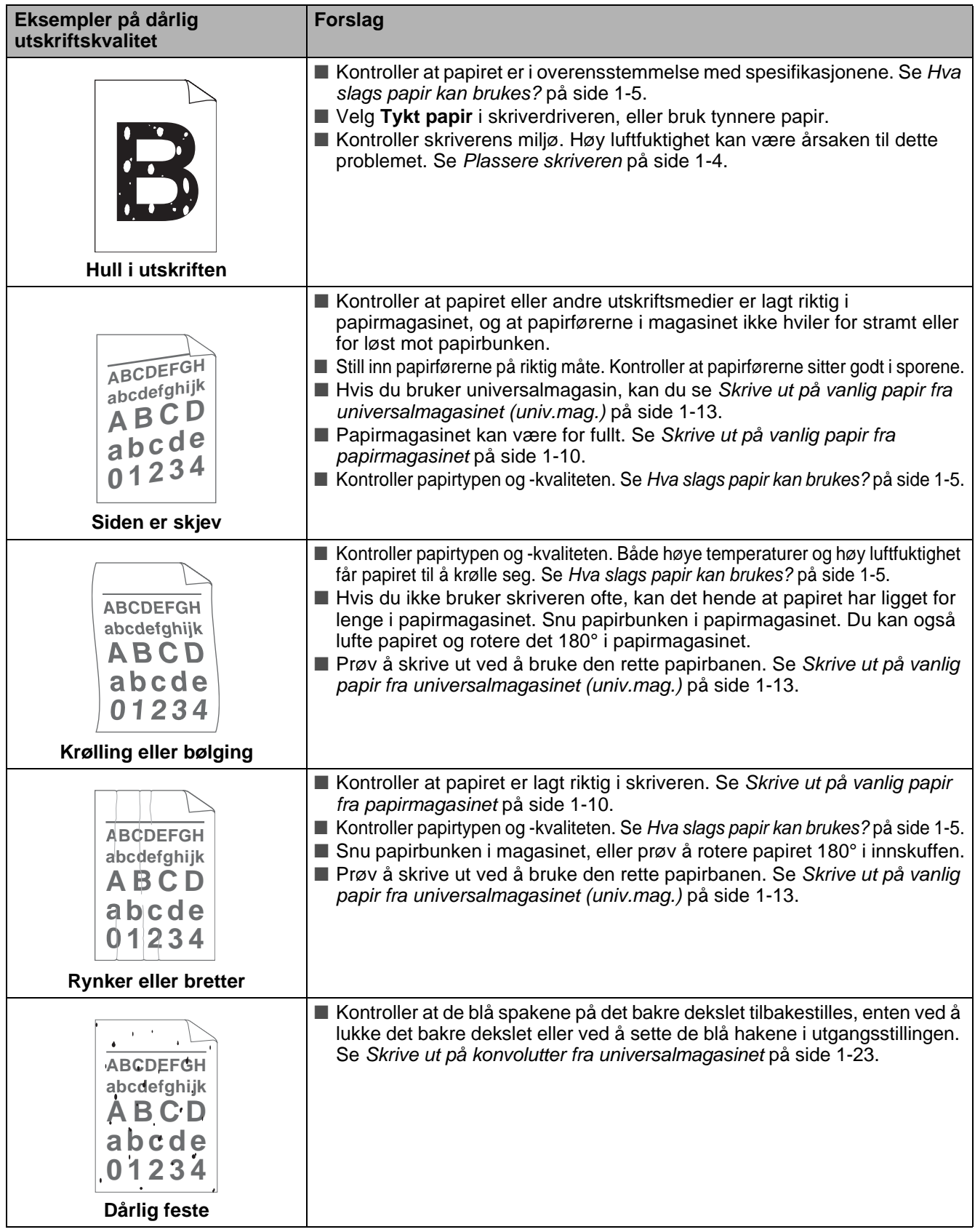

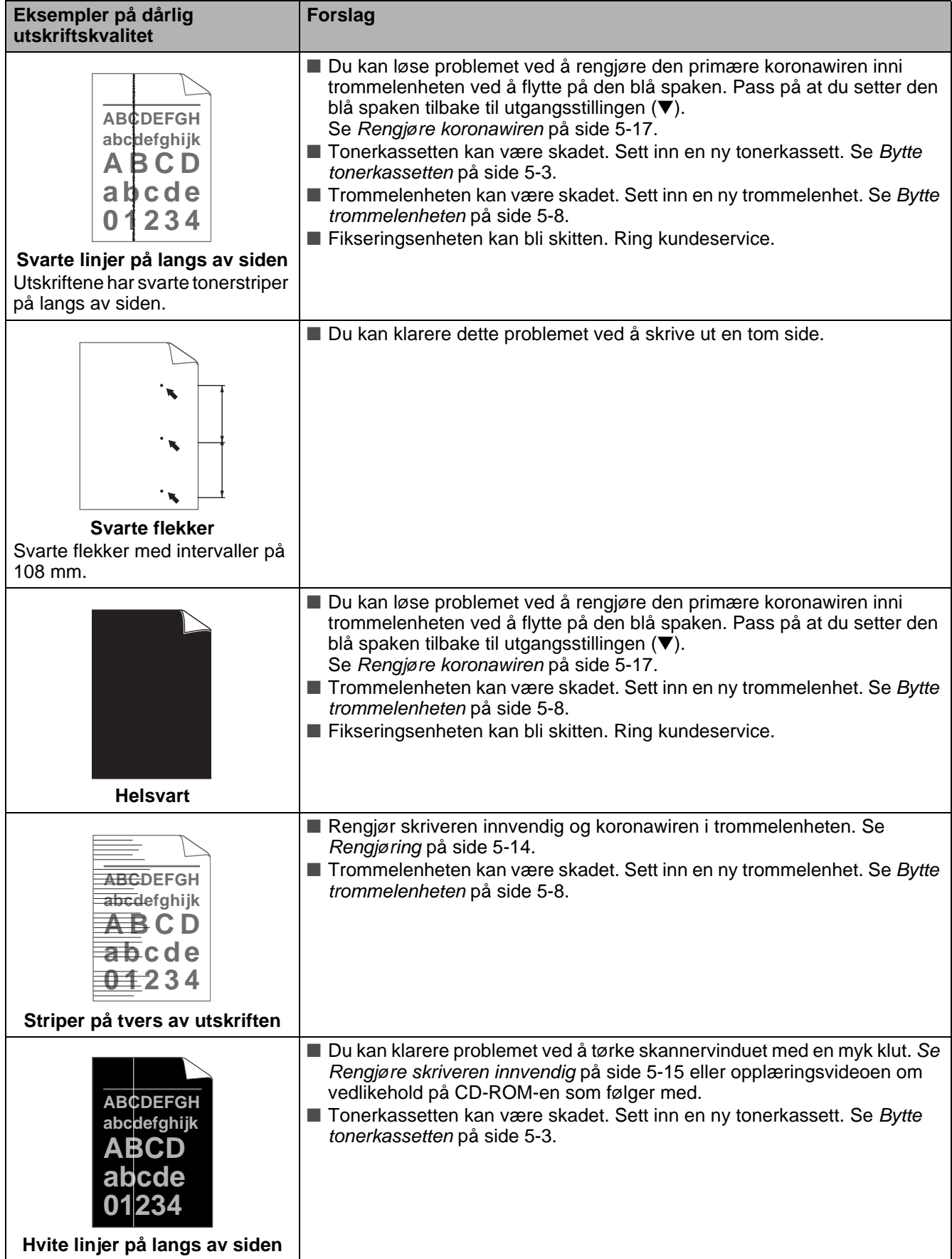

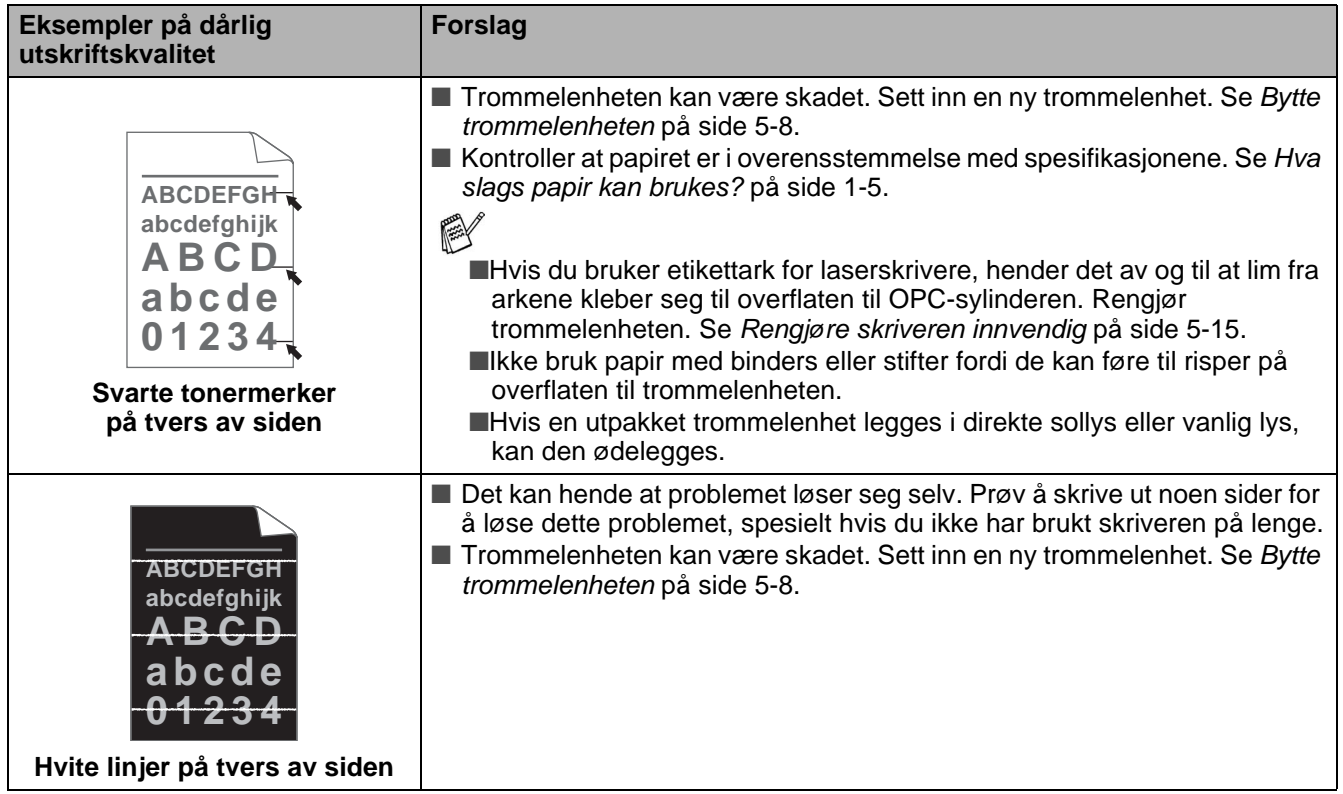

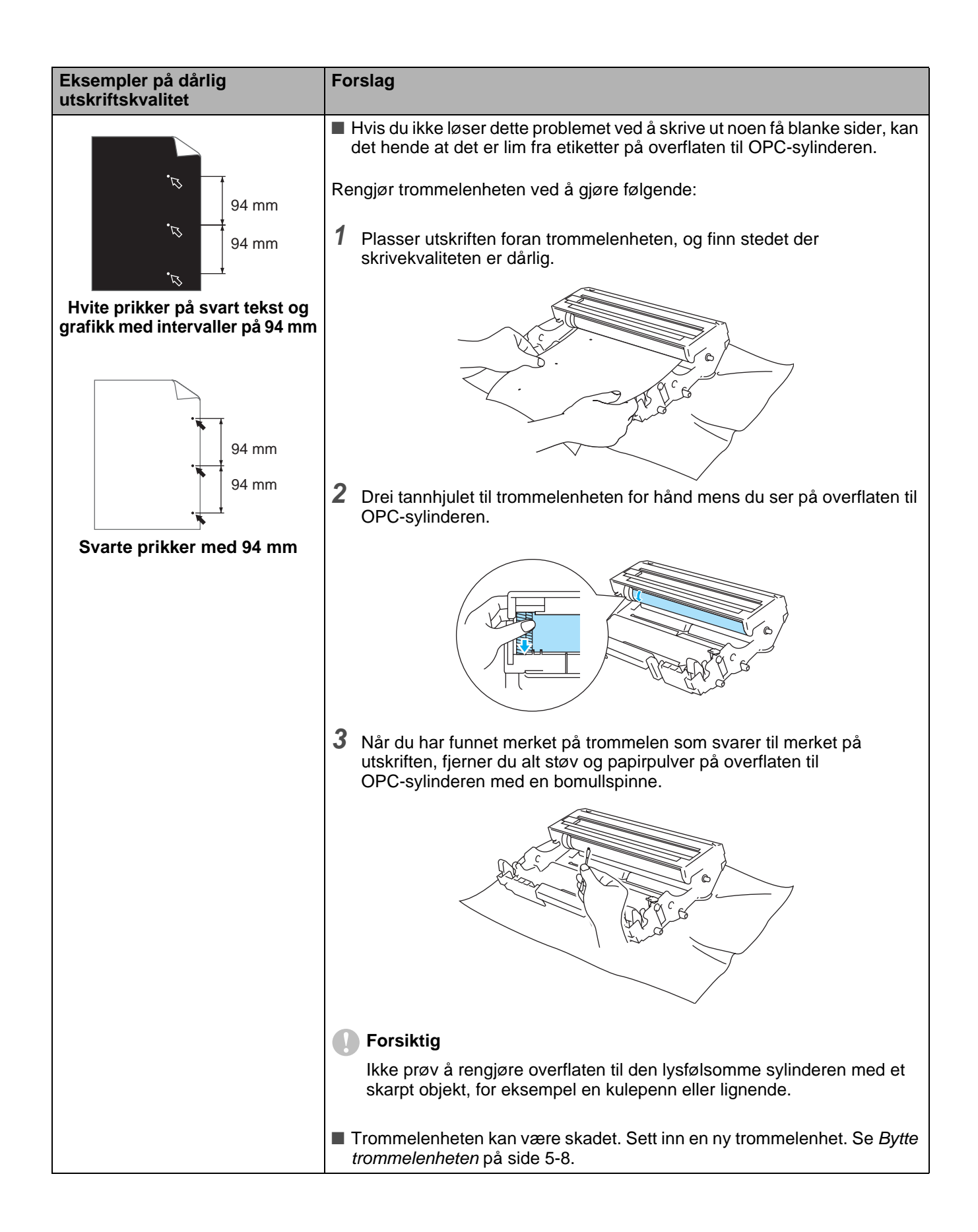

# **Løse utskriftsproblemer**

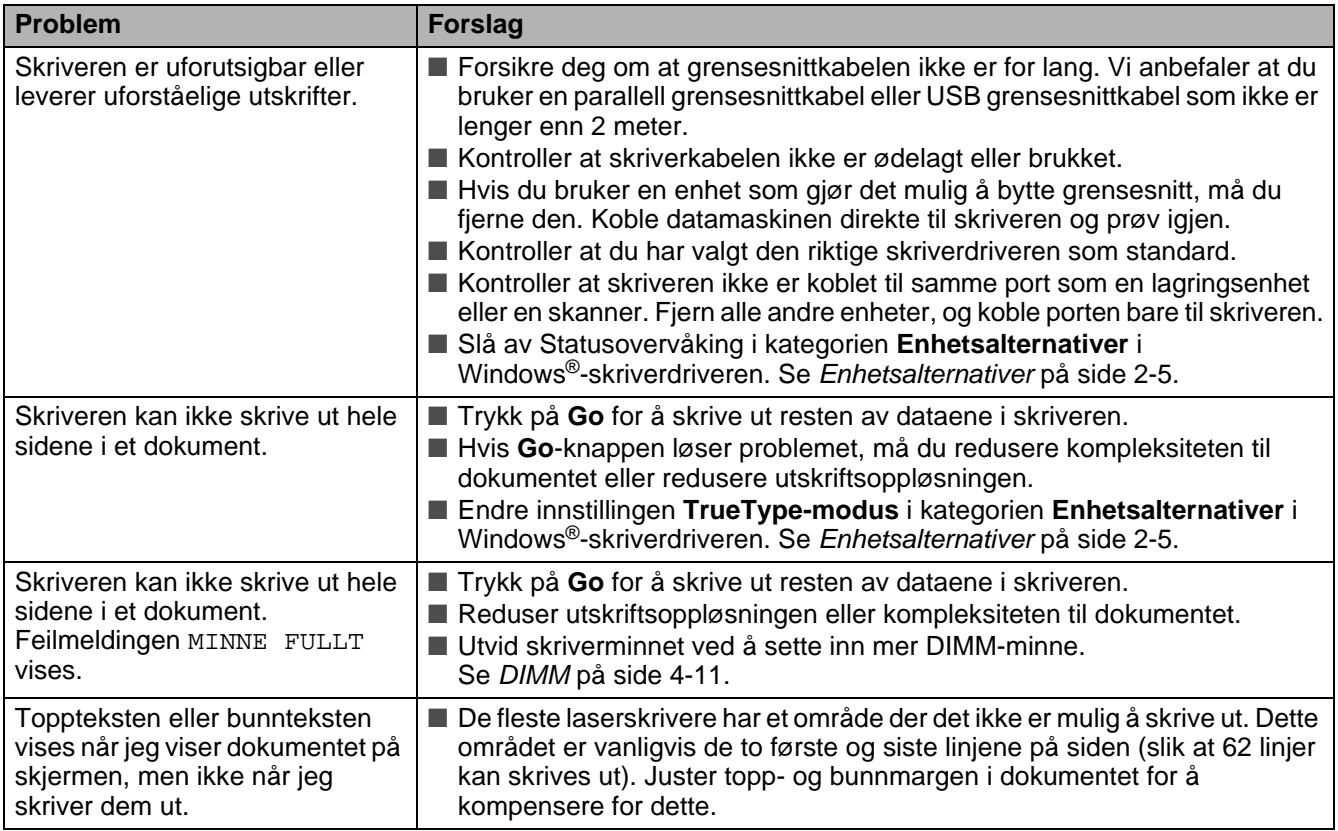

# **Andre problemer**

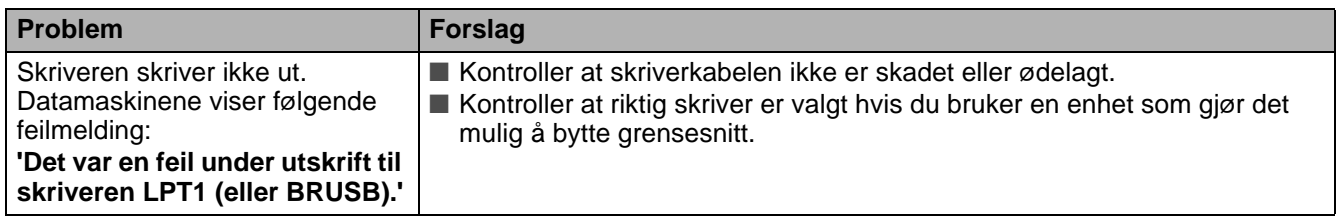

# <span id="page-154-1"></span>**Skrive ut fra DOS**

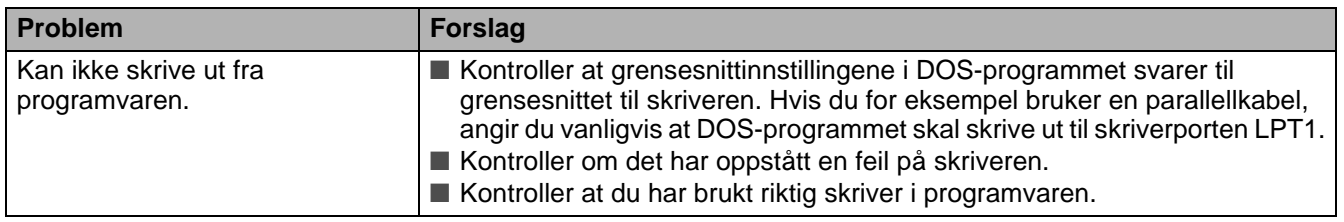

# <span id="page-154-0"></span>**BR-Script 3**

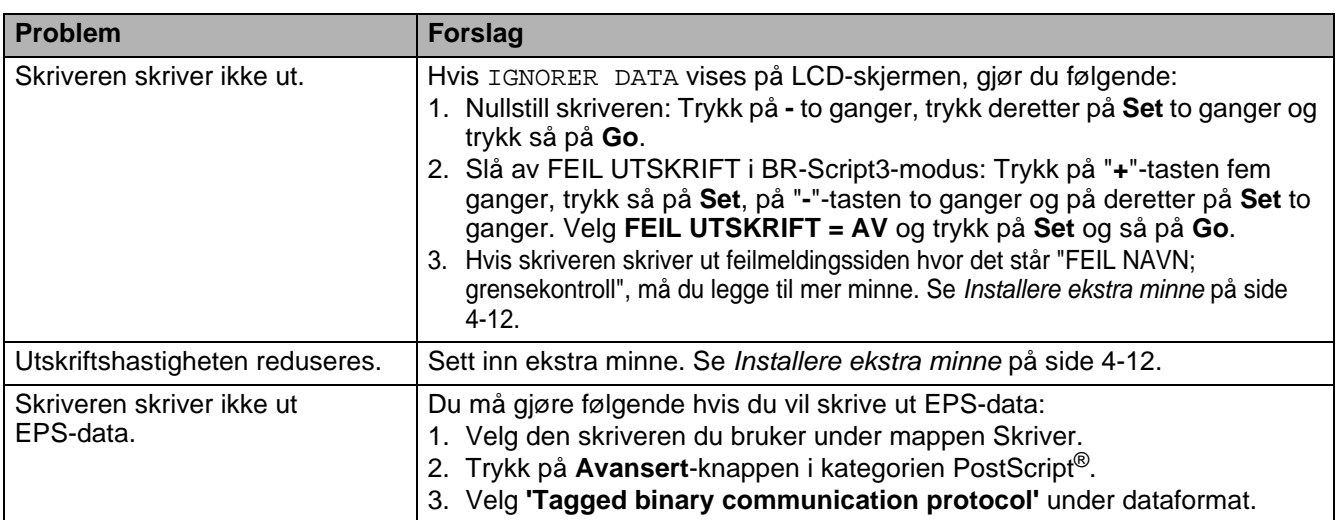

#### **A** Forsiktig

Hvis du ikke følger instruksjonene for bruk av skriveren, kan du bli ansvarlig for alle reparasjoner.

# *A* **Appendiks (Spesifikasjoner, skrifter og strekkoder)**

# **Skriverspesifikasjoner**

## **Motor**

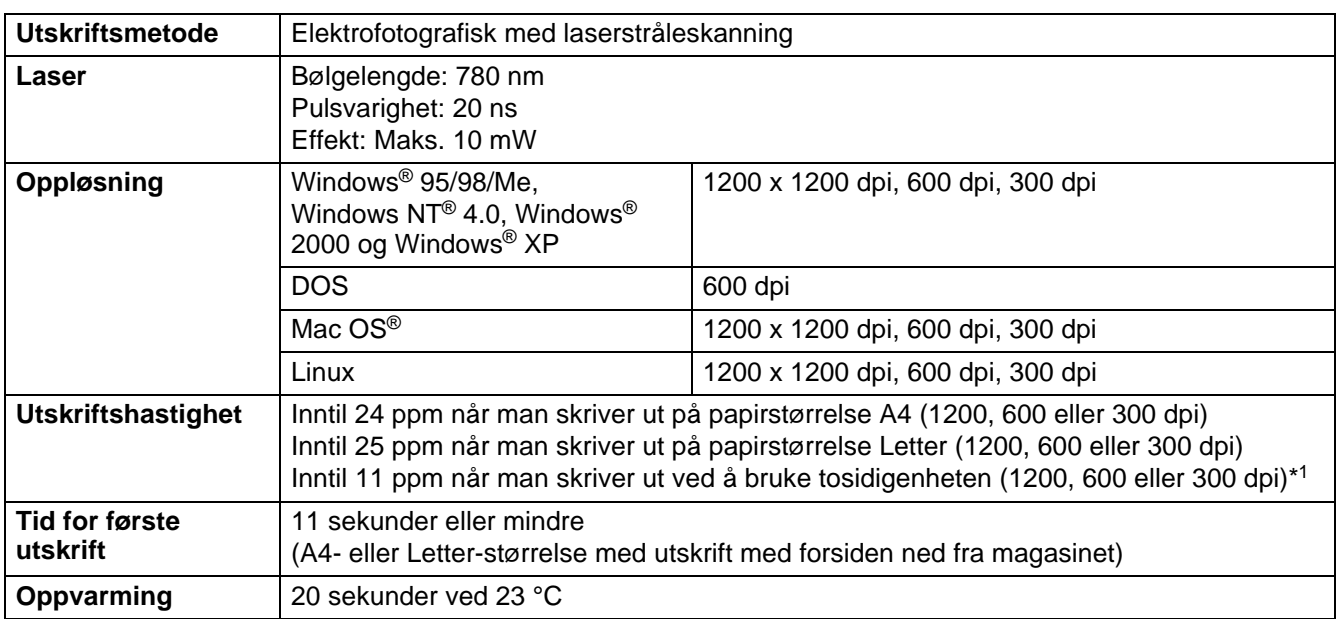

\*1 For HL-6050D og HL-6050DN

# **Kontrollerende maskinenhet**

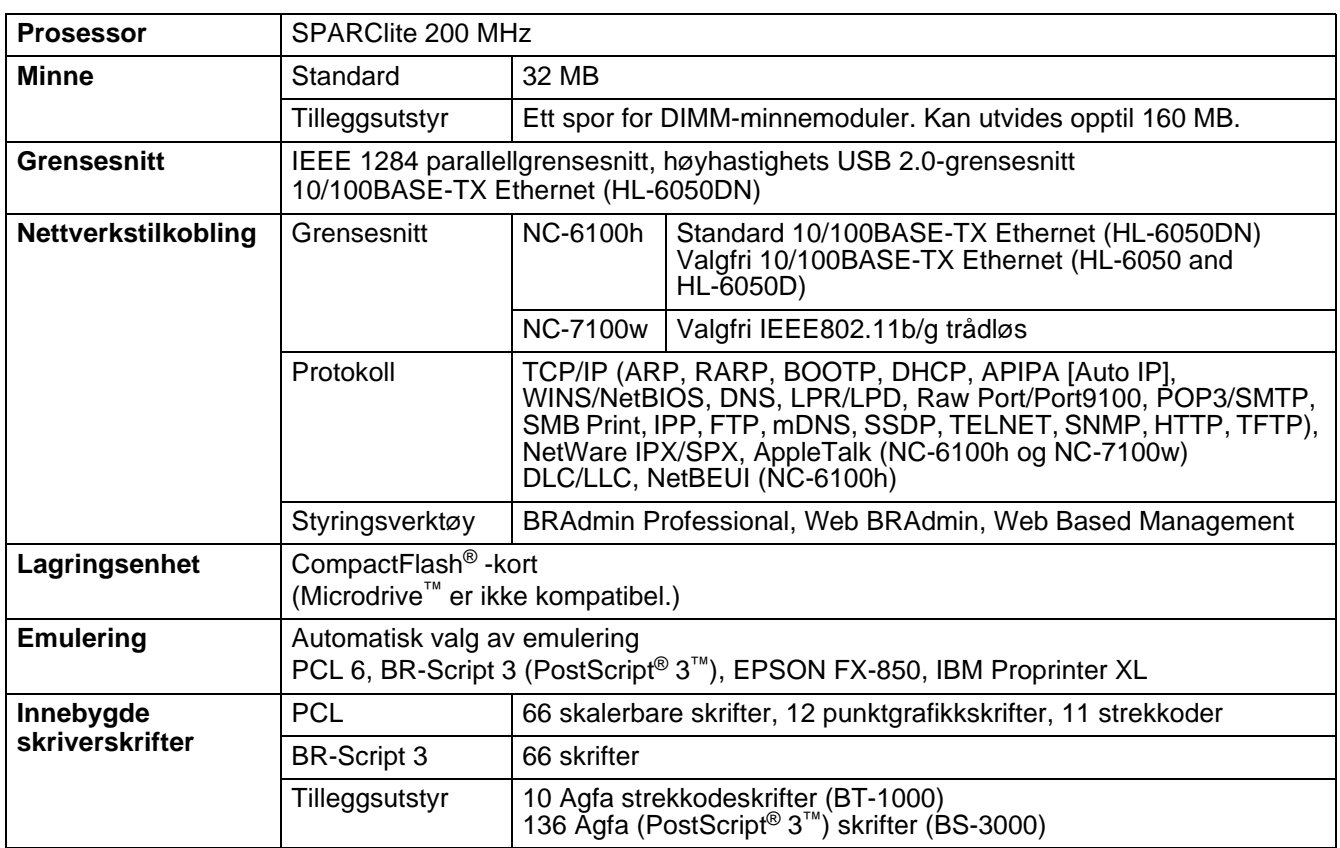

# **Programvare**

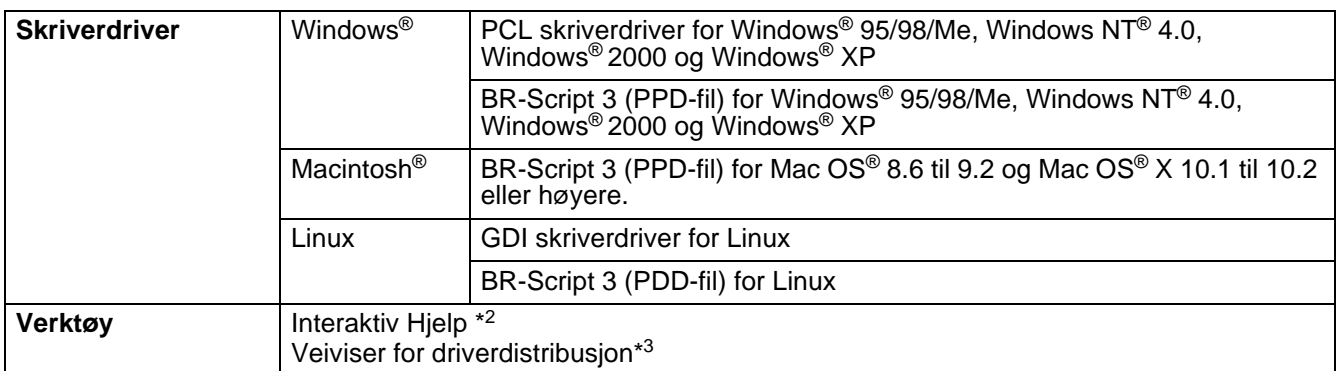

\*2 Instruksjonsvideoer for problemløsing

\*3 Med veiviseren for nettverksskriverdriveren automatiseres installasjonen av en skriver i et node-til-node-nettverk.

# **Kontrollpanel**

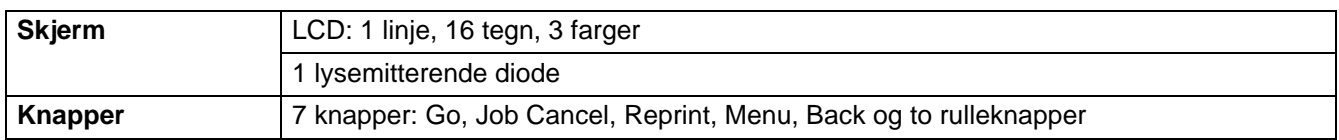

# **Papirhåndtering**

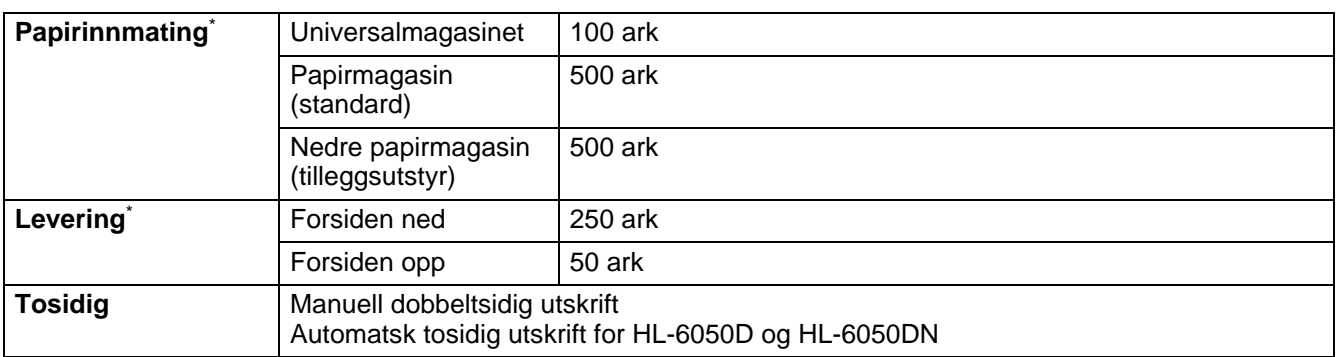

\* Utregnet med 80 g/m<sup>2</sup> papir

# **Mediespesifikasjoner**

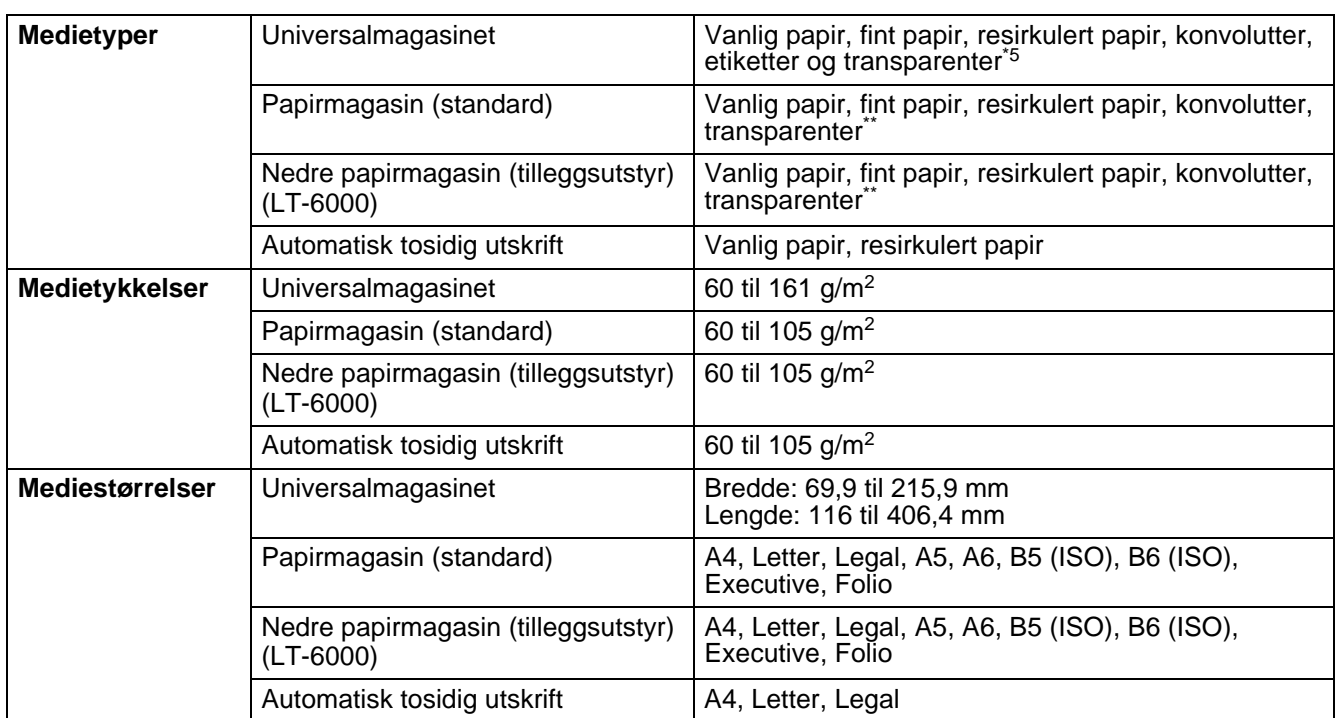

\*\* Inntil 10 ark

# **Rekvisita**

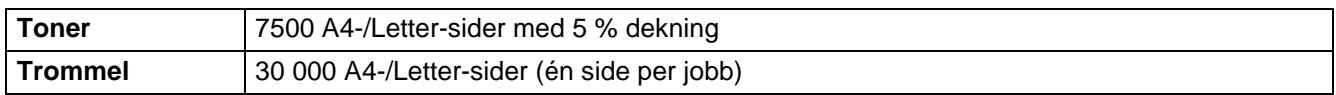

# **Mål/vekt**

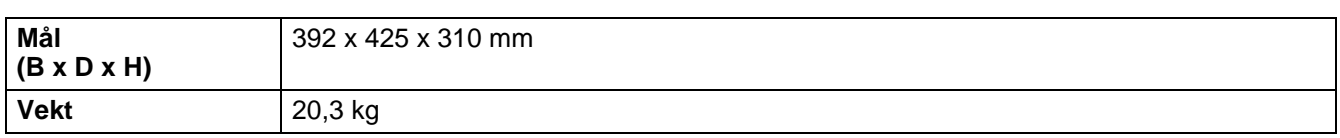

# **Generelt**

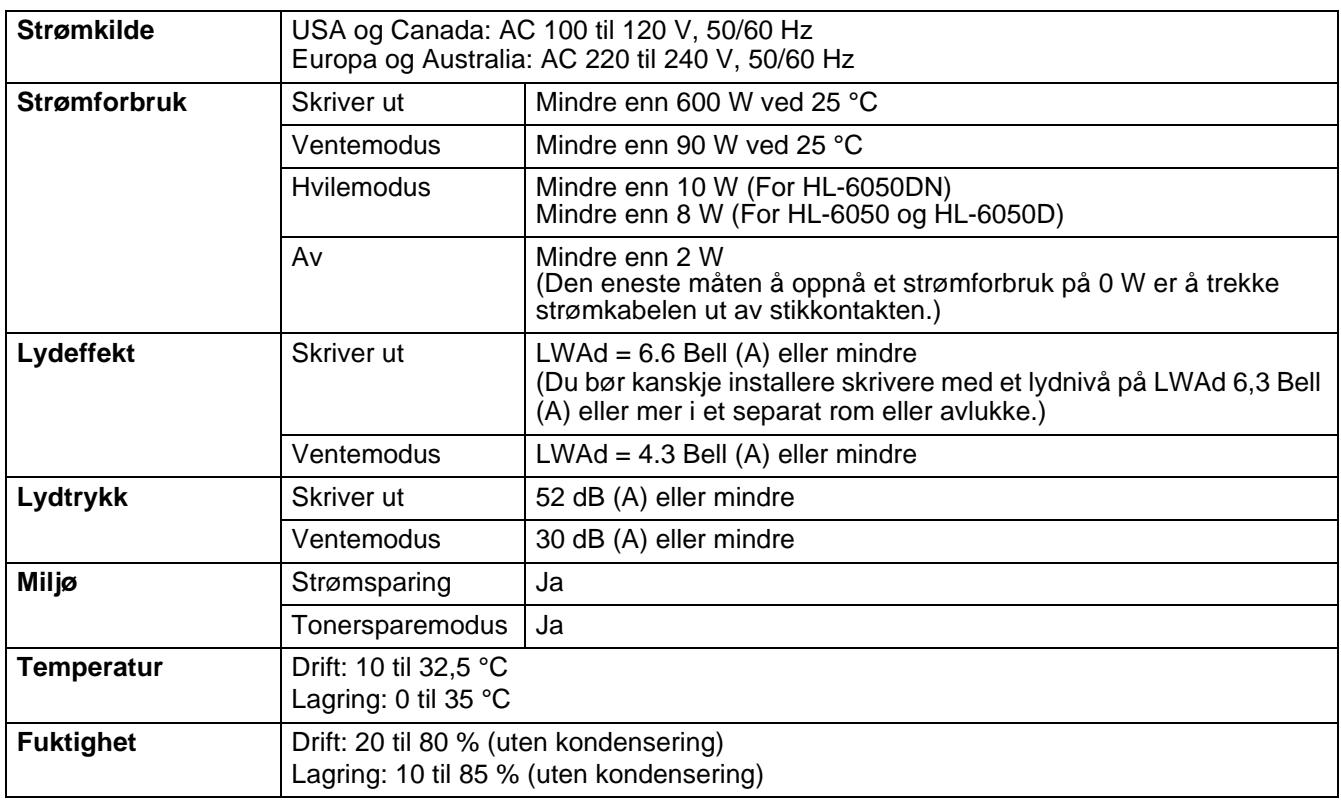

# **Systemkrav**

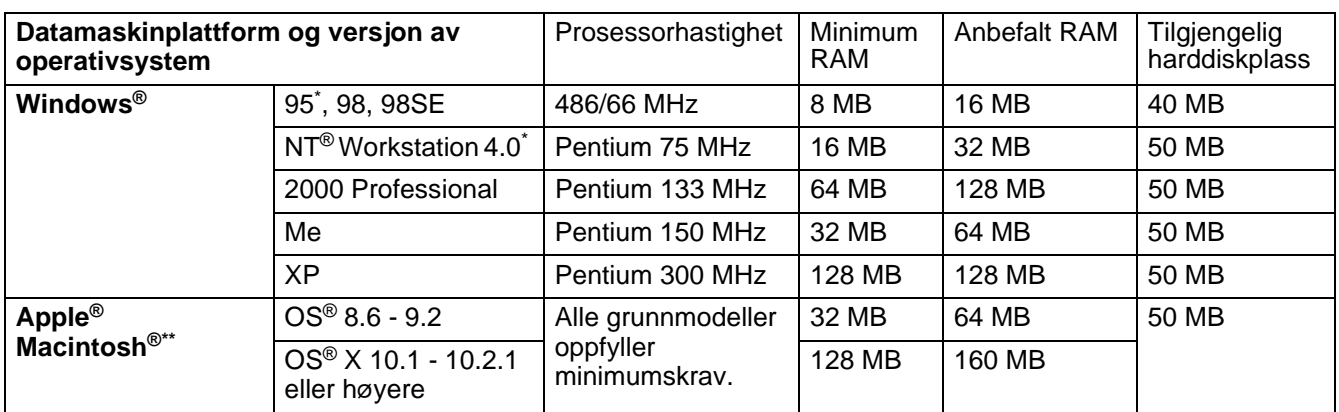

\* USB støttes ikke under Windows® 95 eller Windows NT® 4.0.

\*\* Power Macintosh® med en original, forhåndsinstallert Apple®-USB-port.

# <span id="page-160-0"></span>**Viktig informasjon om valg av papir**

Denne delen inneholder informasjon om valg av papir du kan bruke i denne skriveren.

#### **Før du kjøper en stor mengde papir**

Kontroller at papiret er egnet for skriveren.

#### **Papir for vanlig kopiering**

Papir er delt inn etter bruk, for eksempel papir for utskrift og papir for kopiering. Bruken angis vanligvis på papiremballasjen. Kontroller emballasjen for å finne ut om papiret er egnet for laserskrivere. Bruk papir som er egnet for laserskrivere.

#### **Papirtykkelse**

Tykkelsen til papir for vanlig bruk varierer alt etter hvor du bor. Vi anbefaler at du bruker papir mellom 75  $q/m^2$  og 90 g/m<sup>2</sup>, selv om denne skriveren kan håndtere tynnere eller tykkere papir enn dette.

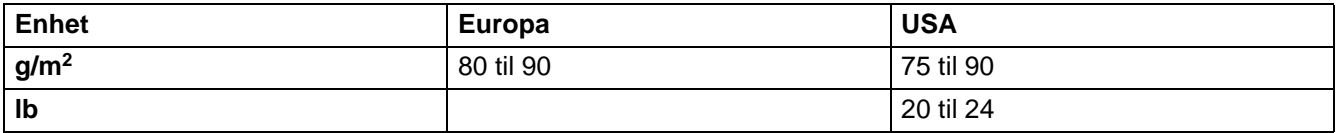

#### **Langfibret og kortfibret**

Trefibrene i papiret justeres under papirproduksjonen. I langfibret papir ligger fibrene parallelt med materetningen til papiret.

Papir kan deles inn i to typer, langfibret og kortfibret. Fibrene i langfibret papir ligger parallelt med materetningen til papiret i skriveren. Fibrene i kortfibret papir ligger vertikalt i forhold til materetningen til papiret i skriveren. Selv om mesteparten av papir for vanlig kopiering er langfibret, finnes det også en del papir som er kortfibret. Vi anbefaler at du bruker langfibret papir i denne skriveren. Kortfibret papir er for svakt for papirvognen i skriveren.

#### **Syreholdig papir og nøytralt papir**

Papir kan deles inn i syreholdig papir og nøytralt papir.

Moderne papirproduksjonsmetoder begynte med syreholdig papir, men dette er nå erstattet med nøytralt papir siden det er mer miljøvennlig.

Du kan likevel finne mange typer syreholdig papir i resirkulert papir. Vi anbefaler at du bruker nøytralt papir i denne skriveren.

Du kan bruke en penn for kontroll av syreholdig papir til å skille mellom syreholdig og nøytralt papir.

#### **Utskriftsoverflaten**

Det kan hende at egenskapene til forsiden og baksiden til et papirark er litt forskjellige.

Vanligvis er utskriftssiden til papiret på samme side som åpningssiden til emballasjen. Følg eventuelle angivelser på emballasjen for å finne ut hva som er utskriftssiden. Utskriftssiden angis vanligvis med en pil.

#### **Fuktighetsinnhold**

Fuktighetsinnholdet er mengden vann som er igjen i papiret etter produksjon. Dette er en av de viktige egenskapene til papiret. Fuktighetsinnholdet kan variere betydelig i henhold til oppbevaringsmiljøet. Vanligvis inneholder papir omtrent 5 % vann. Siden papir ofte absorberer vann, kan det hende at papiret inneholder omtrent 10 % vann i et svært fuktig miljø. Når vannmengden øker, endres egenskapene til papiret betydelig. Det kan hende at toneren ikke festes til papiret så godt som vanlig. Vi anbefaler en fuktighet i omgivelsene fra 50 % til 60 % under oppbevaring og bruk av papiret.

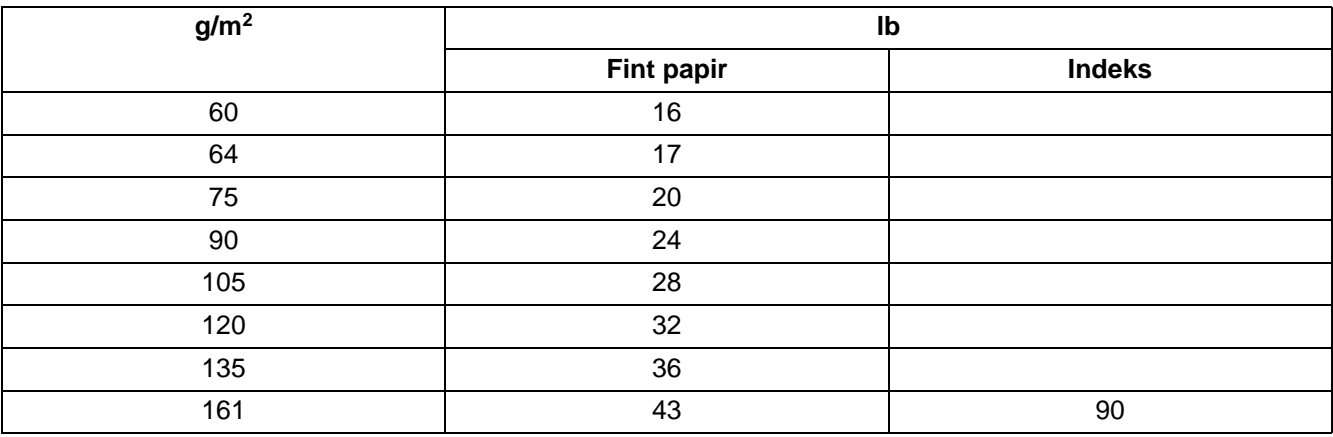

#### **Grovt overslag av papirtykkelsen**

#### **Papirstørrelse**

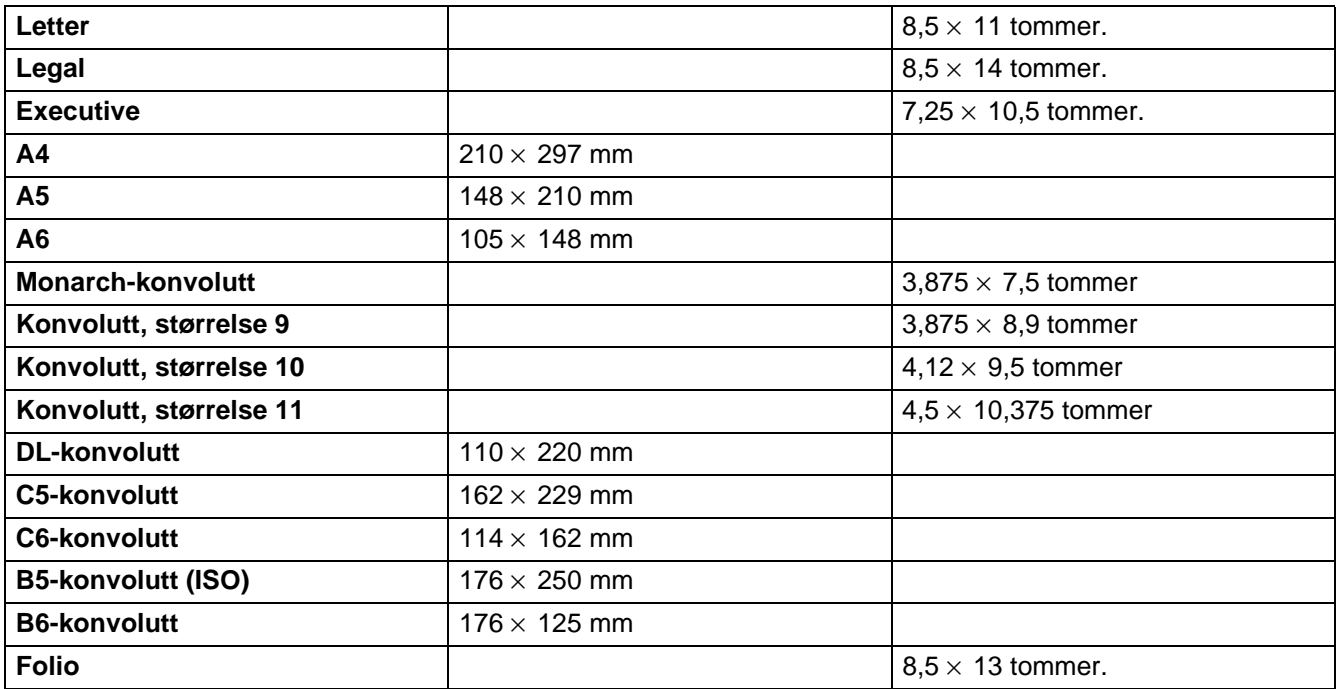

# **Hurtigreferanse for kommandoer for strekkodekontroll**

<span id="page-162-0"></span>Skriveren kan skrive ut strekkoder i HP LaserJet-, EPSON FX-850- og IBM Proprinter XL-emuleringsmodus.

## **Skrive ut strekkoder eller utvidede tegn**

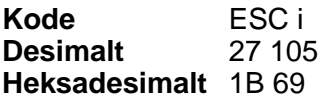

**Format:** ESC in ... n \

Lager strekkoder eller utvidede tegn i henhold til parametersegmentet "n … n". Hvis du vil ha mer informasjon om parametre, kan du se Definisjon av parametre. Denne kommandoen må slutte med " \ " code (5CH).

#### **Definisjon av parametre**

Denne strekkodekommandoen kan ha følgende parametre i parametersegmentet (n ... n). Siden parametre gjelder i kommandosyntaksen ESC i n ... n \, gjelder de ikke i strekkodekommandoene. Parametrene som ikke angis, beholder forhåndsinnstilte innstillinger. Den siste parameteren må være starten på strekkodedataene ('b' eller 'B') eller starten på dataene med de utvidede tegnene ('l' eller 'L'). De andre parametrene kan angis i en hvilken som helst rekkefølge. Hver parameter kan begynne med enten liten eller stor bokstav, for eksempel 't0' eller 'T0', 's3' eller 'S3' osv.

#### **Strekkodemodus**

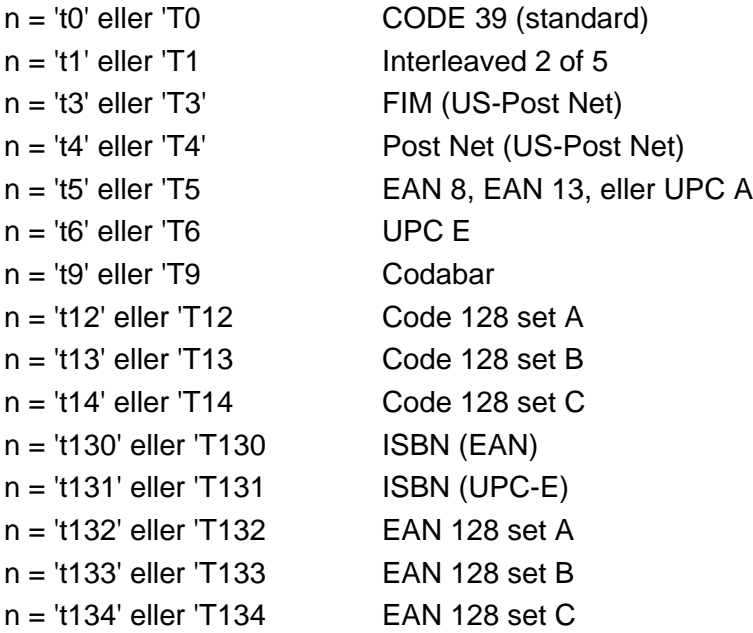

Denne parameteren angir strekkodemodusen som vist ovenfor. Når n er 't5' eller 'T5', varierer strekkodemodusen (EAN 8, EAN 13 eller UPC A) avhengig av antall tegn i dataene.

#### **Strekkoder, utvidede tegn og tegning av linjeblokker og bokser**

n = 's0' eller 'S0 3: 1 (standard) n = 's1' eller 'S1 2: 1 n = 's3' eller 'S3 2.5: 1

Denne parameteren angir strekkodestilen som vist ovenfor. Når strekkodemodusen EAN 8, EAN 13, UPC-A, Code 128 eller EAN 128 er valgt, ignoreres denne parameteren for strekkodestil.

Utvidet tegn 'S'  $0 = H$ vit  $1 =$  Svart 2 = Loddrette striper 3 = Vannrette striper 4 = Krysskravering For eksempel 'S' n1 n2 n1 = Mønster for bakgrunnsfyll

n2 = Mønster for forgrunnsfyll

Hvis 'S' etterfølges av kun én parameter, er parameteren et mønster for forgrunnsfyll. Tegning av linjeblokker og bokser ''S''

- $1 =$ Svart
- 2 = Loddrette striper
- 3 = Vannrette striper
- 4 = Krysskravering

#### **Strekkode**

 $n =$ 'mnnn' eller 'Mnnn' (nnn =  $0 \sim 32767$ )

Denne parameteren angir bredden på strekkoden. Enheten for 'nnn' er prosent.

## **Leselig linje for strekkode PÅ eller AV**

n = 'r0' or 'R0 Leselig linje er AV

n = 'r1' or 'R1 Leselig linje er PÅ

Forhåndsinnstilt: Lesbar strekkodelinje PÅ

- (1) 'T5' eller 't5'
- (2) 'T6' eller 't6'
- (3) 'T130' eller 't130'
- (4) 'T131' eller 't131'

Forhåndsinnstilt: Lesbar strekkodelinje AV Alle andre

Denne parameteren angir om den lesbare linjen skal skrives ut nedenfor strekkoden eller ikke. Lesbare tegn skrives alltid ut med skriften OCR-B i størrelse 10, og alle gjeldende forbedringer for tegnstilen skjules. Fabrikkinnstillingen avgjøres av strekkodemodusen som velges av 't' eller 'T'.

#### **Tom sone**

 $n =$ 'onnn' eller 'Onnn' (nnn =  $0 \sim 32767$ )

Den tomme sonen er mellomrommet på begge sider av strekkodene. Bredden angis av enhetene som angis av parameteren 'u' eller 'U' . (Se neste avsnitt hvis du vil ha mer informasjon om parameteren 'u' eller 'U'.) Fabrikkinnstillingen for bredden på den tomme sonen er én tomme.

#### **Strekkoder, utvidedet tegnenhet og tegning av linjeblokker og bokser**

- n = 'u0' eller 'U0 mm (forhåndsinnstilt)
- $n = 11'$  eller  $111 \t1/10$ n = 'u2' eller 'U2 1/100 n = 'u3' eller 'U3 1/12
- n = 'u4' eller 'U4 1/120
- n = 'u5' eller 'U5 1/10 mm
- n = 'u6' eller 'U6 1/300
- n = 'u7' eller 'U7 1/720

Denne parameteren angir målenheten for forskyvning fra X-aksen og Y-aksen, og strekkodehøyden.

#### **Forskyving fra X-aksen for strekkoder, utvidede tegn og tegninger av linjeblokker og bokser**

n = 'xnnn' eller 'Xnnn'

Denne parameteren angir forskyvingen fra venstremargen i enheten som er angitt i 'u' eller 'U'.

#### **Forskyving fra Y-aksen for strekkoder og utvidede tegn**

n = 'ynnn' eller 'Ynnn'

Denne parameteren angir forskyvingen nedover fra gjeldende utskriftsposisjon i enheten som er angitt i 'u' eller 'U'.

#### **Strekkoder, utvidede tegn og tegning av linjeblokker og bokshøyder**

- n = 'hnnn', 'Hnnn', 'dnnn', eller 'Dnnn'
- (1)EAN13, EAN8, UPC-A, ISBN (EAN13, EAN8, UPC-A),
- ISBN (UPC-E): 22 mm
- (2) UPC-E: 18 mm
- (3) Andre: 12 mm

Utvidede tegn →2,2 mm (forhåndsinnstilt)

Tegning av linjeblokker og bokser → ett punkt

Denne parameteren angir høyden på strekkodene eller de utvidede tegnene som vist ovenfor. Den kan begynne med 'h', 'H', 'd', eller 'D'. Høyden på strekkodene angis av enheten som er angitt i 'u' eller 'U'. Merk at fabrikkinnstillingen for høyden på strekkoden (12 mm, 18 mm eller 22 mm) avhenger av strekkodemodusen som er valgt med 't' eller 'T'.

#### **Utvidet tegnbredde og tegning av linjeblokker og bokser**

n = 'wnnn' eller 'Wnnn'

Utvidede tegn →1,2 mm

Tegning av linjeblokker og bokser →ett punkt

Denne parameteren angir bredden på utvidede tegn som vist ovenfor.

#### **Rotering av utvidede tegn**

- n = 'a0' eller 'A1 'Stående (forhåndsinnstilt)
- n = 'a1' eller 'A1 'Rotert 90 grader
- n = 'a2' eller 'A2 'Opp ned, rotert 180 grader
- n = 'a3' eller 'A3 'Rotert 270 grader

#### **Start på strekkodedata**

 $n = 'b'$  eller 'B'

Dataene som kommer etter 'b' eller 'B', leses som strekkodedata. Strekkodedataene må slutte med koden ' \ ' (5CH), som også avslutter denne kommandoen. Hvilke strekkodedata som godkjennes, avhenger av strekkodemodusen som er angitt av 't' eller 'T'.

■ Når CODE 39 er valgt med parameteren 't0' eller 'T0'.

43 tegn – '0' til '9', 'A' til 'Z', '-', ' . ', ' (mellomrom)', '\$', ' / ', '+', og '%' – godkjennes som strekkodedata. Andre tegn fører til datafeil. Det er ingen grenser for antall tegn i strekkoder. Strekkodedataene begynner og slutter med en stjerne ' \* ' automatisk (starttegn og sluttegn). Hvis dataene som mottas, har en stjerne ' \* ' ved begynnelsen eller slutten, regnes stjernen som starttegn eller sluttegn.

■ Når Interleaved 2 av 5 er valgt med parameteren 't1' eller 'T1':

De ti numeriske tegnene '0' til '9' godtas som strekkodedata. Andre tegn fører til datafeil. Det er ingen grenser for antall tegn i strekkoder. Siden denne strekkodemodusen krever et likt antall tegn, legges tegnet null '0' til etter strekkodedataene hvis antall tegn er et ulikt tall.

■ Når FIM (US-Post Net) er valgt med parameteren t3' eller 'T3'.

Tegnene 'A' til 'D' er gyldige, og ett siffer med data kan skrives ut. Både små og store bokstaver godtas.

■ Når Post Net (US-Post Net) er valgt med parameteren 't4' eller 'T4'.

Tegnene '0' til '9' kan være data og må avsluttes med et kontrollsiffer. '?' kan brukes i stedet for kontrollsifferet.

■ Når EAN 8, EAN 13 eller UPC A er valgt med parameteren 't5' eller 'T5'.

De ti numrene '0' til '9' godtas som strekkodedata. Antall tegn i strekkodene er begrenset som vist nedenfor:

EAN 8: Totalt 8 sifre (7 sifre + 1 kontrollsiffer) EAN 13: Totalt 13 sifre (12 sifre + 1 kontrollsiffer) UPC A: Totalt 12 sifre (11 sifre + 1 kontrollsiffer)

Et annet antall tegn enn det som er angitt ovenfor, fører til datafeil og at strekkodedataene skrives ut som vanlige utskriftsdata. Hvis kontrollsifferet er feil, beregner skriveren det riktige kontrollsifferet automatisk, slik at de riktige strekkodedataene skrives ut. Når du har valgt EAN13, kan du legge til '+' og et tall på to eller fem sifre etter dataene hvis du vil lage en tilleggskode.

■ Når UPC-E er valgt med parameteren 't6' eller 'T6':

Numrene '0' til '9' godtas som strekkodedata.

- 1 Åtte sifre (standardformat). Det første tegnet må være '0', og dataen må ende med et kontrollsiffer. Totalt åtte sifre =  $'0' + 6$  sifre + 1 kontrollsiffer.
- 2 Seks sifre Det første tegnet og det siste kontrollsifferet fjernes fra dataen med åtte sifre.
- 1: For åtte sifre, kan '?' brukes i stedet for et kontrollsiffer.
- 2: Hvis du legger til '+' og et tall på to eller fem sifre etter dataen, lager dette en tilleggskode for alle åtte sifferformatene.

■ Når Codabar er valgt med parameteren 't9' eller 'T9'.

Tegnene '0' to '9', '-', ' . ', '\$', '/', '+', ' : ' kan skrives ut. Tegnene 'A' til 'D' kan skrives ut som en start-/stoppkode, som kan være med små eller store bokstaver. Hvis du ikke har start-/stoppkode, oppstår det feil. Du kan ikke legge til et kontrollsiffer, og bruk av '?' fører til feil.

■ Når Code 128, sett A, B eller C er valgt med henholdsvis parameteren 't12' eller 'T12,' 't13' eller 'T13,' eller 't14' eller 'T14'.

Code 128, sett A, B og C kan velges individuelt. Sett A indikerer tegnene heksadesimalt 00 til 5F. Sett B inkluderer tegnene heksadesimalt 20 til 7F. Sett C inkluderer par fra 00 til 99. Du kan bytte mellom kodesettene ved å angi %A, %B eller %C. FNC 1, 2, 3 og 4 velges ved å angi %1, %2, %3 og %4. Du kan bruke SHIFT-koden, %S, til å bytte midlertidig (bare for ett tegn) fra sett A til sett B eller omvendt. Tegnet '%' kan kodes hvis du angir det to ganger.

■ Når ISBN (EAN) er valgt med parameteren 't130' eller 'T130'.

De samme reglene gjelder som for 't5' eller 'T5'.

■ Når ISBN (UPC-E) er valgt med parameteren t131' eller 'T131':

De samme reglene gjelder som for 't6' eller 'T6'.

■ Når EAN 128, sett A, B eller C er valgt med henholdsvis parameteren 't132' eller 'T132', 't133' eller 'T133' eller 't134' eller 'T134' :

Gjelder samme reglene som for 't12' eller 'T12', 't13' eller 'T13', eller 't14' eller 'T14'.

#### **Tegning av bokser**

ESC i ... E (eller e) 'E' eller 'e' er en avsluttende kode.

#### **Tegning av linjeblokker**

ESC i ... V (eller v) 'V' eller 'v' er en avsluttende kode.

#### **Start av data for utvidede tegn**

 $n = 'l'$  eller 'L'

Dataene som følger 'l' eller 'L', leses som utvidede tegn (eller navnedata). Dataene for utvidede tegn må slutte med koden '\' (5CH), som også avslutter denne kommandoen.

#### **Programmeringseksempler**

```
 WIDTH "LPT1:",255
 'CODE 39
LPRINT CHR$(27); "it0r1s0o0x00y00bCODE39?\";
 'Interleaved 2 of 5
LPRINT CHR$(27); "it1r1s0o0x00y20b123456?\";
 'FIM
LPRINT CHR$(27): "it3r1o0x00y40bA";
 'Post Net
LPRINT CHR$(27); "it4r1o0x00y60b1234567890?\";
 'EAN-8
LPRINT CHR$(27); "it5r1o0x00y70b1234567?\";
 'UPC-A
LPRINT CHR$(27); "it5r1o0x50y70b12345678901?\";
 'EAN-13
LPRINT CHR$(27); "it5r1o0x100y70b123456789012?\";
 'UPC-E
LPRINT CHR$(27); "it6r1o0x150y70b0123456?\";
 'Codabar
LPRINT CHR$(27); "it9r1s0o0x00y100bA123456A\";
 'Code 128 set A
LPRINT CHR$(27); "it12r1o0x00y120bCODE128A12345?\";
 'Code 128 set B
LPRINT CHR$(27); "it13r1o0x00y140bCODE128B12345?\";
 'Code 128 set C
LPRINT CHR$(27);"it14r1o0x00y160b";CHR$(1);CHR$(2);"?\";
 'ISBN(EAN)
LPRINTCHR$(27);"it130r1o0x00y180b123456789012?+12345\";
 'EAN 128 set A
LPRINT CHR$(27); "it132r1o0x00y210b1234567890?\";
 LPRINT CHR$(12)
 END
```
# *B* **Appendiks (For Europa og andre land)**

# **Brother-nummer**

**VIKTIG: For teknisk hjelp, ring landet der du kjøpte skriveren. Samtalene må foretas innenlands.** 

#### <span id="page-169-0"></span>**Registrer produktet ditt**

Når du registrerer produktet ditt hos Brother International Corporation, blir du oppført som den originale eieren av produktet.

Din registrering hos Brother:

- kan fungere som en bekreftelse på kjøpsdatoen for produktet dersom du skulle miste kvitteringen;
- kan støtte opp under et forsikringskrav dersom et forsikret produkt skulle gå tapt; og,
- gjør det lettere for oss å varsle deg om produktforbedringer og spesielle tilbud.

Fyll ut Brothers garantiregistreringsskjema, eller du kan registere deg raskt og enkelt online på

#### <http://www.brother.com/registration/>

#### **Vanlige spørsmål**

På Brother Solutions Center finner du all programvaren og informasjonen du trenger til skriveren. Du kan laste ned seneste programvare og verktøy, lese vanlige spørsmål og feilsøkingstips, og gå til Solutions-avsnittet for å få vite mer om hvordan du får mest mulig ut av Brother-produktet ditt.

#### <http://solutions.brother.com>

Du kan se etter oppdaterte Brother-drivere her.

#### **Kundeservice**

Besøk <http://www.brother.com>,eller ta kontakt med ditt lokale Brother-kontor.

#### **Servicesenter**

For informasjon om servicesenter i Europa, ta kontakt med ditt lokale Brother-kontor. Adresse og telefonnummer til kontorer i Europa kan finnes på <http://www.brother.com>ved å velge ditt land.

#### **Internett-adresser**

Brothers globale nettsted: <http://www.brother.com>

For vanlige spørsmål, produktstøtte og tekniske spørsmål samt for oppdatering av drivere og verktøy: <http://solutions.brother.com>

# **Viktig informasjon: Vedtekter**

# **Radiointerferens (kun modeller på 220–240 volt)**

Denne skriveren overholder EN55022 (CISPR Publikasjon 22)/klasse B.

Før du bruker produktet må du sørge for at du bruker en av de følgende grensesnittkablene.

- 1 En skjermet parallellgrensesnittkabel med tvunnet parleder som er merket "IEEE 1284 compliant".
- 2 En USB-kabel.

Kabelen må ikke være lenger enn 2 meter.

# **IEC 60825-spesifikasjon (kun modeller på 220–240 volt)**

Denne skriveren er et laserprodukt av klasse 1, som definert i IEC 60825-spesifikasjonene. Merket som er vist nedenfor, er festet på produktet i de landene det kreves.

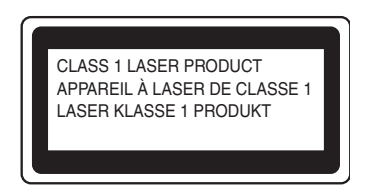

Denne skriveren har en laserdiode av klasse 3B, som produserer usynlig laserstråling i skannerenheten. Du må ikke under noen omstendigheter åpne skanneren.

**Forsiktig:** Bruk av kontroller og justeringer eller fremgangsmåter som ikke er angitt i denne brukerhåndboken, kan føre til at du blir utsatt for farlig stråling.

#### **For Finland og Sverige LUOKAN 1 LASERLAITE KLASS 1 LASER APPARAT**

- **Varoitus!** Laitteen käyttäminen muulla kuin tässä käyttöohjeessa mainitulla tavalla saattaa altistaa käyttäjän turvallisuusluokan 1 ylittävälle näkymättömälle lasersäteilylle.
- **Varning** *Om apparaten används på annat sätt än i denna Bruksanvisning specificerats, kan användaren utsättas för osynlig laserstrålning, som överskrider gränsen för laserklass 1.*

# **Intern laserstråling**

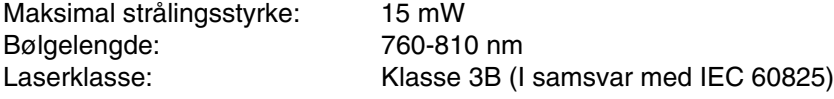

# **VIKTIG - For din egen sikkerhet**

For sikker drift må støpselet som følger med kun settes inn i en standard stikkontakt som er jordet på vanlig måte.

Forlengelsesledninger som brukes sammen med utstyret, må være av samme type for å gi skikkelig jording. Forlengelsesledninger med kablingsfeil kan forårsake personskade og skade på utstyret.

Selv om utstyret fungerer som det skal, betyr ikke det at det er jordet og at installasjonen er helt trygg. Hvis du på noen som helst måte er i tvil om jordingen fungerer som den skal, bør du kontakte en kvalifisert elektriker av hensyn til egen sikkerhet.

#### **Kople fra enheten**

Du må installere skriveren i nærheten av en lett tilgjengelig stikkontakt. I nødstilfelle må du trekke ut stikkontakten for å stenge strømtilgangen helt.

#### **Vær forsiktig med LAN-koblinger (kun for HL-6050DN-modellen)**

Koble dette produktet til en LAN-kobling som ikke utsettes for overspenninger.

#### **IT-strømsystem (kun for Norge)**

Dette produktet er laget for et IT-strømsystem med en fase-til-fase-spenning på 230 V.

#### **Geräuschemission / Akustisk lydutslipp (gjelder bare Tyskland)**

Lpa < 70 dB (A) DIN 45635-19-01-KL2

#### **Wiring information (gjelder bare Storbritannia)**

#### **Important**

If you need to replace the plug fuse, fit a fuse that is approved by ASTA to BS1362 with the same rating as the original fuse.

Always replace the fuse cover. Never use a plug that does not have a cover.

#### **Warning - This printer must be earthed.**

The wires in the mains lead are coloured in line with the following code :

#### **Green and Yellow: Earth**

**Blue: Neutral**

#### **Brown: Live**

If in any doubt, call a qualified electrician.

# **brother.**

## **Konformitetserklæring for EU**

Produsent Brother Industries Ltd., 15-1, Naeshiro-cho, Mizuho-ku, Nagoya 467-8561, Japan

Fabrikk Brother Technology (Shenzhen) Ltd. NO6 Gold Garden Ind. Nanling Buji, Longgang, Shenzhen, Kina

erklærer herved at:

Produktbeskrivelse : Laserskriver<br>Produktnavn : HL-6050. HL : HL-6050, HL-6050D, HL-6050DN Modellnummer : HL-60

overholder direktivenes bestemmelser: Lavspenningsdirektivet 73/23/EEC (med endring 93/68/EEC) og<br>direktivet om elektromagnetisk kompatibilitet 89/336/EEC (med endring 91/263/EEC og 92/31/EEC og 93/68/EEC).

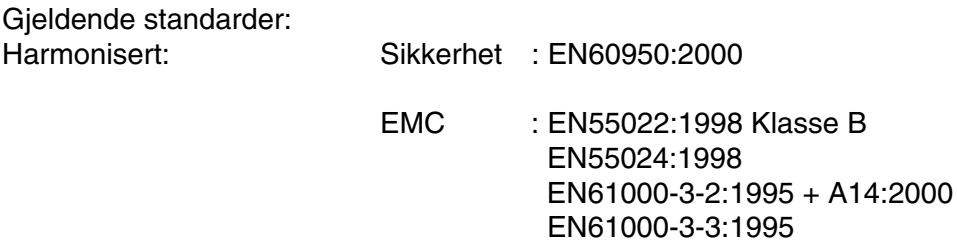

Første år med CE-merking: 2003

Utstedt av  $\qquad \qquad$ : Brother Industries, Ltd.

Dato : 6. august 2003

Sted : Nagoya, Japan

Underskrift : the state of the state of the state of the state of the state of the state of the state of the state of the state of the state of the state of the state of the state of the state of the state of the state of

Jakashi Maeda

Takashi Maeda Direktør Quality Management Group Quality Management Dept. Information & Document Company

# *C* **Appendiks (Kun for USA og Canada)**

# **Brother Numbers**

**IMPORTANT: For technical and operational help, you must call the country where you bought the printer. Calls must be made from within that country.** 

#### <span id="page-173-0"></span>**Register your product**

By registering your product with Brother International Corporation, you will be recorded as the original owner of the product.

Your registration with Brother:

- may serve as a confirmation of the purchase date of your product should you lose your receipt;
- may support an insurance claim by you in the event of product loss covered by insurance; and,
- will help us notify you of enhancements to your product and special offers.

Please complete the Brother Warranty Registration or, for your convenience and most efficient way to register your new product, register on-line at

#### <http://www.brother.com/registration/>

#### **Frequently asked questions (FAQs)**

The Brother Solutions Center is our one-stop resource for all your Printer needs. You can download the latest software and utilities, read FAQs and troubleshooting tips, and go to the 'Solutions' section to learn how to get the most from your Brother product.

#### <http://solutions.brother.com>

You can check here for the Brother driver updates.

#### **Customer Service**

**In USA:** 1-800-276-7746 **In Canada:** 1-877-BROTHER

If you have comments or suggestions, please write us at:

**In USA:** Printer Customer Support Brother International Corporation 15 Musick Irvine, CA 92618 **In Canada:** Brother International Corporation (Canada), Ltd. - Marketing Dept. 1, rue Hotel de Ville Dollard-des-Ormeaux, PQ, Canada H9B 3H6

#### **Service center locator (USA only)**

For the location of a Brother authorized service center, call 1-800-284-4357.

#### **Service center locations (Canada only)**

For the location of a Brother authorized service center, call 1-877-BROTHER

#### **Brother fax back system (USA only)**

Brother has installed an easy to use fax back system so you can get instant answers to common technical questions and product information. This is available 24 hours a day, 7 days a week. You can use the system to send the information to any fax machine.

Call the number below and follow the recorded instructions to receive a fax about how to use the system and an index of fax back subjects.

**In USA only:**1-800-521-2846

#### **Internet Addresses**

Brother Global Web Site:<http://www.brother.com> For Frequently Asked Questions (FAQs), Product Support and Technical Questions, and Driver Updates and Utilities: <http://solutions.brother.com>

<span id="page-174-0"></span>(In USA Only) For Brother Accessories & Supplies:<http://www.brothermall.com>

# **Important information: Regulations**

# **Federal Communications Commission (FCC) Declaration of Conformity (For USA)**

Responsible Party: Brother International Corporation 100 Somerset Corporate Boulevard P.O. Box 6911 Bridgewater, NJ 08807-0911 USA Telephone: (908) 704-1700

declares, that the products

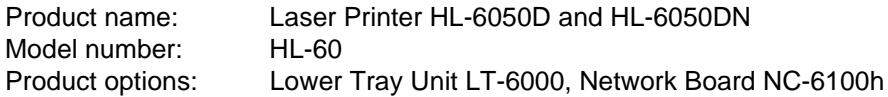

complies with Part 15 of the FCC Rules. Operation is subject to the following two conditions: (1) This device may not cause harmful interference, and (2) this device must accept any interference received, including interference that may cause undesired operation.

This equipment has been tested and found to comply with the limits for a Class B digital device, pursuant to Part 15 of the FCC Rules. These limits are designed to provide reasonable protection against harmful interference in a residential installation. This equipment generates, uses, and can radiate radio frequency energy and, if not installed and used in accordance with the instructions, may cause harmful interference to radio communications. However, there is no guarantee that interference will not occur in a particular installation. If this equipment does cause harmful interference to radio or television reception, which can be determined by turning the equipment off and on, the user is encouraged to try to correct the interference by one or more of the following measures:

- Reorient or relocate the receiving antenna.
- Increase the separation between the equipment and receiver.
- Connect the equipment into an outlet on a circuit different from that to which the receiver is connected.
- Call the dealer, Brother Customer Service or an experienced radio/TV technician for help.

#### **Important**

A shielded interface cable should be used to ensure compliance with the limits for a Class B digital device.

Changes or modifications not expressly approved by Brother Industries, Ltd. could void the user's authority to operate the equipment.

# **Industry Canada Compliance Statement (For Canada)**

This Class B digital apparatus complies with Canadian ICES-003.

Cet appareil numérique de la classe B est conforme à la norme NMB-003 du Canada.

# **Laser Notice**

# **Laser Safety (100 to 120 volt model only)**

This printer is certified as a Class I laser product under the U.S. Department of Health and Human Services (DHHS) Radiation Performance Standard according to the Radiation Control for Health and Safety Act of 1968. This means that the printer does not produce hazardous laser radiation.

Since radiation emitted inside the printer is completely confined within protective housings and external covers, the laser beam cannot escape from the machine during any phase of user operation.

# **FDA Regulations (100 to 120 volt model only)**

U.S. Food and Drug Administration (FDA) has implemented regulations for laser products manufactured on and after August 2, 1976. Compliance is mandatory for products marketed in the United States. One of the following labels on the back of the printer indicates compliance with the FDA regulations and must be attached to laser products marketed in the United States.

MANUFACTURED: Brother Industries, Ltd., 15-1 Naeshiro-cho Mizuho-ku Nagoya, 467-8561 Japan This product complies with FDA radiation performance standards, 21 CFR subchapter J.

MANUFACTURED: Brother Technology (Shenzhen) Ltd. NO6 Gold Garden Ind. Nanling Buji, Longgang, Shenzhen, CHINA This product complies with FDA radiation performance standards, 21 CFR Subchapter J

**Caution:** Use of controls, adjustments or performance of procedures other than those specified in this User's Guide may result in hazardous radiation exposure.

## **Internal laser radiation**

Maximum radiation power: 15 mW Wave length: 760 - 810 nm Laser class: Class IIIb (Accordance with 21 CFR Part 1040.10)

# **IMPORTANT - For Your Safety**

To ensure safe operation the supplied three-pin plug must be inserted only into a standard three-pin power outlet that is properly grounded through the standard electrical wiring.

Extension cords used with this printer must be three-pin plug type and correctly wired to provide proper grounding. Incorrectly wired extension cords may cause personal injury and equipment damage.

The fact that the equipment operates satisfactorily does not imply that the power is grounded and that the installation is completely safe. For your safety, if in any doubt about the effective grounding of the power, call a qualified electrician.

#### **Disconnect device**

You must install this printer near a power outlet that is easily accessible. In case of an emergency, you must disconnect the power cord from the power outlet to shut off the power completely.

#### **Caution for LAN connection (For model HL-6050DN only)**

Connect this product to a LAN connection that is not subjected to overvoltages.

# **Indeks**

## **A**

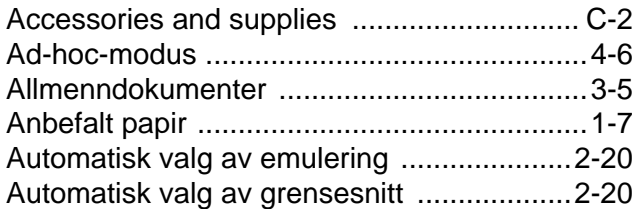

# **B**

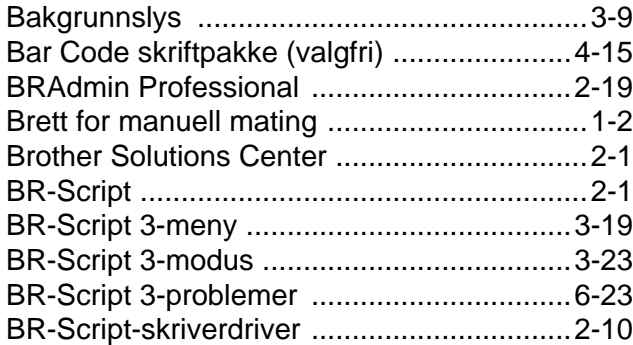

## **C**

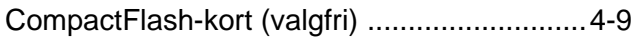

# **D**

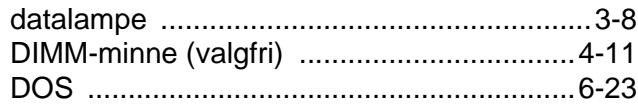

# **E**

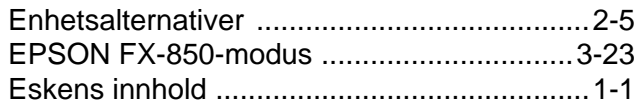

## **F**

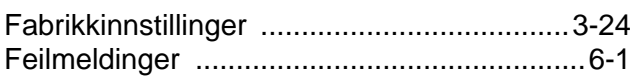

### **G**

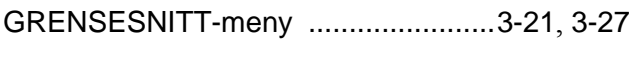

## **H**

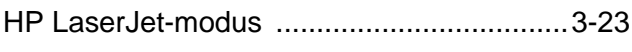

#### **I**

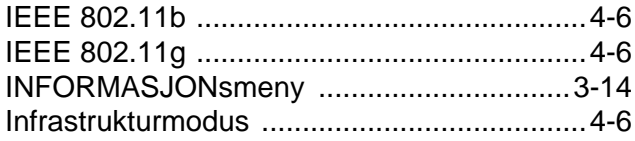

# **K**

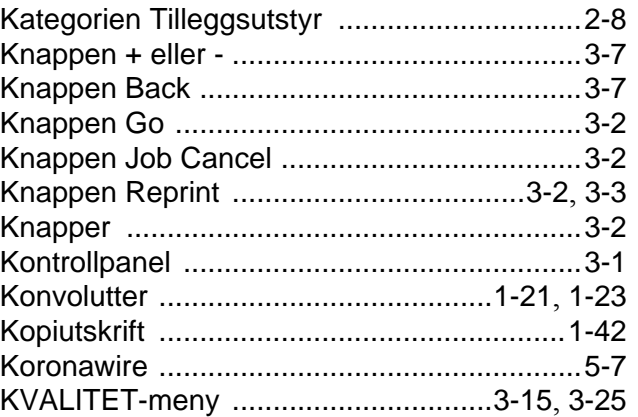

# **L**

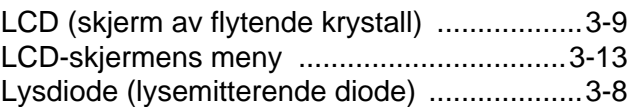

#### **M**

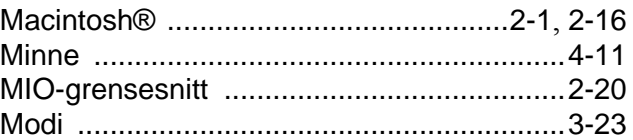

## **N**

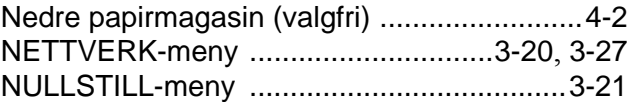

## **O**

```
OPPSETT-meny ................................3-16, 3-25
```
## **P**

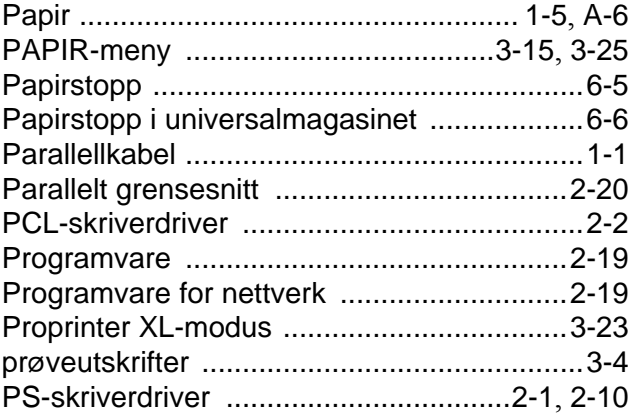

#### **R**

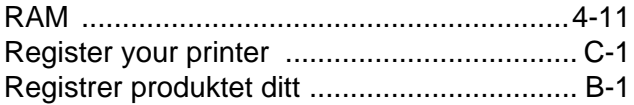

#### **S**

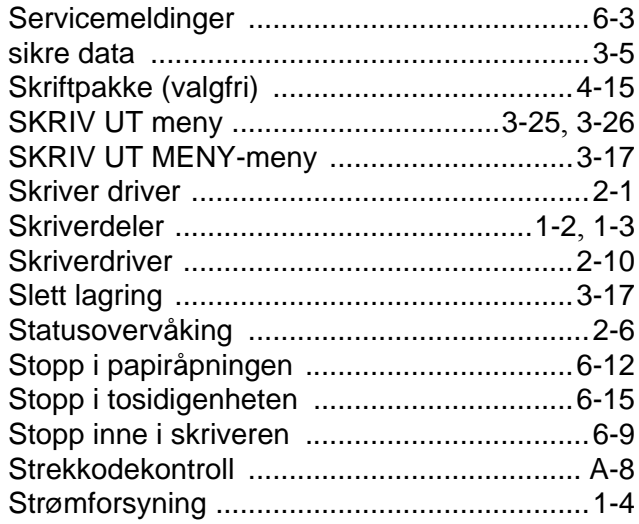

#### **T**

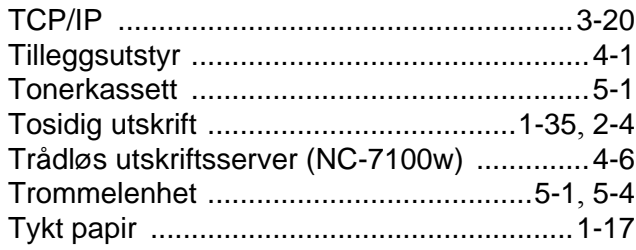

# **U**

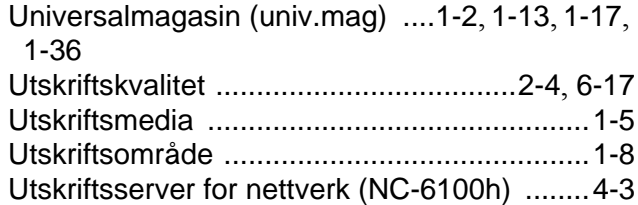

#### **V**

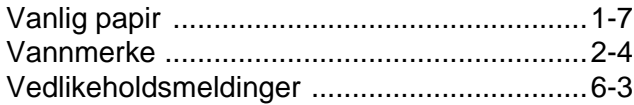